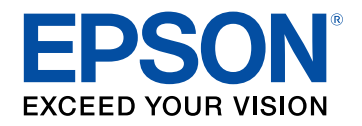

# **User's Guide**

# **Multimedia Projector**

# **EB-L615U EB-L610 EB-L610U EB-L400U EB-L510U EB-L500W** EB-L610W **EB-L500**

# **Contents**

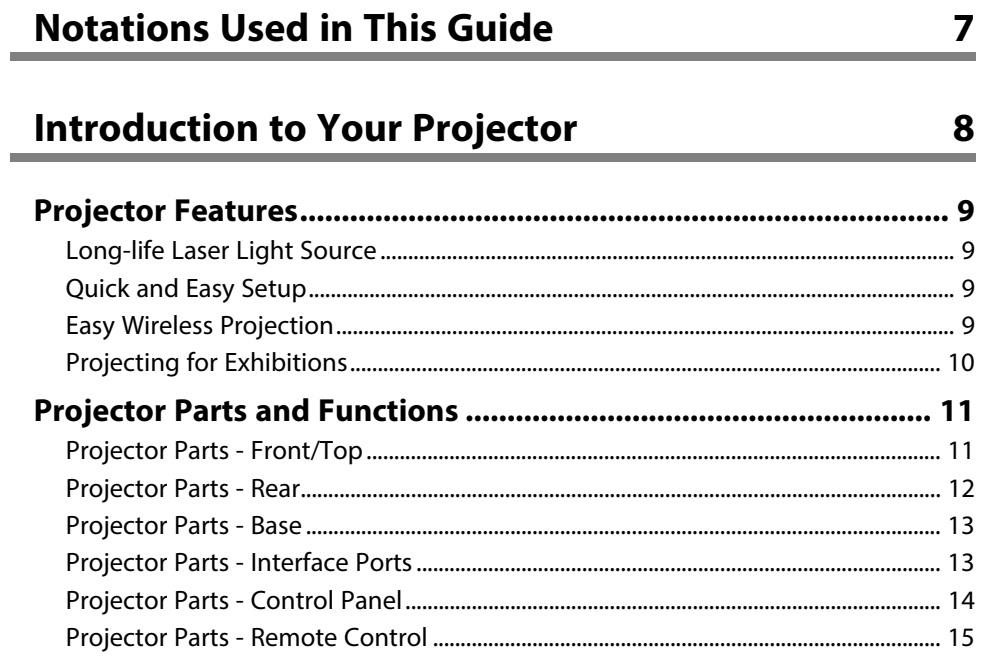

# **Setting Up the Projector**

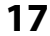

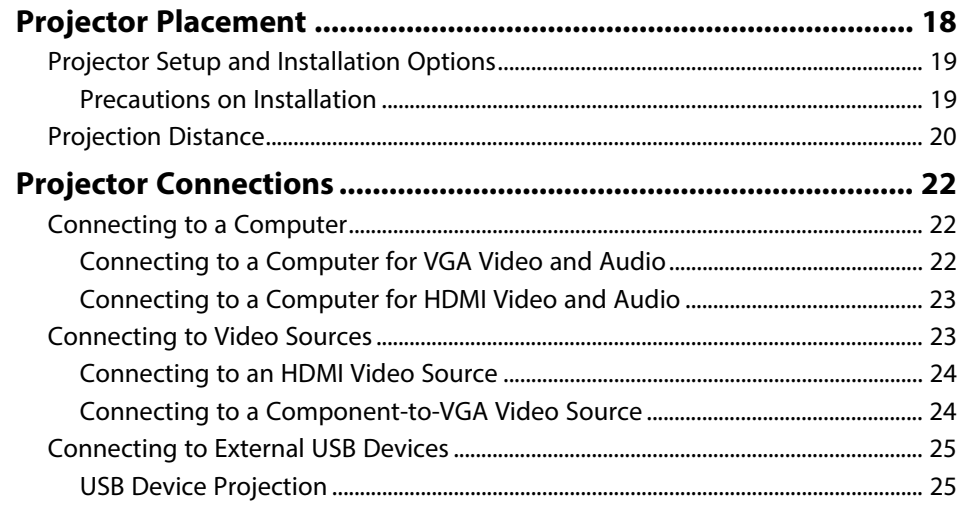

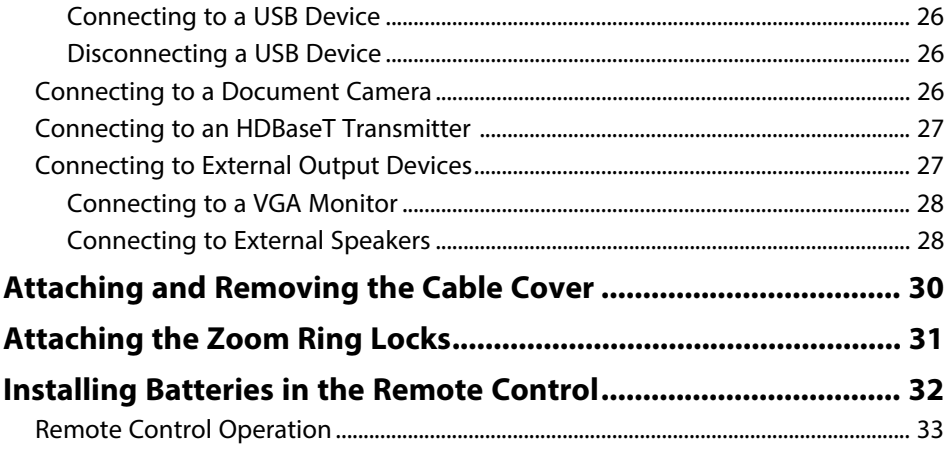

# **Using Basic Projector Features**

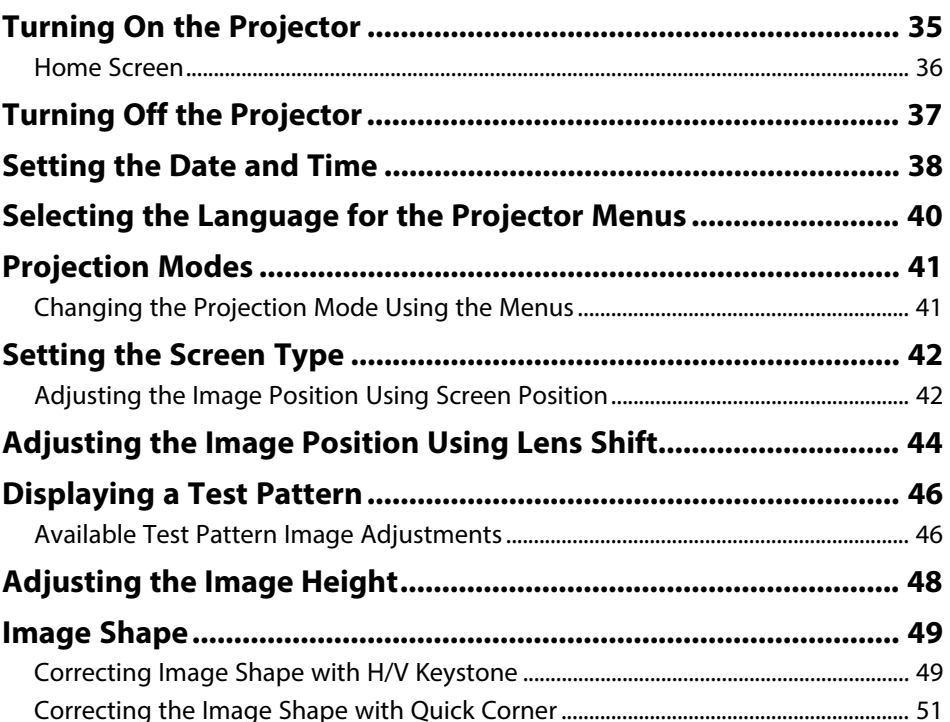

34

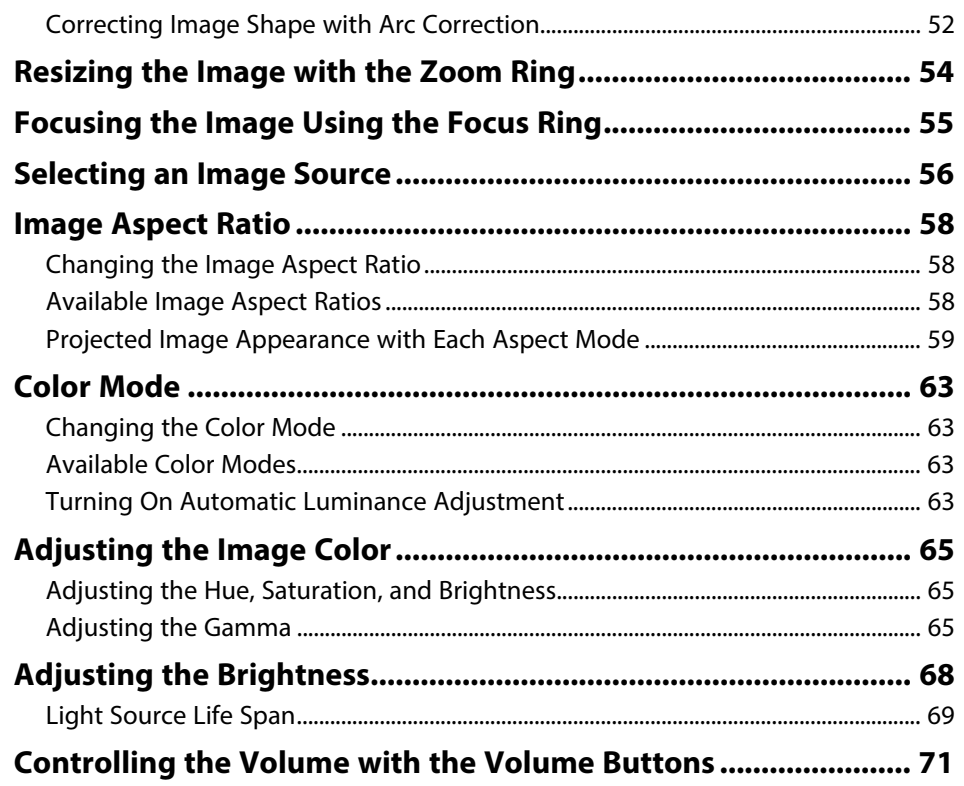

# **Adjusting Projector Features**

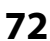

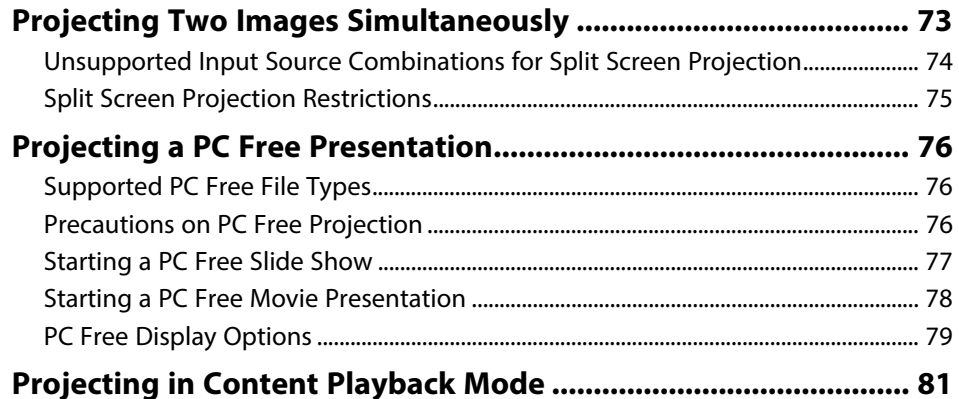

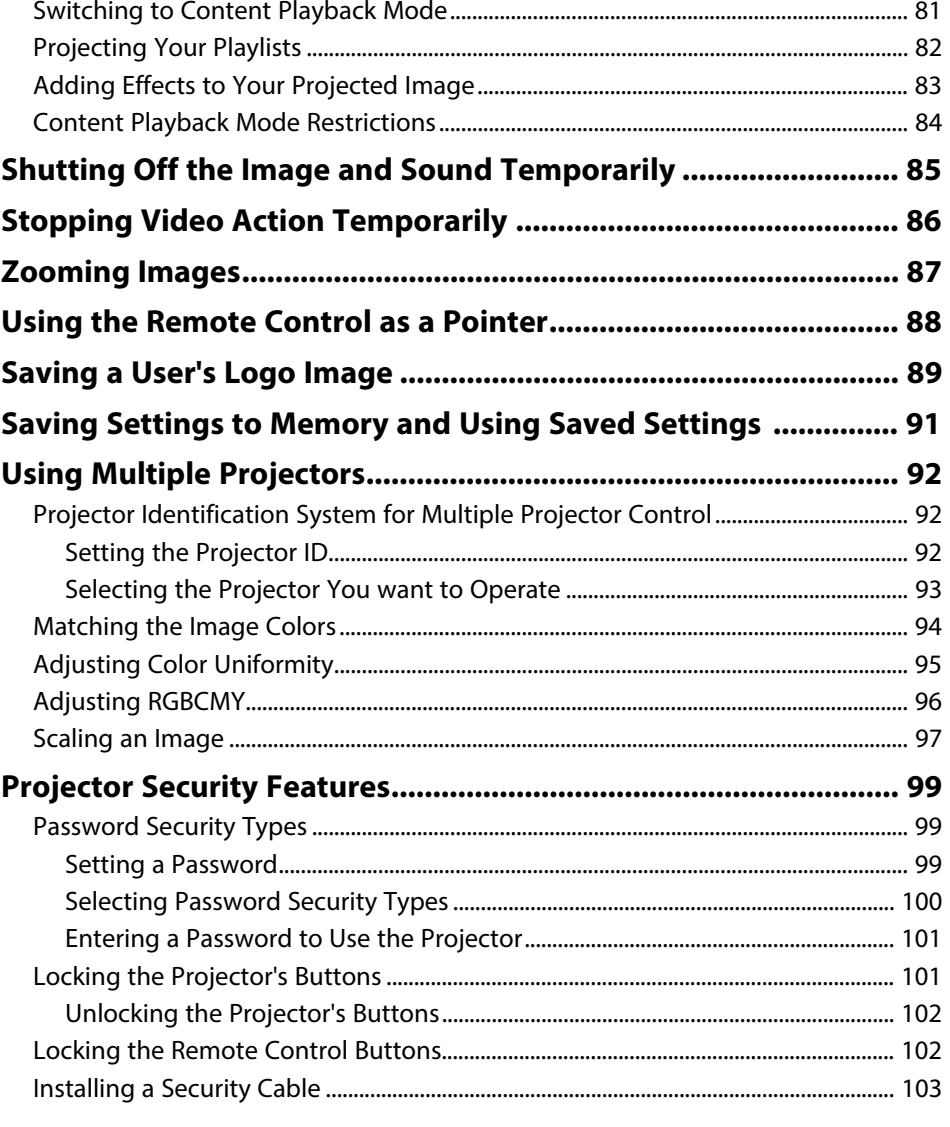

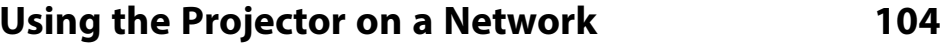

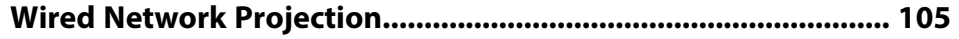

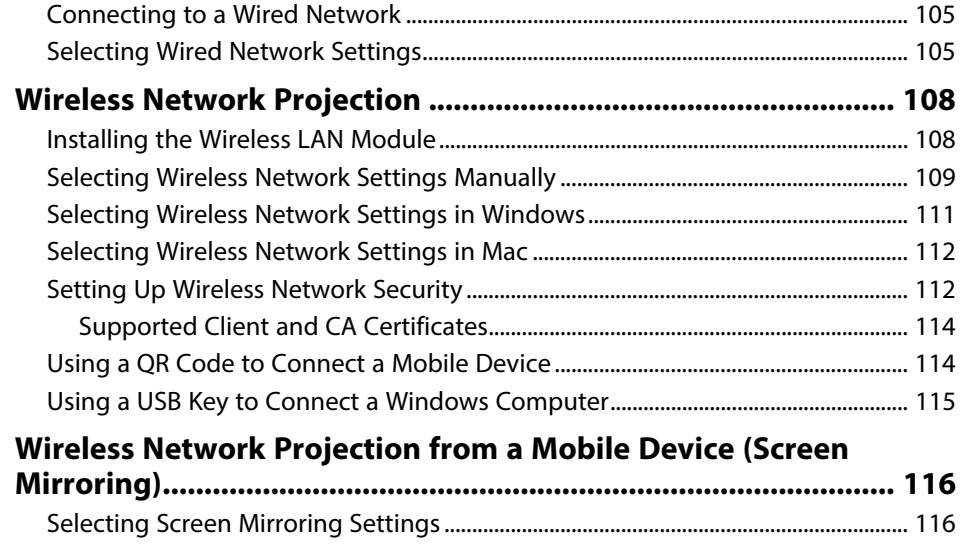

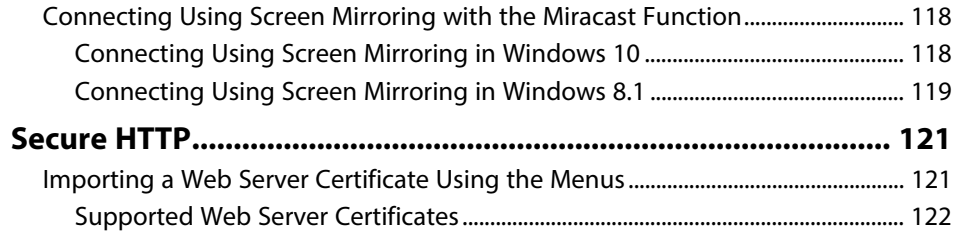

# **Monitoring and Controlling the Projector 123**

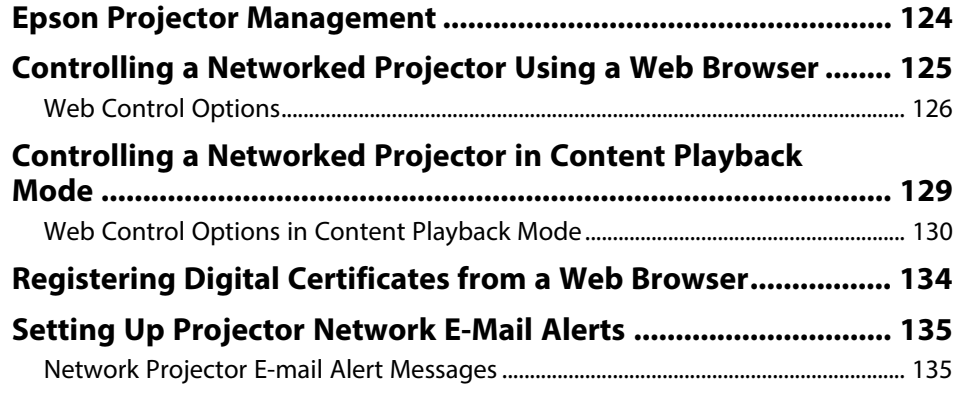

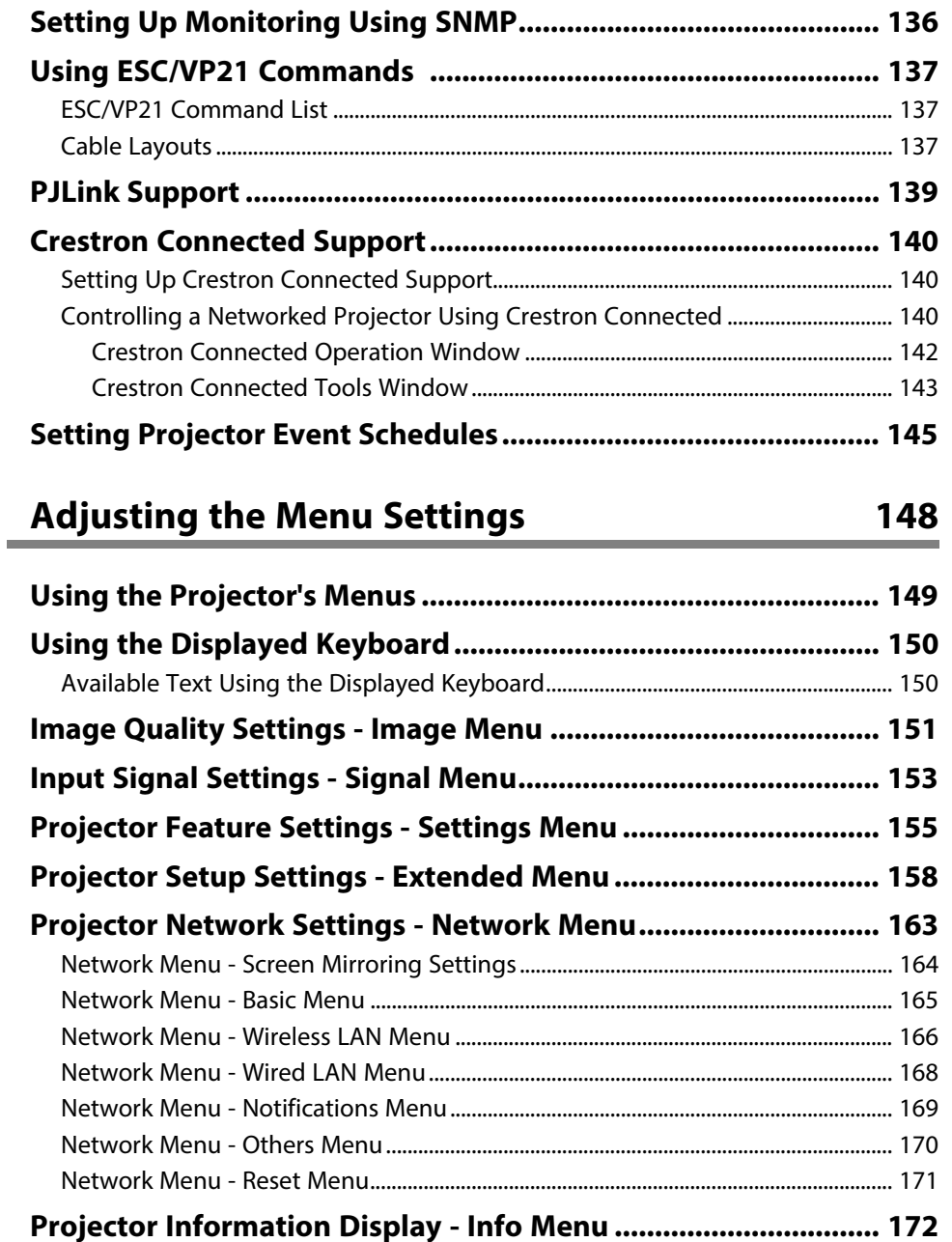

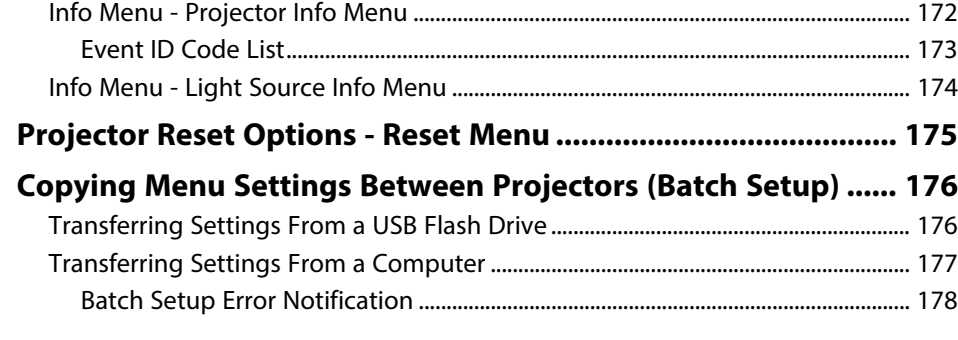

# **Maintaining the Projector 179**

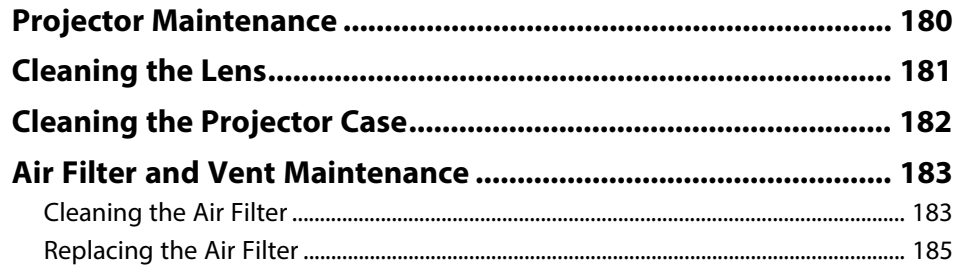

# **Solving Problems 187**

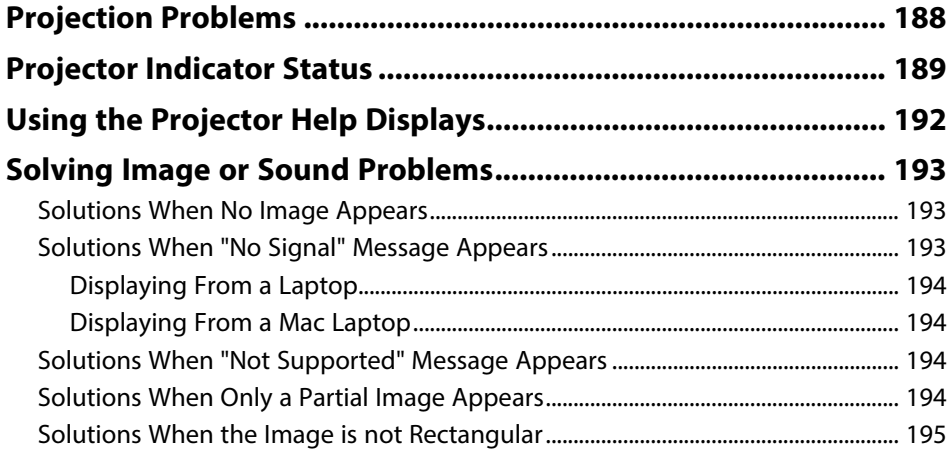

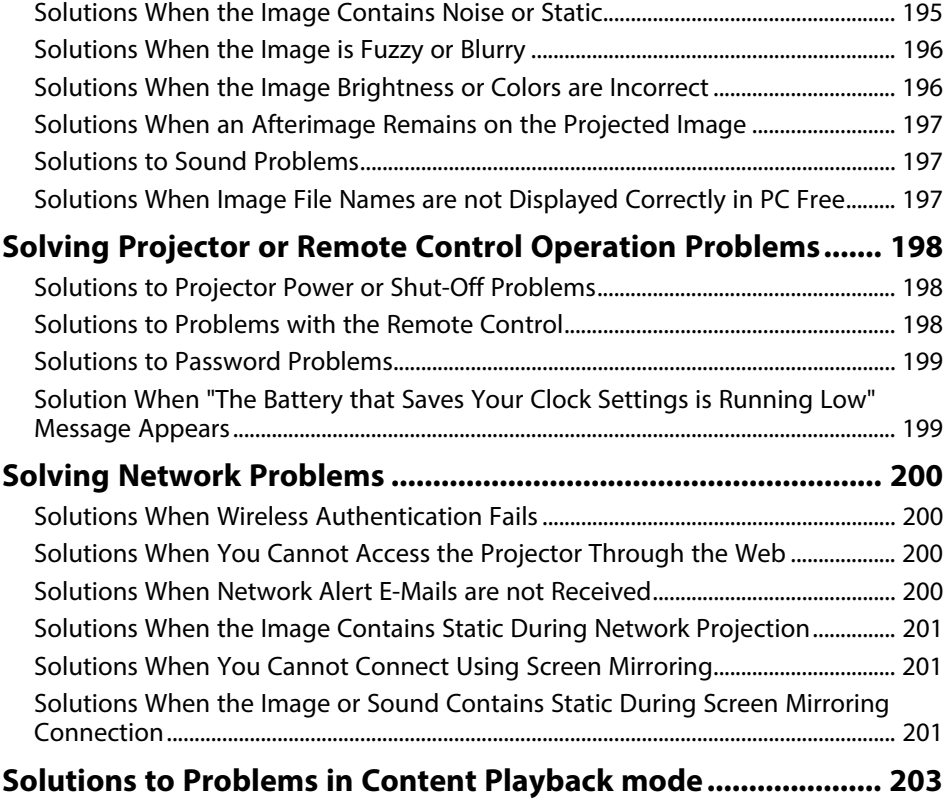

# **Appendix 204**

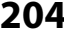

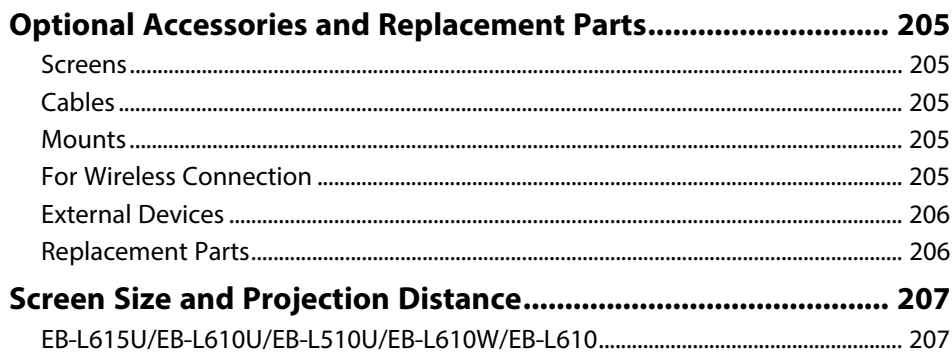

# **Contents**

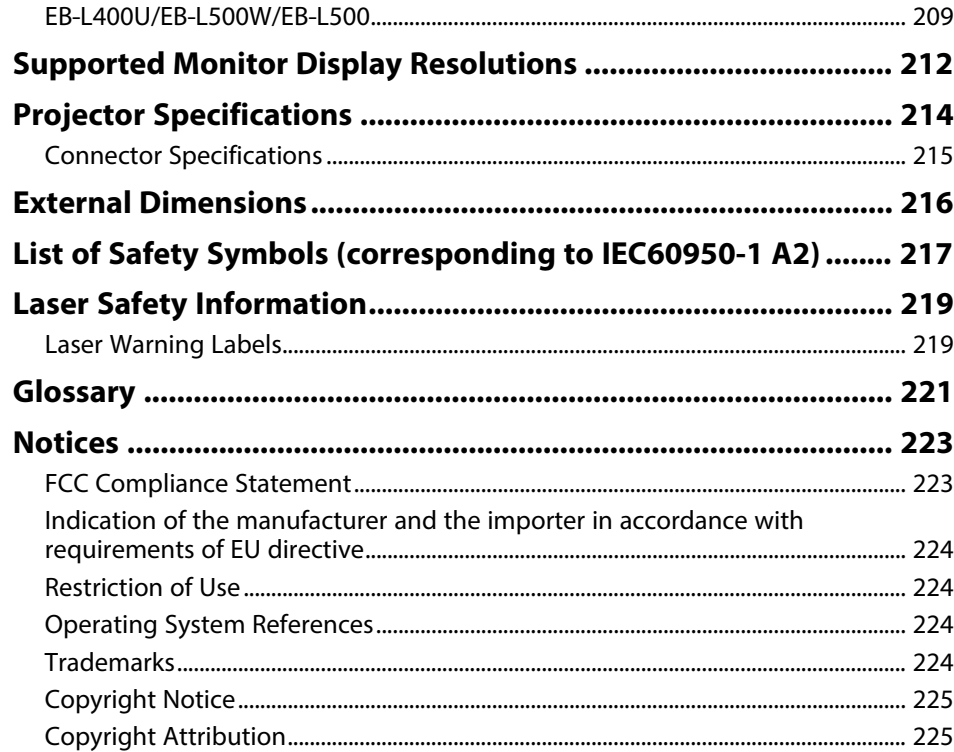

# **Notations Used in This Guide**

### **Safety Symbols**

The projector and its manuals use graphical symbols and labels to indicate content that tells you how to use the projector safely. Read and carefully follow the instructions that are marked with these symbols and labels to avoid injury to persons or damage to property.

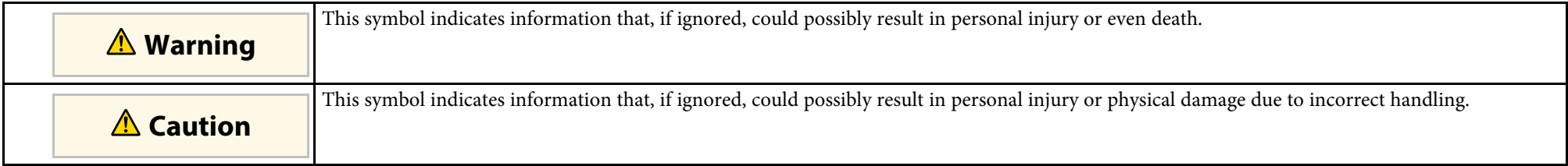

### **General Information Notations**

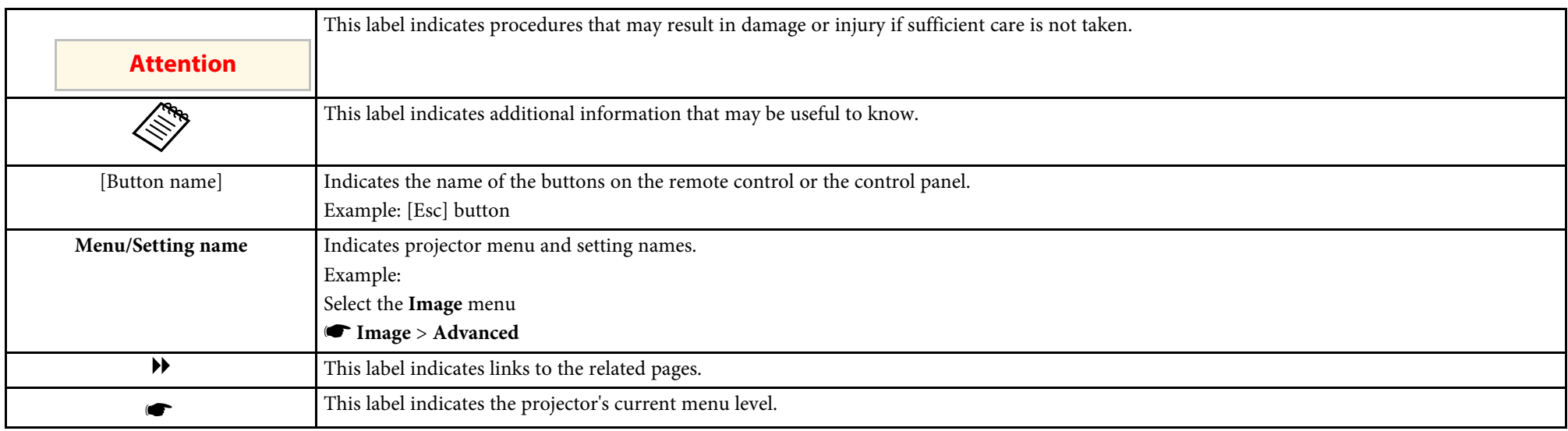

# **Introduction to Your Projector**

Refer to these sections to learn more about your projector's features and part names.

- "Projector Features" p.9
- "Projector Parts and Functions" p.11

This projector comes with these special features. Refer to these sections for more details.

### **P** Related Links

- "Long-life Laser Light Source" p.9
- "Quick and Easy Setup" p.9
- "Easy Wireless Projection" p.9
- "Projecting for Exhibitions" p.10

# **Long-life Laser Light Source**

A solid-state laser light source provides virtually maintenance-free operation until light source brightness is reduced.

# **Quick and Easy Setup**

- Direct Power On feature to turn on the projector as soon as you plug it in.
- Auto Power On feature to turn on the projector when the projector detects an image signal from the port you specified as the **Auto Power On** source.
- Home screen feature to easily select an input source and useful functions.

### **P** Related Links

- "Home Screen" p.36
- "Turning On the Projector" p.35

### **Easy Wireless Projection**

• Screen Mirroring to connect your projector and mobile device wirelessly using Miracast technology (EB-L615U/EB-L610U).

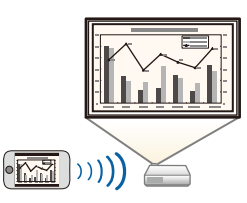

• Epson iProjection (Windows/Mac) to project up to four images at the same time by splitting the projected screen. You can project images from computers on the network, or from smartphones or tablet devices. See the *Epson iProjection Operation Guide (Windows/Mac)* for details.

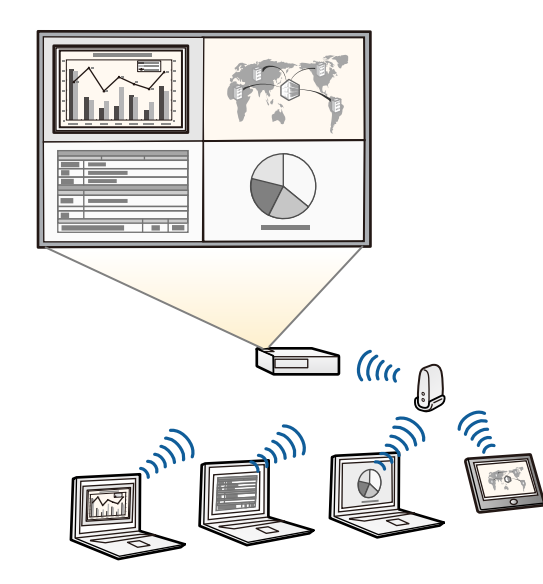

- 
- When projecting images using a wireless LAN, you must install the Epson 802.11b/g/n wireless LAN module, and then set up your projector and computer for wireless projection (EB‑L510U/EB‑L610W/EB‑L610/EB‑L400U/EB‑L500W/EB‑L500). Depending on your projector model, you may need to purchase the optional wireless LAN module. See the *Quick Reference* for a list of items supplied with your projector.
- Some models have built-in wireless LAN modules (EB‑L615U/EB‑L610U).
- You can download the necessary software and manuals from the following Web site: http://www.epson.com/
- Epson iProjection (iOS/Android) to connect your projector and mobile device wirelessly using the app available on the App Store or Google Play.

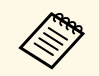

a Any fees incurred when communicating with the App Store or Google Play are the responsibility of the customer.

• Epson iProjection (Chromebook) to connect your projector and Chromebook device wirelessly using the app available on the Chrome Web Store.

> a Any fees incurred when communicating with the Chrome Web Store are the responsibility of the customer.

### **P** Related Links

• "Using the Projector on a Network" p.104

# **Projecting for Exhibitions**

- A simple and neat design that fits perfectly into an exhibition space.
- Content Playback mode to play your playlists, and add color and shape effects to your projected image.
- Epson Projector Content Manager to prepare your playlists.

See the *Epson Projector Content Manager Operation Guide* for details.

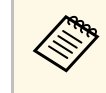

You can download the necessary software and manuals from the following Web site:

http://www.epson.com/

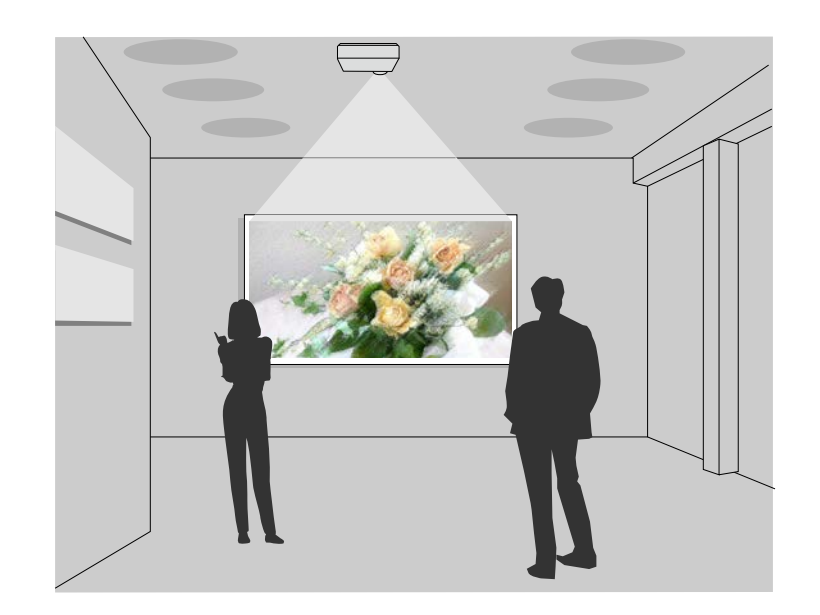

### g **Related Links**

• "Projecting in Content Playback Mode" p.81

# **Projector Parts and Functions <sup>11</sup>**

The following sections explain the projector parts and their functions.

All of the features in this guide are explained using illustrations of EB-L615U unless otherwise mentioned.

### **P** Related Links

- "Projector Parts Front/Top" p.11
- "Projector Parts Rear" p.12
- "Projector Parts Base" p.13
- "Projector Parts Interface Ports" p.13
- "Projector Parts Control Panel" p.14
- "Projector Parts Remote Control" p.15

# **Projector Parts - Front/Top**

EB‑L615U/EB‑L610U/EB‑L510U/EB‑L610W/EB‑L610

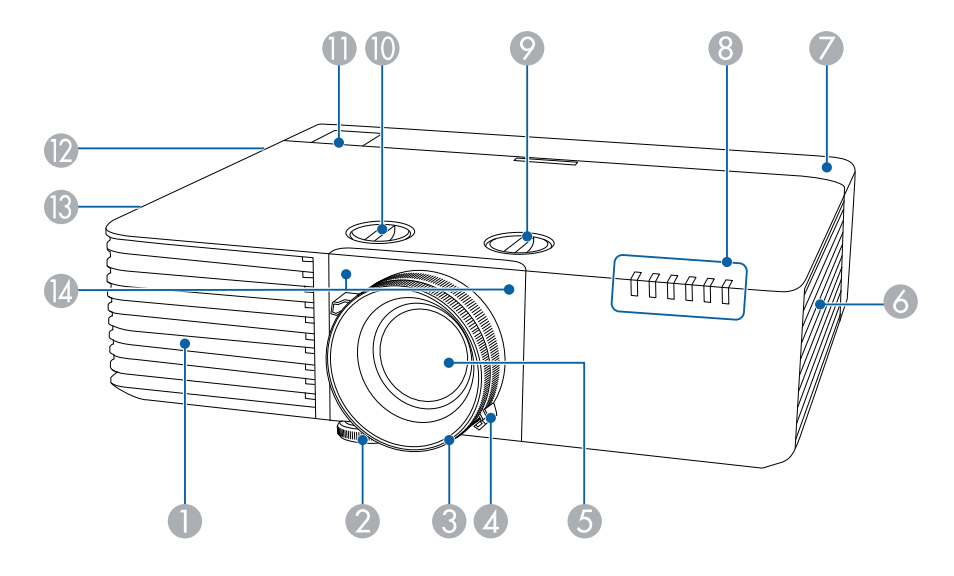

#### EB‑L400U/EB‑L500W/EB‑L500

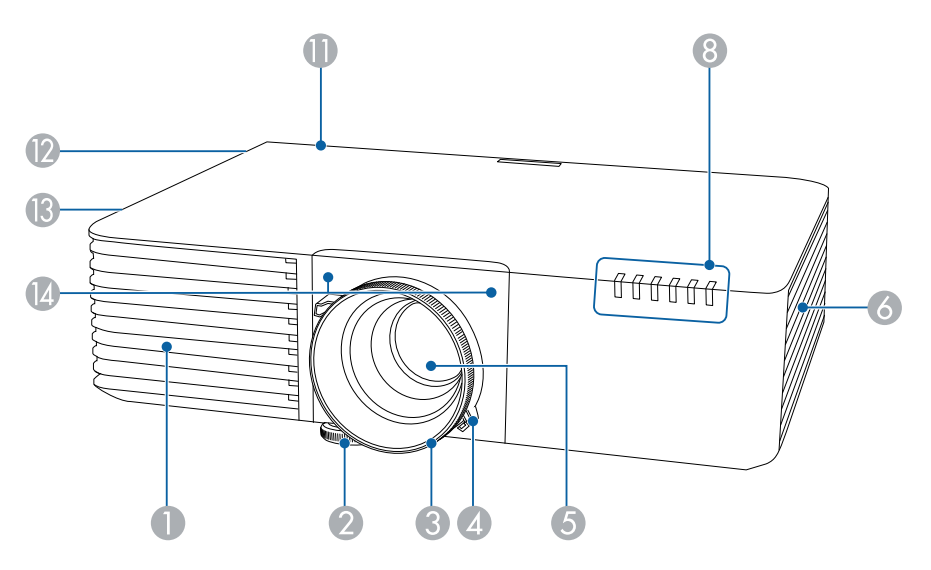

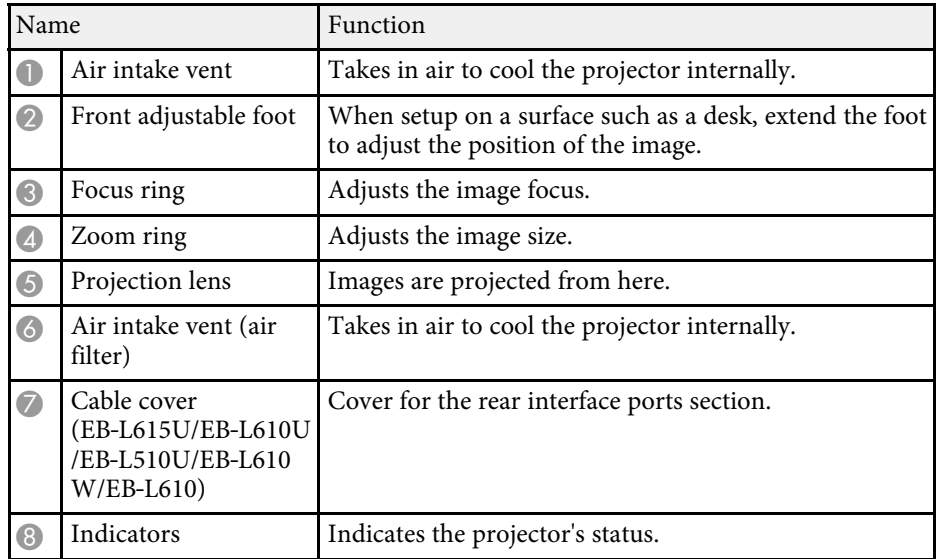

# **Projector Parts and Functions <sup>12</sup>**

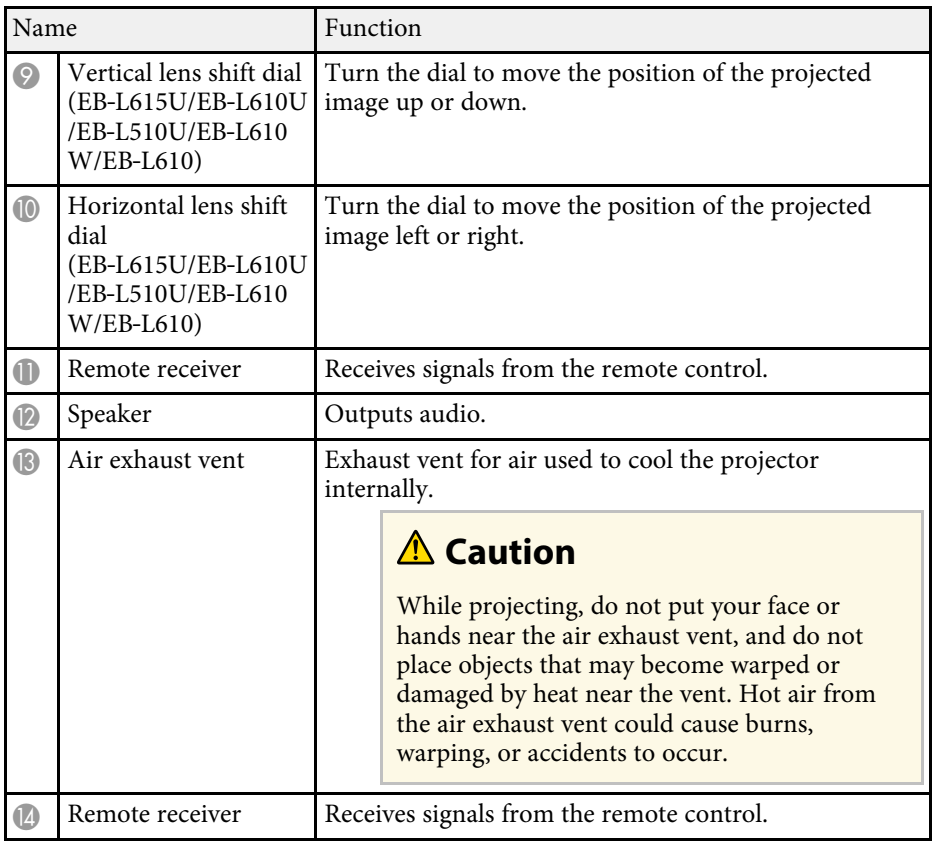

### **A** Related Links

- "Projector Indicator Status" p.189
- "Remote Control Operation" p.33
- "Resizing the Image with the Zoom Ring" p.54
- "Focusing the Image Using the Focus Ring" p.55
- "Adjusting the Image Position Using Lens Shift" p.44

# **Projector Parts - Rear**

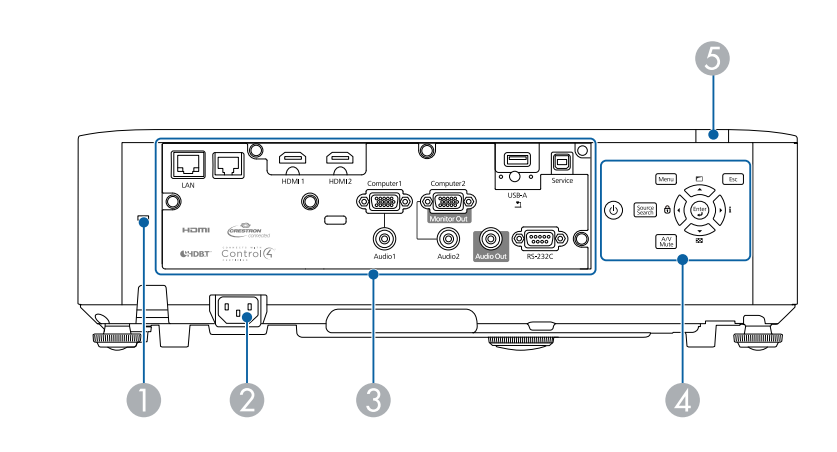

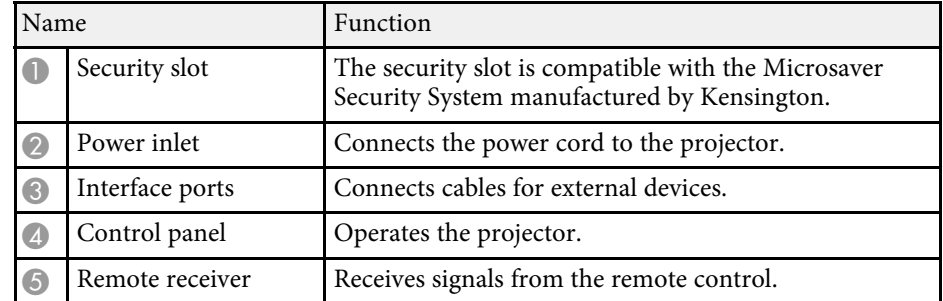

#### $\rightarrow$  **Related Links**

- "Installing a Security Cable" p.103
- "Projecting a PC Free Presentation" p.76

# **Projector Parts - Base**

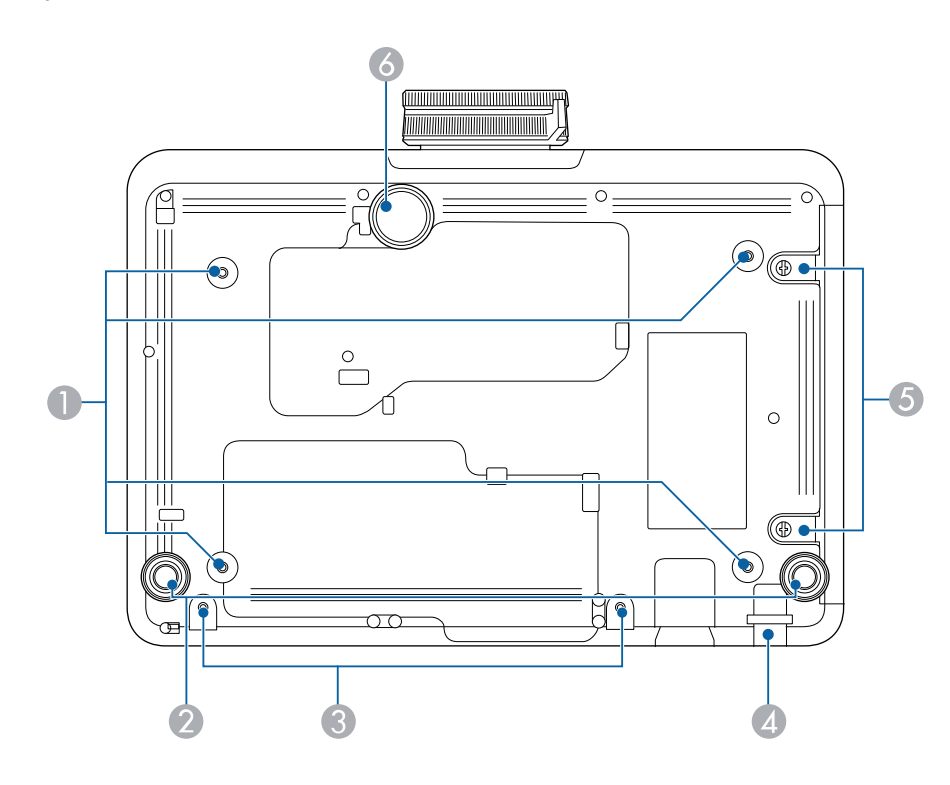

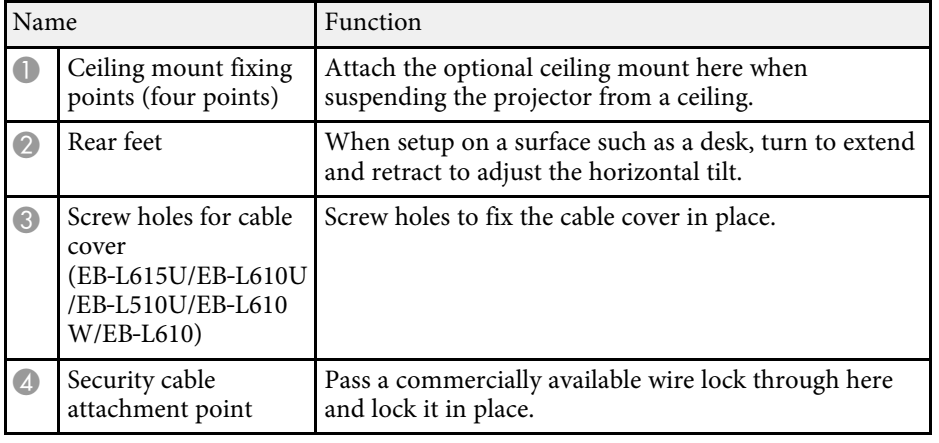

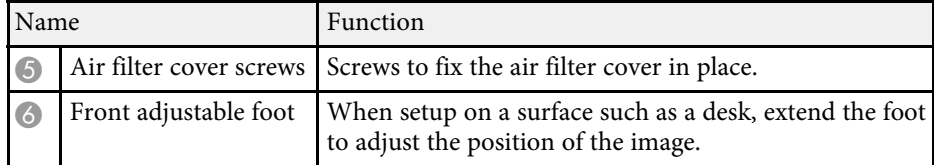

### **A** Related Links

• "Installing a Security Cable" p.103

# **Projector Parts - Interface Ports**

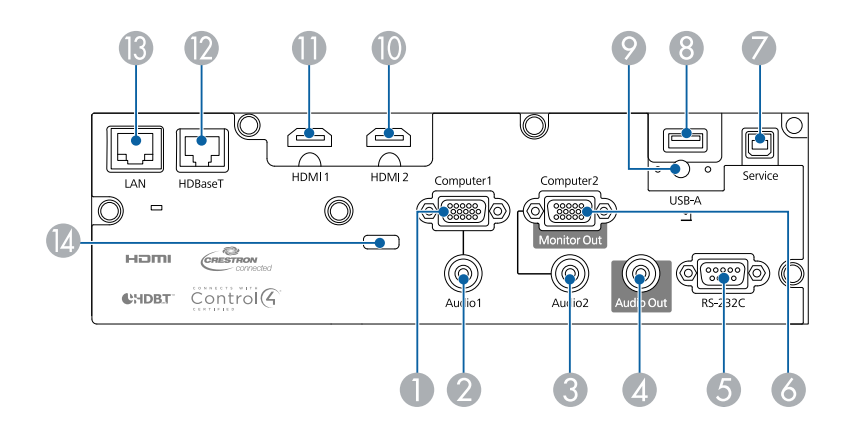

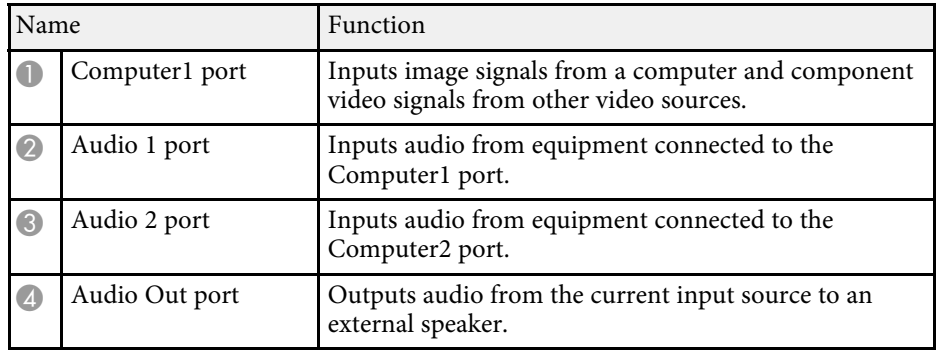

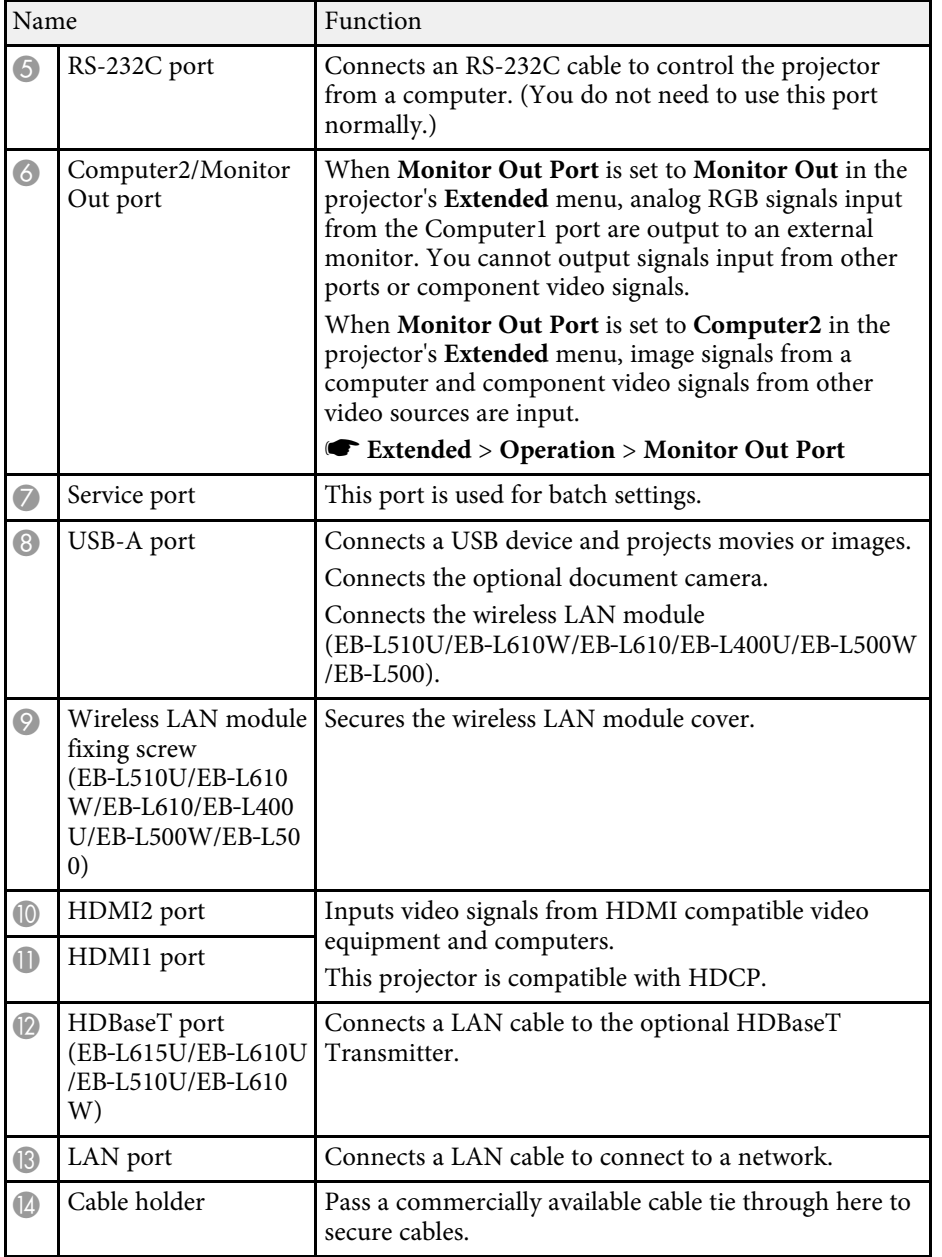

# **Projector Parts - Control Panel**

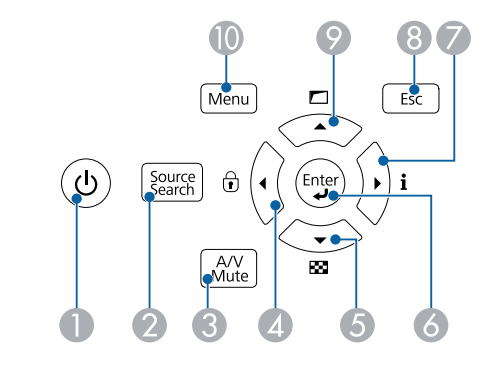

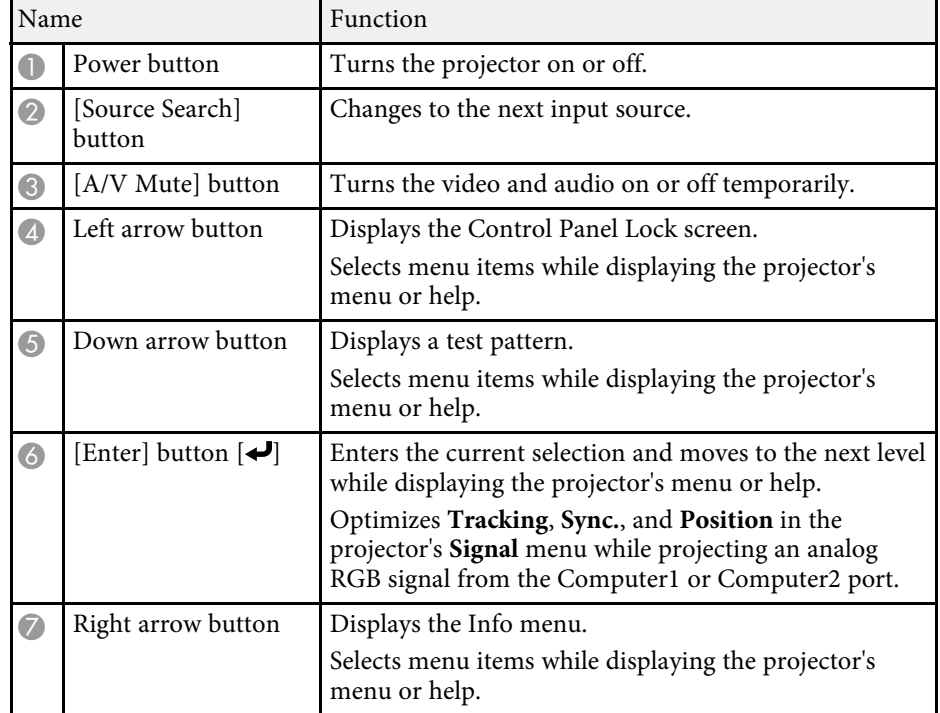

# **Projector Parts and Functions <sup>15</sup>**

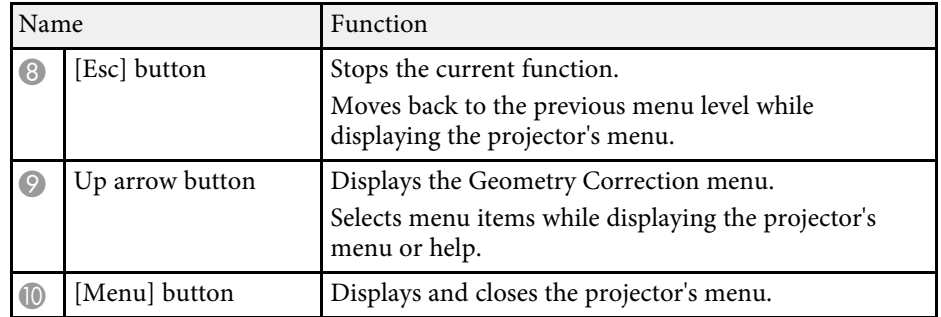

### $\rightarrow$  **Related Links**

• "Selecting an Image Source" p.56

# **Projector Parts - Remote Control**

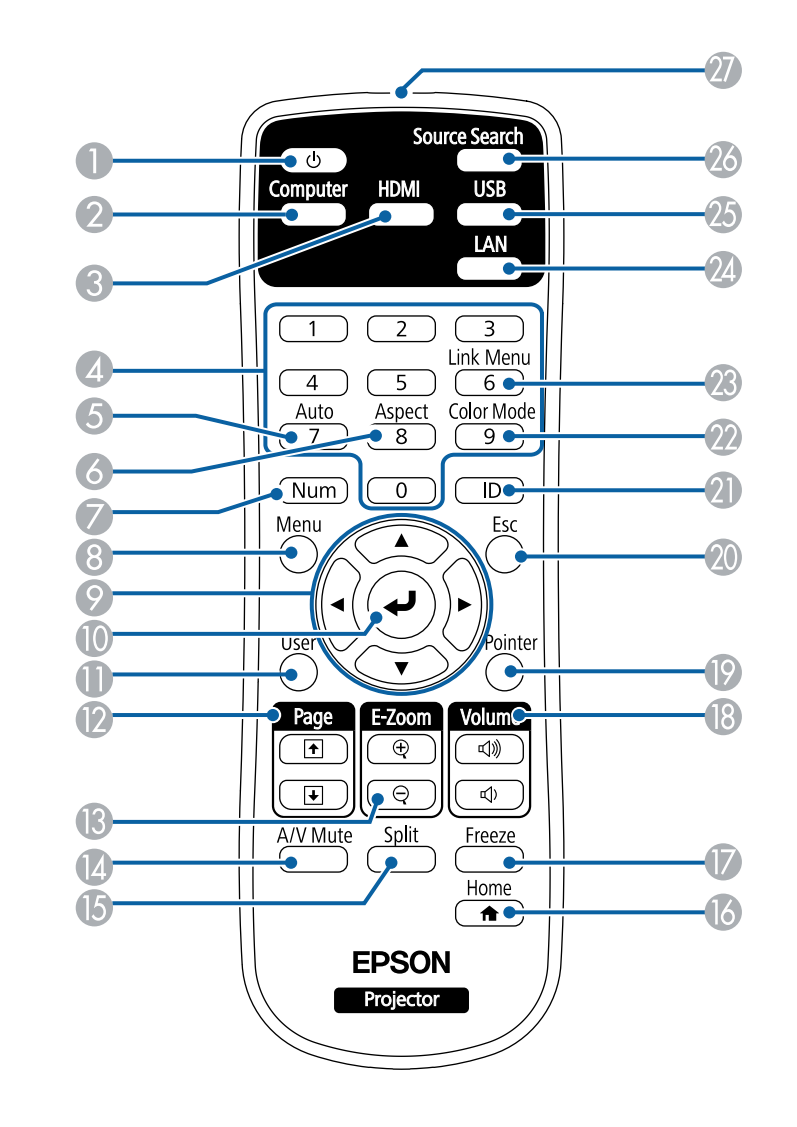

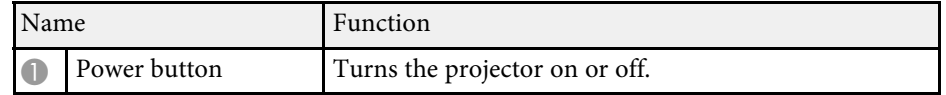

# **Projector Parts and Functions <sup>16</sup>**

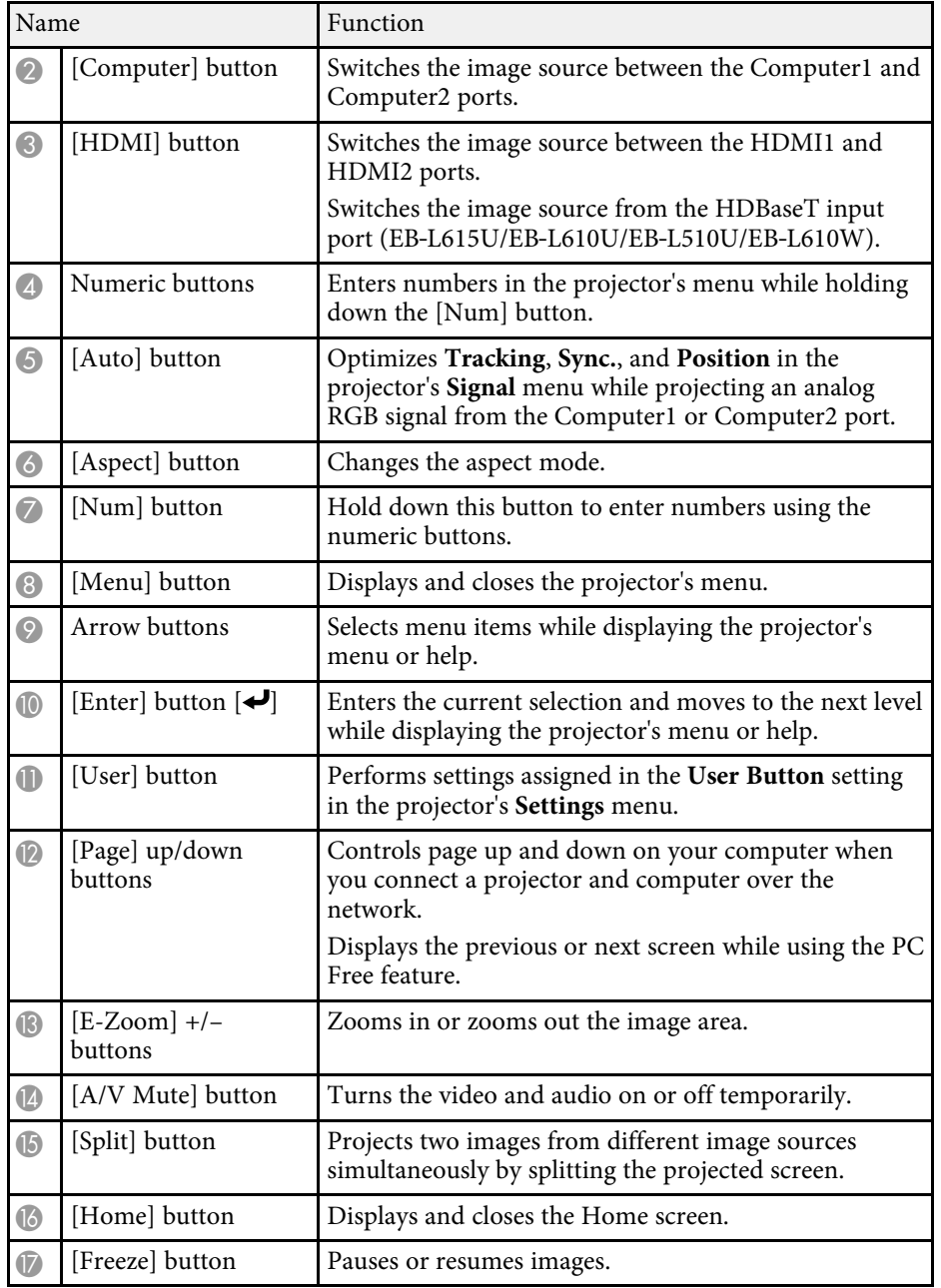

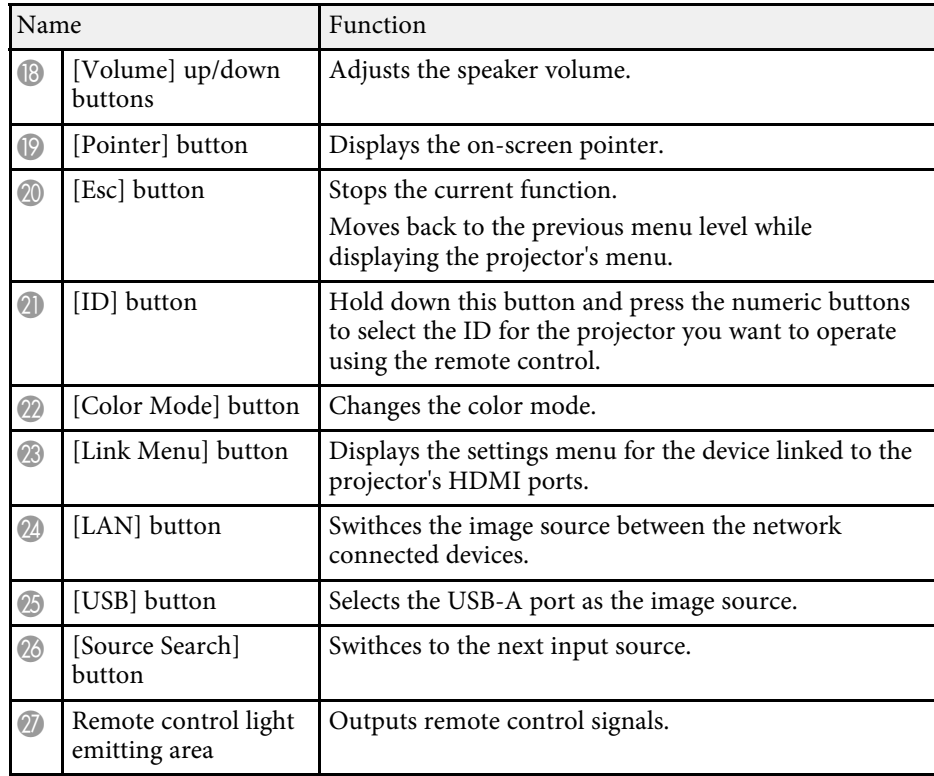

### $\rightarrow$  **Related Links**

- "Image Aspect Ratio" p.58
- "Color Mode" p.63
- "Input Signal Settings Signal Menu" p.153
- "Projector Setup Settings Extended Menu" p.158
- "Home Screen" p.36
- "Projecting Two Images Simultaneously" p.73
- "Using the Remote Control as a Pointer" p.88
- "Projecting a PC Free Presentation" p.76
- "Using the Projector on a Network" p.104

# **Setting Up the Projector**

Follow the instructions in these sections to set up your projector.

- "Projector Placement" p.18
- "Projector Connections" p.22
- "Attaching and Removing the Cable Cover" p.30
- "Attaching the Zoom Ring Locks" p.31
- "Installing Batteries in the Remote Control" p.32

# **Projector Placement <sup>18</sup>**

You can place the projector on almost any flat surface to project an image.

You can also install the projector in a ceiling mount if you want to use it in a fixed location. An optional ceiling mount is required when suspending the projector from a ceiling.

Note the following points when selecting a projector location:

• Place the projector on a sturdy, level surface or install it using a compatible mount.

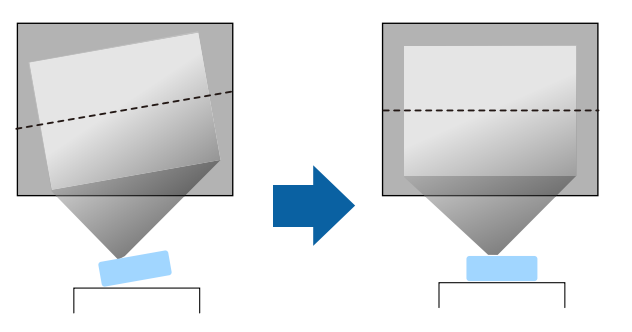

- Leave plenty of space around and under the projector for ventilation, and do not place it on top of or next to anything that could block the vents.
- Place the projector parallel to the screen.

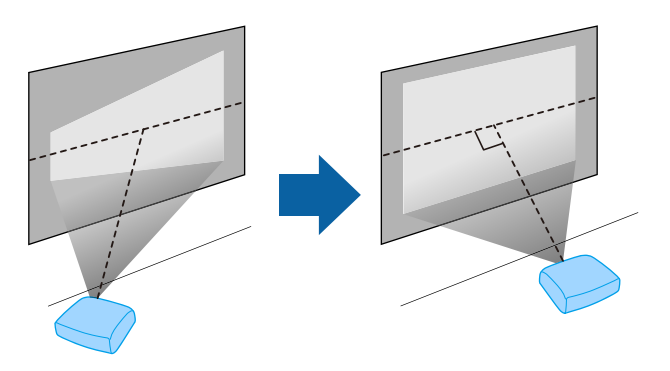

# **Warning**

- You must install a ceiling mount when suspending the projector from a ceiling. If you do not install the projector correctly, it could fall and cause damage or injury.
- Do not use adhesives on the ceiling mount fixing points to prevent the screws from loosening, or use lubricants, oils, or similar substances on the projector; the projector case may crack causing it to fall from its ceiling mount. This could cause serious injury to anyone under the ceiling mount and could damage the projector.
- Do not cover the projector's air intake or air exhaust vents. If the vents are covered, the internal temperature could rise and cause a fire.
- Do not install the projector on an unstable surface or in a location beyond the weight specifications of the projector. Otherwise, it could fall or topple causing an accident and injury.
- When installing the projector in a high position, take measures to prevent falling by using wires to ensure safety in an emergency, such as an earthquake, and to prevent accidents. If it is not installed correctly, it could fall causing an accident and injury.

### **Attention**

- If you are using the projector at altitudes above 1500 m, set the **High Altitude Mode** setting to **On** in the projector's **Extended** menu to ensure the projector's internal temperature is regulated properly.
	- s **Extended** > **Operation** > **High Altitude Mode**
- Try not to setup the projector in locations subject to high humidity and dust, or in locations subject to smoke from fires or tobacco smoke.

- "Projector Setup and Installation Options" p.19
- "Projection Distance" p.20
- "Image Shape" p.49
- "Projector Setup Settings Extended Menu" p.158

# **Projector Setup and Installation Options**

You can set up or install your projector in the following ways: Front/Rear

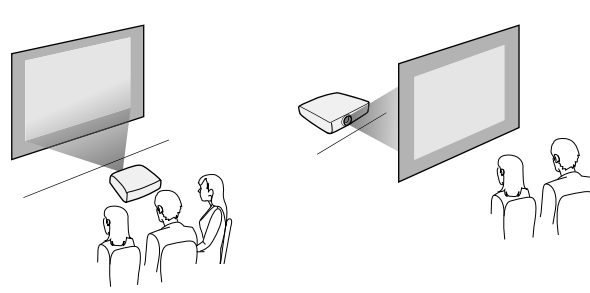

Front Ceiling/Rear Ceiling

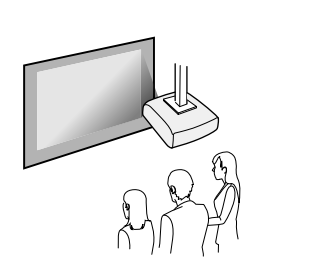

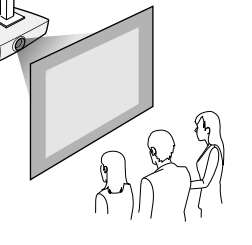

If you project from the ceiling or from the rear, select the correct **Projection** setting and, if necessary, turn on the **Inv Direction Button** setting and adjust the **OSD Rotation** setting.

### **P** Related Links

- "Precautions on Installation" p.19
- "Projection Modes" p.41

### **Precautions on Installation**

You can install the projector or mount it to the ceiling at any horizontal or vertical angle. Note the following precautions when installing the projector.

### **Attention**

- If the projector is installed at an angle, it should be installed by qualified technicians using mounting hardware designed for use with this projector.
- Install the projector appropriately to prevent it from falling down.
- Use M4 screws (up to a depth of 9 mm) to fix the projector's ceiling mount fixing points and the mounting hardware at four points.

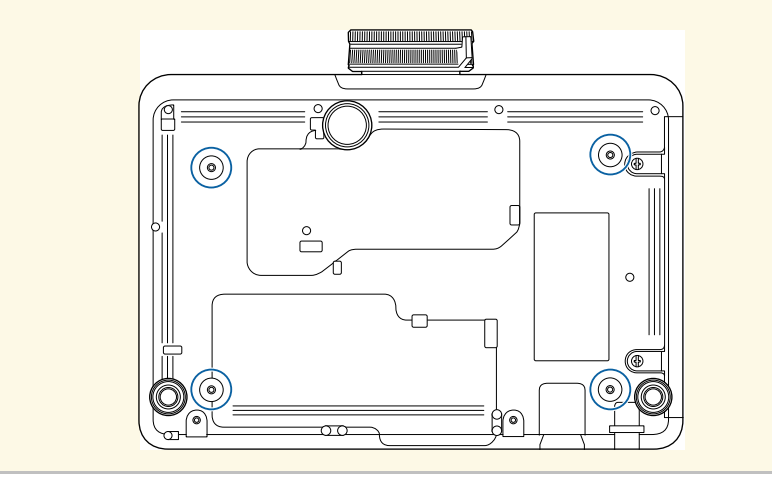

**Installation space**

#### **Attention**

Be sure to leave the following amount of space around the projector so as not to block the air exhaust and intake vents.

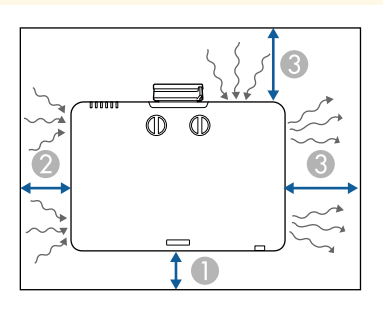

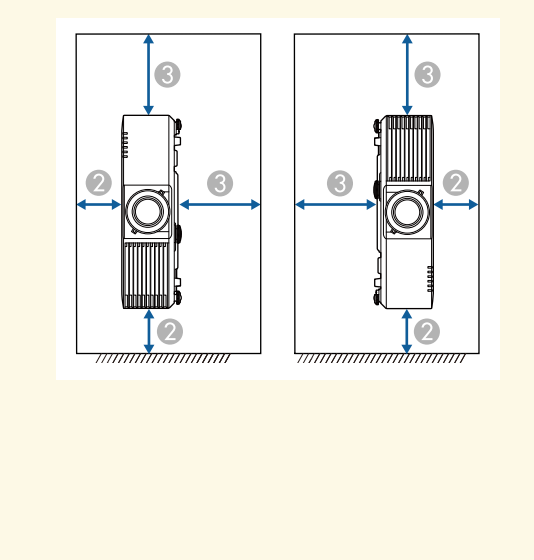

2 20 cm **3** 40 cm

**10 cm** 

**Installation space (When installing multiple projectors side by side)**

#### **Attention**

• If you are installing multiple projectors next to each other, make sure hot air from the exhaust vent does not go into the air intake vent of another projector.

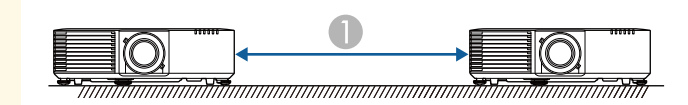

- **150 cm**
- If you use a partition, you can narrow the space between the projectors.

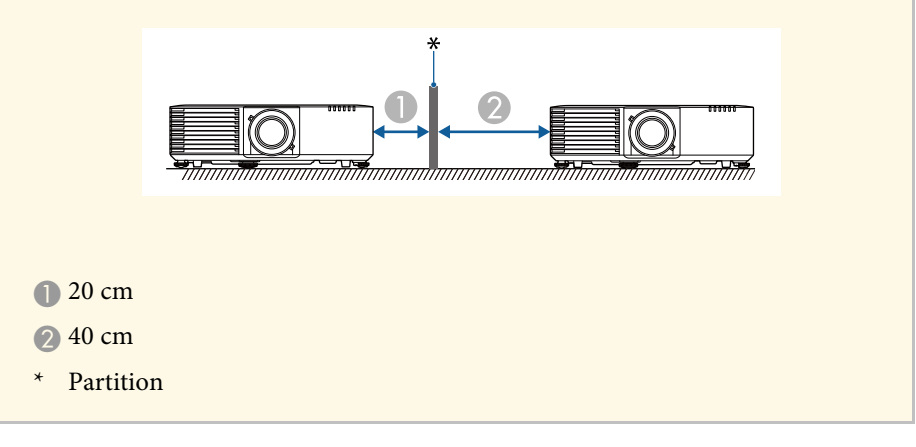

# **Projection Distance**

The distance at which you place the projector from the screen determines the approximate size of the image. The image size increases the farther the projector is from the screen, but can vary depending on the zoom factor, aspect ratio, and other settings.

# **Projector Placement <sup>21</sup>**

See the Appendix for details about how far to place the projector from the screen based on the size of the projected image.

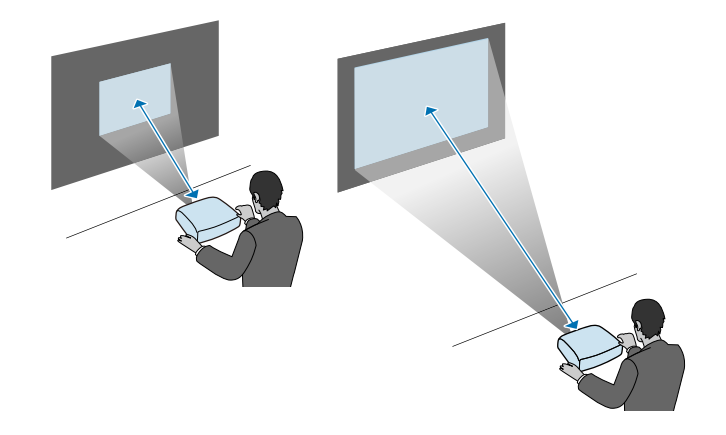

### $P$  Related Links

• "Screen Size and Projection Distance" p.207

See these sections to connect the projector to a variety of projection sources.

### **Attention**

Check the shape and orientation of the connectors on any cable you plan to connect. Do not force a connector into a port if it does not fit. The device or your projector could be damaged or could malfunction.

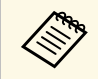

See the *Quick Reference* for a list of cables supplied with your projector.<br>Purchase optional or commercially available cables when necessary Purchase optional or commercially available cables when necessary.

### g **Related Links**

- "Connecting to a Computer" p.22
- "Connecting to Video Sources" p.23
- "Connecting to External USB Devices" p.25
- "Connecting to a Document Camera" p.26
- "Connecting to an HDBaseT Transmitter" p.27
- "Connecting to External Output Devices" p.27

### **Connecting to a Computer**

Follow the instructions in these sections to connect a computer to the projector.

### g **Related Links**

- "Connecting to a Computer for VGA Video and Audio" p.22
- "Connecting to a Computer for HDMI Video and Audio" p.23

### **Connecting to a Computer for VGA Video and Audio**

You can connect the projector to your computer using a VGA computer cable.

You can play sound through the projector's speaker system by connecting a commercially available 3.5 mm stereo mini-jack audio cable.

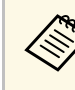

- To connect a computer that does not have a VGA video port, you need an adapter that allows you to connect to the projector's VGA video port.
- To project an image source connected to the Computer2/Monitor Out port, set **Monitor Out Port** to **Computer2** in the projector's **Extended** menu.
	- s **Extended** > **Operation** > **Monitor Out Port**
- You can also set the port used for audio input in the projector's **Extended** menu.
	- s **Extended** > **A/V Settings** > **Audio Settings** > **Audio Output**
- Make sure the audio cable is labeled "No resistance".

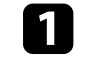

Connect the VGA computer cable to your computer's monitor port.

Connect the other end to a Computer port on the projector.

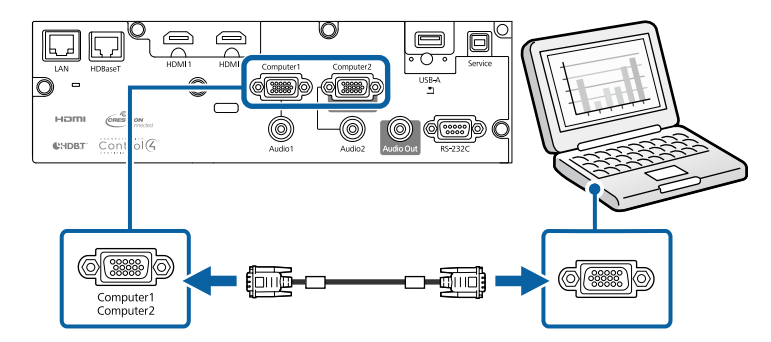

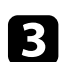

Tighten the screws on the VGA connector.

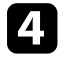

Connect the audio cable to your laptop's headphone or audio-out jack, or your desktop's speaker or audio-out port.

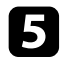

e Connect the other end to the Audio port that corresponds to the Computer port you are using.

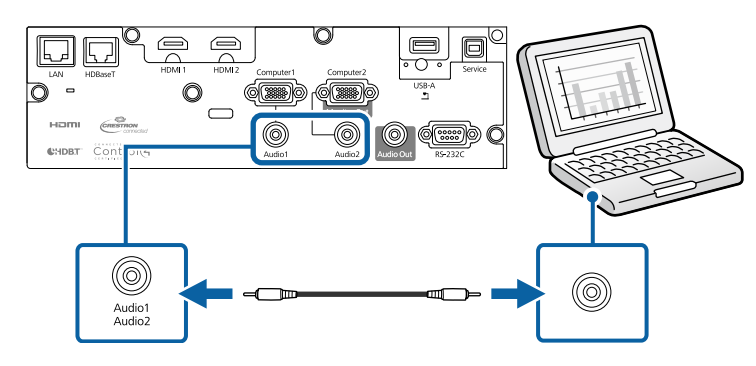

### g **Related Links**

• "Projector Setup Settings - Extended Menu" p.158

### **Connecting to a Computer for HDMI Video and Audio**

If your computer has an HDMI port, you can connect it to the projector using an HDMI cable and send the computer's audio with the projected image.

To connect a Mac that does not have an HDMI port, you need an adapter that allows you to connect to the projector's HDMI port adapter that allows you to connect to the projector's HDMI port. Contact Apple for compatible adapter options. Older Mac computers (2009 and earlier) may not support audio through the HDMI port.

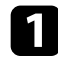

Connect the HDMI cable to your computer's HDMI output port.

**b** Connect the other end to the projector's HDMI port.

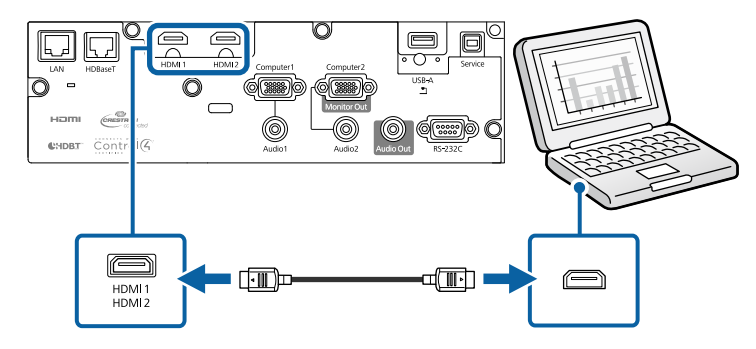

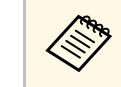

 $\mathbb{R}^n$  If you have problems hearing audio through the HDMI connection, connect one end of a commercially available 3.5 mm stereo mini-jack audio cable to the projector's Audio port and the other end to your computer's audio out port. Select the audio input port you connected to in the projector's **Extended** menu.

> s **Extended** > **A/V Settings** > **Audio Settings** > **HDMI1 Audio Output**

> s **Extended** > **A/V Settings** > **Audio Settings** > **HDMI2 Audio Output**

### g **Related Links**

• "Projector Setup Settings - Extended Menu" p.158

### **Connecting to Video Sources**

Follow the instructions in these sections to connect video devices to the projector.

- 
- $\bullet$  If the port on the device you connect has an unusual shape, use the cable sumplied with the device or an optional cable to connect to the cable supplied with the device or an optional cable to connect to the projector.
	- The cable differs depending on the output signal from the connected video devices.
	- Some video devices are capable of outputting different types of signals. See your video device manual to confirm what type of signals can be output.
	- If audio is not output correctly, check the settings in **Audio Out Device**.
		- s **Settings** > **HDMI Link** > **Audio Out Device**

### g **Related Links**

- "Connecting to an HDMI Video Source" p.24
- "Connecting to a Component-to-VGA Video Source" p.24

### **Connecting to an HDMI Video Source**

If your video source has an HDMI port, you can connect it to the projector using an HDMI cable and send the image source's audio with the projected image.

### **Attention**

Do not turn on the video source before connecting it to the projector. Doing so could damage the projector.

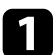

Connect the HDMI cable to your video source's HDMI output port.

**b** Connect the other end to the projector's HDMI port.

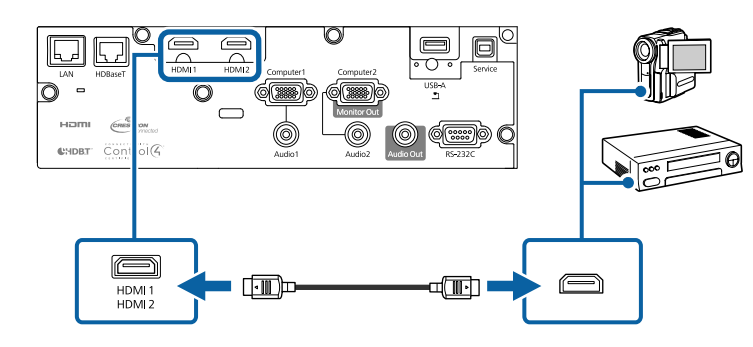

a If you have problems hearing audio through the HDMI connection, connect one end of a commercially available 3.5 mm stereo mini-jack audio cable to the projector's Audio port and the other end to your video source's audio out port. Select the audio input port you connected to in the projector's **Extended** menu.

> s **Extended** > **A/V Settings** > **Audio Settings** > **HDMI1 Audio Output**

> s **Extended** > **A/V Settings** > **Audio Settings** > **HDMI2 Audio Output**

### g **Related Links**

• "Projector Setup Settings - Extended Menu" p.158

### **Connecting to a Component-to-VGA Video Source**

If your video source has component video ports, you can connect it to the projector using a component-to-VGA video cable. Depending on your component ports, you may need to use an adapter cable along with a component video cable.

You can play sound through the projector's speaker system by connecting a stereo mini-jack audio cable.

- 
- a To project an image source connected to the Computer2/Monitor Out port, set **Monitor Out Port** to **Computer2** in the projector's **Extended** menu.
	- s **Extended** > **Operation** > **Monitor Out Port**
	- You can also set the port used for audio input in the projector's **Extended** menu.
	- s **Extended** > **A/V Settings** > **Audio Settings** > **Audio Output**
	- Make sure the audio cable is labeled "No resistance".

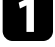

Connect the component connectors to your video source's color-coded component video output ports.

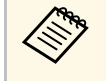

The ports usually labeled Y, Pb, Pr or Y, Cb, Cr. If you are using an adapter, connect these connectors to your component video cable.

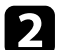

**b** Connect the VGA connector to a Computer port on the projector.

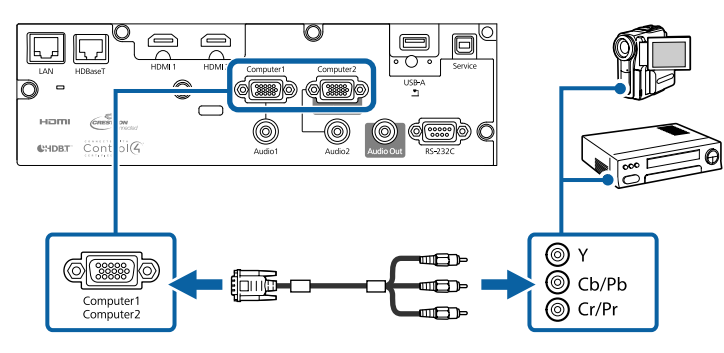

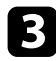

Tighten the screws on the VGA connector.

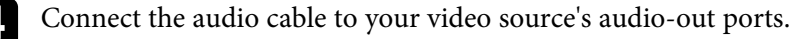

e Connect the other end to the projector's Audio port.

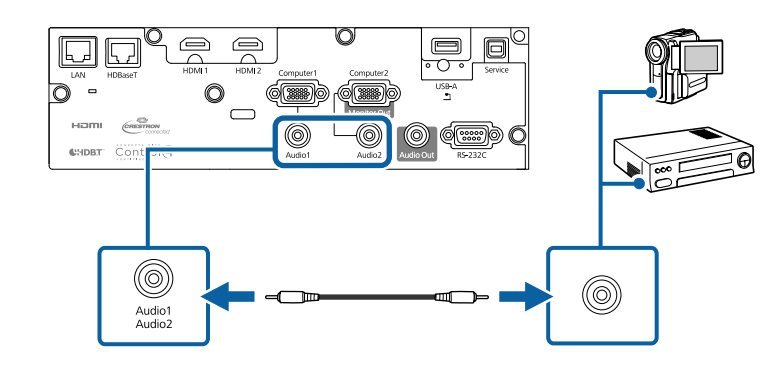

If your image colors appear incorrectly, you may need to change the **Input Signal** setting in the projector's **Signal** menu.

s **Signal** > **Advanced** > **Input Signal**

### g **Related Links**

- "Input Signal Settings Signal Menu" p.153
- "Projector Setup Settings Extended Menu" p.158

### **Connecting to External USB Devices**

Follow the instructions in these sections to connect external USB devices to the projector.

### g **Related Links**

- "USB Device Projection" p.25
- "Connecting to a USB Device" p.26
- "Disconnecting a USB Device" p.26

### **USB Device Projection**

You can project images and other content without using a computer or video device by connecting any of these devices to your projector:

• USB flash drive

- Digital camera or smartphone
- USB hard drive
- Multimedia storage viewer

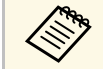

• Digital cameras or smartphones must be USB-mounted devices, not<br>TWAIN-compliant devices, and must be USB Mass Storage Classcompliant.

- USB hard drives must meet these requirements:
	- USB Mass Storage Class-compliant (not all USB Mass Storage Class devices are supported)
	- Formatted in FAT16/32
	- Self-powered by their own AC power supplies (bus-powered hard drives are not recommended)
- Avoid using hard drives with multiple partitions

You can project slide shows from image files on a connected USB device.

### **P** Related Links

• "Projecting a PC Free Presentation" p.76

### **Connecting to a USB Device**

You can connect your USB device to the projector's USB-A port and use it to project images and other content.

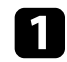

If your USB device came with a power adapter, plug the device into an electrical outlet.

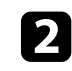

b Connect the USB cable or USB flash drive to the projector's USB-A port as shown.

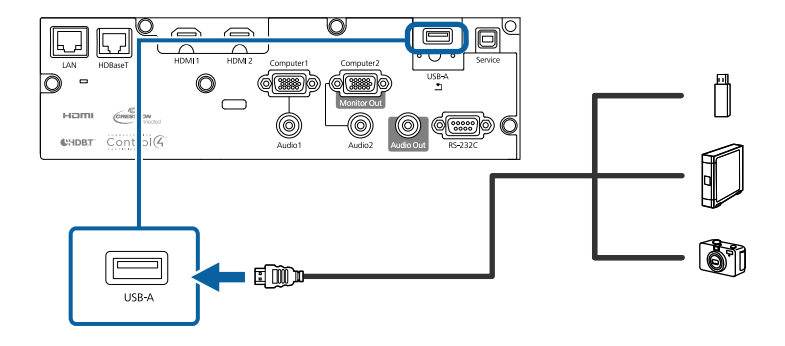

### **Attention**

- Use the USB cable supplied with or specified for use with the device.
- Do not connect a USB hub or a USB cable longer than 3 meters, or the device may not operate correctly.

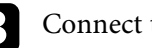

**Connect the other end to your device, if necessary.** 

### **Disconnecting a USB Device**

When you have finished presenting with a connected USB device, disconnect the device from the projector.

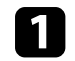

Turn off and unplug the device, if necessary.

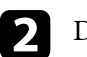

Disconnect the USB device from the projector.

### **Connecting to a Document Camera**

You can connect a document camera to your projector to project images viewed by the camera.

The connection method varies depending on your Epson document camera model. See the document camera manual for details.

### **Connecting to an HDBaseT Transmitter**

To send an HDMI or RS-232C signal over a long distance, you can connect the projector to an optional HDBaseT transmitter using a 100Base-TX network cable (EB‑L615U/EB‑L610U/EB‑L510U/EB‑L610W). This is useful when you want to send a signal to or control the projector from a remote location, such as in a hall or event site, since you can use a network cable up to 100 m in length. To ensure proper data transmission, use a Category 5e STP cable or better. However, operation is not guaranteed for all input/output devices and environments.

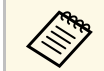

a • To enable communication from the Ethernet and serial ports on the transmitter, select **On** as the **Control Communications** setting in the projector's **Extended** menu (**Standby Mode** is automatically set to **Communication On**). Turning on this setting disables the projector's LAN and RS-232C ports.

- s **Extended** > **HDBaseT** > **Control Communications**
- s **Extended** > **Standby Mode** > **Standby Mode**
- If you connected an Extron XTP transmitter or switcher to the projector's HDBaseT port, select **On** as the **Extron XTP** setting in the projector's **Extended** menu (**Control Communications** is automatically set to **On**, and **Standby Mode** is automatically set to **Communication On**).
	- s **Extended** > **HDBaseT** > **Extron XTP**
	- s **Extended** > **Standby Mode** > **Standby Mode**
- Wired remote control using the HDBaseT port is not available.

Turn off the projector and HDBaseT transmitter.

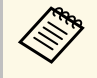

 $\otimes$  Make sure the projector and HDBaseT transmitter are turned off when connecting or disconnecting a network cable between the when connecting or disconnecting a network cable between the two devices.

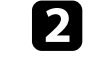

b Connect one end of the network cable to the HDBaseT port on the transmitter.

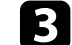

connect the other end to the projector's HDBaseT port.

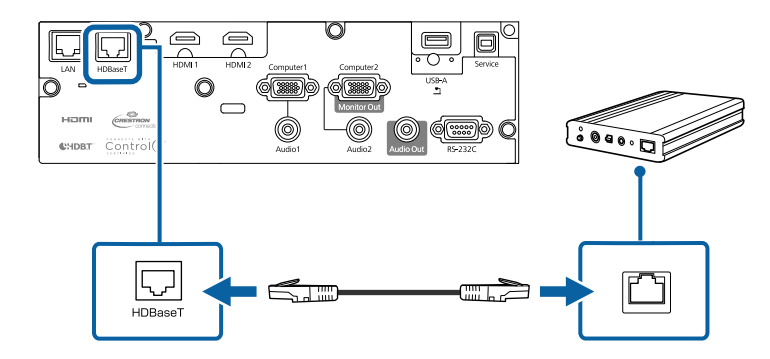

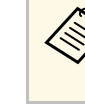

See the documentation that came with the HDBaseT transmitter<br>for instructions on connecting it to your video device or computer.

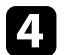

Turn on the projector and HDBaseT transmitter.

### g **Related Links**

• "Projector Setup Settings - Extended Menu" p.158

### **Connecting to External Output Devices**

Follow the instructions in these sections to connect external devices to the projector.

- **P** Related Links
- "Connecting to a VGA Monitor" p.28
- "Connecting to External Speakers" p.28

### **Connecting to a VGA Monitor**

If you connected the projector to a computer using a Computer port, you can also connect an external monitor to the projector. This lets you see your presentation on the external monitor even when the projected image is not visible.

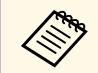

• If you want to output images to an external monitor when the projector is turned off, select **Always On** as the **A/V Output** setting in the projector's **Extended** menu.

- s **Extended** > **A/V Settings** > **A/V Output**
- To output images to an external monitor, set **Monitor Out Port** to **Monitor Out** in the projector's **Extended** menu.
	- s **Extended** > **Operation** > **Monitor Out Port**
- Monitors that use a refresh rate of less than 60 Hz may not be able to display images correctly.

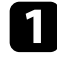

a Make sure your computer is connected to the projector's Computer port.

- If there are two computer ports, make sure you use the Computer1 port.
- Only analog RGB signals from the Computer1 port can be output to an external monitor. You cannot output signals input from other ports or component video signals.

**b** Connect the external monitor's cable to your projector's Monitor Out port.

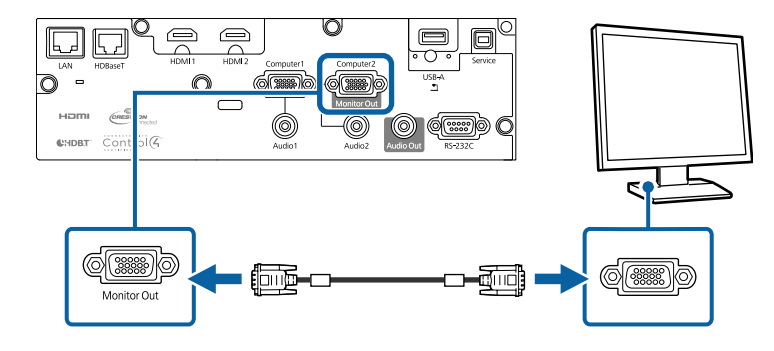

### g **Related Links**

• "Projector Setup Settings - Extended Menu" p.158

### **Connecting to External Speakers**

To enhance the sound from your presentation, you can connect the projector to external self-powered speakers. You can control the volume using the projector's remote control.

To output audio from external speakers, select **Projector** as the **Audio Out Device** setting in the projector's **Settings** menu. When an audio/video system is not connected to the projector, audio is output from the external speakers even if **Audio Out Device** is set to **AV System**.

### s **Settings** > **HDMI Link** > **Audio Out Device**

- If you want to output audio from the external speakers when the projector is turned off, select **Always On** as the **A/V Output** setting in the projector's **Extended** menu.
	- s **Extended** > **A/V Settings** > **A/V Output**
- You can also connect the projector to an amplifier with speakers.
- The projector's built-in speaker system is disabled when you connect external speakers.

# **Projector Connections <sup>29</sup>**

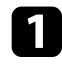

a Make sure your computer or video source is connected to the projector with both audio and video cables as necessary.

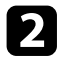

b Locate the appropriate cable to connect your external speakers, such as a stereo mini-jack-to-pin-jack cable, or another type of cable or adapter.

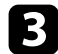

c Connect one end of the cable to your external speakers as necessary.

**d** Connect the stereo mini-jack end of the cable to your projector's Audio Out port.

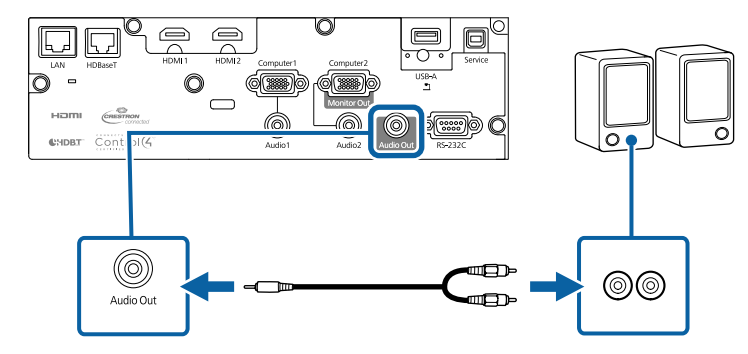

#### **P** Related Links

• "Projector Setup Settings - Extended Menu" p.158

When suspending the projector from a ceiling, you can attach the cable cover that came with your projector to hide the attached cables from view (EB‑L615U/EB‑L610U/EB‑L510U/EB‑L610W/EB‑L610).

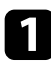

Pass a commercially available cable tie through the cable holder and tie the cables together.

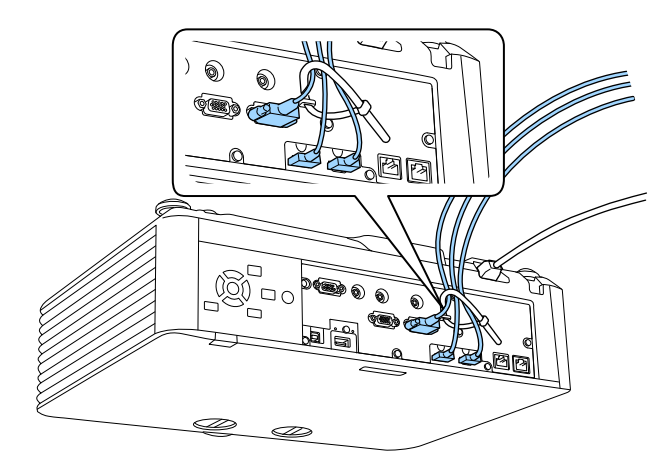

### **A** Caution

Do not bundle the power cord to the other cables. Otherwise, a fire may occur.

Place the cable cover on the projector as shown, guiding the cables through the notch on the base of the cable cover.

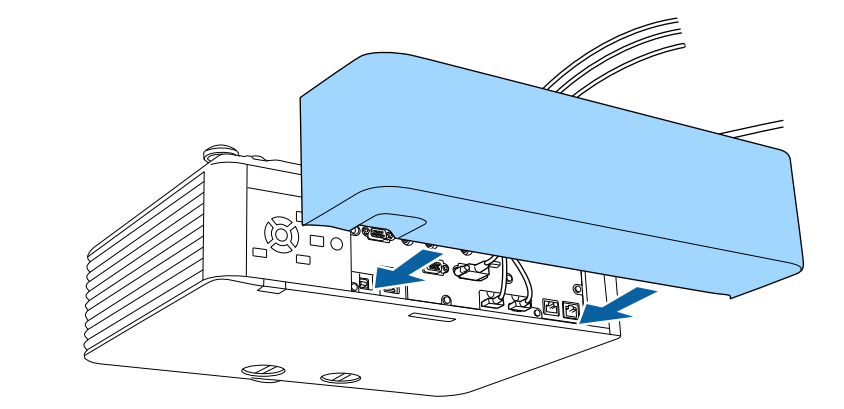

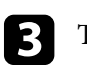

**c** Tighten the cable cover screws.

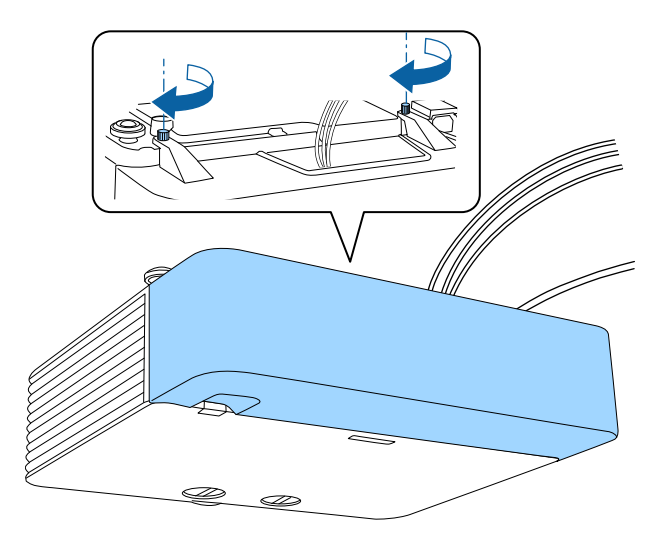

To remove the cover, loosen the cover screws and pull the cover off of the projector.

# **Attaching the Zoom Ring Locks <sup>31</sup>**

Make sure you attach the zoom ring locks that come with the projector to prevent the zoom ring from moving unexpectedly after adjusting the projected image (EB-L500W/EB-L500).

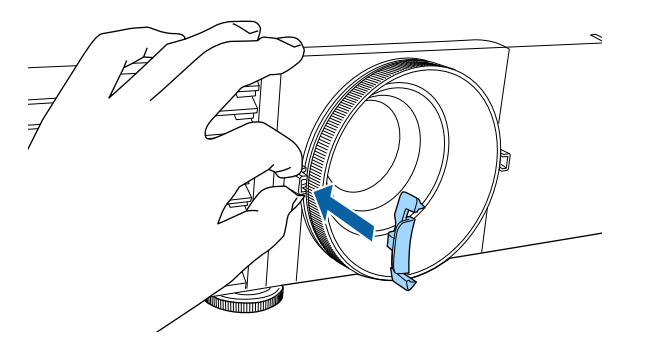

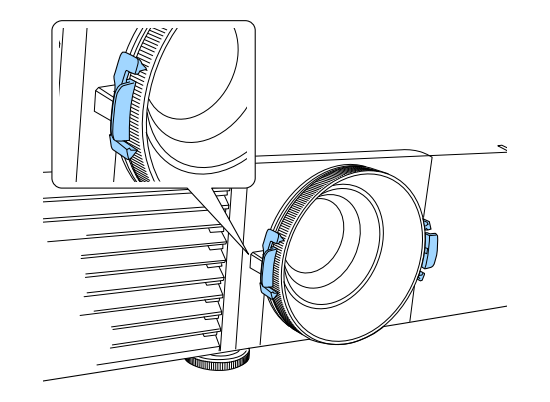

The remote control uses the two AA batteries that came with the projector.

**Attention**

Make sure you read the *Safety Instructions* before handling the batteries.

**a** Remove the battery cover as shown.

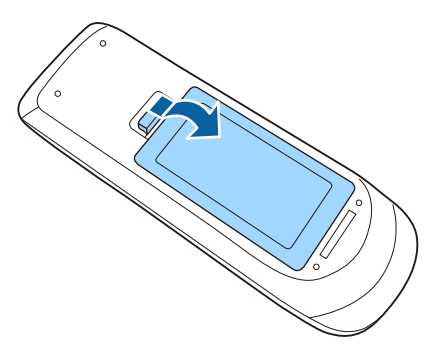

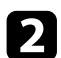

Remove the old batteries, if necessary.

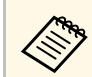

Dispose of used batteries according to local regulations.

**c** Insert the batteries with the  $+$  and  $-$  ends facing as shown.

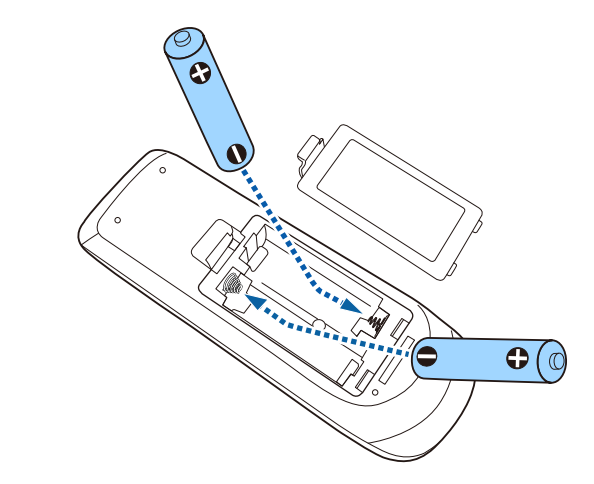

# **Warning**

Check the positions of the (+) and (–) marks inside the battery holder to ensure the batteries are inserted the correct way. If the batteries are not used correctly, they could explode or leak causing a fire, injury, or damage to the product.

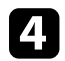

**d.** Replace the battery cover and press it down until it clicks into place.

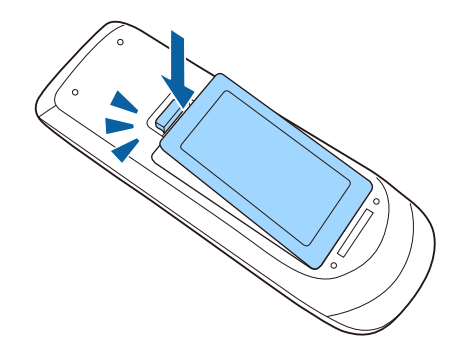

### **P** Related Links

• "Remote Control Operation" p.33

# **Remote Control Operation**

The remote control lets you control the projector from almost anywhere in the room.

Make sure that you aim the remote control at the projector's receivers within the distance and angles listed here.

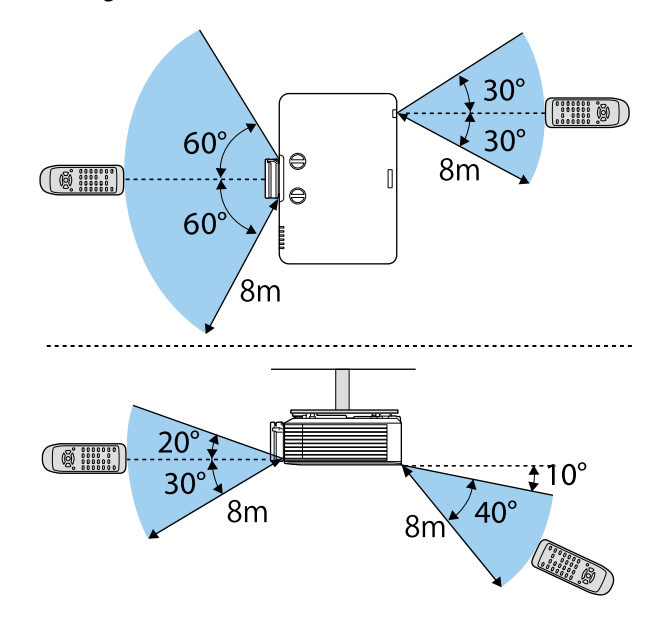

Avoid using the remote control in conditions with bright fluorescent<br>lights or in direct sunlight, or the projector may not respond to lights or in direct sunlight, or the projector may not respond to commands. If you are not going to use the remote control for a long time, remove the batteries.

# **Using Basic Projector Features**

Follow the instructions in these sections to use your projector's basic features.

- "Turning On the Projector" p.35
- "Turning Off the Projector" p.37
- "Setting the Date and Time" p.38
- "Selecting the Language for the Projector Menus" p.40
- "Projection Modes" p.41
- "Setting the Screen Type" p.42
- "Adjusting the Image Position Using Lens Shift" p.44
- "Displaying a Test Pattern" p.46
- "Adjusting the Image Height" p.48
- "Image Shape" p.49
- "Resizing the Image with the Zoom Ring" p.54
- "Focusing the Image Using the Focus Ring" p.55
- "Selecting an Image Source" p.56
- "Image Aspect Ratio" p.58
- "Color Mode" p.63
- "Adjusting the Image Color" p.65
- "Adjusting the Brightness" p.68
- "Controlling the Volume with the Volume Buttons" p.71

# **Turning On the Projector <sup>35</sup>**

Turn on the computer or video equipment you want to use after you turn on the projector.

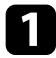

Connect the power cord to the projector's power inlet and plug it into an electrical outlet.

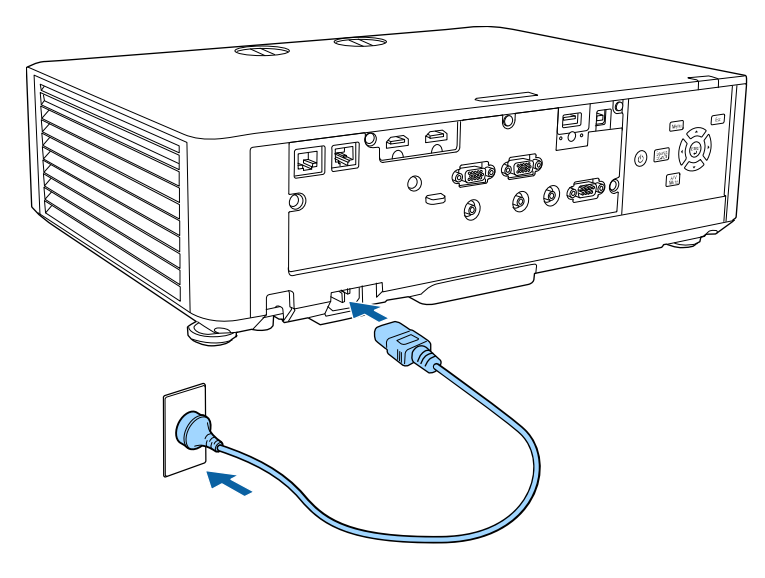

The projector's power indicator turns blue. This indicates that the projector is receiving power, but is not yet turned on (it is in standby mode).

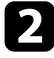

Press the power button on the control panel or remote control to turn on the projector.

The projector beeps and the status indicator flashes blue as the projector warms up. Once the projector is warmed up, the status indicator stops flashing and turns blue.

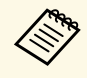

• When **Quick Startup** is enabled in the projector's **Extended**<br>menu, the projector becomes ready for use in several second menu, the projector becomes ready for use in several seconds the next time you press the power button.

s **Extended** > **Operation** > **Quick Startup**

Try the following if you do not see a projected image.

- Turn on the connected computer or video device.
- Change the screen output from the computer when using a laptop computer.
- Insert a DVD or other video media, and press play (if necessary).
- Press the [Source Search] button on the control panel or remote control to detect the source.
- Press the button for the desired video source on the remote control.
- If the Home screen is displayed, select the source you want to project.

# **Warning**

- Never look into the projector lens when the light source is on. This can damage your eyes and is especially dangerous for children.
- When turning on the projector at a distance using the remote control, make sure there is no one looking into the lens.
- During projection, do not block the light from the projector with a book or other objects. If the light from the projector is blocked, the area on which the light shines becomes hot which could cause it to melt, burn, or start a fire. Also, the lens may get hot due to the reflected light which could cause the projector to malfunction. To stop projection, use the A/V Mute function, or turn off the projector.

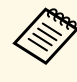

- When the **Direct Power On** setting is set to **On** in the projector's<br>**Extended** menu, the projector turns on as soon as you plug it in. Note that the projector also turns on automatically in cases such as recovery from a power outage.
	- s **Extended** > **Operation** > **Direct Power On**
	- If you select a specific port as the **Auto Power On** setting in the projector's **Extended** menu, the projector turns on as soon as it detects a signal or cable connection from that port.
		- s **Extended** > **Operation** > **Auto Power On**

- "Home Screen" p.36
- "Projector Setup Settings Extended Menu" p.158

### **Home Screen**

The Home screen feature allows you to easily select an image source and access useful functions. You can display the Home screen by pressing the [Home] button on the remote control. The Home screen is also displayed when you turn on the projector and no signal is being input.

Press the arrow buttons on the control panel or remote control to select a menu item, and then press [Enter].

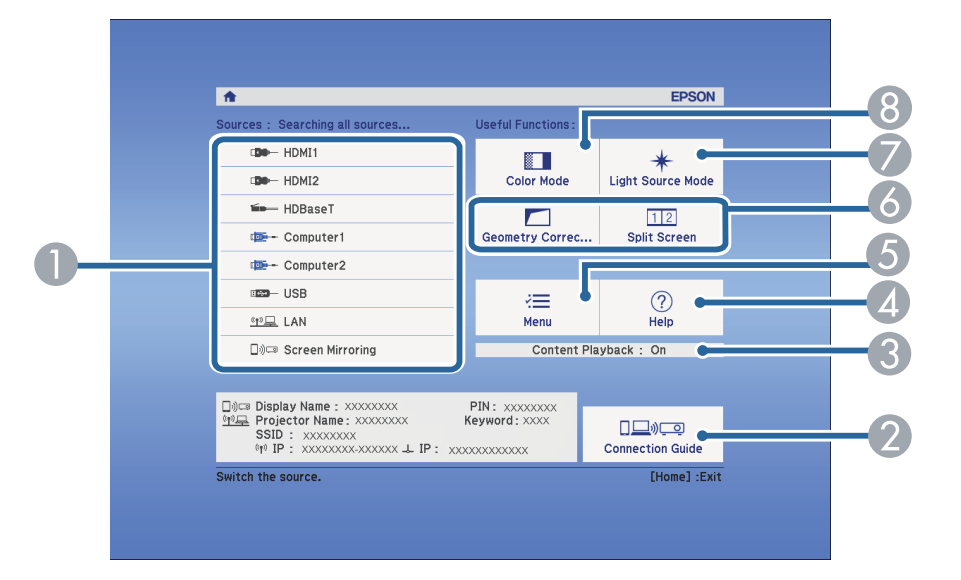

- A Selects the source you want to project.
- **Configurers** Displays the Connection Guide. You can select the wireless connection methods according to the devices you are using, such as smartphones or computers.
- C Indicates the projector is in Content Playback mode.
- 4 Displays the Help screen.
- E Displays the projector's menu.
- F Performs menu options assigned to **Home Screen** in the projector's **Extended** menu.
- G Selects the brightness for the light source.
- Changes the projector's color mode.

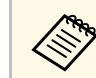

The Home screen disappears after 10 minutes of inactivity.

- "Image Shape" p.49
- "Projector Setup Settings Extended Menu" p.158
- "Using a QR Code to Connect a Mobile Device" p.114
- "Using the Projector's Menus" p.149
- "Using the Projector Help Displays" p.192
- "Projecting Two Images Simultaneously" p.73
### **Turning Off the Projector <sup>37</sup>**

Turn off the projector after use.

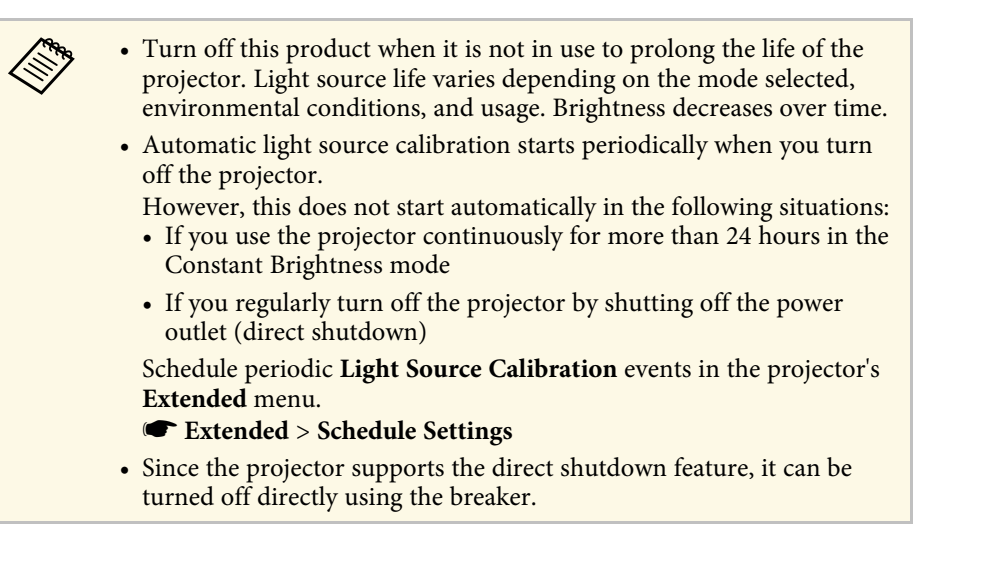

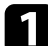

Press the power button on the control panel or remote control.

The projector displays a shutdown confirmation screen.

#### Power Off?

Yes: Press (0) button No: Press any other button

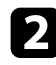

Press the power button again. (To leave it on, press any other button.) The projector beeps twice, the light source turns off, and the status indicator turns off.

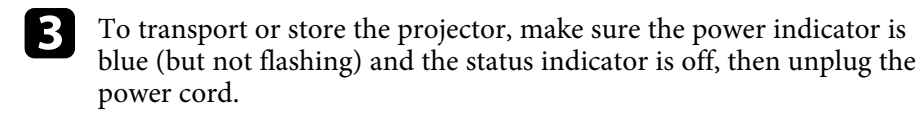

### **Setting the Date and Time <sup>38</sup>**

You can set the date and time for the projector.

- Turn on the projector.
- 
- Press the [Menu] button on the control panel or remote control.

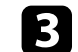

Select the **Extended** menu and press [Enter].

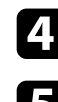

**d** Select the **Operation** setting and press [Enter].

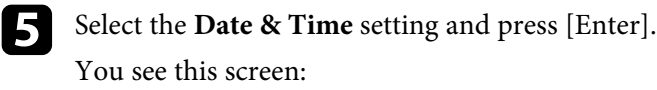

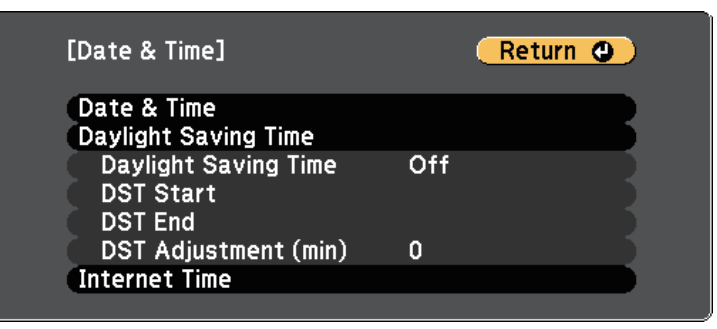

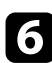

**f** Select the Date & Time setting and press [Enter].

You see this screen:

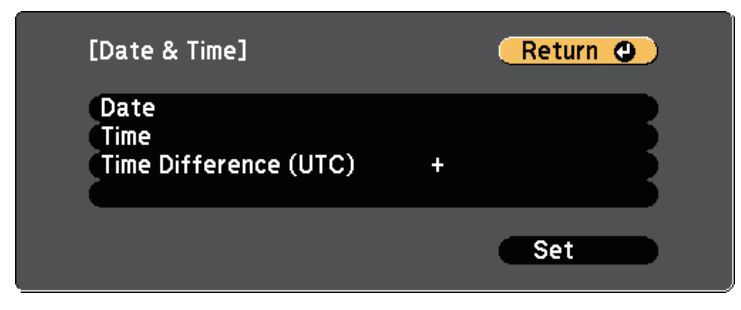

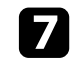

Select Date, press [Enter], and use the displayed keyboard to enter today's date.

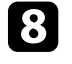

**h** Select Time, press [Enter], and use the displayed keyboard to enter the current time.

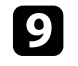

**C** Select **Time Difference** (UTC), press [Enter], and set the time difference from Coordinated Universal Time.

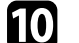

**journal** When you are finished, select Set and press [Enter].

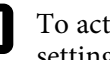

k To activate daylight saving time, select the **Daylight Saving Time** setting and press [Enter]. Then select settings.

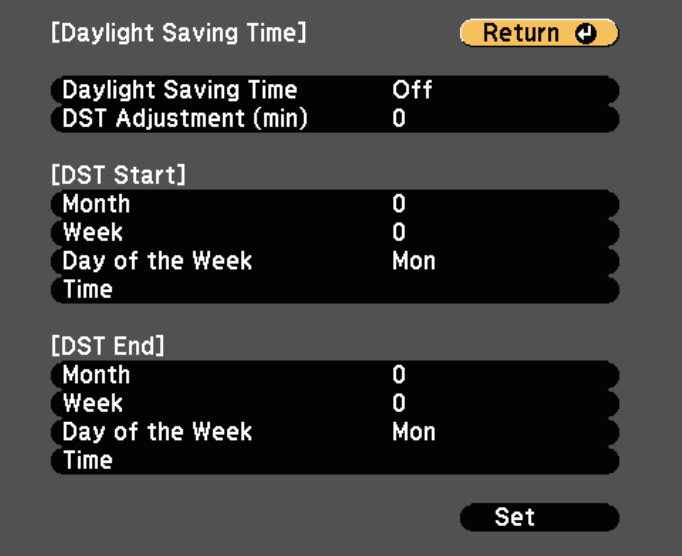

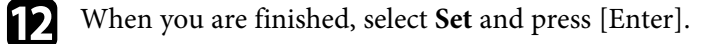

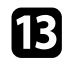

m To update the time automatically through an Internet time server, select the **Internet Time** setting and press [Enter]. Then select settings.

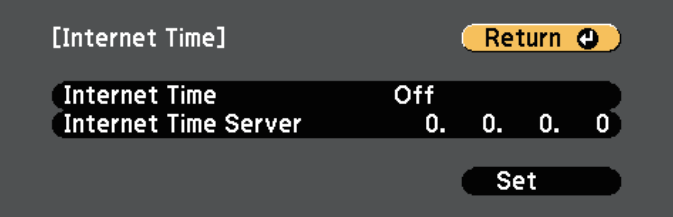

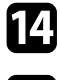

n When you are finished, select **Set** and press [Enter].

**O** Press [Menu] or [Esc] to exit the menus.

## **Selecting the Language for the Projector Menus <sup>40</sup>**

If you want to view the projector's menus and messages in another language, you can change the **Language** setting.

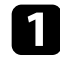

Turn on the projector.

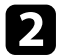

Press the [Menu] button on the control panel or remote control.

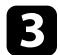

Select the **Extended** menu and press [Enter].

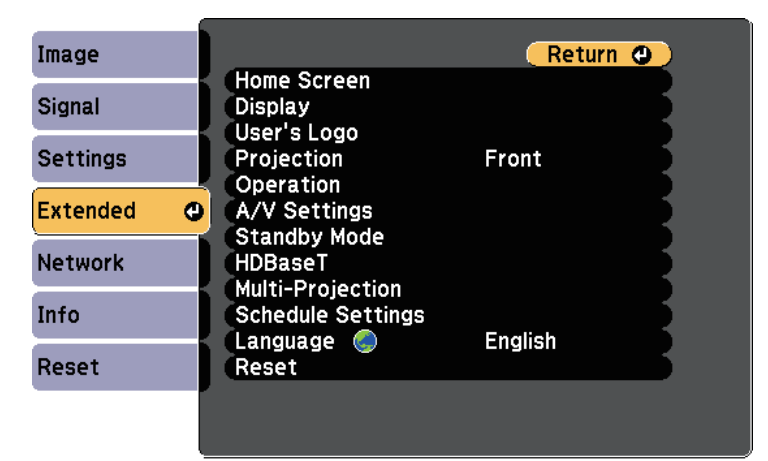

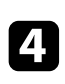

**d** Select the **Language** setting and press [Enter].

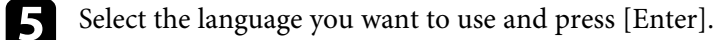

**f** Press [Menu] or [Esc] to exit the menus.

## **Projection Modes <sup>41</sup>**

Depending on how you positioned the projector, you may need to change the projection mode so your images project correctly.

- **Front** (default setting) lets you project from a table in front of the screen.
- **Front/Ceiling** flips the image over top-to-bottom to project upside-down from a ceiling or wall mount.
- **Rear** flips the image horizontally to project from behind a translucent screen.
- **Rear/Ceiling** flips the image over top-to-bottom and horizontally to project from a ceiling or wall mount and behind a translucent screen.

#### **P** Related Links

- "Changing the Projection Mode Using the Menus" p.41
- "Projector Setup and Installation Options" p.19

### **Changing the Projection Mode Using the Menus**

You can change the projection mode to flip the image over top-to-bottom and/or left-to-right using the projector menus.

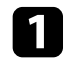

Turn on the projector and display an image.

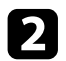

Press the [Menu] button on the control panel or remote control.

**C** Select the **Extended** menu and press [Enter].

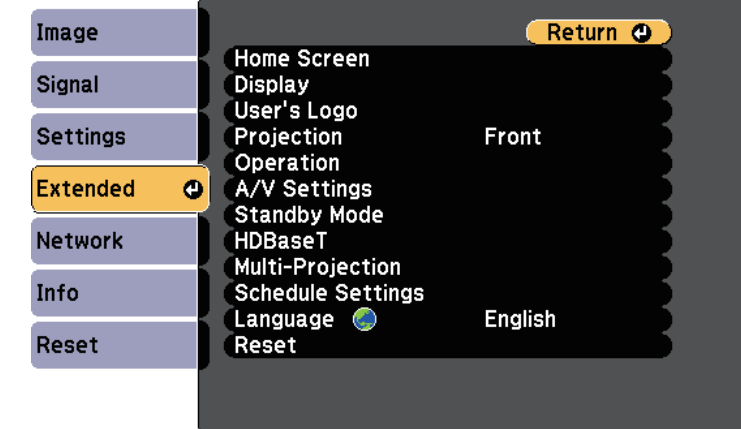

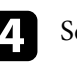

#### Select **Projection** and press [Enter].

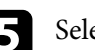

Select a projection mode and press [Enter].

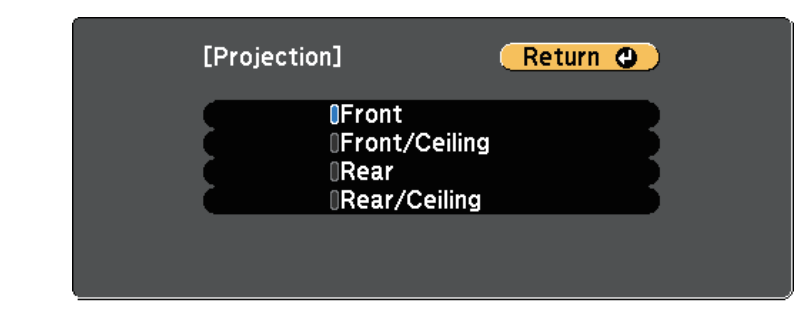

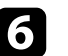

**f** Press [Menu] or [Esc] to exit the menus.

## **Setting the Screen Type <sup>42</sup>**

You can use the Screen Type setting to match the aspect ratio of the displayed image to the screen you are using.

This setting is unavailable when using one of the following input<br>sources: sources:

- USB
- LAN

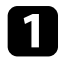

Turn on the projector and display an image.

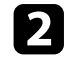

Press the [Menu] button on the control panel or remote control.

#### Select the **Extended** menu and press [Enter].

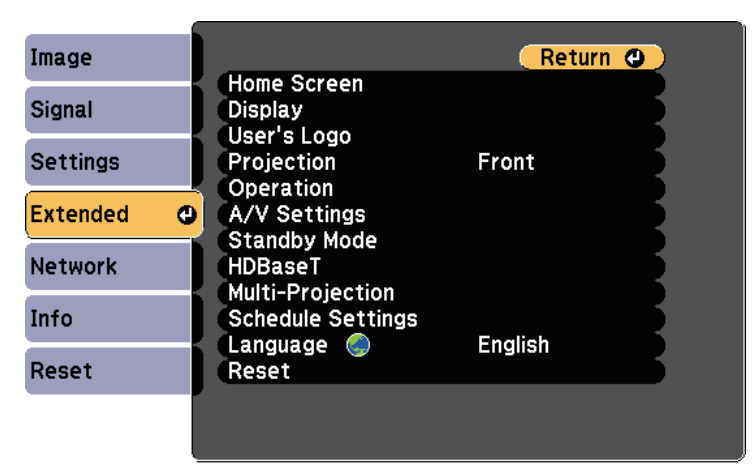

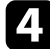

d Select **Display** <sup>&</sup>gt; **Screen** <sup>&</sup>gt; **Screen Type**.

#### You see this screen:

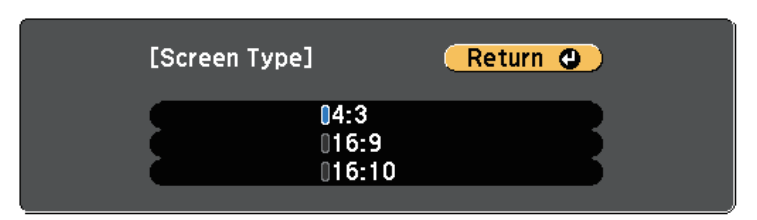

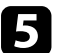

Select your screen's aspect ratio and press [Enter].

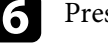

f Press [Menu] to exit the menus.

Adjust the aspect ratio for the projected image, if necessary.

#### g **Related Links**

• "Adjusting the Image Position Using Screen Position" p.42

### **Adjusting the Image Position Using Screen Position**

You can adjust the image position if there are margins between the edge of the image and the projected screen frame.

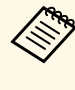

<sup>88</sup> • You cannot adjust the screen position if the **Screen Type** setting is set to **16:10** for a WXGA/WUXGA projector model or **4:3** for a XGA projector model.

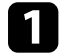

Turn on the projector and display an image.

Press the [Menu] button on the control panel or remote control.

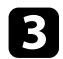

Select the **Extended** menu and press [Enter].

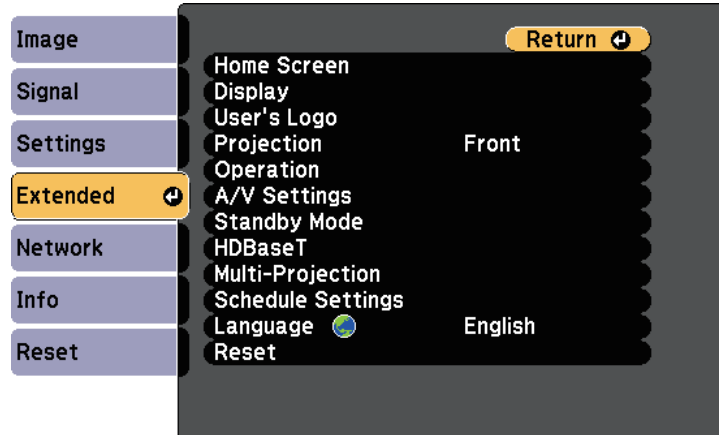

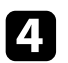

d Select **Display** <sup>&</sup>gt; **Screen** <sup>&</sup>gt; **Screen Position**.

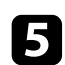

 $\sum$  Use the arrow buttons on the control panel or remote control to adjust the position of the image.

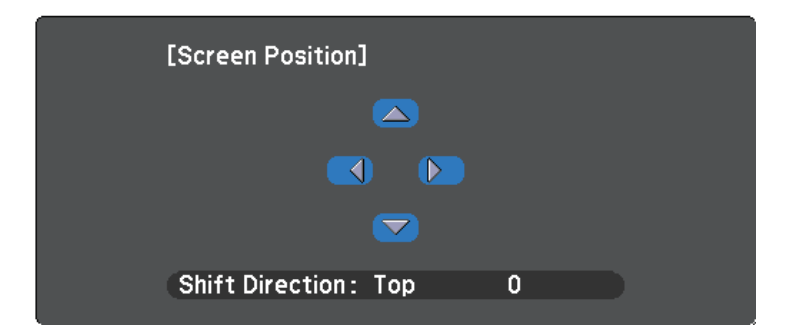

**f** When you are finished, press [Menu].

If you cannot install the projector directly in front of the screen, you can adjust the position of the projected image using the lens shift feature (EB‑L615U/EB‑L610U/EB‑L510U/EB‑L610W/EB‑L610).

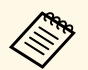

a • Wait 20 minutes after turning on the projector before setting the focus, zoom, and lens shift for maximum accuracy.

> • Keep the vertical and horizontal lens shift dials in their center positions for the clearest picture.

Turn on the projector and display an image.

Turn the vertical and horizontal lens shift dials on the projector to adjust the position of the projected image as necessary.

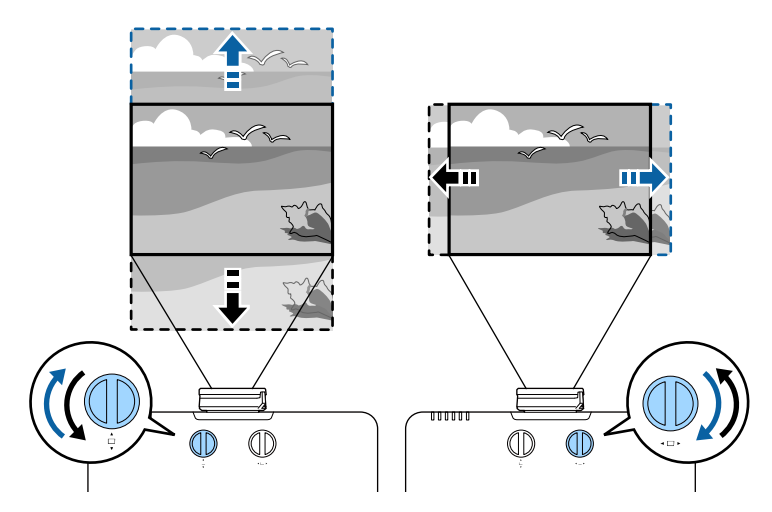

• EB‑L615U/EB‑L610U/EB‑L510U/EB‑L610W

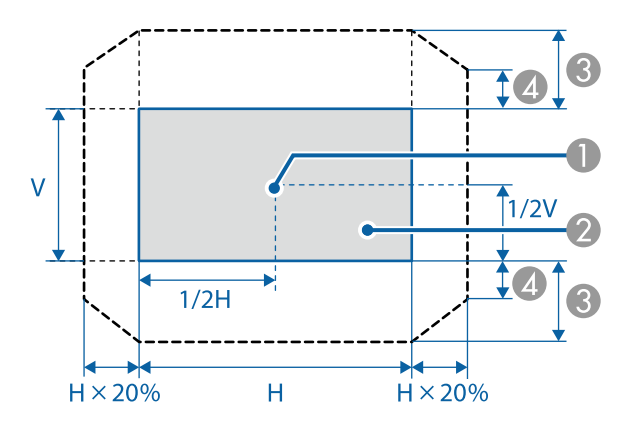

**Center of lens** 

2 Projected image when the lens is set to the home position

 $\odot$  Maximum range: V  $\times$  50%

## **Adjusting the Image Position Using Lens Shift <sup>45</sup>**

- $\triangle$  When the horizontal direction is at the maximum value:  $V \times 12\%$
- EB-L610

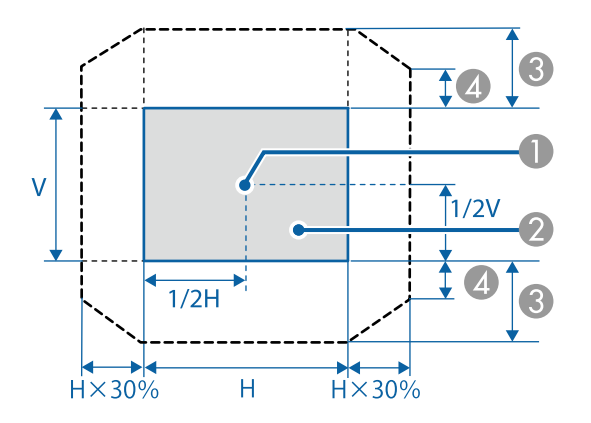

- **Center of lens**
- **2** Projected image when the lens is set to the home position
- $\odot$  Maximum range: V  $\times$  50%
- $\triangle$  When the horizontal direction is at the maximum value:  $V \times 5\%$

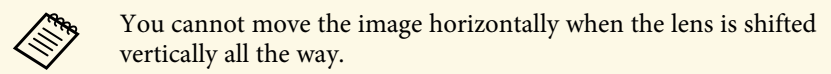

You can display a test pattern to adjust the projected image without connecting a computer or video device.

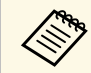

The test pattern's shape is determined by the **Screen Type** setting. Be sure to set the correct screen type before adjusting with the test pattern.

s **Extended** > **Display** > **Screen** > **Screen Type**

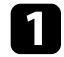

Turn on the projector.

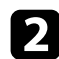

Press the down arrow button on the control panel.

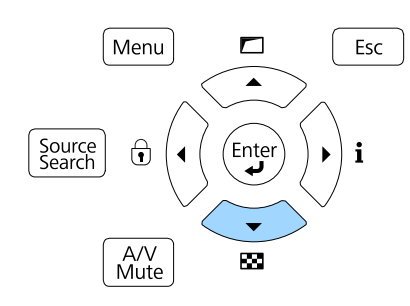

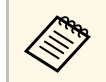

You can also display the **Test Pattern** setting in the projector's **Settings** menu **Settings** menu.

The test pattern is displayed.

**c** Press the down arrow button on the control panel again, and then press [Enter] to display the pattern you want.

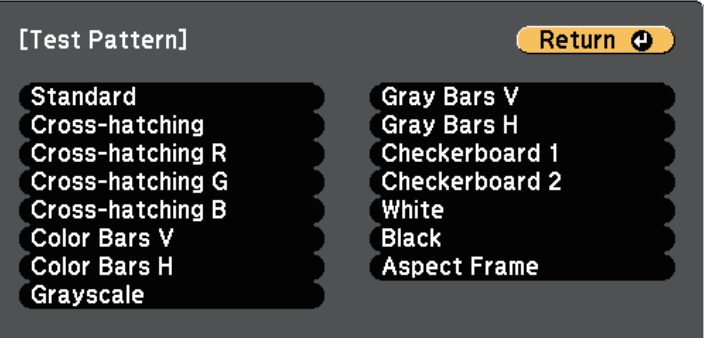

While the pattern is displayed, press the left or right arrow button on the remote control or press [Enter] to cycle through the available test patterns.

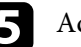

Adjust the image as necessary.

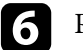

**f** Press [Esc] to clear the test pattern.

#### **P** Related Links

• "Available Test Pattern Image Adjustments" p.46

### **Available Test Pattern Image Adjustments**

You can adjust the following settings while the test pattern is displayed.

# **Displaying a Test Pattern <sup>47</sup>**

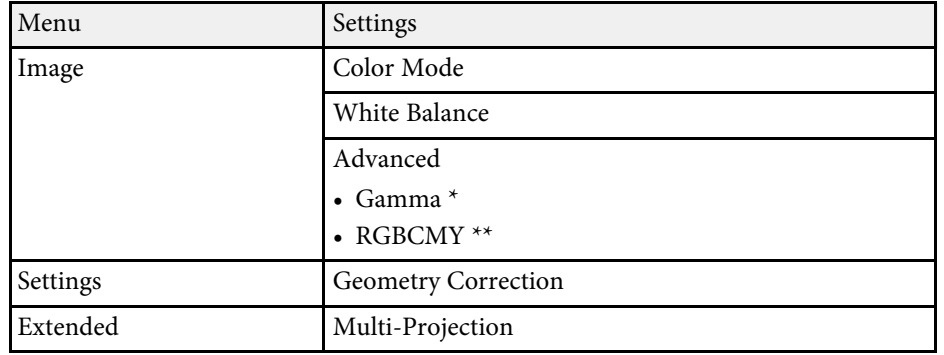

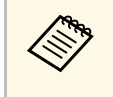

To set menu items that cannot be set while the test pattern is being<br>displayed or to fine-tune the projected image, project an image from the connected device.

- \* Except for custom **Gamma** settings
- \*\* Except for the **Color Uniformity** setting

## **Adjusting the Image Height <sup>48</sup>**

If you are projecting from a table or other flat surface and the image is too high or low, you can adjust the image height using the projector's adjustable feet.

The larger the angle of tilt, the harder it becomes to focus. Locate the projector so that it only needs to be tilted at a small angle.

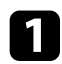

Turn on the projector and display an image.

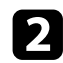

To adjust the image height, rotate the front foot to extend or retract it.

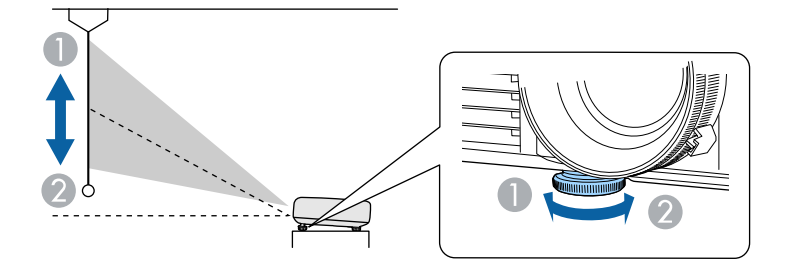

- A Extend the front foot
- **2** Retract the front foot

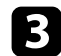

**c** If the image is tilted, rotate the rear feet to adjust their height.

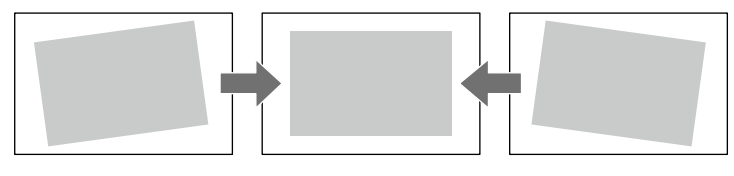

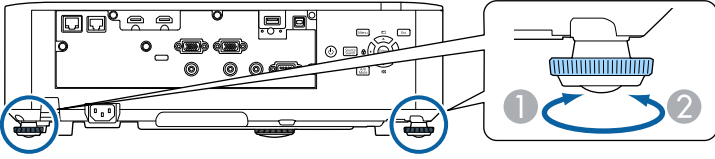

- **A** Extend the rear foot
- **B** Retract the rear foot

If the projected image is unevenly rectangular, you need to adjust the image shape.

- **P** Related Links
- "Image Shape" p.49

### **Image Shape <sup>49</sup>**

You can project an even, rectangular image by placing the projector directly in front of the center of the screen and keeping it level. If you place the projector at an angle to the screen, or tilt it up or down, or off to the side, you may need to correct the image shape.

#### **P** Related Links

- "Correcting Image Shape with H/V Keystone" p.49
- "Correcting the Image Shape with Quick Corner" p.51
- "Correcting Image Shape with Arc Correction" p.52

### **Correcting Image Shape with H/V Keystone**

You can use the projector's **H/V-Keystone** setting to correct the shape of an image that is unevenly rectangular on the sides.

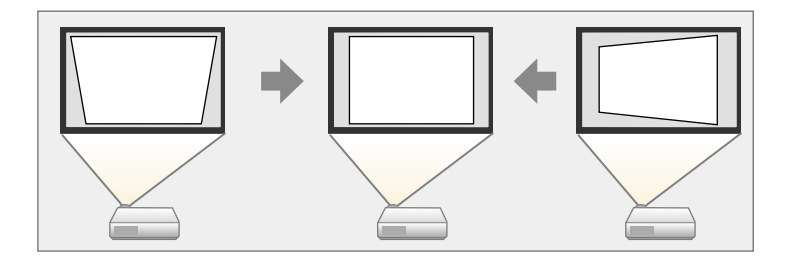

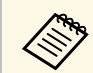

You cannot combine H/V-Keystone correction with other image shape correction methods.

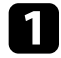

Turn on the projector and display an image.

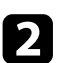

Press the [Menu] button on the control panel or remote control.

**c** Select the **Settings** menu and press [Enter].

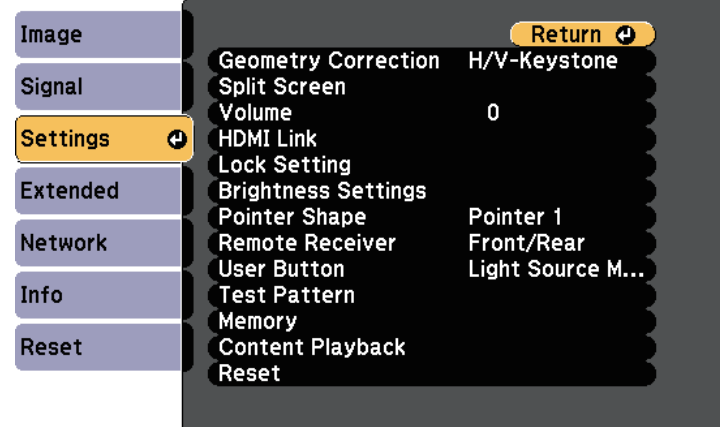

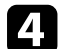

#### Select **Geometry Correction** and press [Enter].

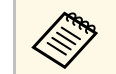

You can also access the Geometry Correction screen by pressing the up arrow button on the control panel.

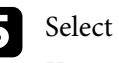

Select H/V-Keystone and press [Enter]. Then press [Enter] again. You see the H/V-Keystone adjustment screen:

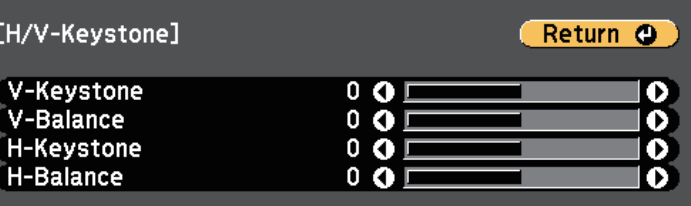

## **Image Shape <sup>50</sup>**

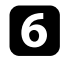

f Use the arrow buttons on the projector or the remote control to select between vertical and horizontal keystone correction and to adjust the image shape as necessary.

• **V-Keystone**

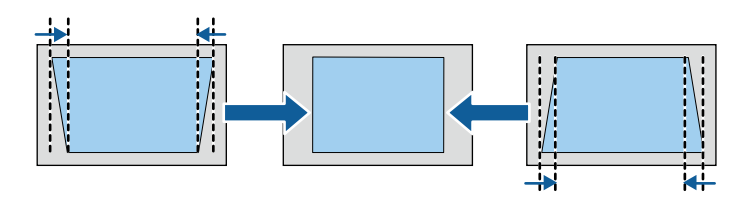

• **H-Keystone**

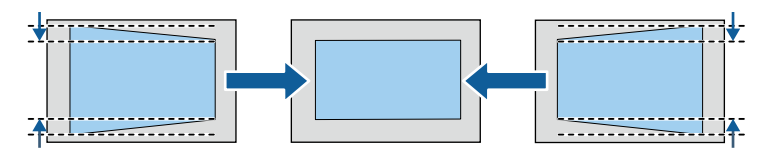

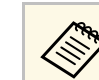

If you have adjusted the position of the projected image by using<br>the lens shift feature, adjust the V-Balance and H-Balance the lens shift feature, adjust the **V-Balance** and **H-Balance** settings as necessary (EB-L615U/EB-L610U/EB-L510U/EB-L610W/EB-L610).

• **V-Balance**

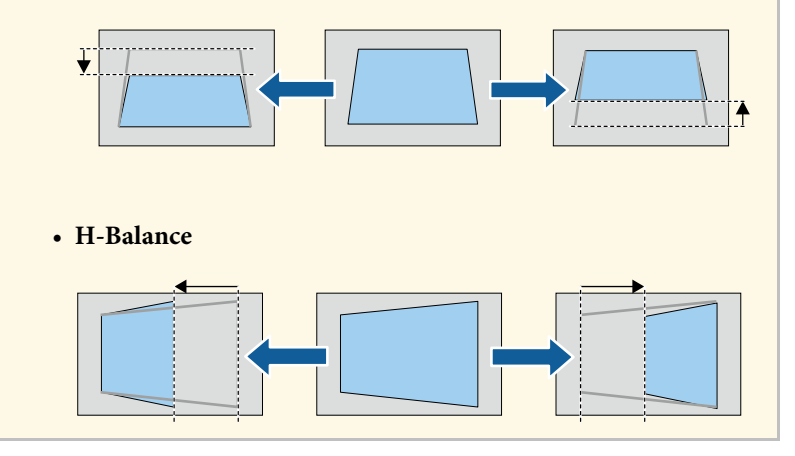

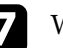

When you are finished, press [Esc]. After correction, your image is slightly smaller.

#### **A** Related Links

• "Projector Feature Settings - Settings Menu" p.155

### **Image Shape 511 <b>1999 512 512 512 512 512 512 512 512 512 512 512 512 51**

### **Correcting the Image Shape with Quick Corner**

You can use the projector's Quick Corner setting to correct the shape and size of an image that is unevenly rectangular.

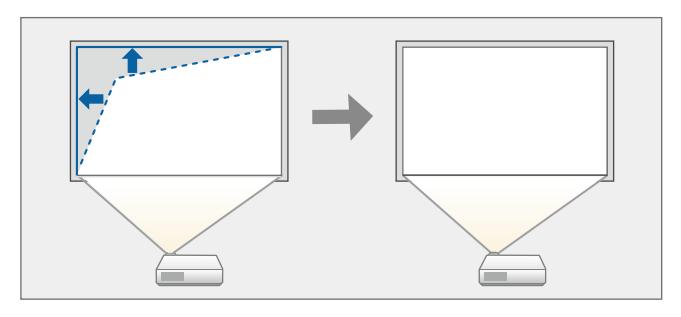

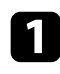

Turn on the projector and display an image.

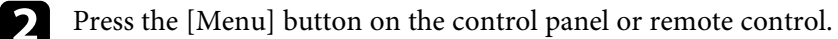

Select the **Settings** menu and press [Enter].

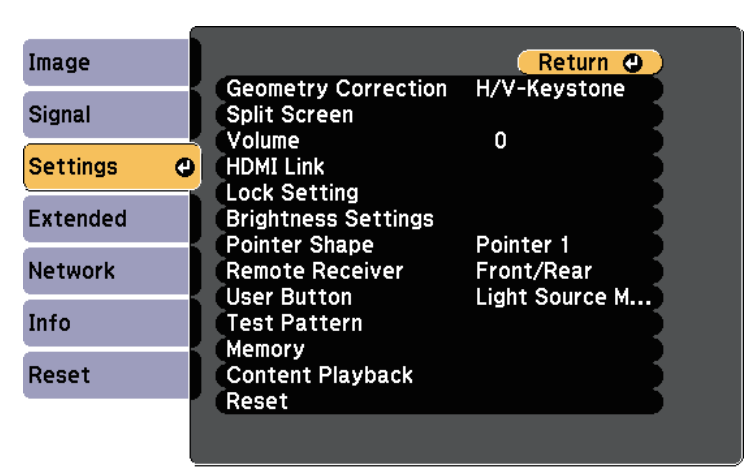

Select Quick Corner and press [Enter]. Then press [Enter] again if necessary.

You see the area selection screen.

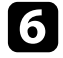

f Use the arrow buttons to select the corner of the image you want to adjust. Then press [Enter].

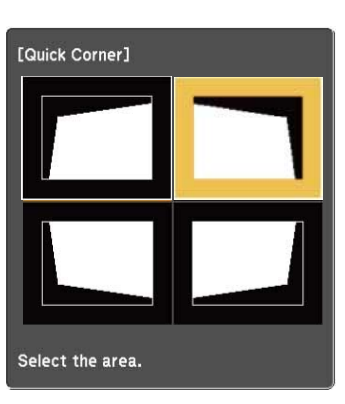

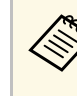

To reset the Quick Corner corrections, hold down [Esc] for<br>about two seconds while the about two seconds while the area selection screen is displayed, and then select **Yes**.

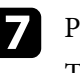

**Press the arrow buttons to adjust the image shape as necessary.** To return to the area selection screen, press [Enter].

## **Image Shape 52**

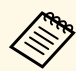

• If you see this screen, you cannot adjust the shape any further in the direction indicated by the gray triangle. in the direction indicated by the gray triangle.

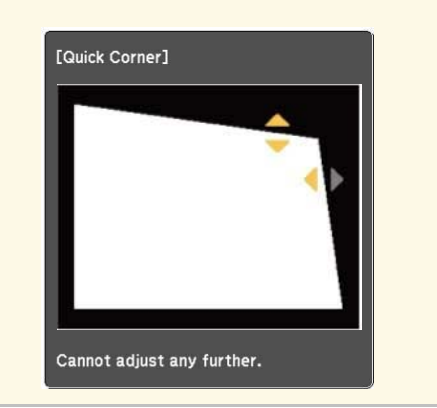

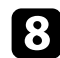

Repeat steps 6 and 7 as needed to adjust any remaining corners.

**O** When you are finished, press [Esc].

#### **P** Related Links

• "Projector Feature Settings - Settings Menu" p.155

### **Correcting Image Shape with Arc Correction**

You can use the projector's Arc Correction setting to adjust the shape of an image projected on a curved or spherical surface.

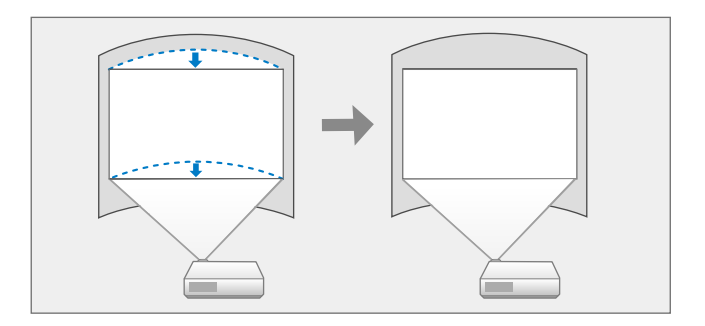

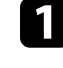

Turn on the projector and display an image.

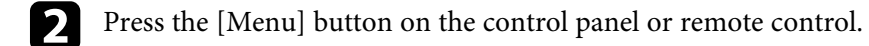

**c** Select the **Settings** menu and press [Enter].

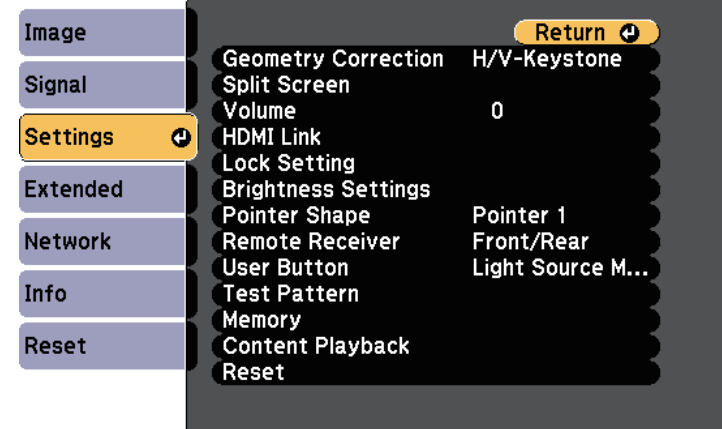

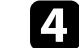

## **Image Shape 53 100 <b>100 100 100 100 100 100 100 100 100 100 100 100 100 100 100 100 100 100 100 100 100 100 100 100 100 100 100 100 100 100 100 100 100**

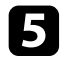

Select Arc Correction and press [Enter]. You see the area selection screen.

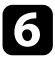

f Use the arrow buttons to select the area of the image you want to adjust, then press [Enter].

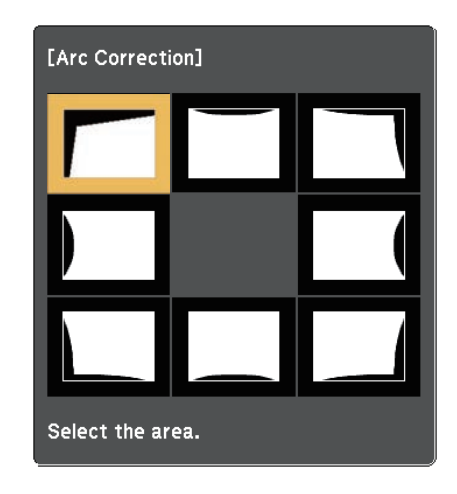

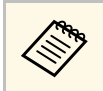

To reset the Arc Correction settings, hold down [Esc] for about<br>two seconds while the area selection screen is displayed, and then select **Yes**.

Press the arrow buttons to adjust the image shape of the selected area as necessary.

To return to the area selection screen, press [Enter].

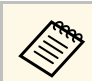

If you see this screen, you cannot adjust the shape any further in the direction indicated by the gray triangle.

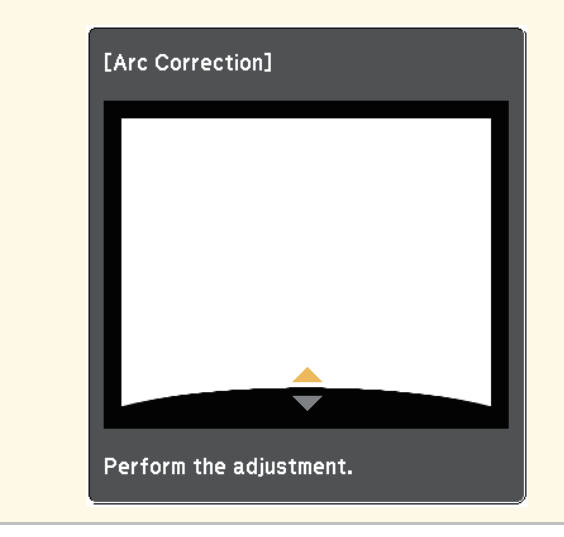

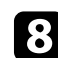

Repeat steps 7 and 8 as needed to adjust any remaining areas.

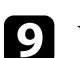

**C** When you are finished, press [Esc].

You can resize the image using the projector's zoom ring.

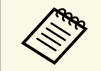

Wait 20 minutes after turning on the projector before setting the focus,<br>zoom, and lens shift for maximum accuracy.

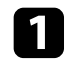

Turn on the projector and display an image.

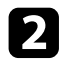

**b** Rotate the zoom ring to enlarge or reduce the image.

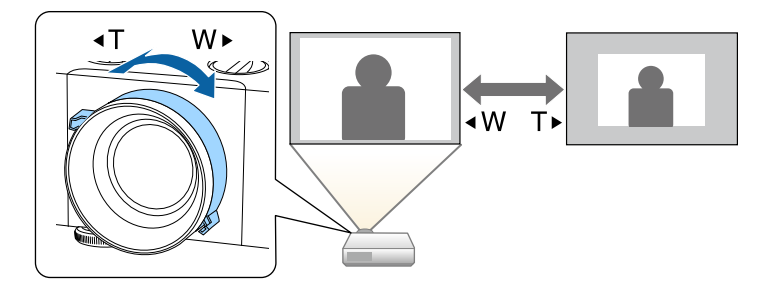

You can correct the focus using the focus ring.

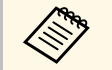

Wait 20 minutes after turning on the projector before setting the focus,<br>zoom, and lens shift for maximum accuracy.

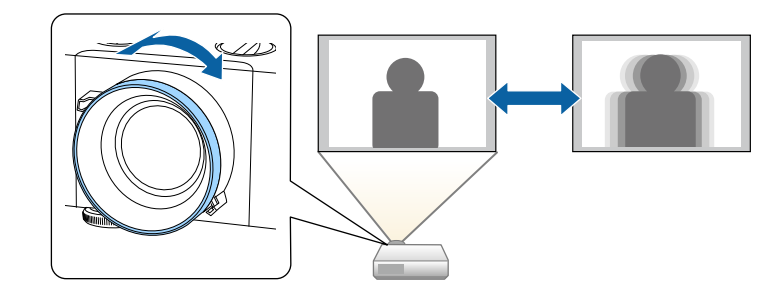

## **Selecting an Image Source <sup>56</sup>**

When multiple image sources are connected to the projector, such as a computer and DVD player, you can switch from one image source to the other.

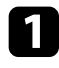

a Make sure the connected image source you want to use is turned on.

b For video image sources, insert a DVD or other video media and press play.

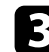

**c** Do one of the following:

• Press the [Source Search] button on the control panel or remote control until you see the image from the source you want.

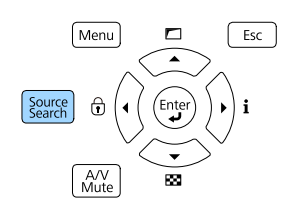

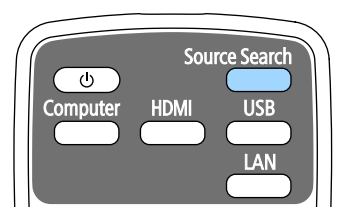

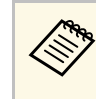

This screen is displayed when no image signal is detected.<br>Check the cable connections between the projector and image source.

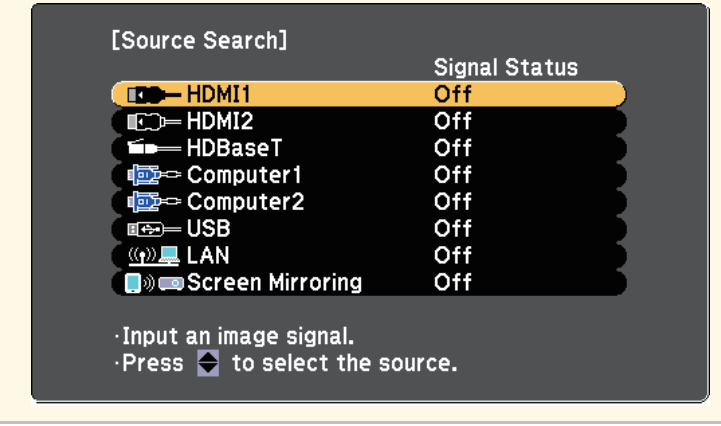

- Press the button for the source you want on the remote control. If there is more than one port for that source, press the button again to cycle through the sources.
- Press the [Home] button on the remote control.

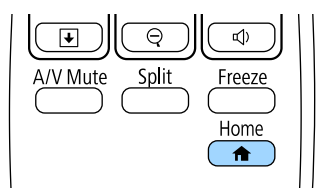

# **Selecting an Image Source <sup>57</sup>**

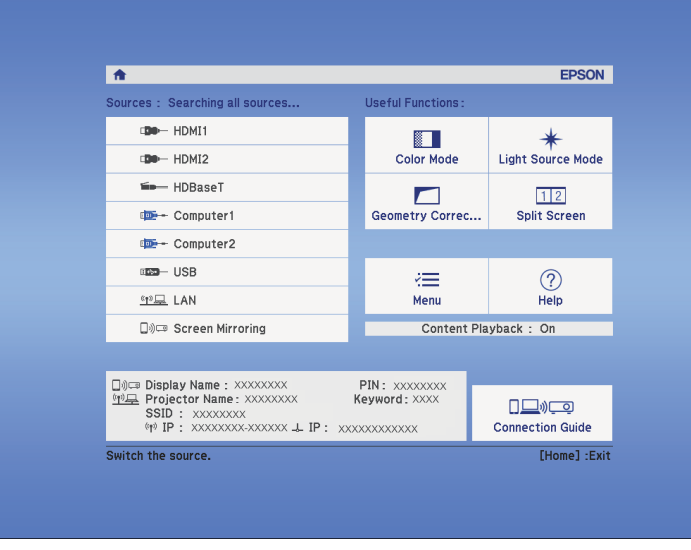

Then select the source you want to use from the screen displayed.

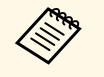

• HDBaseT is available only with the<br>EB-L615U/EB-L610U/EB-L510U/EE EB-L615U/EB-L610U/EB-L510U/EB-L610W.

• Screen Mirroring is available only with the EB‑L615U/EB‑L610U.

#### $\rightarrow$  **Related Links**

• "Projector Parts - Control Panel" p.14

### **Image Aspect Ratio** 58

The projector can display images in different width-to-height ratios called aspect ratios. Normally, the input signal from your video source determines the image's aspect ratio. However, you can change the aspect ratio for certain images to fit your screen.

If you always want to use a particular aspect ratio for a certain video input source, you can select it using the projector's **Signal** menu.

#### g **Related Links**

- "Changing the Image Aspect Ratio" p.58
- "Available Image Aspect Ratios" p.58
- "Projected Image Appearance with Each Aspect Mode" p.59
- "Input Signal Settings Signal Menu" p.153

### **Changing the Image Aspect Ratio**

You can change the aspect ratio of the displayed image.

- a Set the **Screen Type** setting in the projector's **Extended** menu before changing the aspect ratio.
	- s **Extended** > **Display** > **Screen** > **Screen Type**
	- This setting is available only when the **Scale Mode** setting is set to **Full Display**.
	- s **Signal** > **Scale** > **Scale Mode**

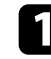

Turn on the projector and switch to the image source you want to use.

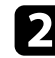

Press the [Aspect] button on the remote control.

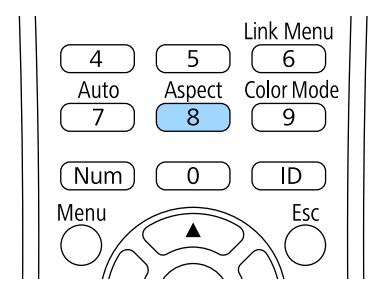

The shape and size of the displayed image changes, and the name of the aspect ratio appears briefly on the screen.

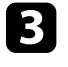

c To cycle through the available aspect ratios for your input signal, press the [Aspect] button repeatedly.

a To display images without black bars, set **Resolution** to **Wide** or **Normal** in the projector's **Signal** menu according to the computer's resolution.

#### g **Related Links**

• "Input Signal Settings - Signal Menu" p.153

### **Available Image Aspect Ratios**

You can select the following image aspect ratios, depending on the selected **Screen Type** setting and the input signal from your image source.

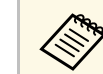

- The available aspect ratio setting varies depending on the input signal.
- Note that using the aspect ratio function of the projector to reduce, enlarge, or split the projected image for commercial purposes or for public viewing may infringe upon the rights of the copyright holder of that image based on copyright law.

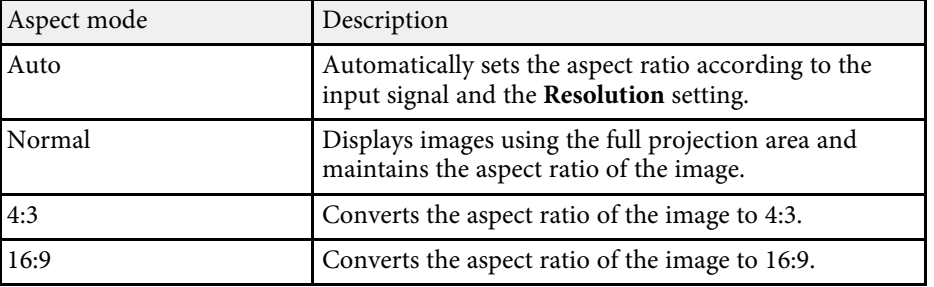

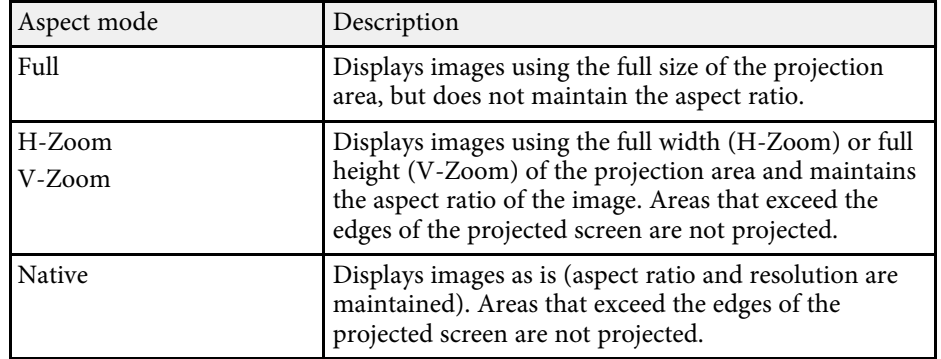

### **Projected Image Appearance with Each Aspect Mode**

Black bands and cropped images may project in certain aspect ratios, depending on the aspect ratio and resolution of your input signal. See the following table to confirm the position of black bands and cropped images.

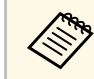

The image for **Native** varies depending on the input signal.

#### **EB**‑**L615U/EB**‑**L610U/EB**‑**L510U/EB**‑**L610W/EB**‑**L400U/EB**‑**L500W**

#### **Screen type setting: 16:10**

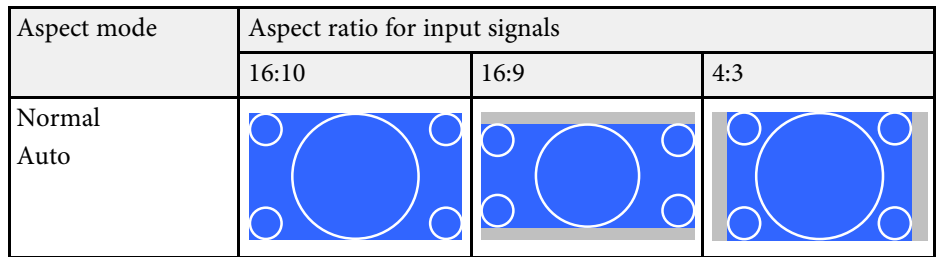

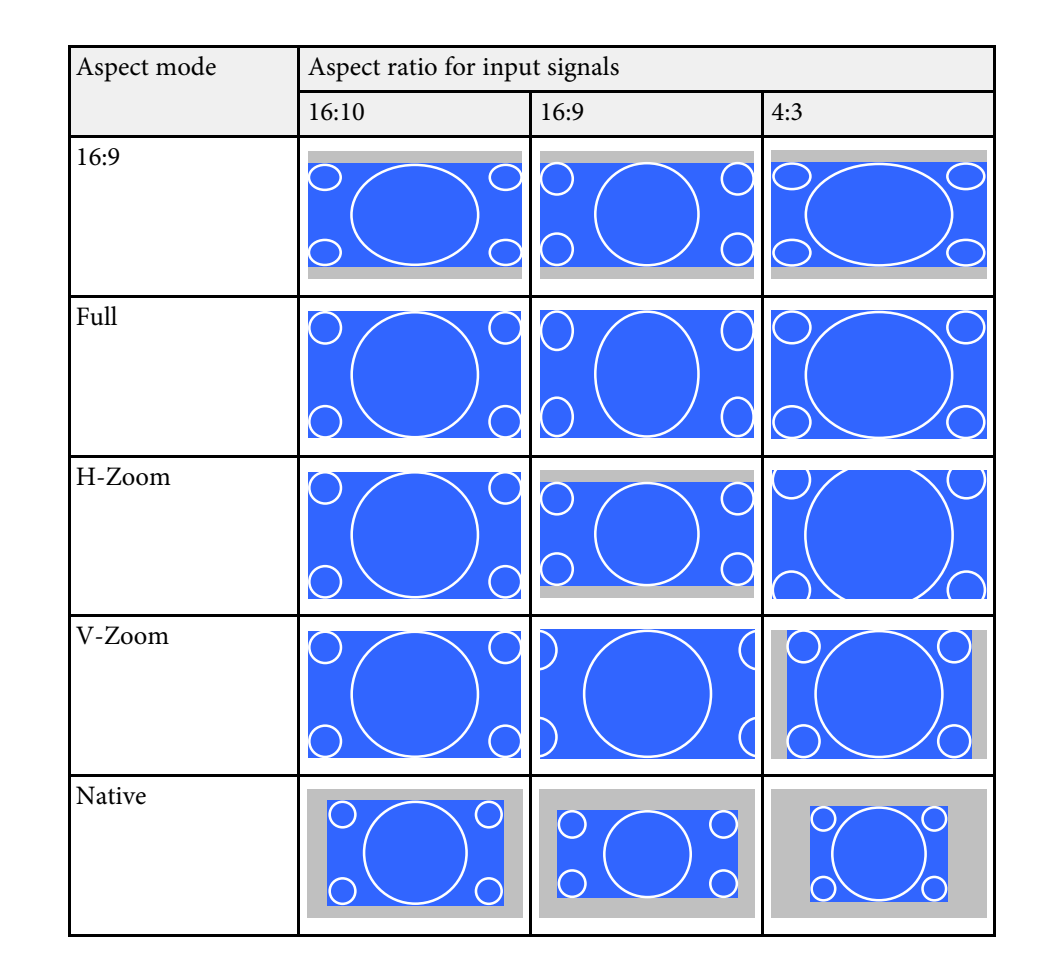

#### **Screen type setting: 16:9**

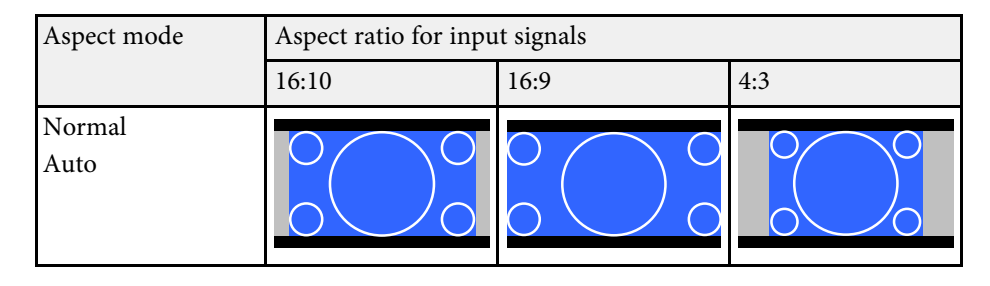

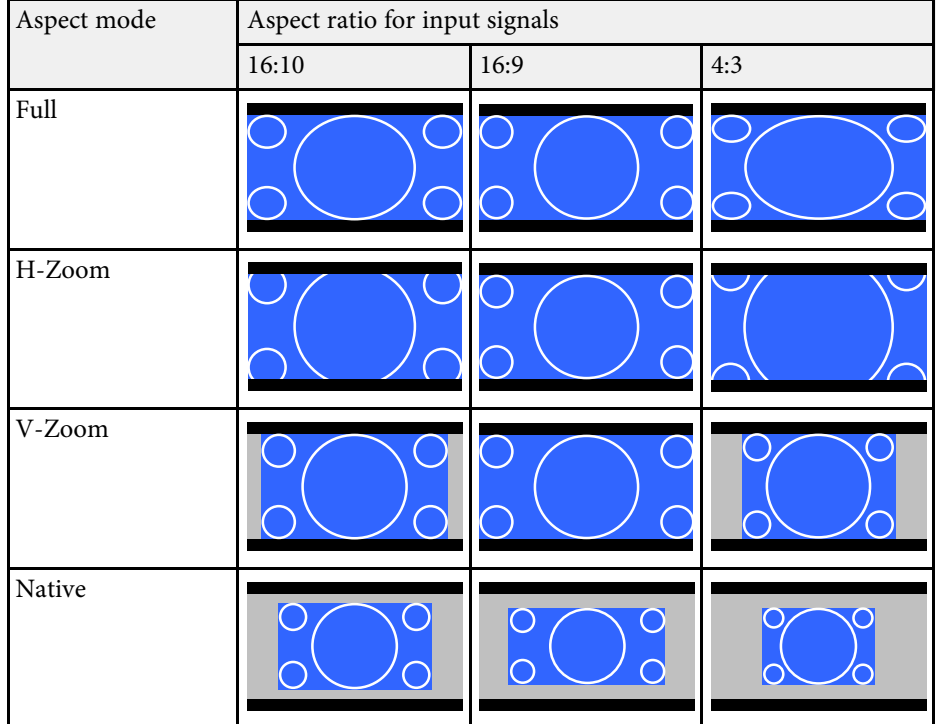

#### **Screen type setting: 4:3**

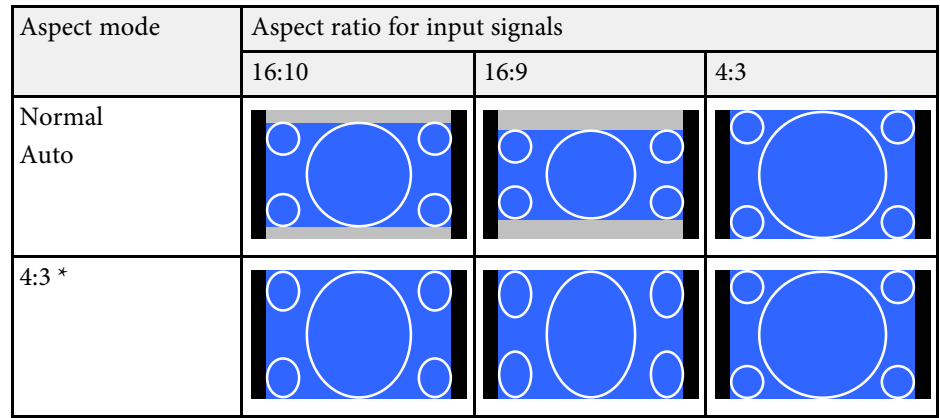

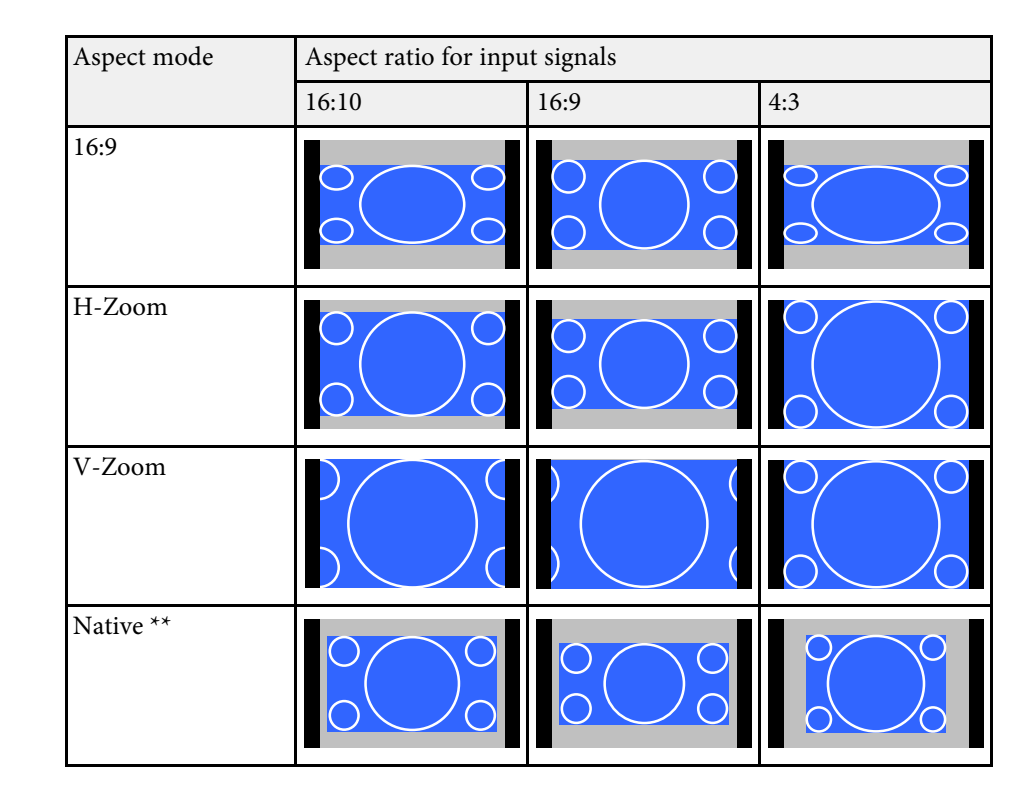

\* When inputting an HDTV signal (720p/1080i/1080p), the aspect ratio of the signal is maintained, while the image is trimmed on the left and right and displayed.

\*\* Only computer images and images from the HDMI ports or the HDBaseT port. The image may differ depending on the resolution of the input signal.

## **Image Aspect Ratio <sup>61</sup>**

#### **EB**‑**L610/EB**‑**L500**

#### **Screen type setting: 4:3**

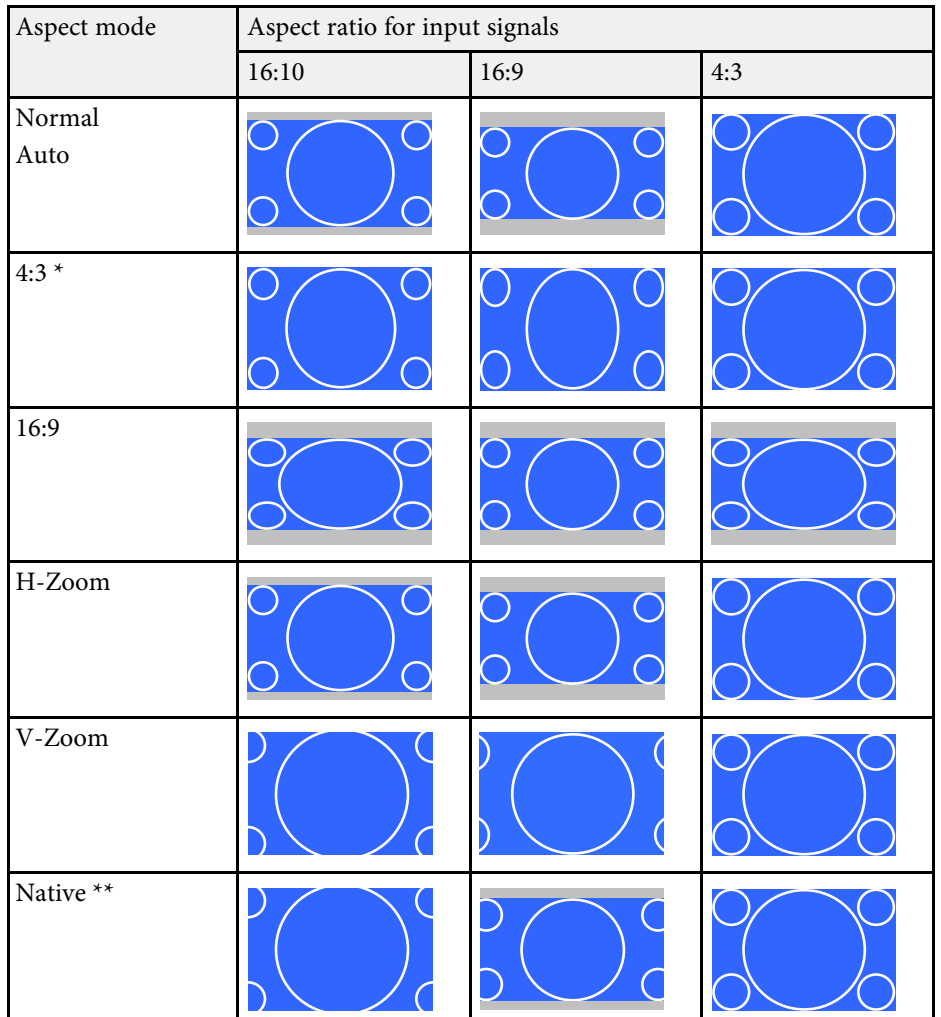

\*\* Only computer images and images from the HDMI ports or the HDBaseT port. The image may differ depending on the resolution of the input signal.

#### **Screen type setting: 16:9**

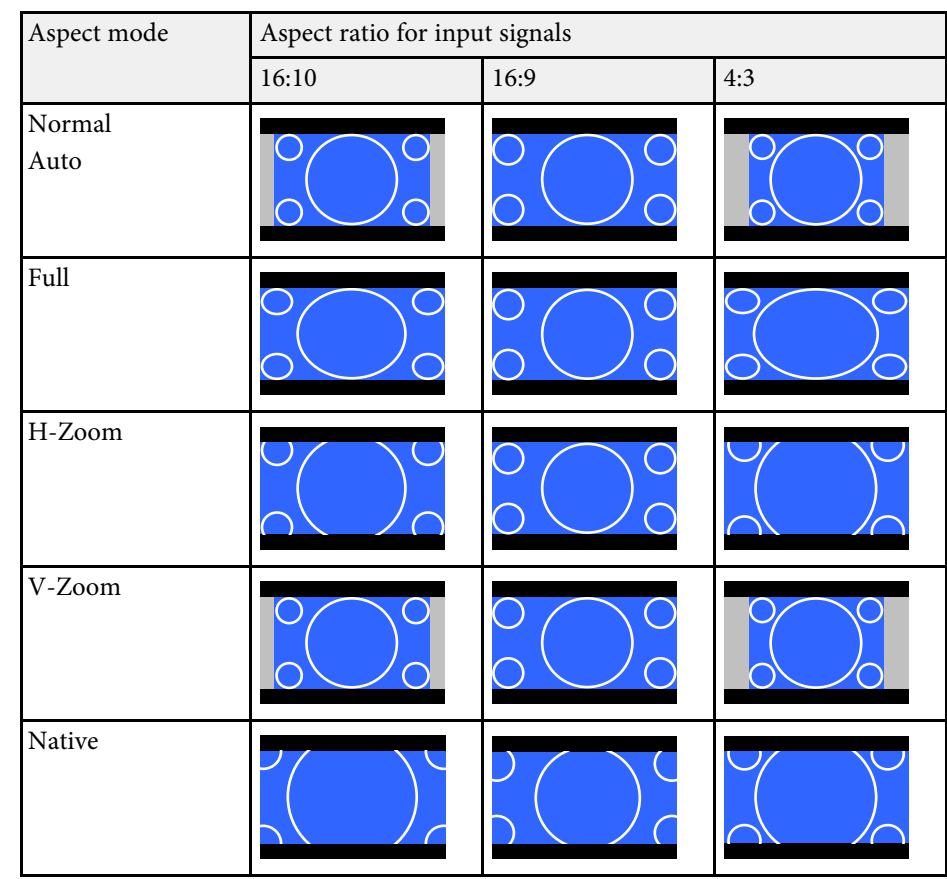

\* When inputting an HDTV signal (720p/1080i/1080p), the aspect ratio of the signal is maintained, while the image is trimmed on the left and right and displayed.

# **Image Aspect Ratio 62**

### **Screen type setting: 16:10**

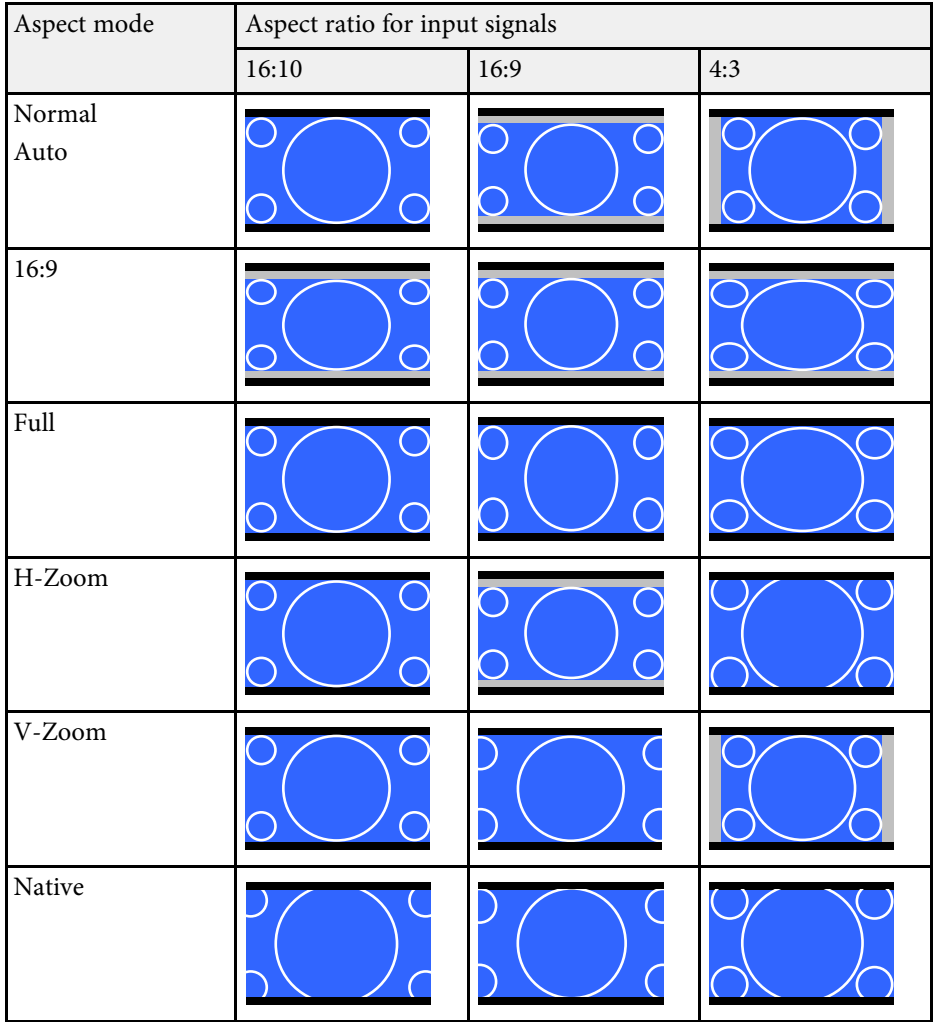

### **Color Mode <sup>63</sup>**

The projector offers different color modes to provide optimum brightness, contrast, and color for a variety of viewing environments and image types. You can select the mode designed to match your image and environment, or experiment with the available modes.

#### **P** Related Links

- "Changing the Color Mode" p.63
- "Available Color Modes" p.63
- "Turning On Automatic Luminance Adjustment" p.63

### **Changing the Color Mode**

You can change the projector's Color Mode using the remote control to optimize the image for your viewing environment.

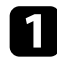

Turn on the projector and switch to the image source you want to use.

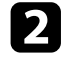

Press the [Color Mode] button on the remote control to change the Color Mode.

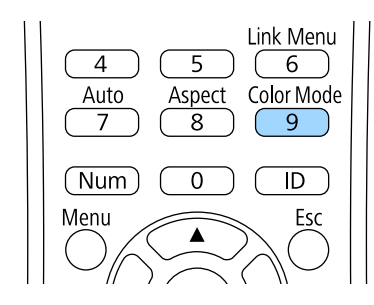

The name of the Color Mode appears briefly on the screen and then image appearance changes.

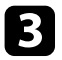

To cycle through all of the available color modes for your input signal, press the [Color Mode] button repeatedly.

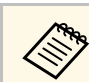

a You can also set the **Color Mode** setting in the projector's **Image** menu.

#### g **Related Links**

• "Image Quality Settings - Image Menu" p.151

### **Available Color Modes**

You can set the projector to use these color modes, depending on the input source you are using:

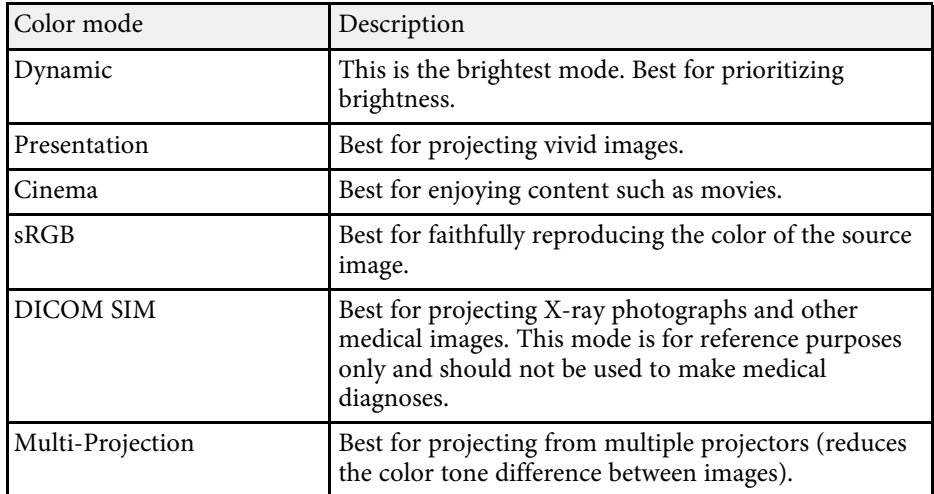

### **Turning On Automatic Luminance Adjustment**

You can turn on Dynamic Contrast to automatically optimize the image luminance. This improves the image contrast based on the brightness of the content you project.

This setting is available for **Dynamic** or **Cinema** color modes.

## **Color Mode <sup>64</sup>**

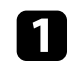

Turn on the projector and switch to the image source you want to use.

Press the [Menu] button on the control panel or remote control.

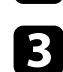

Select the Image menu and press [Enter].

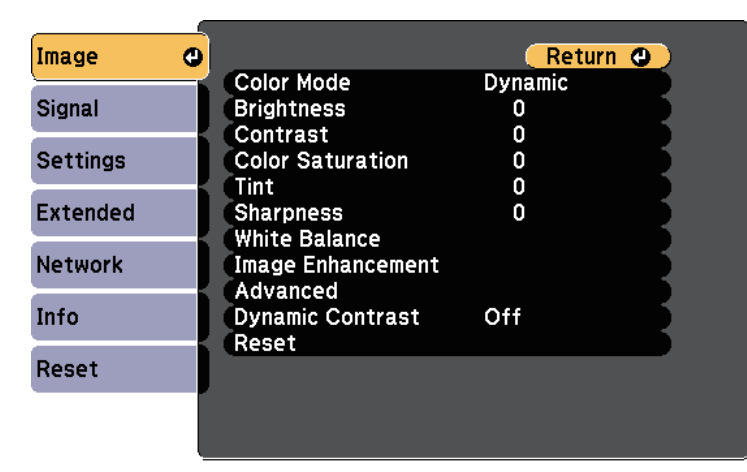

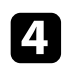

**4.** Select Dynamic Contrast and press [Enter].

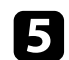

e Choose one of the following options and press [Enter]:

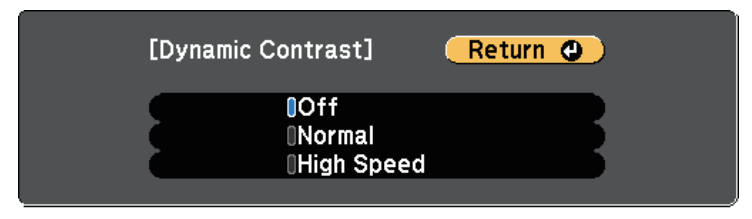

- **Normal** for standard brightness adjustment.
- **High Speed** to adjust brightness as soon as the scene changes.

## **Adjusting the Image Color <sup>65</sup>**

You can fine-tune various aspects of how colors are displayed in your projected images.

#### **P** Related Links

- "Adjusting the Hue, Saturation, and Brightness" p.65
- "Adjusting the Gamma" p.65

### **Adjusting the Hue, Saturation, and Brightness**

You can adjust the Hue, Saturation, and Brightness settings for individual image colors.

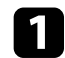

Turn on the projector and switch to the image source you want to use.

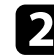

Press the [Menu] button on the control panel or remote control.

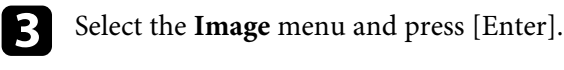

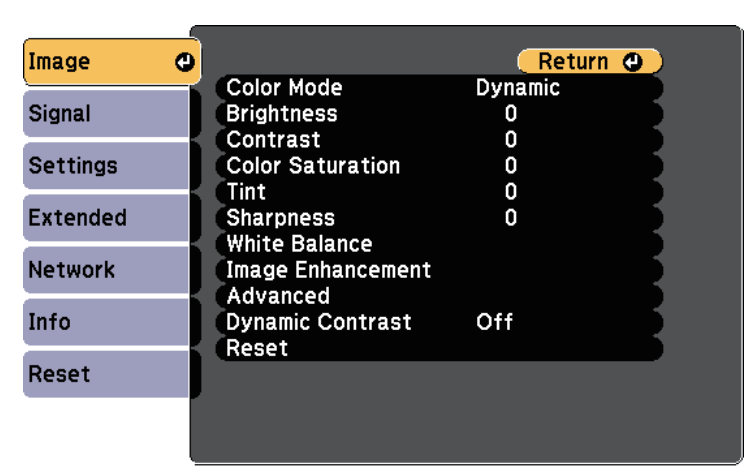

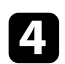

Select **Advanced** and press [Enter].

Select RGBCMY and press [Enter].

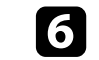

f Select the color to adjust, and press [Enter].

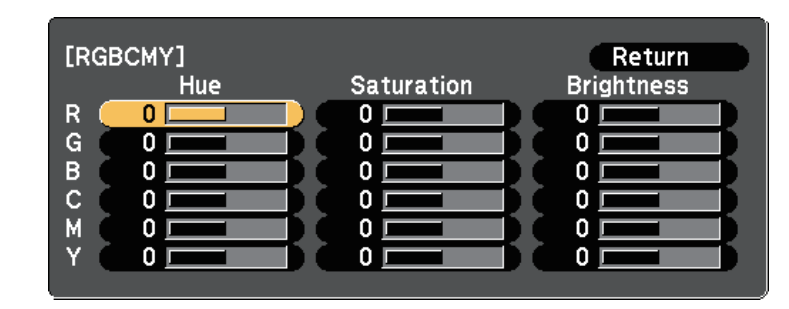

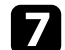

Do the following as necessary for each setting:

- To adjust the overall hue of the color, bluish greenish reddish, adjust the **Hue** setting.
- To adjust the overall vividness of the color, adjust the **Saturation** setting.
- To adjust the overall color brightness of the color, adjust the **Brightness** setting.

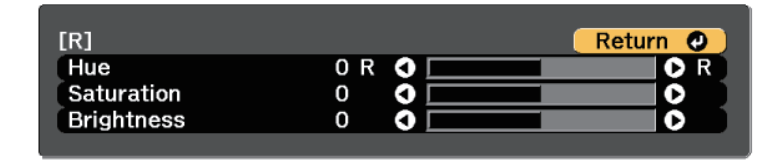

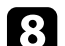

**h** Press [Menu] or [Esc] to exit the menus.

### **Adjusting the Gamma**

You can correct differences in projected image colors that occur between different image sources by adjusting the Gamma setting.

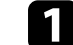

Turn on the projector and switch to the image source you want to use.

## **Adjusting the Image Color <sup>66</sup>**

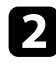

Press the [Menu] button on the control panel or remote control.

Select the Image menu and press [Enter].

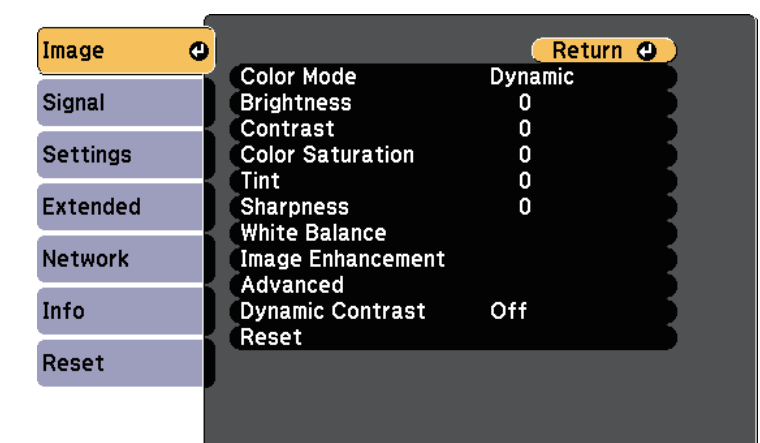

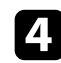

**d** Select **Advanced** and press [Enter].

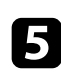

Select Gamma and press [Enter].

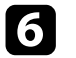

**f** Select and adjust the correction value.

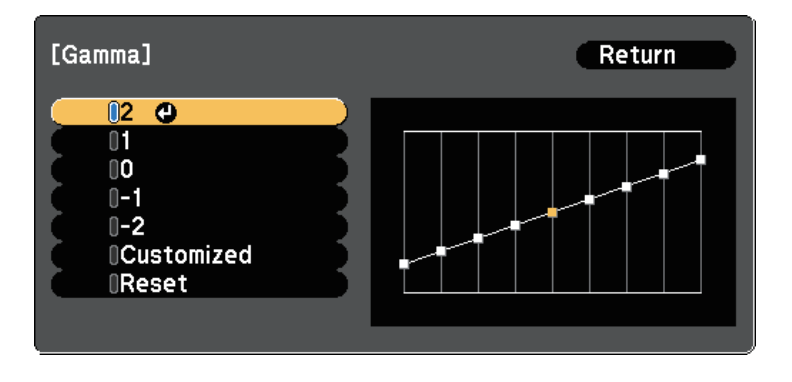

When you select a smaller value, you can reduce the overall brightness of the image to make the image sharper. When you select a larger value, the dark areas of images become brighter, but the color saturation for lighter areas may become weaker.

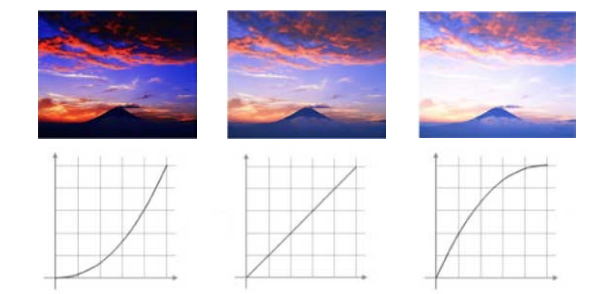

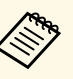

**a • If you selected DICOM SIM** as the **Color Mode** setting in the projector's **Image** menu, select the adjustment value according to the projection size.

- If the projection size is 80 inches or less, select a small value.
- If the projection size is 80 inches or more, select a large value.
- Medical images may not be reproduced correctly depending on your settings and screen specifications.

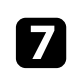

g If you want to make finer adjustments, select **Customized** and press [Enter].

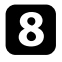

**h** Press the left or right arrow buttons to select the color tone you want to adjust on the gamma adjustment graph. Then press the up or down arrow button to adjust the value and press [Enter].

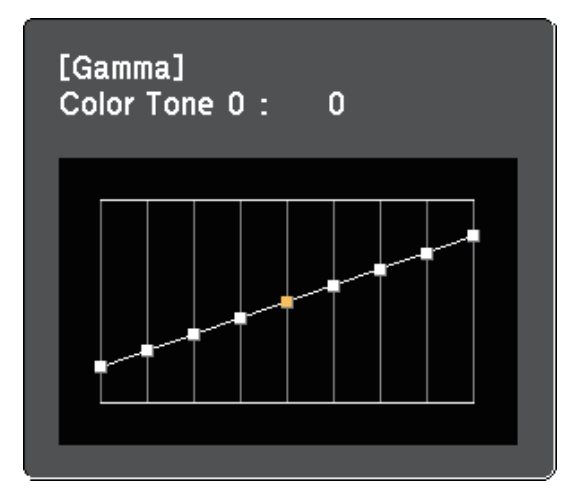

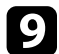

**C** Press [Menu] or [Esc] to exit the menus.

#### $P$  Related Links

• "Image Quality Settings - Image Menu" p.151

## **Adjusting the Brightness <sup>68</sup>**

You can adjust the brightness of your projector's light source.

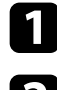

Turn on the projector and switch to the image source you want to use.

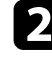

Press the [Menu] button on the control panel or remote control.

Select the **Settings** menu and press [Enter].

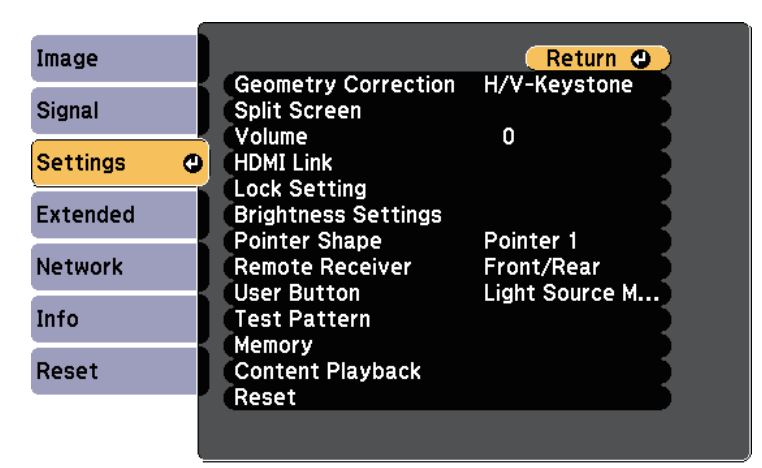

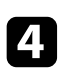

Select **Brightness Settings** and press [Enter].

Select Light Source Mode and press [Enter].

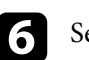

#### **f** Select one of the following options:

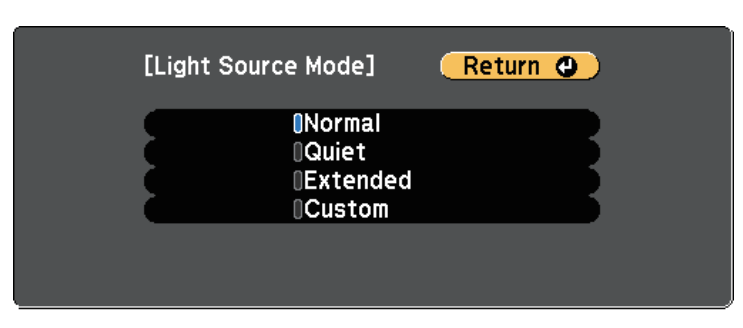

- **Normal** lets you set the brightness to the maximum level. This makes the estimated life span of the light source approximately 20,000 hours.
- **Quiet** lets you set the brightness to 70% and reduces fan noise. This makes the estimated life span of the light source approximately 20,000 hours.
- **Extended** lets you set the brightness to 70% and extends the life expectancy of the light source. This makes the estimated life span of the light source approximately 30,000 hours.
- **Custom** lets you to select a custom brightness level between 70 to 100%.

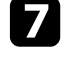

g If you selected **Custom**, select **Brightness Level** from the Brightness Settings screen and use the left and right arrow buttons to select the brightness.

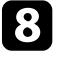

h To maintain consistent brightness, turn on the **Constant Brightness** setting.

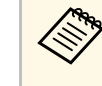

a If you turn on **Constant Brightness**, you cannot change the **Light Source Mode** and **Brightness Level** settings. If you turn off **Constant Brightness**, the **Brightness Level** setting changes according to the status of the light source.

## **Adjusting the Brightness <sup>69</sup>**

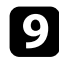

**O** Press [Menu] or [Esc] to exit the menus.

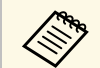

- Schedule periodic **Light Source Calibration** events in the projector's<br>**Extended** menu in the following situations: **Extended** menu in the following situations:
	- If you use the projector continuously for more than 24 hours in the Constant Brightness mode
	- If you regularly turn off the projector by shutting off the power outlet Otherwise, the **Constant Brightness** setting may not work properly.
	- s **Extended** > **Schedule Settings**

#### **P** Related Links

• "Light Source Life Span" p.69

### **Light Source Life Span**

The estimated life span of the light source varies depending on the **Brightness Level** setting and whether **Constant Brightness** is on or off.

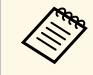

- a The light source life span varies depending on the environmental conditions and usage.
	- The hours listed here are an approximate and are not guaranteed.
	- After 20,000 hours of use, you may need to replace parts in the projector.
	- If **Constant Brightness** is turned on, and you have exceeded the usage hours listed here, you may not be able to select a high **Brightness Level** setting.

#### **Constant Brightness off**

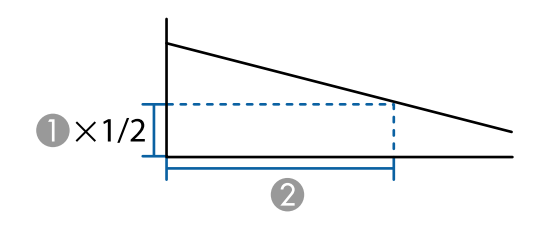

- Brightness level
- B Time before the brightness of the light source is reduced by half (approximate)

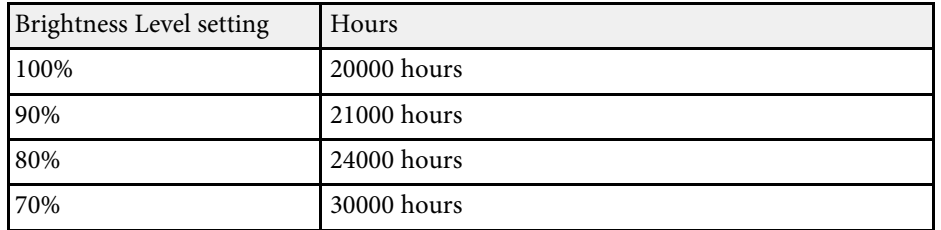

**Constant Brightness on**

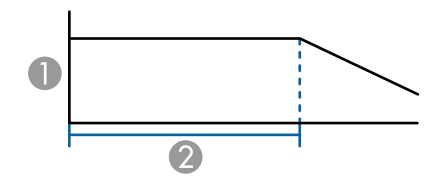

- Brightness level
- 2 Time the projector can maintain constant brightness (approximate)

**EB**‑**L615U/EB**‑**L610U/EB**‑**L610W/EB**‑**L610/EB**‑**L400U**

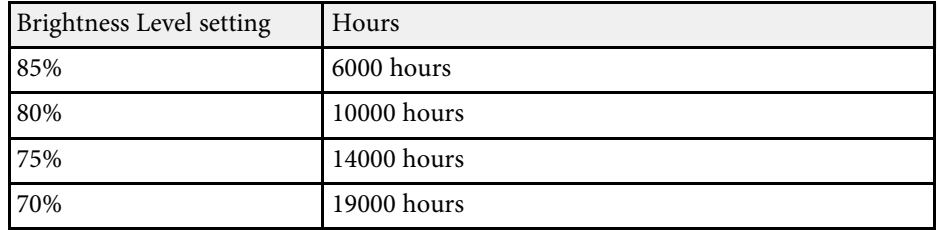

#### **EB**‑**L510U/EB**‑**L500W/EB**‑**L500**

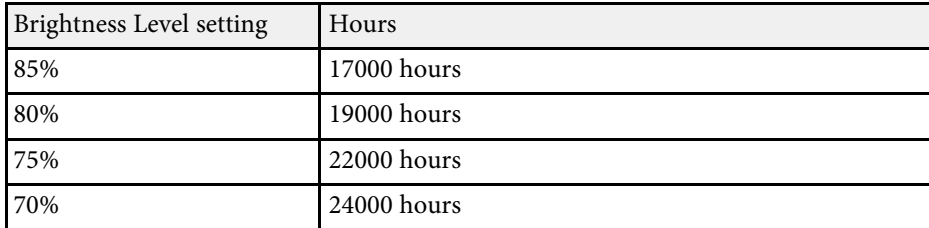

## **Controlling the Volume with the Volume Buttons <sup>71</sup>**

The volume buttons control the projector's internal speaker system.

You can also control the volume of any external speakers you connected to the projector.

You must adjust the volume separately for each connected input source.

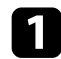

Turn on the projector and start a presentation.

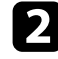

To lower or raise the volume, press the [Volume] buttons on the remote control as shown.

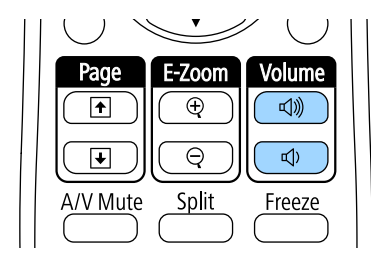

A volume gauge appears on the screen.

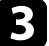

c To set the volume to a specific level for an input source, select **Volume** in the projector's **Settings** menu.

### **A** Caution

Do not start a presentation at a high volume setting. Sudden loud noises may cause hearing loss.

Always lower the volume before powering off, so that you can power on and then gradually increase the volume.

#### **P** Related Links

• "Projector Feature Settings - Settings Menu" p.155

# **Adjusting Projector Features**

Follow the instructions in these sections to use your projector's adjustment features.

#### **P** Related Links

- "Projecting Two Images Simultaneously" p.73
- "Projecting a PC Free Presentation" p.76
- "Projecting in Content Playback Mode" p.81
- "Shutting Off the Image and Sound Temporarily" p.85
- "Stopping Video Action Temporarily" p.86
- "Zooming Images" p.87
- "Using the Remote Control as a Pointer" p.88
- "Saving a User's Logo Image" p.89
- "Saving Settings to Memory and Using Saved Settings" p.91
- "Using Multiple Projectors" p.92
- "Projector Security Features" p.99
You can use the split screen feature to simultaneously project two images from different image sources. You can control the split screen feature using the remote control or the projector menus.

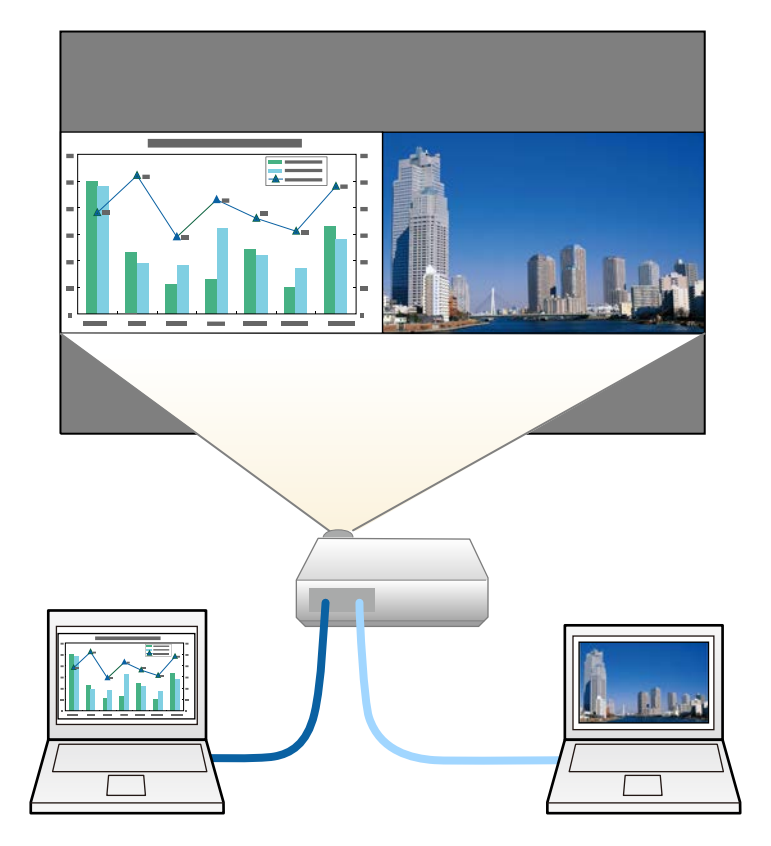

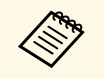

• While using the split screen feature, other projector features may not be available and some settings may be automatically applied to both images.

Press the [Split] button on the remote control.

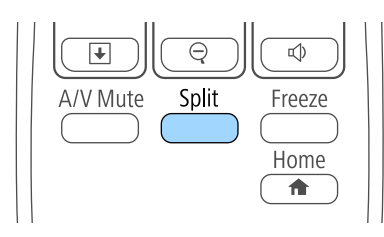

The currently selected input source moves to the left of the screen.

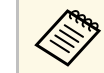

a You can perform the same operations from **Split Screen** in the projector's **Settings** menu.

## Press the [Menu] button.

You see this screen:

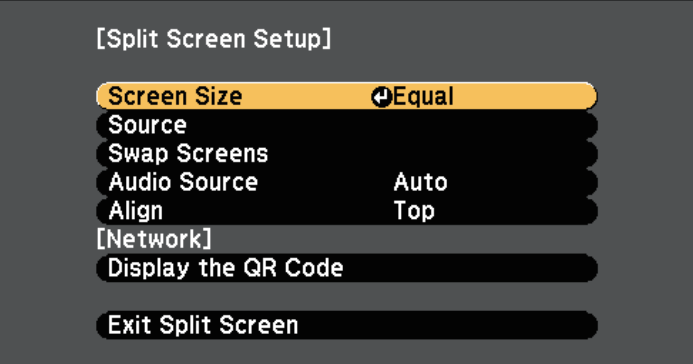

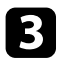

c To select an input source for the other image, select the **Source** setting, press [Enter], select the input source, select **Execute**, and press [Enter].

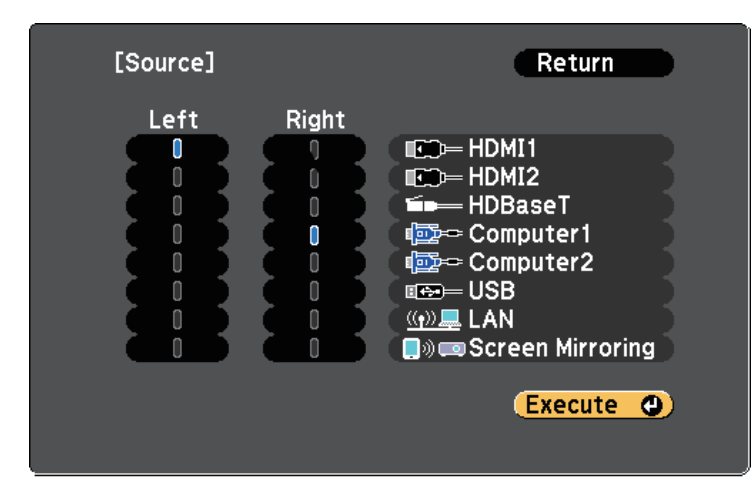

- 
- You can only select input sources that can be combined.
	- While using the split screen feature, the **Source** screen appears when you change the input source from the remote control.

d To switch images, select **Swap Screens** and press [Enter]. The projected images on the left and right are swapped.

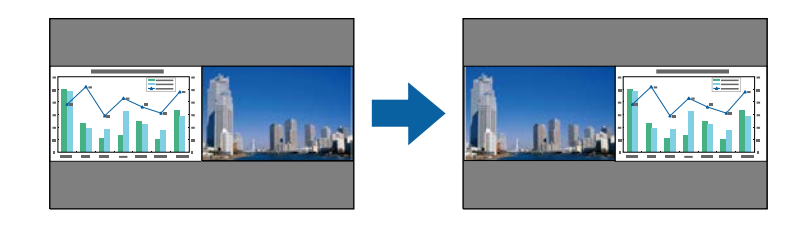

e To enlarge one image while reducing the other image, select **Screen Size**, press [Enter], select a size, and press [Enter]. To exit the menu, press [Menu].

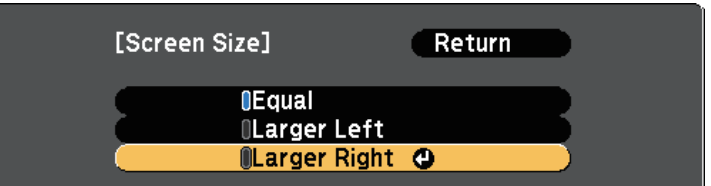

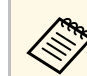

Depending on the video input signals, the images may not appear at the same size even if you select **Equal**.

f To select the audio, select **Audio Source**, press [Enter], select an audio option, and press [Enter]. To exit the menu, press [Menu].

Select **Auto** to hear audio from the largest screen or the left screen.

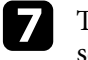

g To align the projected images, select **Align**, press [Enter], select the setting, and press [Enter] again. To exit the menu, press [Menu].

h To exit the split screen feature, press [Split] or [Esc].

### g **Related Links**

- "Unsupported Input Source Combinations for Split Screen Projection" p.74
- "Split Screen Projection Restrictions" p.75

## **Unsupported Input Source Combinations for Split Screen Projection**

These input source combinations cannot be projected on a split screen.

- Computer1 and Computer2
- USB and LAN

## **Split Screen Projection Restrictions**

### **Operating restrictions**

The following operations cannot be performed during split screen projection.

- Setting the projector's menu
- E-Zoom
- Switching the aspect mode (the aspect mode is set to **Normal**)
- Operations using the [User] button on the remote control
- Dynamic Contrast

### **Image restrictions**

- If you make adjustments such as **Brightness**, **Contrast**, **Color Saturation**, **Tint**, and **Sharpness** in the projector's **Image** menu, you can apply them only to the image on the left. Default adjustments are applied to the image on the right. Adjustments that affect the entire projected image such as **Color Mode** and **Color Temp.** are applied for both left and right images.
- Even if you make adjustments for **Noise Reduction** and **Deinterlacing** in the projector's **Image** menu, **Noise Reduction** is set to 0 and **Deinterlacing** is set to **Off** for the image on the right.
- s **Image** > **Image Enhancement** > **Noise Reduction**
- s **Image** > **Advanced** > **Deinterlacing**
- Even if you set **Display Background** to **Logo** in the projector's **Extended** menu, the blue screen appears when no image signal is being input.
- **P** Related Links
- "Image Aspect Ratio" p.58
- "Color Mode" p.63
- "Projector Feature Settings Settings Menu" p.155
- "Input Signal Settings Signal Menu" p.153
- "Projector Setup Settings Extended Menu" p.158
- "Zooming Images" p.87
- "Adjusting the Image Color" p.65

You can use your projector's PC Free feature whenever you connect a USB device that contains compatible presentation files. This lets you quickly and easily display a presentation and control it using the projector's remote control.

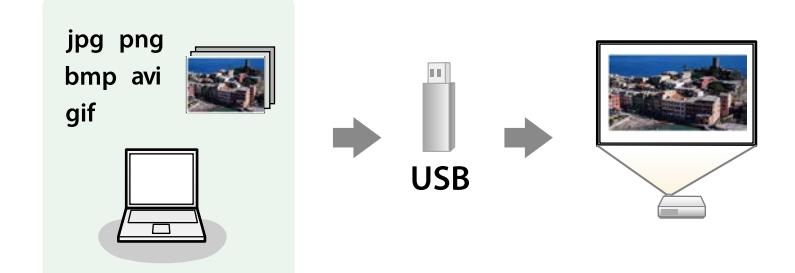

### g **Related Links**

- "Supported PC Free File Types" p.76
- "Precautions on PC Free Projection" p.76
- "Starting a PC Free Slide Show" p.77
- "Starting a PC Free Movie Presentation" p.78
- "PC Free Display Options" p.79

## **Supported PC Free File Types**

You can project these types of files using the projector's PC Free feature.

- 
- For best results, place your files on media that is formatted in FAT16/32 FAT16/32.
	- If you have trouble projecting from media formatted for non-Windows file systems, try formatting the media for Windows instead.

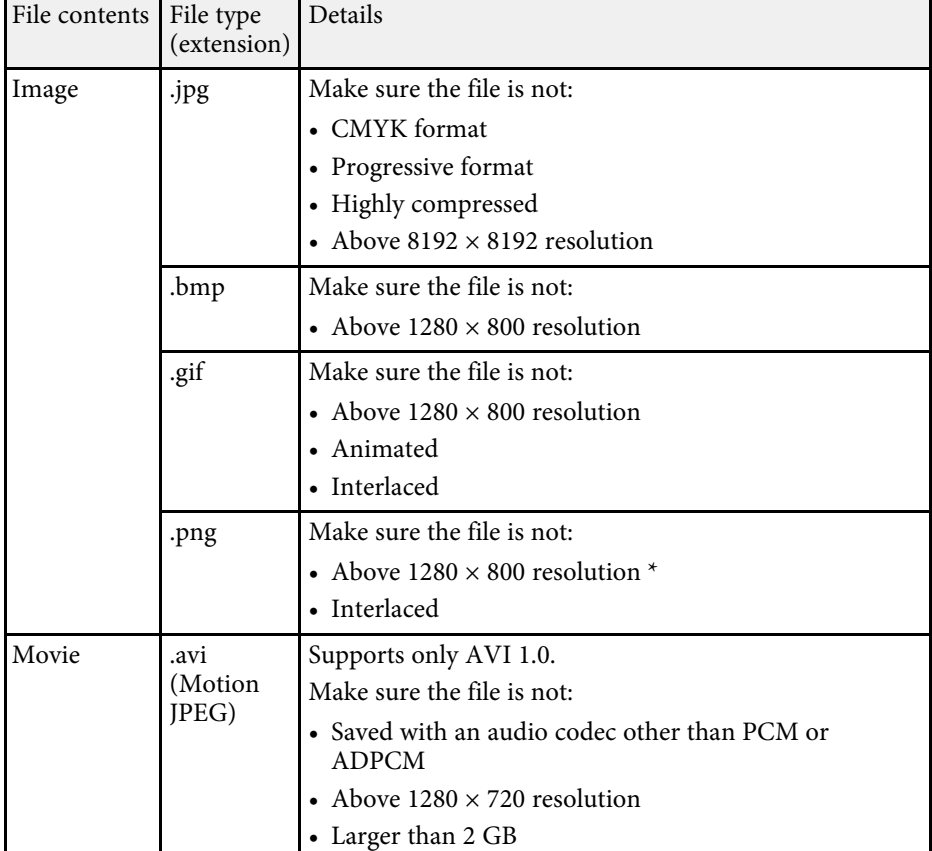

\* When you use a projector with a resolution of WUXGA, you can project a file with a maximum resolution of  $1920 \times 1200$ .

## **Precautions on PC Free Projection**

Note the following precautions when using PC Free features.

- You cannot use a USB key for PC Free features.
- Do not disconnect the USB storage device while it is being accessed; otherwise, PC Free may not operate correctly.

# **Projecting a PC Free Presentation <sup>77</sup>**

- You may not be able to use the security features on certain USB storage devices with PC Free features.
- When connecting a USB device that includes an AC adapter, connect the AC adapter to an electrical outlet when you use the device with your projector.
- Some commercially available USB card readers may not be compatible with the projector.
- The projector can recognize up to 5 cards inserted into the connected card reader at one time.
- You cannot correct keystone distortion while projecting in PC Free, so correct the image shape before you begin your presentation.
- You can use the following functions while projecting in PC Free.
- Freeze
- A/V Mute
- E-Zoom
- Pointer

### **P** Related Links

- "Stopping Video Action Temporarily" p.86
- "Shutting Off the Image and Sound Temporarily" p.85
- "Zooming Images" p.87
- "Using the Remote Control as a Pointer" p.88

## **Starting a PC Free Slide Show**

After connecting a USB device to the projector, you can switch to the USB input source and start your slide show.

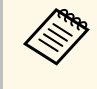

• You can change the PC Free operation options or add special effects<br>by highlighting **Option** at the bottom of the screen and pressing [Enter].

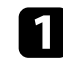

Press the [USB] button on the remote control.

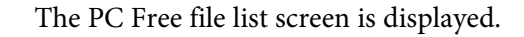

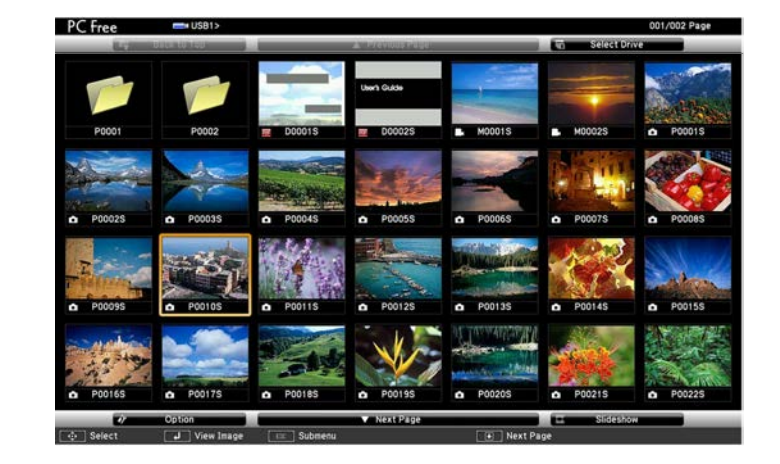

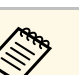

- If the Select Drive screen is displayed, press the arrow buttons to select the drive and press [Enter].
- To display images on the other USB drive, highlight **Select Drive** at the top of the file list screen and press [Enter].

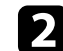

**b** Do one of the following to locate your files:

- If you need to display files inside a subfolder on your device, press the arrow buttons to highlight the folder and press [Enter].
- To move back up a folder level on your device, highlight **Back to Top** and press [Enter].
- To view additional files in a folder, highlight **Next Page** or **Previous Page** and press [Enter], or press the [Page] up or down buttons on the remote control.

## Do one of the following:

• To display an individual image, press the arrow buttons to highlight the image and press [Enter]. (Press the [Esc] button to return to the file list screen.)

- To display a slide show of all the images in a folder, press the arrow buttons to highlight the **Slideshow** option at the bottom of the screen and press [Enter].
- 
- <sup>8</sup> <sup>•</sup> You can change the image switching time by highlighting<br> **Option** at the bottom of the screen and pressing [Enter].
	- If any file names are longer than the display area or include unsupported symbols, the file names may be shortened or changed only on the screen display.

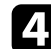

While projecting, use the following commands to control the display:

• To rotate a displayed image, press the up or down arrow button.

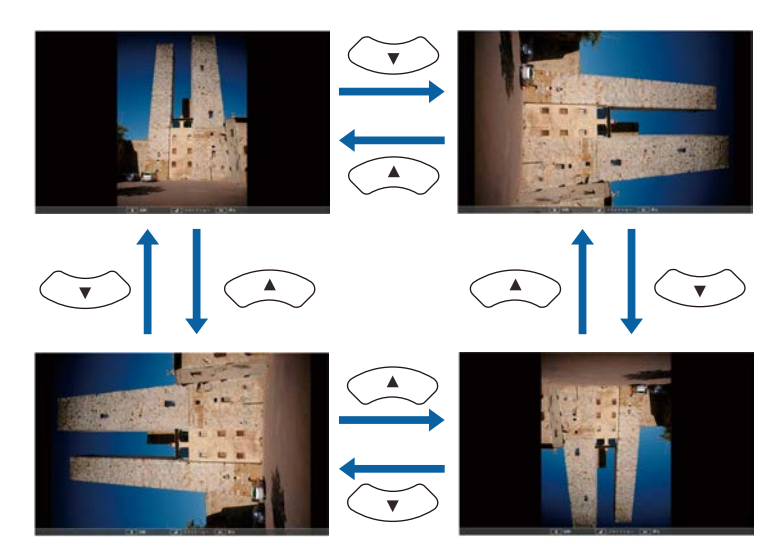

• To move to the next or previous image, press the left or right arrow button.

To stop the display, follow the on-screen instructions or press the [Esc] button.

You return to the file list screen.

f Turn off the USB device, if necessary, and then disconnect the device from the projector.

### $P$  Related Links

- "PC Free Display Options" p.79
- "Connecting to a USB Device" p.26

## **Starting a PC Free Movie Presentation**

After connecting a USB device to the projector, you can switch to the USB input source and start your movie.

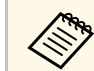

• You can change the PC Free operation options by highlighting **Option** at the bottom of the screen and pressing [Enter].

Press the [USB] button on the remote control. The PC Free file list screen is displayed.

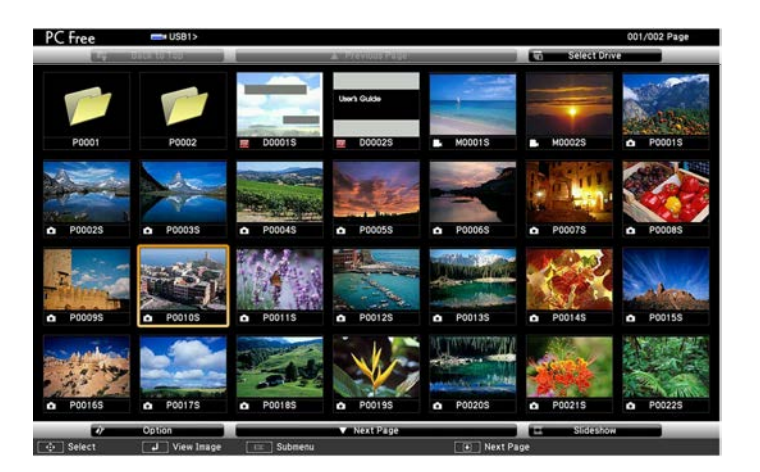

# **Projecting a PC Free Presentation <sup>79</sup>**

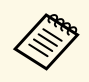

- $\bullet$  If the Select Drive screen is displayed, press the arrow buttons<br>to select the drive and press [Enter] to select the drive and press [Enter].
	- To display movie files on the other USB drive, highlight **Select Drive** at the top of the file list screen and press [Enter].

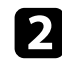

Do one of the following to locate your files:

- If you need to display files inside a subfolder on your device, press the arrow buttons to highlight the folder and press [Enter].
- To move back up a folder level on your device, highlight **Back to Top** and press [Enter].
- To view additional files in a folder, highlight **Next Page** or **Previous** Page and press [Enter], or press the [Page] up or down buttons on the remote control.
- 

c To play back a movie, press the arrow buttons to highlight the file and press [Enter].

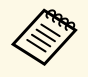

 $\bullet$  • If any file names are longer than the display area or include unsupported symbols, the file names may be shortened or unsupported symbols, the file names may be shortened or changed only on the screen display.

> • If you want to play back all the movies in a folder in sequence, select the **Slideshow** option at the bottom of the screen.

d To stop movie playback, press the [Esc] button, highlight **Exit**, and press [Enter].

You return to the file list screen.

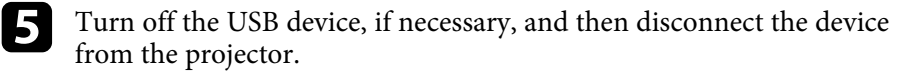

### **P** Related Links

- "PC Free Display Options" p.79
- "Connecting to a USB Device" p.26

## **PC Free Display Options**

You can select these display options when using PC Free. To access this screen, highlight **Option** at the bottom of the PC Free file list screen and press [Enter].

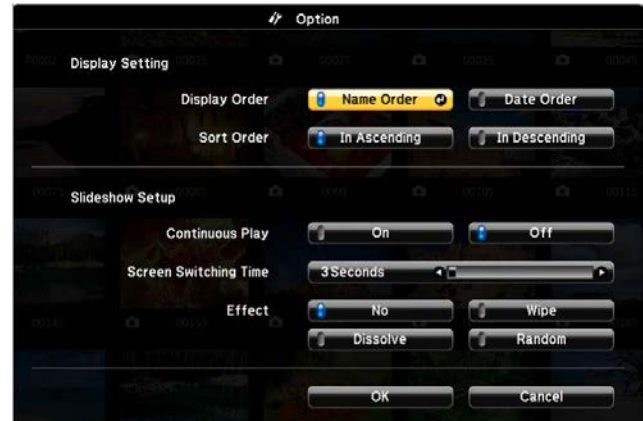

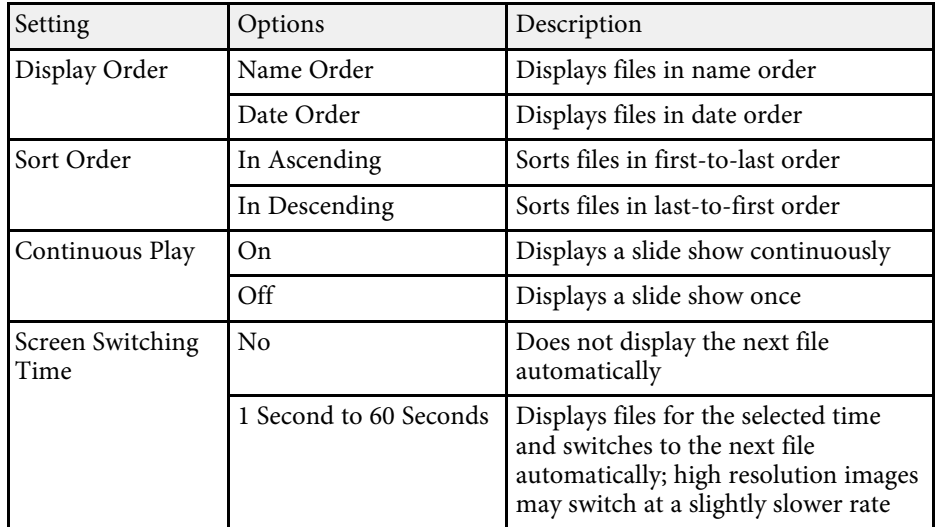

# **Projecting a PC Free Presentation 80** *But the set of the set of the set of the set of the set of the set of the set of the set of the set of the set of the set of the set of the set of the set of the set of the set of*

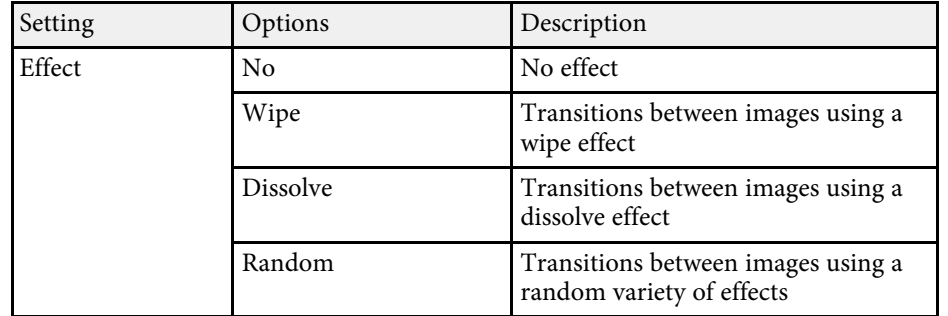

Your projector's Content Playback feature allows you to project your content for exhibitions as digital signage. You can easily project playlists that contain images and movies saved on an external storage device. You can also add color and shape effects to your projected image.

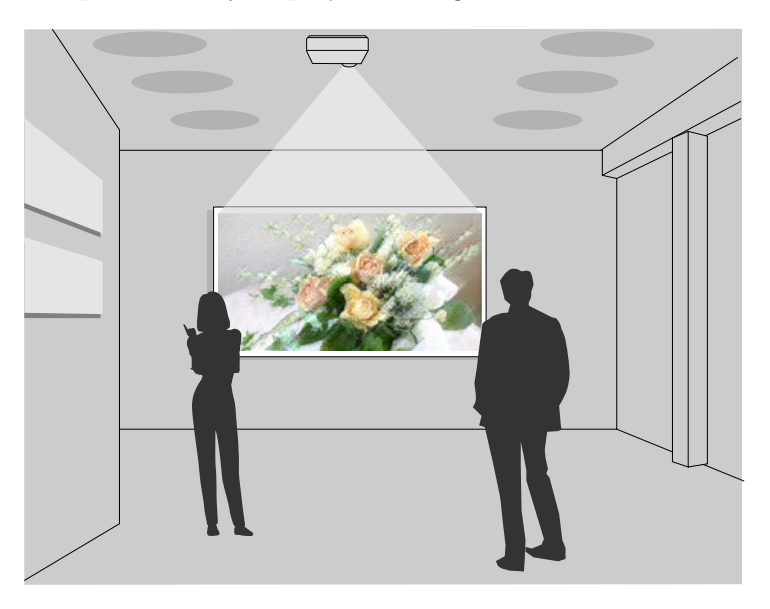

### g **Related Links**

- "Switching to Content Playback Mode" p.81
- "Projecting Your Playlists" p.82
- "Adding Effects to Your Projected Image" p.83
- "Content Playback Mode Restrictions" p.84

## **Switching to Content Playback Mode**

Before you project your playlists, you need to switch to Content Playback mode.

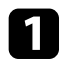

Turn on the projector.

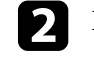

**b** Press the [Menu] button, select the **Settings** menu, and then press [Enter].

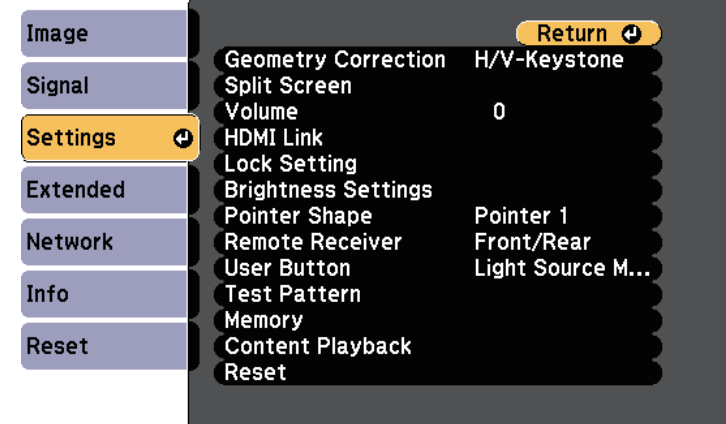

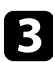

Select **Content Playback** and press [Enter].

Select **On** and press [Enter].

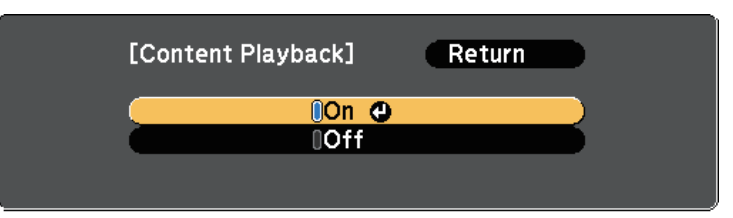

You see a confirmation prompt.

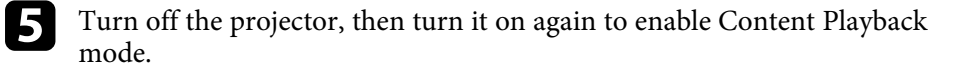

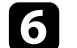

f Press the [Home] button on the control panel or remote control. The Home screen is displayed.

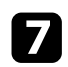

Make sure the projector is in Content Playback mode.

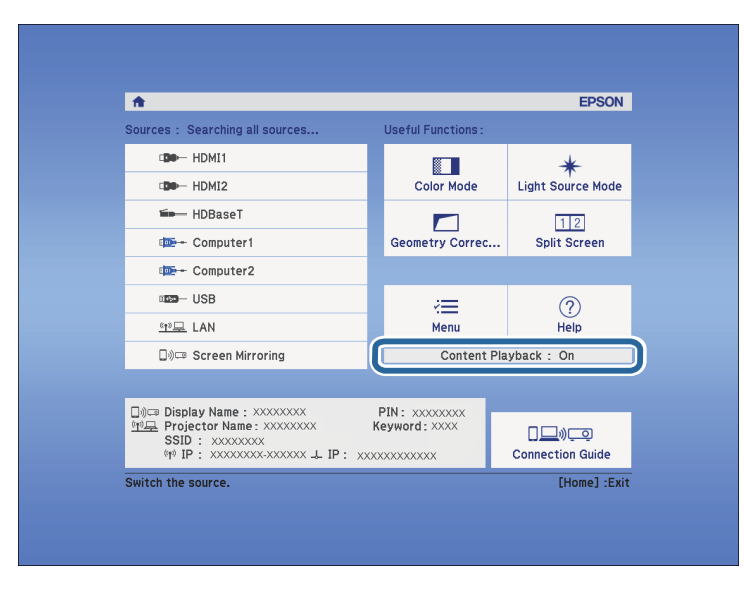

## **Projecting Your Playlists**

You can project playlists that contain images and movies in Content Playback mode.

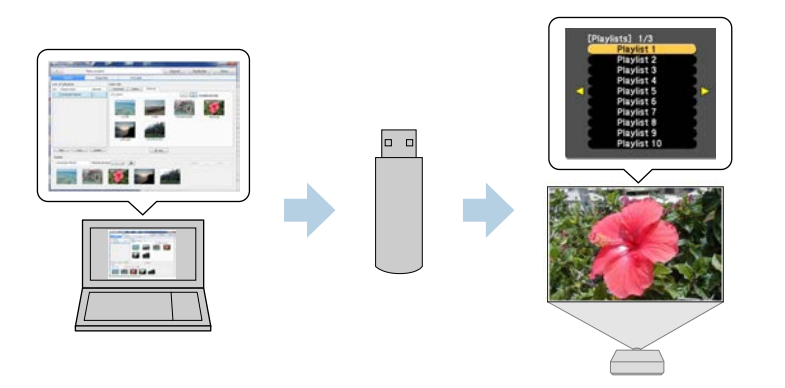

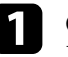

Create your playlists and export them to a USB flash drive using the Epson Projector Content Manager software.

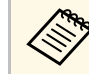

a See the *Epson Projector Content Manager Operation Guide* for instructions.

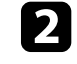

**b** In Content Playback mode, connect the USB flash drive into the projector's USB-A port.

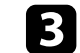

Press the [USB] button on the remote control.

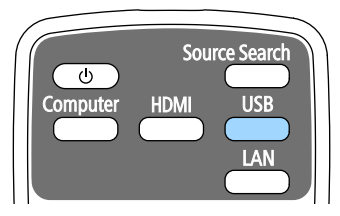

The first or scheduled playlist is projected.

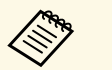

- You can also hold down the [Num] and numeric buttons to project the favorite playlist. You can set a remote control shortcut key using the Epson Projector Content Manager software.
- To select the target playlist from the list, select **USB Viewer** in the projector's **Settings** menu, and use the arrow buttons.
	- s **Settings** > **Content Playback** > **USB Viewer**

# **Projecting in Content Playback Mode <sup>83</sup>**

## **Adding Effects to Your Projected Image**

You can add color and shape effects to the projected image in Content Playback mode.

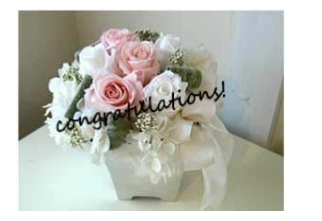

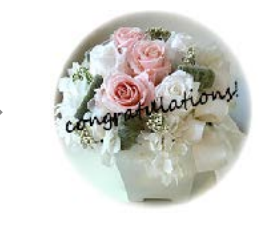

To use the effect functions, make sure you perform **Refresh Mode**<br>regularly regularly.

**Reset** > Refresh Mode

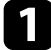

a In Content Playback mode, press the [Menu] button, select the **Settings** menu, and then press [Enter].

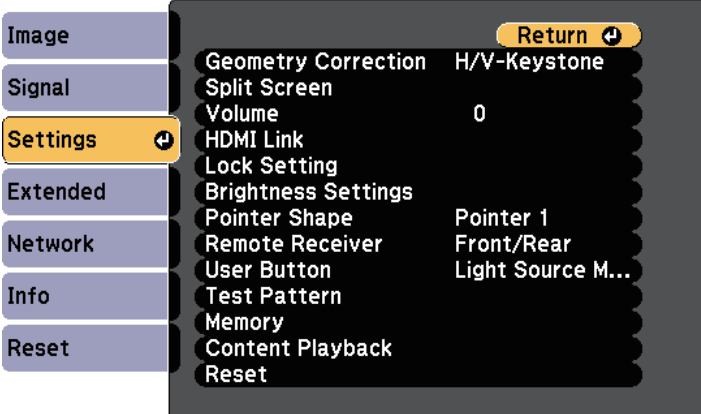

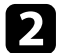

b Select **Content Playback** <sup>&</sup>gt; **Overlay Effect**, and press [Enter].

**c** Select **On** as the **Overlay Effect** setting and press [Enter].

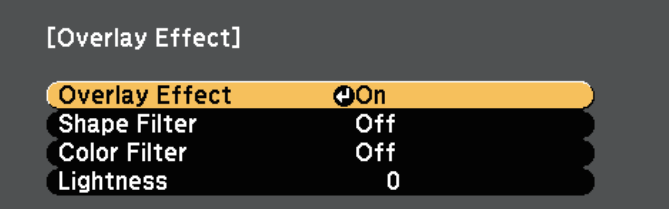

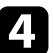

Select **Shape Filter** and press [Enter].

Adjust each of the following options as necessary:

• **Shape** to select the shape effect you want from circles, rectangles, or customized shapes.

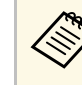

You can add your images as customized shapes using the<br>Epson Projector Content Manager software. See the Epson Epson Projector Content Manager software. See the *Epson Projector Content Manager Operation Guide* for details.

- **Filter Effect** to select whether to mask inside or outside of the selected shape.
- **Size** to set the shape size.
- **Position** to set the shape position.
- 

**f** Select **Color Filter** and press [Enter].

- Adjust each of the following options as necessary:
- **Color Filter** to select the color.
- **Custom** to set a customized color by adjusting **Red**, **Green**, and **Blue** individually.
- **R** Select Lightness to set the brightness level.
- i When you are finished, press [Menu] to exit the menus.

# **Projecting in Content Playback Mode <sup>84</sup>**

## **P** Related Links

• "Projector Reset Options - Reset Menu" p.175

# **Content Playback Mode Restrictions**

## **Operating restrictions**

You cannot perform the following operations in Content Playback mode.

- Color Temp. (when **Warm White** or **Cool White** is selected as **Color Filter** )
- Blanking
- Split Screen
- Display Background
- Screen
- Auto Source Search
- Remote Password
- PC Free
- Document camera

You can temporarily turn off the projected image and sound if you want to redirect your audience's attention during a presentation. Any sound or video action continues to run, however, so you cannot resume projection at the point that you stopped it.

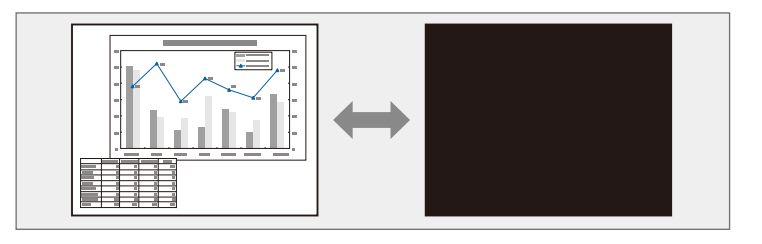

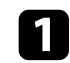

Press the [A/V Mute] button on the control panel or remote control.

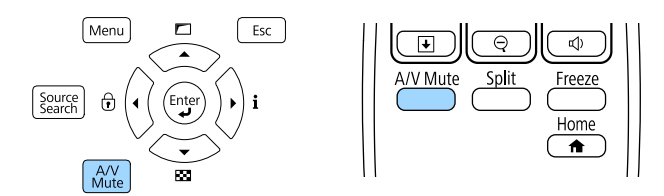

The light source turns off and the projected image and sound are interrupted.

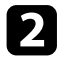

To turn the image and sound back on, press [A/V Mute] again.

• The projector's power automatically turns off 30 minutes after A/V<br>Mute is enabled. You can disable this feature. Mute is enabled. You can disable this feature.

- s **Extended** > **Operation** > **A/V Mute Settings** > **A/V Mute Timer**
- If you selected **A/V Mute** as the **A/V Mute Release** setting in the **Extended** menu, you can still control the projector while A/V Mute is enabled.

s **Extended** > **Operation** > **A/V Mute Settings** > **A/V Mute Release**

### **P** Related Links

• "Projector Setup Settings - Extended Menu" p.158

You can temporarily stop the action in a video or computer presentation and keep the current image on the screen. Any sound or video action continues to run, however, so you cannot resume projection at the point that you stopped it.

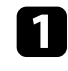

Press the [Freeze] button on the remote control to stop the video action.

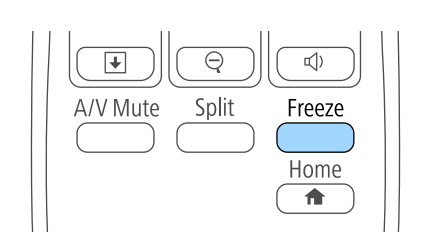

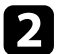

**b** To restart the video action in progress, press [Freeze] again.

# **Zooming Images <sup>87</sup>**

You can draw attention to parts of a presentation by zooming into a portion of the image and enlarging it on the screen.

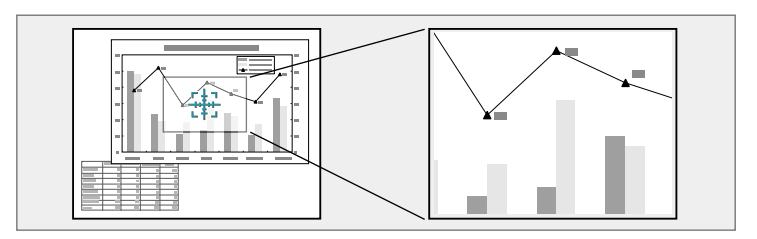

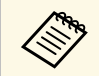

a This feature is unavailable if the **Scale** setting in the **Signal** menu is enabled.

Press the [E-Zoom] + button on the remote control.

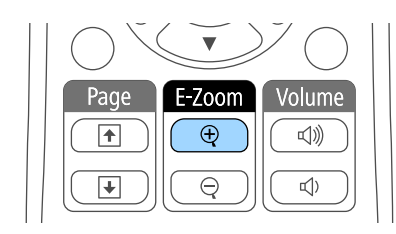

You see a crosshair on the screen indicating the center of the zoom area.

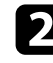

D Use the following buttons on the remote control to adjust the zoomed image:

- Use the arrow buttons to position the crosshair in the image area you want to zoom into. To move the crosshair diagonally, press any pair of adjacent arrow buttons at the same time.
- Press the [E-Zoom] + button repeatedly to zoom into the image area. Press and hold the [E-Zoom] + button to zoom in more quickly.
- To pan around the zoomed image area, use the arrow buttons.
- To zoom out of the image, press the [E-Zoom] button.
- To return to the original image size, press [Esc].

The enlarged image is projected and the enlargement ratio is displayed on the screen.

You can enlarge the selected area to between one to four times in 25 incremental steps.

When projecting images from an Epson document camera using a USB connection, you can enlarge the selected area from one to eight times its size in 57 incremental steps.

You can use the projector's remote control as a pointer to help you focus your audience on important information on the screen. The default pointer shape is an arrow. You can change the shape in the **Pointer Shape** setting in the projector's **Settings** menu.

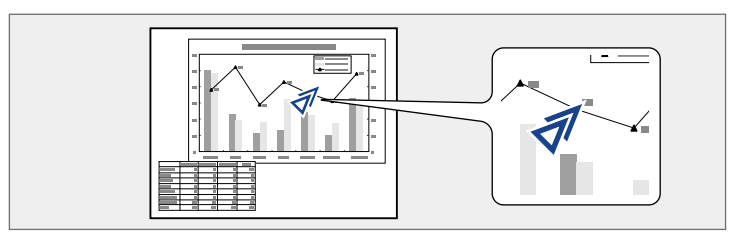

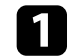

**a** Press the [Pointer] button on the remote control.

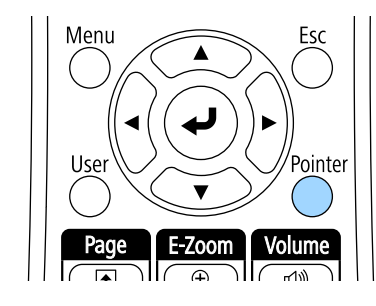

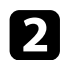

D Use the arrow buttons to move the pointer on the screen. To move the pointer diagonally, press any pair of adjacent arrow buttons at the same time.

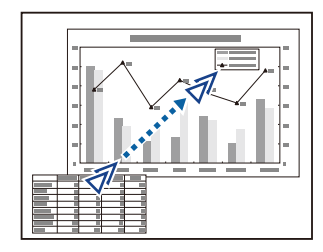

Press [Esc] to remove the pointer from the screen.

## $\rightarrow$  **Related Links**

• "Projector Feature Settings - Settings Menu" p.155

# **Saving a User's Logo Image <sup>89</sup>**

You can save an image on the projector and display it whenever the projector turns on. You can also display the image when the projector is not receiving an input signal. This image is called the user's logo screen.

You can select a photo, graphic, or company logo as the user's logo, which is useful in identifying the projector's owner to help deter theft. You can prevent changes to the user's logo by setting up password protection.

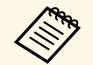

<sup>19</sup> • If the User's Logo Protection setting is set to On in the Password<br>Protection setting menu, set to Off before saving the user's logo.

• When you copy the menu settings from one projector to another using the batch setup feature, user's logo is also copied. Do not register the information that you do not want to share between multiple projectors as a user's logo.

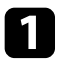

Display the image you want to project as the user's logo.

**Press the [Menu] button, select the Extended menu, and press [Enter].** 

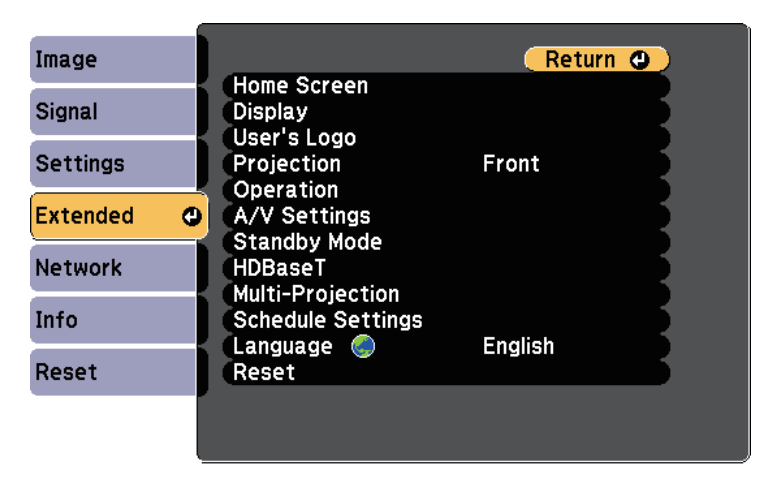

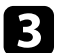

Select User's Logo > Start Setting and press [Enter].

You see a prompt asking if you want to use the displayed image as a user's logo.

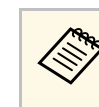

Adjustments such as Geometry Correction, E-Zoom, Aspect,<br>Scale, or Screen Type are temporarily canceled when you select **User's Logo**.

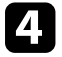

## Select Yes and press [Enter].

The capture size selection screen is displayed.

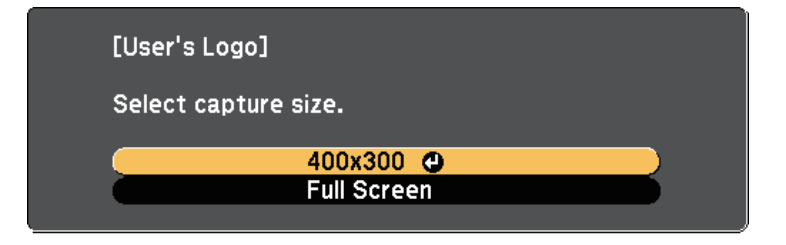

e To save your image as the user's logo, select **Full Screen**, press [Enter], select **Yes**, and then press [Enter].

The user's logo is overwritten and a completion message is displayed.

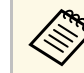

When projecting an image protected by HDCP from the HDMI ports, you cannot save the image using the **Full Screen** option.

f To select the image area and zoom factor, select **400x300**, and then press [Enter].

You see a selection box overlaying your image.

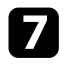

For the 400x300 size, use the arrow buttons to surround the image area you want to use as the user's logo, and then press [Enter].

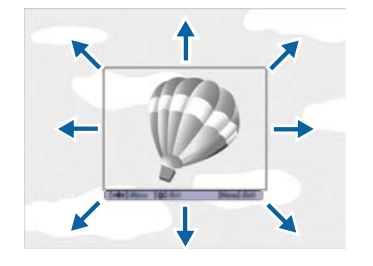

To prevent anyone from changing the User's Logo settings without first entering a password, set the **User's Logo Protection** setting to **On** in the **Password Protection** setting menu and set the password.

### **P** Related Links

• "Selecting Password Security Types" p.100

You see a prompt asking if you want to select this image area.

Select Yes and press [Enter]. (If you want to change the selected area, select **No**, press [Enter], and repeat the last step.)

You see the User's Logo zoom factor menu.

- 
- **C** For the 400x300 size, select a zoom percentage, press [Enter], select **Yes**, and press [Enter].

The user's logo is overwritten and a completion message is displayed.

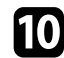

**journal** Press [Esc] to exit the message screen.

- 
- Select the **Extended** menu and press [Enter].
- **lacks** Select Display and press [Enter].

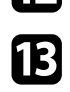

- Select when you want to display the User's Logo screen:
	- To display it whenever there is no input signal, select **Display Background** and set it to **Logo**.
		- s **Extended** > **Display** > **Display Background**
	- To display it whenever you turn the projector on, select **Startup Screen** and set it to **On**.
		- s **Extended** > **Display** > **Startup Screen**

You can save customized settings and then select the saved settings whenever you want to use them.

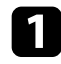

Turn on the projector and display an image.

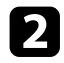

Press the [Menu] button, select the **Settings** menu, and press [Enter].

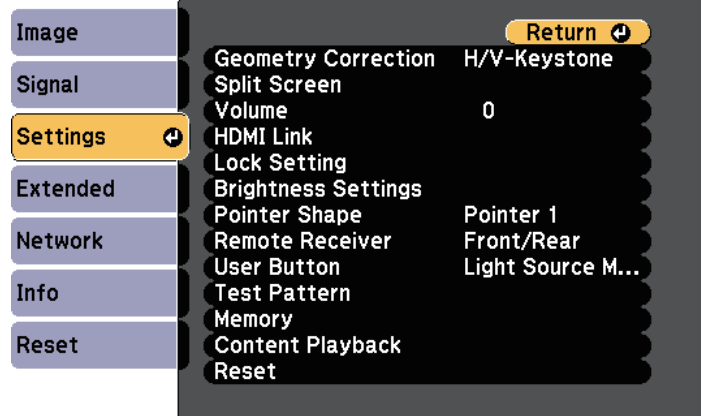

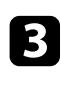

Select **Memory** and press [Enter].

**d** Select one of the following options:

• **Load Memory** lets you overwrite your current settings with saved settings.

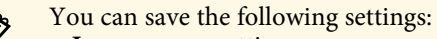

• **Image** menu settings

- **Color Matching** in the **Extended** menu
- **Save Memory** lets you save your current settings to memory (10 memories with different names are available).

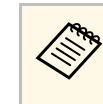

A memory name that has already been used is indicated by a<br>blue mark. Saving over a previously saved memory overwrites the settings with your current settings.

- **Erase Memory** lets you erase the selected memory settings.
- **Rename Memory** lets you rename a saved memory.

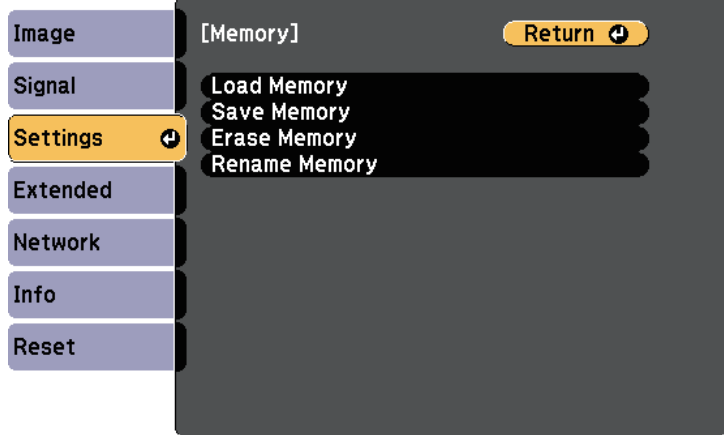

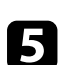

**Example 3** Press [Menu] or [Esc] to exit the menus.

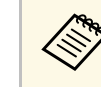

- The saved Color Mode is displayed on the right of the memory name.
	- To delete all saved memories, select **Reset Memory** in the projector's **Reset** menu.

You can combine the projected images from two or more projectors to create one large image.

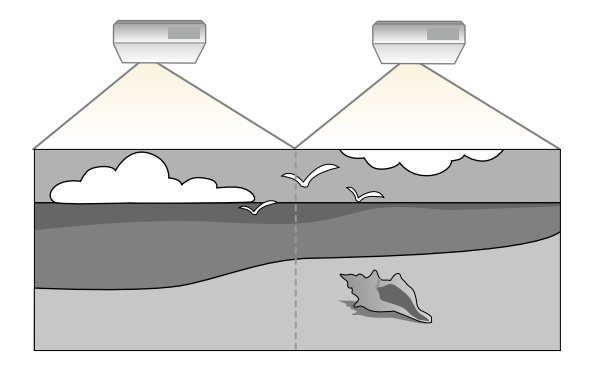

• Before starting projection, make sure you select the same color mode<br>for all of the projectors. for all of the projectors.

s **Extended** > **Multi-Projection** > **Color Mode**

## **P** Related Links

- "Projector Identification System for Multiple Projector Control" p.92
- "Matching the Image Colors" p.94
- "Adjusting Color Uniformity" p.95
- "Adjusting RGBCMY" p.96
- "Scaling an Image" p.97

## **Projector Identification System for Multiple Projector Control**

When lining up multiple projectors to project images, you can correct the brightness and color tone of each projector's image so that the images match closely.

You can set a unique projector ID for each projector to operate them individually using a remote control, and then correct the brightness and color for each projector.

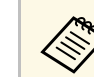

- In some cases the brightness and color tone may not match completely even after correction.
- If brightness and color tone differences become more noticeable over time, repeat the adjustments.

## g **Related Links**

- "Setting the Projector ID" p.92
- "Selecting the Projector You want to Operate" p.93

## **Setting the Projector ID**

To control multiple projectors from a remote control, give each projector a unique ID.

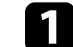

Press the [Menu] button, select the **Extended** menu, and press [Enter].

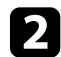

**b** Select Multi-Projection and press [Enter].

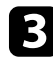

Select **Projector ID** and press [Enter].

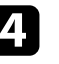

Use the arrow buttons to select the identification number you want to use for the projector. Then press [Enter].

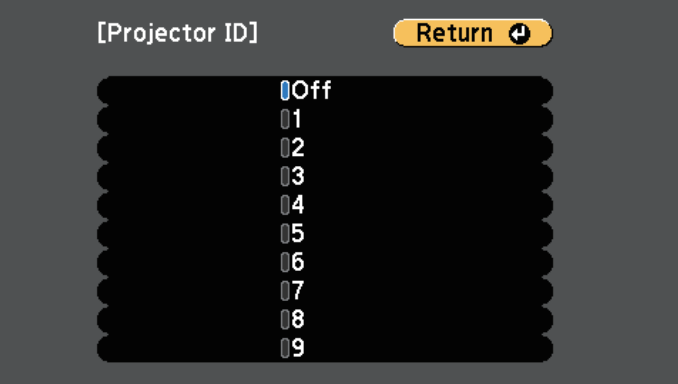

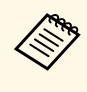

a If you are using a high-functioning Epson projector remote control and you select **Advanced** as the **Remote Control Type** setting, select the identification number, select **Set**, and then press [Enter].

s **Extended** > **Operation** > **Advanced** > **Remote Control Type**

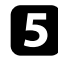

Press [Menu] or [Esc] to exit the menus.

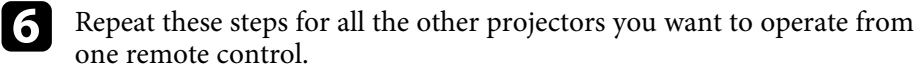

## **Selecting the Projector You want to Operate**

After setting the projector's ID, select the ID for the projector you want to operate using the remote control.

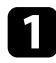

Aim the remote control at the target projector and press the [ID] button.

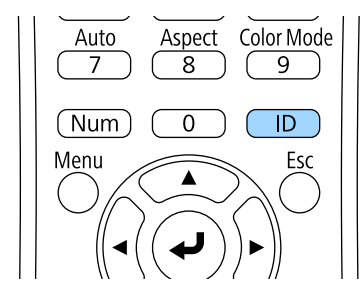

The current Projector ID is displayed on the projected screen. It disappears after about 3 seconds.

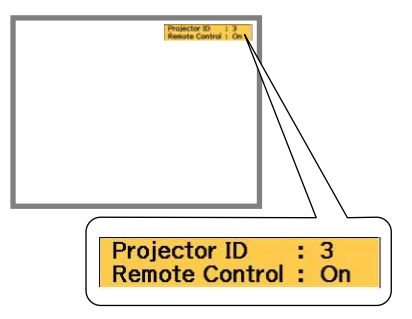

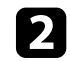

b While holding the [ID] button, press the number button that matches the ID of the projector you want to operate.

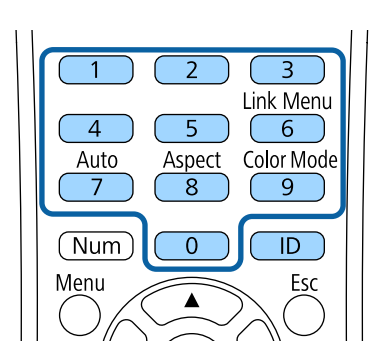

The projector you want to operate is selected.

**c** Press the [ID] button to check if the ID-setting process worked.

You see a message displayed by the projector.

- If the remote control is listed as **On**, you can operate the projector from the remote control.
- If the remote control is listed as **Off**, you cannot operate the projector from the remote control. Repeat the steps above to enable the remote control.

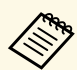

- When you select 0 on the remote control, you can operate all projectors regardless the Projector ID setting projectors regardless the Projector ID setting.
	- You must select the projector ID from the remote control each time you turn on the projector you have set it to control. When you turn on the projector, 0 is selected as the remote control's projector ID.
	- If you are using a high-functioning Epson projector remote control, you do not need to select the projector ID from the remote control when you turn on the projector. The projector ID is registered as the remote control's projector ID.
	- When you set the **Projector ID** setting to **Off**, you can operate the projector using the remote control whichever ID you select on the remote control.

## **Matching the Image Colors**

You can match the display quality of multiple projectors that will project next to each other.

Turn on all the projectors and select the **Color Matching** setting in each projector's **Extended** menu so that all the projectors' display quality match on the combined screen.

Press the [Menu] button, select the **Extended** menu, and press [Enter].

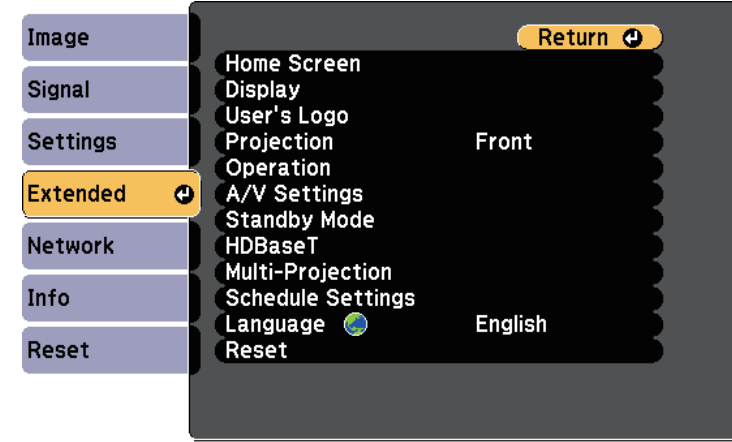

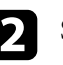

**b** Select Multi-Projection and press [Enter].

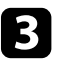

Select **Color Matching** and press [Enter].

## **4** Select **Adjustment** Level.

There are eight adjustment levels from white through gray, and up to black. You can adjust each level individually.

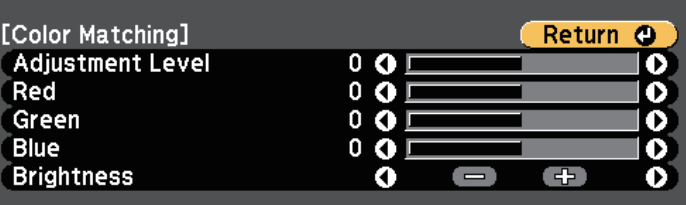

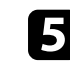

e Select **Red**, **Green**, or **Blue**, and adjust the color tone.

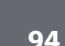

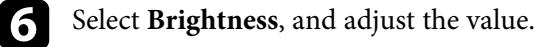

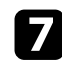

**F** Return to step 4 and adjust another level.

**h** Press [Esc] to return to the previous screen.

## **Adjusting Color Uniformity**

If the color tone on the projected screen is uneven in each projector, adjust the color tone balance using each projector's **Extended** menu.

- The color tone may not be uniform even after performing color uniformity. uniformity.
	- When the Color Mode is set to **Dynamic**, this function is disabled. s **Image** > **Color Mode**

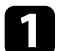

a Press the [Menu] button, select the **Extended** menu, and press [Enter].

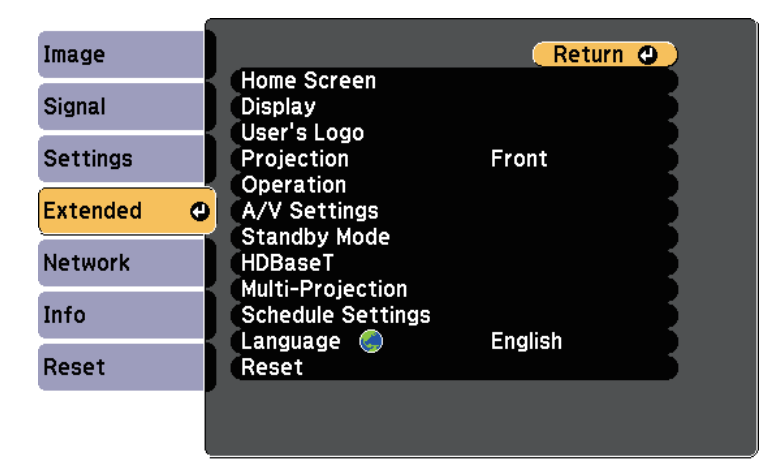

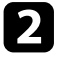

**b** Select Multi-Projection and press [Enter].

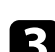

Select **Color Uniformity** and press [Enter].

- Select **Color Uniformity** and press [Enter].
	-
- Select **On** and press [Enter]. Then press [Esc].
- **f** Select **Adjustment Level** and press [Enter].
- Select the level and press [Esc].

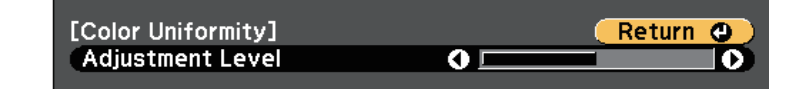

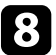

**Select Start Adjustments** and press [Enter].

- 
- **C** Select the area you want to adjust, and press [Enter].

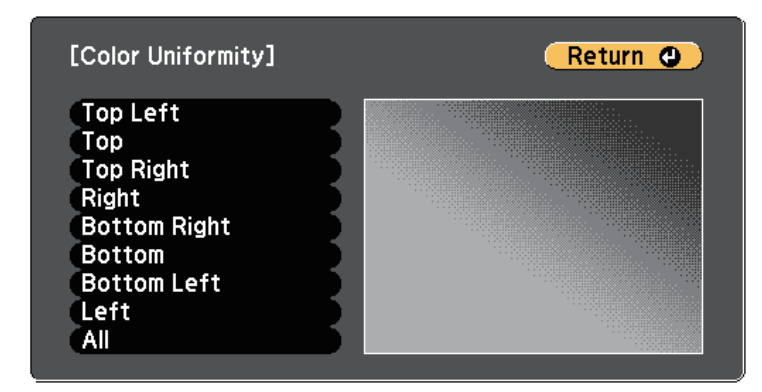

Adjust the circumference first. Finally select **All**, and then adjust the whole screen.

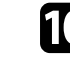

**TE** Select the color (**Red**, **Green**, or **Blue**) you want to adjust, and use the left arrow button to weaken the color tone and the right arrow button to strengthen the color tone.

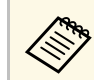

The adjustment screen changes each time you press [Enter].

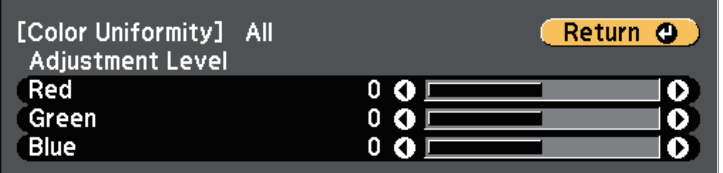

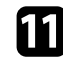

Press [Esc] to return to the area selection screen.

**lacks** Repeat these steps to adjust each area.

Press [Esc] to return to the previous screen.

## **Adjusting RGBCMY**

You can adjust the **Hue**, **Saturation**, and **Brightness** settings for R (red), G (green), B (blue), C (cyan), M (magenta), and Y (yellow) color components.

Turn on all the projectors and select the **RGBCMY** setting in each projector's **Extended** menu so that the color tone on the combined screen becomes entirely even.

Press the [Menu] button, select the **Extended** menu, and press [Enter].

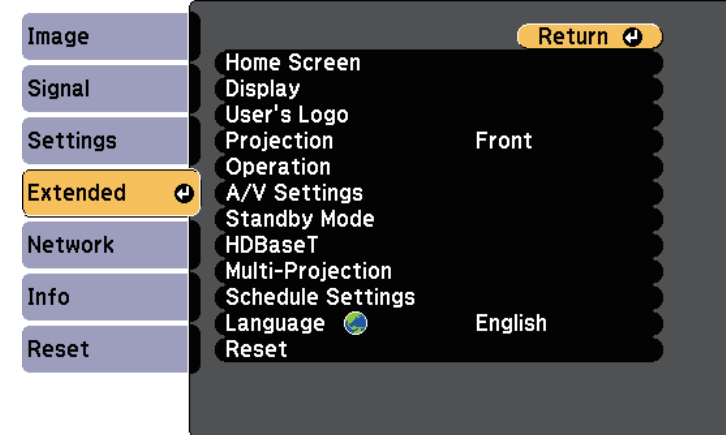

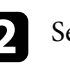

**b** Select Multi-Projection and press [Enter].

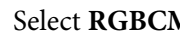

Select RGBCMY and press [Enter].

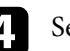

**d.** Select the color to adjust, and press [Enter].

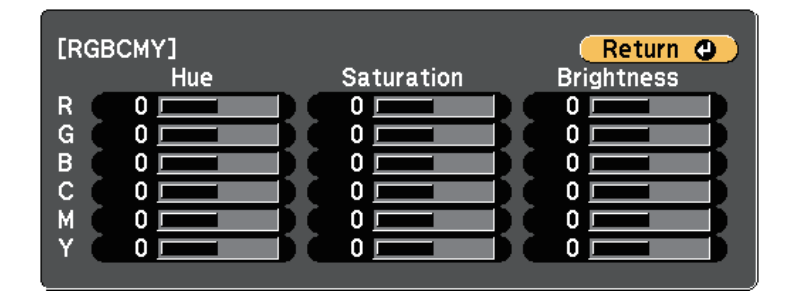

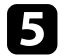

Do the following as necessary for each setting:

• To adjust the overall hue of the color, bluish - greenish - reddish, adjust the **Hue** setting.

- To adjust the overall vividness of the color, adjust the **Saturation** setting.
- To adjust the overall color brightness of the color, adjust the **Brightness** setting.

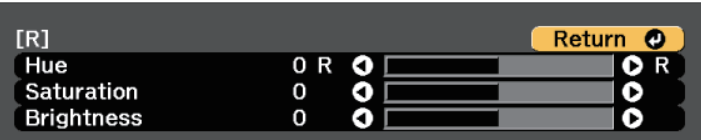

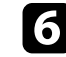

f Press [Menu] or [Esc] to exit the menus.

## **Scaling an Image**

You can project the same image from multiple projectors and use the Scale feature to crop and combine them into one large image.

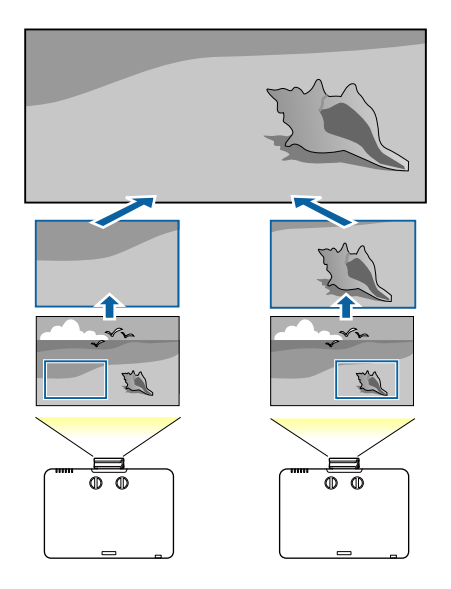

a Press the [Menu] button, select the **Signal** menu, and press [Enter].

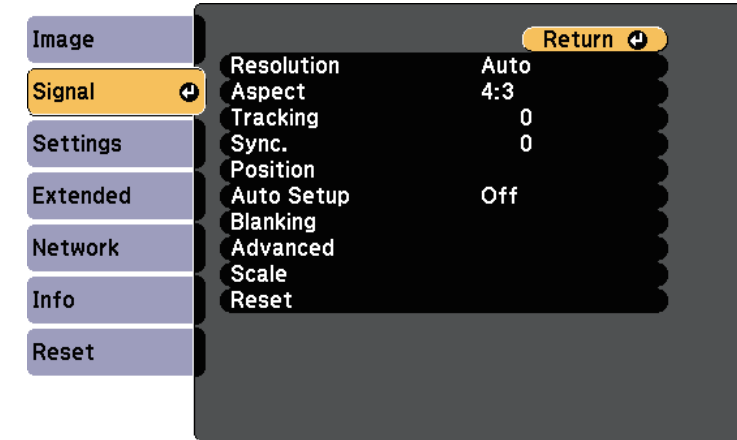

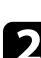

## Select Scale and press [Enter].

You see this screen:

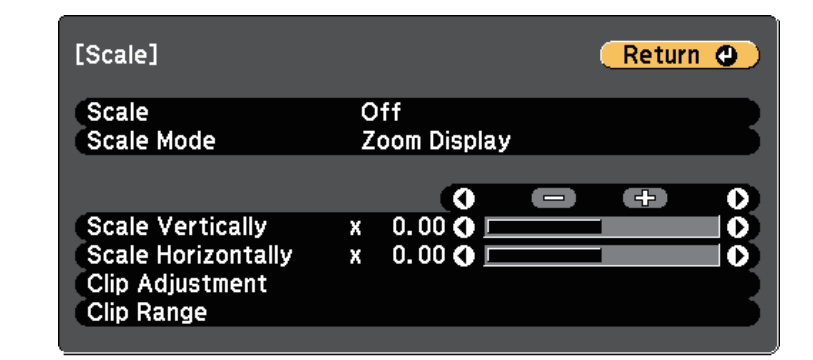

**c** Select **On** as the **Scale** setting.

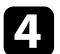

**d** Select the **Scale Mode** setting and select one of these options:

• **Zoom Display** to maintain the image aspect ratio as you scale the image.

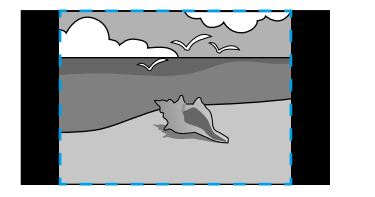

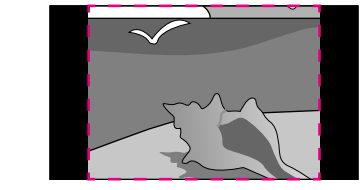

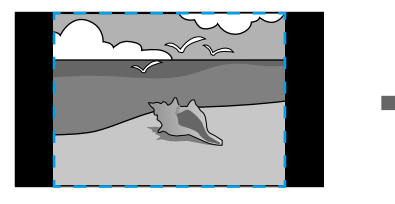

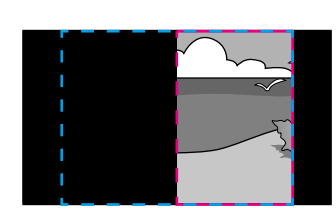

• **Full Display** to adjust the image to the projector's screen size as you scale the image.

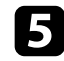

Select one or more of the following scaling options and adjust it as necessary:

• - or + to scale the image horizontally and vertically at the same time.

- **Scale Vertically** to scale the image vertically only.
- **Scale Horizontally** to scale the image horizontally only.

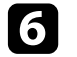

**f** Select the **Clip Adjustment** setting and use the arrow buttons to adjust the coordinates and size of each image as you view the screen.

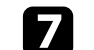

Select **Clip Range** to preview the clipped area you selected.

**h** When you are finished, press [Menu].

# **Projector Security Features <sup>99</sup>**

You can secure your projector to deter theft or prevent unintended use by setting up the following security features:

• Password security to prevent people who do not know the password from using the projector, and prevent changes to the startup screen and other settings.

This acts as an anti-theft function as the projector cannot be used even if it is stolen, and you can limit who can use the projector.

• Button lock security to block operation of the projector using the buttons on the control panel.

This is useful at events or shows when you want to deactivate all buttons during projection or at schools when you want to limit button operation.

• Security cabling to physically secure the projector in place.

### g **Related Links**

- "Password Security Types" p.99
- "Locking the Projector's Buttons" p.101
- "Locking the Remote Control Buttons" p.102
- "Installing a Security Cable" p.103

## **Password Security Types**

You can set up the following types of password security using one shared password:

- **Power On Protection** password prevents anyone from using the projector without first entering a password. When plugging the power cord and turning on the projector at first time, you must enter the correct password. This also applies to Direct Power On and Auto Power On.
- **User's Logo Protection** password prevents anyone from changing the custom screen displayed when the projector turns on, or when no signal is being input. The custom screen discourages theft by identifying the projector's owner.
- **Network Protection** password prevents anyone from changing the projector's **Network** settings.
- **Schedule Protection** password prevents anyone from changing the projector's schedule settings.
- **Screen Mirroring Protec.** password prevents anyone from changing the projector's Screen Mirroring settings (EB‑L615U/EB‑L610U).

### g **Related Links**

- "Setting a Password" p.99
- "Selecting Password Security Types" p.100
- "Entering a Password to Use the Projector" p.101

## **Setting a Password**

To use password security, you must set a password.

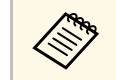

The default password is set to "0000". Change this to your own password.

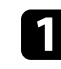

Hold down the [Freeze] button on the remote control for about 5 seconds.

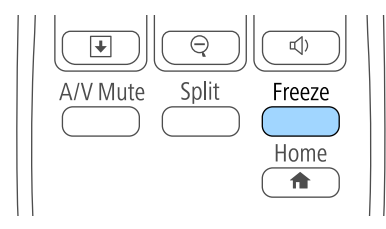

You see the Password Protection setting menu.

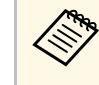

If Password Protection is already activated, you must enter the correct password to display the Password Protection setting menu.

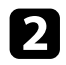

## Select Password and press [Enter].

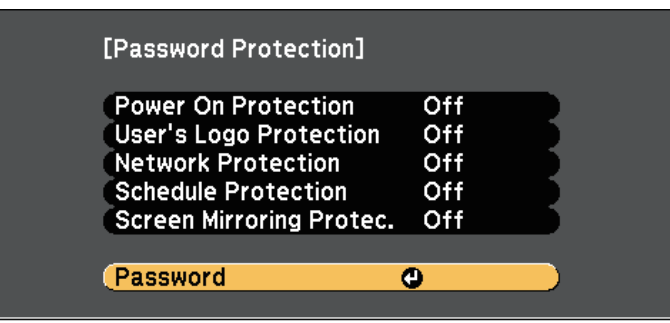

You see the prompt "Change the password?".

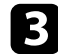

**c** Select Yes and press [Enter].

**A If you select No, the Password Protection setting menu is**<br>displayed again displayed again.

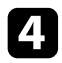

d Hold down the [Num] button on the remote control and use the numeric buttons to set a four-digit password.

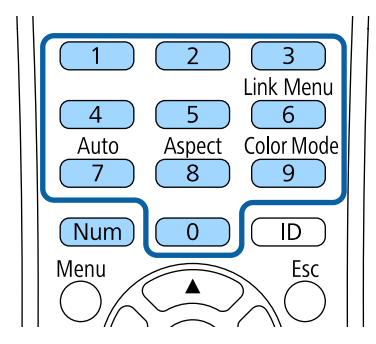

The password displays as \*\*\*\* as it is entered. A confirmation prompt is displayed when you enter the fourth digit.

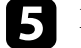

## Enter the password again.

You see the message "Password accepted". If you enter the password incorrectly, a message is displayed prompting you to re-enter the password.

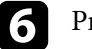

Press [Esc] to return to the menu.

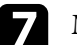

Make a note of the password and keep it in a safe place.

## **Selecting Password Security Types**

After setting a password, you see this menu, allowing you to select the password security types you want to use.

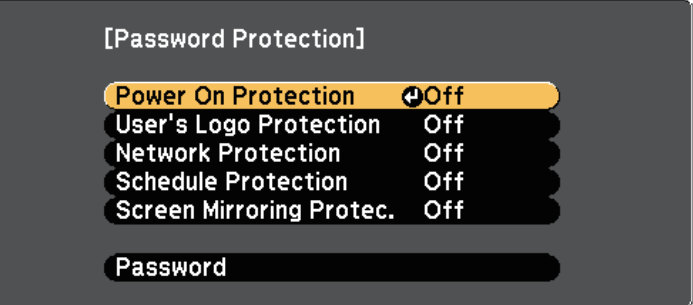

If you do not see this menu, hold down the [Freeze] button on the remote control for 5 seconds until the menu appears.

- To prevent unauthorized use of the projector, select **On** as the **Power On Protection** setting.
- To prevent changes to the User's Logo screen or related display settings, select **On** as the **User's Logo Protection** setting.
- To prevent changes to network settings, select **On** as the **Network Protection** setting.
- To prevent changes to the projector's schedule settings, select **On** as the **Schedule Protection** setting.

# **Projector Security Features 101 101 101 101 101 101 101 101 101 101 101 101 101**

• To prevent changes to the projector's Screen Mirroring settings, select **On** as the **Screen Mirroring Protec.** setting (EB‑L615U/EB‑L610U).

You can attach the password protect sticker to the projector as an additional theft deterrent.

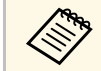

 $\overline{\mathcal{L}}$  Be sure to keep the remote control in a safe place; if you lose it, you will not be able to enter the necessity not be able to enter the password.

### **Entering a Password to Use the Projector**

When the password screen is displayed, enter the correct password.

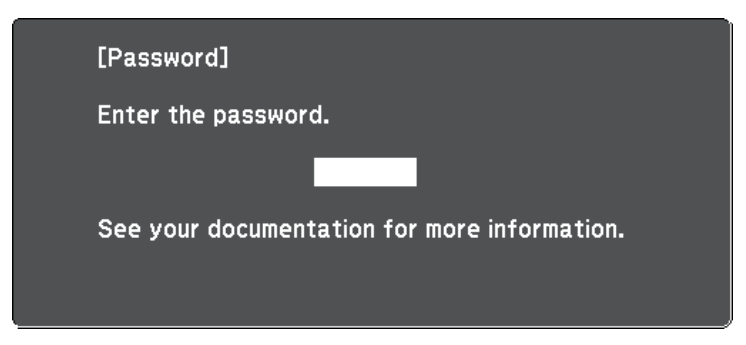

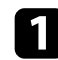

Hold down the [Num] button on the remote control while you enter the password using the numeric buttons.

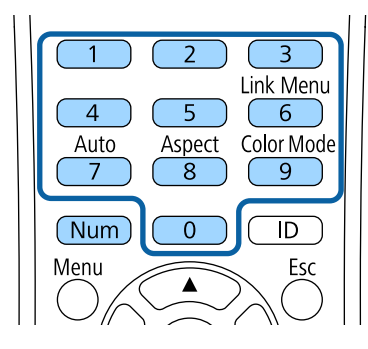

The password screen closes.

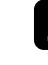

b If the password is incorrect, you see a message and a prompt to try again. Enter the correct password to proceed.

### **Attention**

- If an incorrect password is entered three times in succession, the message "The projector's operation will be locked." is displayed for approximately 5 minutes, and the projector switches to standby mode. If this happens, disconnect the power plug from the electrical outlet, reinsert it, and turn the projector back on. The projector displays the password entry screen again so that you can enter the correct password.
- If you have forgotten the password, make a note of the "**Request Code**: xxxxx" number that appears on the screen and contact Epson for help.
- If you continue to repeat the above operation and input the wrong password 30 times in succession, the message "The projector's operation will be locked. Contact Epson as described in your documentation." is displayed and the projector does not accept any more password entries. Contact Epson for help.

## **Locking the Projector's Buttons**

You can lock the buttons on the control panel to prevent anyone from using the projector. The projector can still be operated using the remote control.

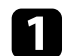

a Press the [Menu] button, select the **Settings** menu, and press [Enter].

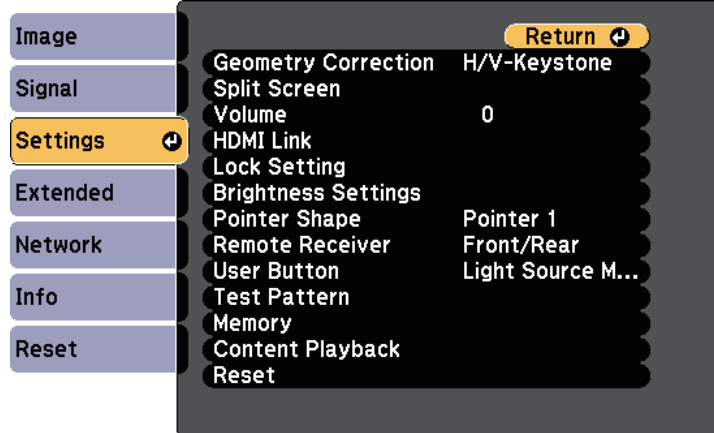

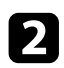

**b** Select Lock Setting and press [Enter].

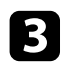

Select **Control Panel Lock** and press [Enter].

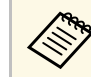

You can also press the left arrow button on the control panel to<br>display the Control Panel Lock screen display the Control Panel Lock screen.

- **d** Select one of these lock types and press [Enter]:
	- To lock all of the projector's buttons, select **Full Lock**.
	- To lock all buttons except the power button, select **Partial Lock**.

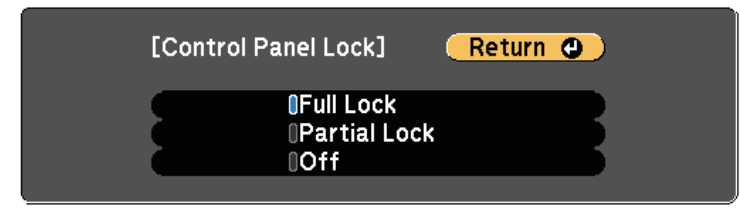

You see a confirmation prompt.

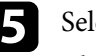

Select Yes and press [Enter]. The **Control Panel Lock** setting takes effect.

## g **Related Links**

• "Unlocking the Projector's Buttons" p.102

### **Unlocking the Projector's Buttons**

If the projector's buttons have been locked, do one of the following to unlock them.

- Hold down the [Enter] button on the control panel for 7 seconds. A message is displayed and the lock is released.
- Select **Off** as the **Control Panel Lock** setting in the projector's **Settings** menu.
- s **Settings** > **Lock Setting** > **Control Panel Lock**
- **P** Related Links
- "Projector Feature Settings Settings Menu" p.155

## **Locking the Remote Control Buttons**

You can lock some of the buttons on the remote control.

To lock the remote control buttons shown here, press and hold the [Home] button on the remote control for approximately 5 seconds.

To unlock the buttons, press and hold the [Home] button again for approximately 5 seconds.

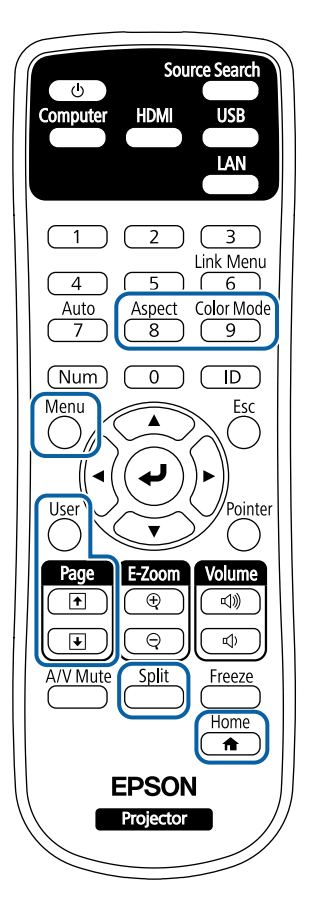

# **Installing a Security Cable**

You can install the security cable on the projector to deter theft.

• Use the security slot on the projector to attach a Kensington Microsaver Security system.

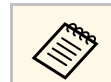

For more details on the Microsaver Security System, see<br>http://www.konsington.com/ http://www.kensington.com/.

• Use the security cable attachment point on the projector to attach a wire cable and secure it to a room fixture or heavy furniture.

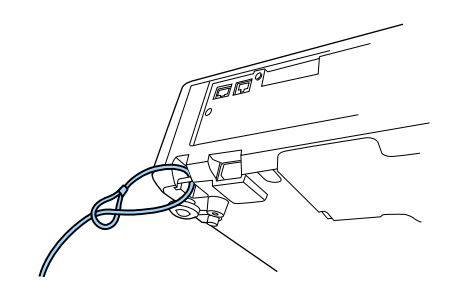

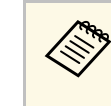

You can use a commercially available theft-prevention wire lock. See<br>the documentation symplical with the the documentation supplied with the wire lock for locking instructions.

# **Using the Projector on a Network**

Follow the instructions in these sections to set up your projector for use on a network.

### $\rightarrow$  **Related Links**

- "Wired Network Projection" p.105
- "Wireless Network Projection" p.108
- "Wireless Network Projection from a Mobile Device (Screen Mirroring)" p.116
- "Secure HTTP" p.121

# **Wired Network Projection <sup>105</sup>**

You can send images to your projector through a wired network. To do this, connect the projector to your network, and then set up your projector and computer for network projection.

After connecting and setting up the projector as described here, install Epson iProjection (Windows/Mac) from the Epson Projector Software CD-ROM (if available) or Web site.

Epson iProjection software sets up your computer for network projection. It also allows you to hold interactive meetings by projecting user's computer screens over a network. See the *Epson iProjection Operation Guide (Windows/Mac)* for instructions.

### **P** Related Links

- "Connecting to a Wired Network" p.105
- "Selecting Wired Network Settings" p.105

## **Connecting to a Wired Network**

To connect the projector to a wired local area network (LAN), use a 100Base-TX or 10Base-T network cable. To ensure proper data transmission, use a Category 5 shielded cable or better.

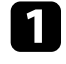

**a** Connect one end of the network cable to your network hub, switch, or router.

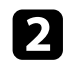

**b** Connect the other end of the cable to the projector's LAN port.

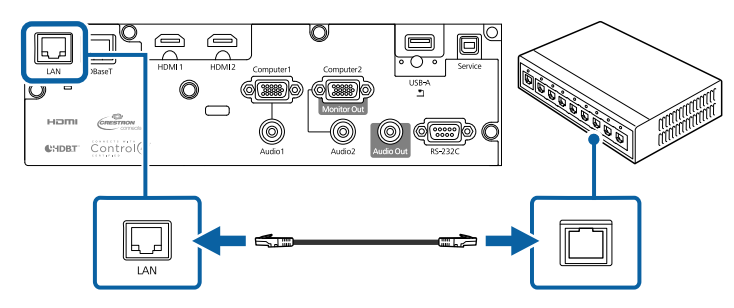

## **Selecting Wired Network Settings**

Before you can project from computers on your network, you need to select network settings on the projector.

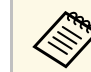

Make sure you already connected the projector to your wired network using the LAN port.

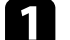

a Press the [Menu] button, select the **Network** menu, and press [Enter].

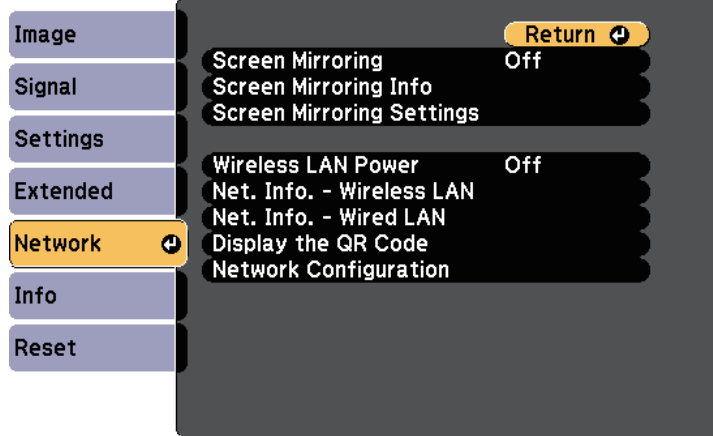

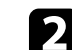

**b** Select Network Configuration and press [Enter].

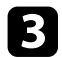

### Select the **Basic** menu and press [Enter].

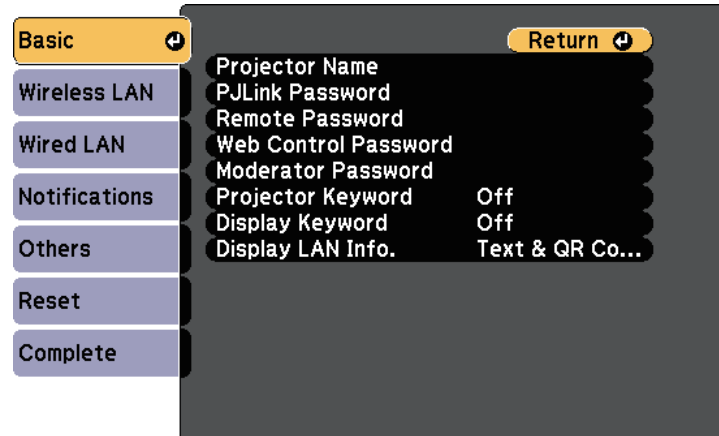

Select the basic options as necessary.

- **Projector Name** lets you enter a name up to 16 alphanumeric characters long to identify the projector over the network.
- **PJLink Password** lets you enter a password up to 32 alphanumeric characters long for using the PJLink protocol for projector control.
- **Remote Password** lets you enter a password up to 8 alphanumeric characters long for accessing the projector using the Basic Control. (User name is **EPSONREMOTE**; default password is **guest**.)
- **Web Control Password** lets you enter a password up to 8 alphanumeric characters long for accessing the projector over the Web. (User name is **EPSONWEB**; default password is **admin**.)
- **Moderator Password** lets you enter a four-digit number password for accessing the projector as a moderator using Epson iProjection. (No password is set by default.)
- **Projector Keyword** lets you turn on a security password to prevent access to the projector by anyone not in the room with it. You must enter a displayed, randomized keyword from a computer using Epson iProjection to access the projector and share the current screen.
- **Display Keyword** lets you select whether to display a projector keyword on the projected image when accessing the projector using Epson iProjection.
- **Display LAN Info.** lets you set the display format for the projector's network information.

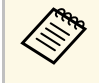

Use the displayed keyboard to enter numbers and characters.<br>Press the arrow buttons on the remote control to highlight characters and press [Enter] to select them.

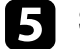

Select the **Wired LAN** menu and press [Enter].

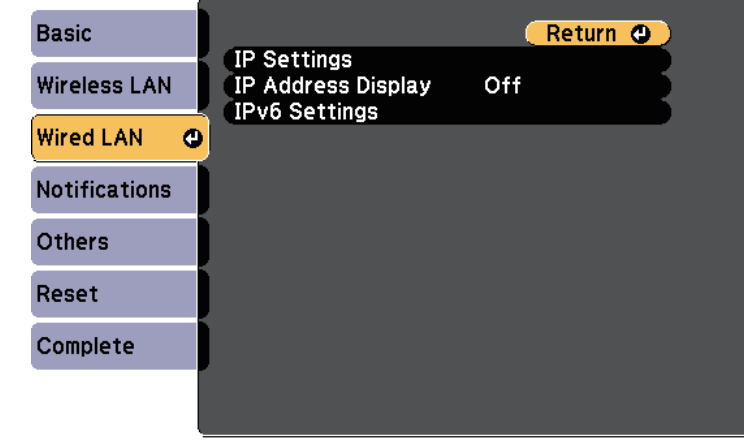

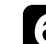

f Assign the IP settings for your network as necessary.

- If your network assigns addresses automatically, select **IP Settings** to set the **DHCP** setting to **On**.
- If you must set addresses manually, select **IP Settings** to set the **DHCP** setting to **Off**, and then enter the projector's **IP Address**, **Subnet Mask**, and **Gateway Address** as necessary.
- If you want to connect the projector to the network using IPv6, select **IPv6 Settings** to set the **IPv6** setting to **On**, and then set the **Auto Configuration** and **Use Temporary Address** settings as necessary.

# **Wired Network Projection <sup>107</sup>**

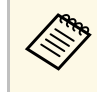

To highlight the numbers you want from the displayed keyboard, press the arrow buttons on the remote control. To select a highlighted number, press [Enter].

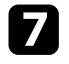

To prevent the IP address from being displayed on the LAN standby screen and Home screen, set the **IP Address Display** setting to **Off**.

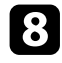

**h** When you finish selecting settings, select **Complete** and follow the onscreen instructions to save your settings and exit the menus.

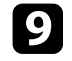

**9** Press the [LAN] button on the remote control.

The wired network settings complete when you see the correct IP address on the LAN standby screen.

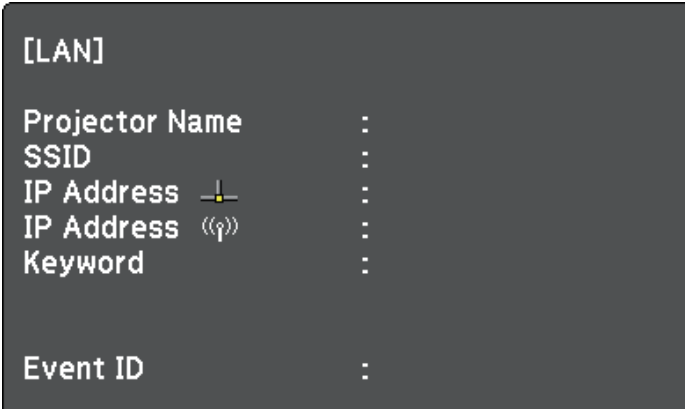

# **Wireless Network Projection <sup>108</sup>**

You can send images to your projector through a wireless network.

- To do this, you must install the Epson 802.11b/g/n wireless LAN module, and then set up your projector and computer for wireless projection (EB-L510U/EB-L610W/EB-L610/EB-L400U/EB-L500W/EB-L500).
- Some models have built-in wireless LAN modules (EB-L615U/EB-L610U). You don't need to install the Epson 802.11b/g/n wireless LAN module.

You can connect the projector to your wireless network by configuring the connection manually using the projector's **Network** menus.

After installing the wireless LAN module and setting up the projector, install the network software from the Epson Projector Software CD-ROM (if available) or download the software, as necessary. Use the following software and documentation to set up and control wireless projection:

- Epson iProjection (Windows/Mac) software allows you to hold interactive meetings by projecting the computer screens of users over a network. See the *Epson iProjection Operation Guide (Windows/Mac)* for instructions.
- Epson iProjection (iOS/Android) app allows you to project from iOS or Android devices.

You can download Epson iProjection from the App Store or Google Play. Any fees incurred when communicating with the App Store or Google Play are the responsibility of the customer.

• Epson iProjection (Chromebook) app allows you to project from Chromebook devices.

You can download Epson iProjection from the Chrome Web Store. Any fees incurred when communicating with the Chrome Web Store are the responsibility of the customer.

### **P** Related Links

- "Installing the Wireless LAN Module" p.108
- "Selecting Wireless Network Settings Manually" p.109
- "Selecting Wireless Network Settings in Windows" p.111
- "Selecting Wireless Network Settings in Mac" p.112
- "Setting Up Wireless Network Security" p.112
- "Using a OR Code to Connect a Mobile Device" p.114
- "Using a USB Key to Connect a Windows Computer" p.115

## **Installing the Wireless LAN Module**

To use the projector over a wireless network, install the Epson 802.11b/g/n wireless LAN module

(EB‑L510U/EB‑L610W/EB‑L610/EB‑L400U/EB‑L500W/EB‑L500). Do not install any other type of wireless LAN module.

### **Attention**

Never remove the module while its indicator is blue or flashing, or while you are projecting wirelessly. This could damage the module or lose data.

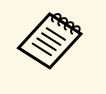

The indicator on the wireless LAN module does not operate. See the wireless LAN indicator on the projector to check the wireless LAN status.

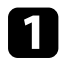

Use a cross-head screwdriver to remove the screw that secures the wireless LAN module cover.

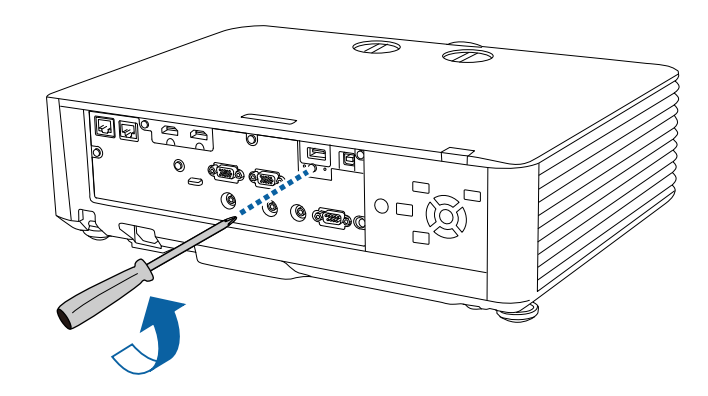
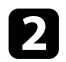

**b** Connect the wireless LAN module to the USB-A port.

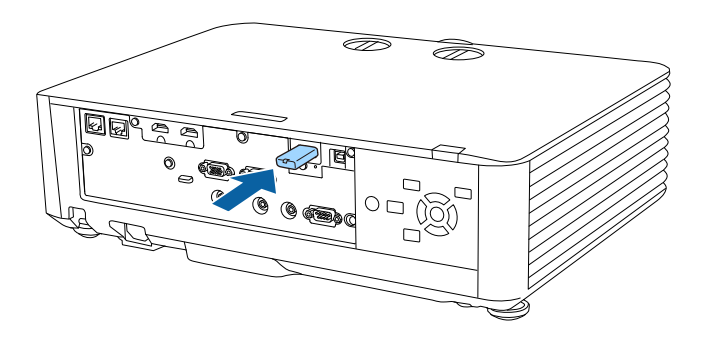

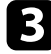

Attach the wireless LAN module cover, and secure it in place with the screw.

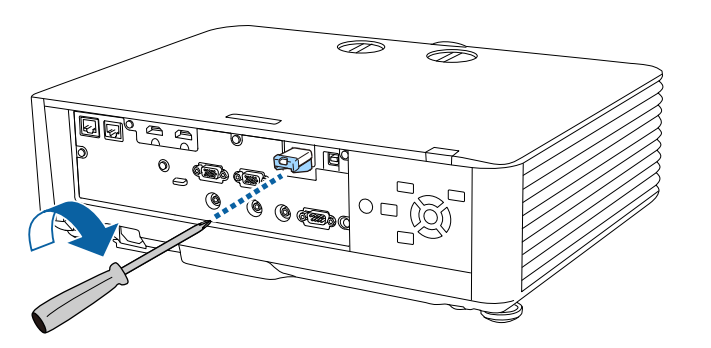

### **Selecting Wireless Network Settings Manually**

Before you can project from your wireless network, you need to select network settings for the projector.

**A Press the [Menu] button, select the Network** menu, and press [Enter].

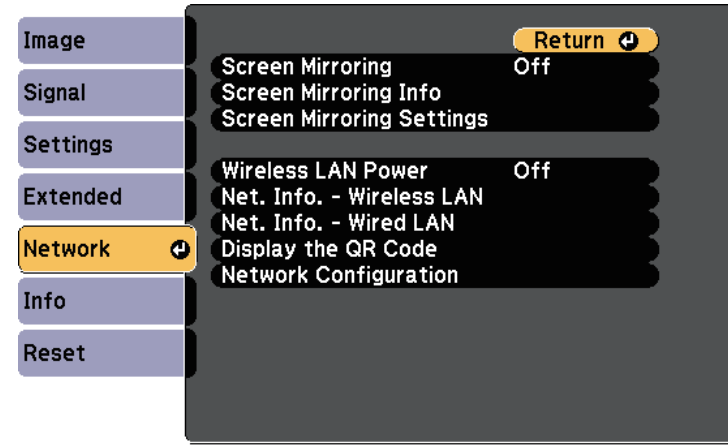

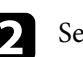

**b** Select On as the Wireless LAN Power setting.

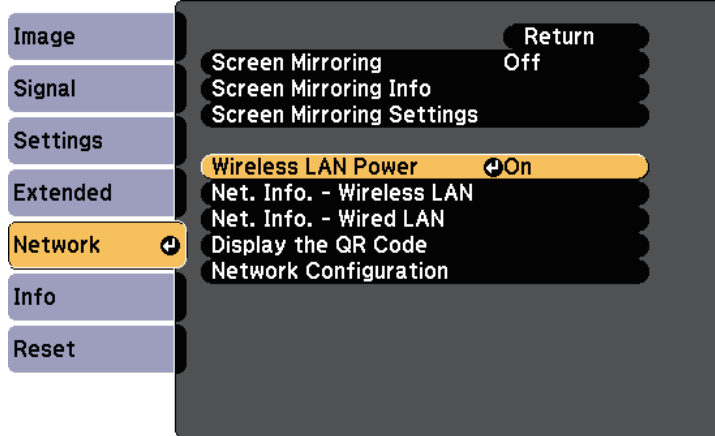

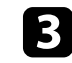

**Select Network Configuration** and press [Enter].

Select the **Basic** menu and press [Enter].

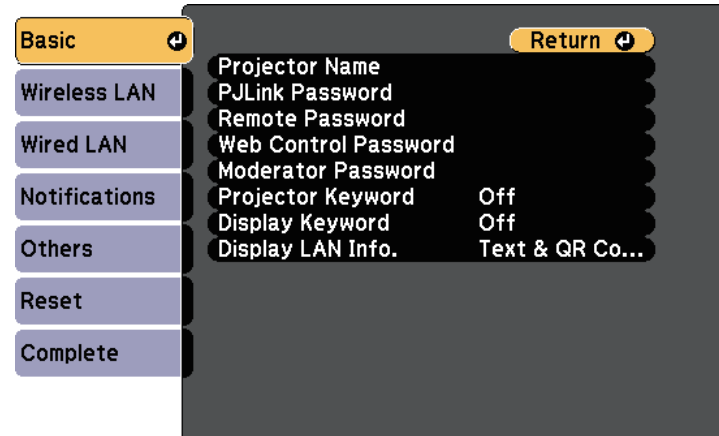

Select the basic options as necessary.

- **Projector Name** lets you enter a name up to 16 alphanumeric characters long to identify the projector over the network.
- **PJLink Password** lets you enter a password up to 32 alphanumeric characters long for using the PJLink protocol for projector control.
- **Remote Password** lets you enter a password up to 8 alphanumeric characters long for accessing the projector using the Basic Control. (User name is **EPSONREMOTE**; default password is **guest**.)
- **Web Control Password** lets you enter a password up to 8 alphanumeric characters long for accessing the projector over the Web. (User name is **EPSONWEB**; default password is **admin**.)
- **Moderator Password** lets you enter a four-digit number password for accessing the projector as a moderator using Epson iProjection. (No password is set by default.)
- **Projector Keyword** lets you turn on a security password to prevent access to the projector by anyone not in the room with it. You must enter a displayed, randomized keyword from a computer using Epson iProjection to access the projector and share the current screen.
- **Display Keyword** lets you select whether to display a projector keyword on the projected image when accessing the projector using Epson iProjection.
- **Display LAN Info.** lets you set the display format for the projector's network information.

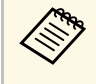

Use the displayed keyboard to enter numbers and characters.<br>Press the arrow buttons on the remote control to highlight characters and press [Enter] to select them.

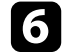

Select the **Wireless LAN** menu and press [Enter].

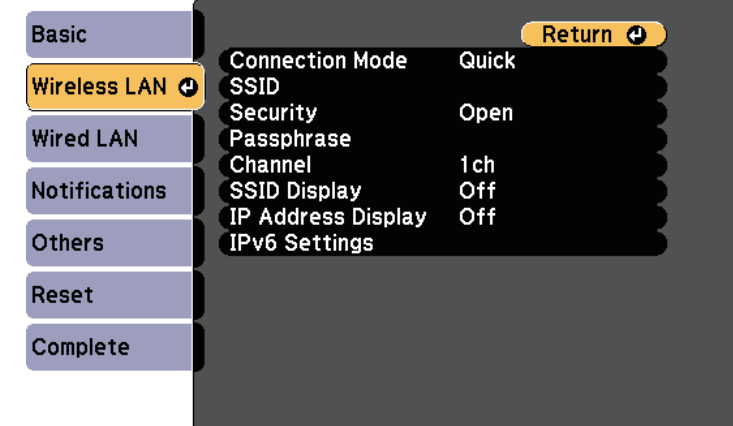

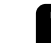

#### Select the **Connection Mode** setting.

- **Quick** lets you connect to multiple smartphones, tablets, or computers directly using wireless communication.
- **Advanced** lets you connect to smartphones, tablets, or computers over a wireless network access point.
- h If you selected the **Advanced** connection mode, select **Search Access Point** to select the access point you want to connect to.

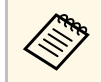

**A If you need to assign the SSID manually, select SSID** to enter the SSID SSID.

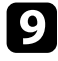

For the **Advanced** connection mode, assign the IP settings for your network as necessary.

- If your network assigns addresses automatically, select **IP Settings** to set the **DHCP** setting to **On**.
- If you must set addresses manually, select **IP Settings** to set the **DHCP** setting to **Off**, and then enter the projector's **IP Address**, **Subnet Mask**, and **Gateway Address** as necessary.
- If you want to connect the projector to the network using IPv6, select **IPv6 Settings** to set the **IPv6** setting to **On**, and then set the **Auto Configuration** and **Use Temporary Address** settings as necessary.
- To prevent the SSID or IP address from being displayed on the LAN standby screen and Home screen, set the **SSID Display** setting or the **IP Address Display** setting to **Off**.

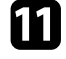

When you finish selecting settings, select **Complete** and follow the onscreen instructions to save your settings and exit the menus.

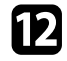

**Press the [LAN] button on the remote control.** 

The wireless network settings are complete when you see the correct IP address on the LAN standby screen.

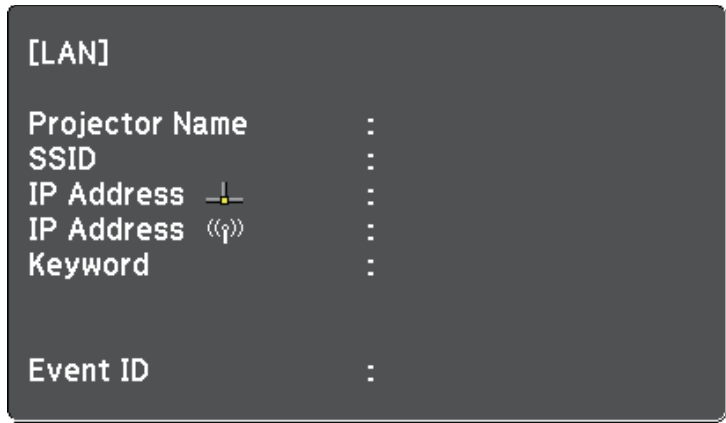

When you have finished making wireless settings for your projector, you need to select the wireless network on your computer. Then start the network software to send images to your projector through a wireless network.

### **Selecting Wireless Network Settings in Windows**

Before connecting to the projector, select the correct wireless network on your computer.

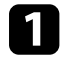

To access your wireless utility software, click the network icon on the Windows taskbar.

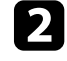

When connecting in Advanced connection mode, select the network name (SSID) of the network the projector is connecting to.

**R** Click **Connect**.

### **Selecting Wireless Network Settings in Mac**

Before connecting to the projector, select the correct wireless network in Mac.

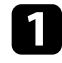

Click the Wi-Fi icon on the menu bar at the top of the screen.

**b** When connecting in Advanced connection mode, make sure Wi-Fi is turned on and select the network name (SSID) of the network the projector is connecting to.

### **Setting Up Wireless Network Security**

You can set up security for your projector to use on a wireless network. Set up one of the following security options to match the settings used on your network:

- WPA2-PSK security
- WPA2-EAP security \*
- WPA/WPA2-PSK security \*
- WPA/WPA2-EAP security \*
- \* Available only for the Advanced connection mode.

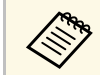

Contact your network administrator for guidance on entering the correct information correct information.

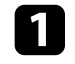

If you want to set up the WPA2-EAP or WPA/WPA2-EAP security, make sure your digital certificate file is compatible with projector registration and placed directly on the USB storage device.

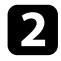

**b** Press the [Menu] button, select the **Network** menu, and press [Enter].

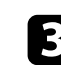

Select Network Configuration and press [Enter].

Select the **Wireless LAN** menu and press [Enter].

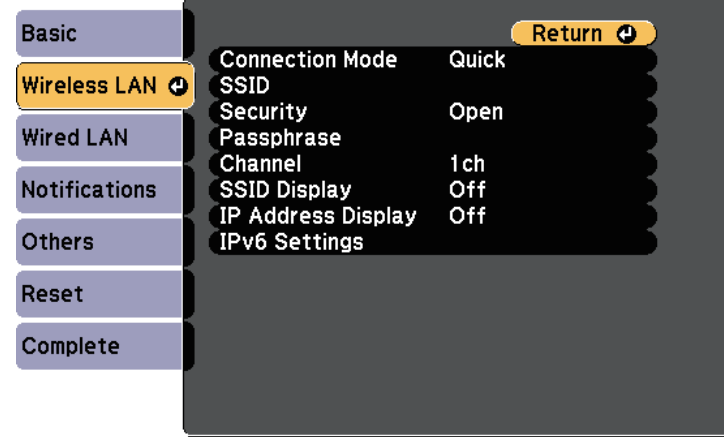

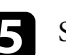

Select the **Security** setting and press [Enter].

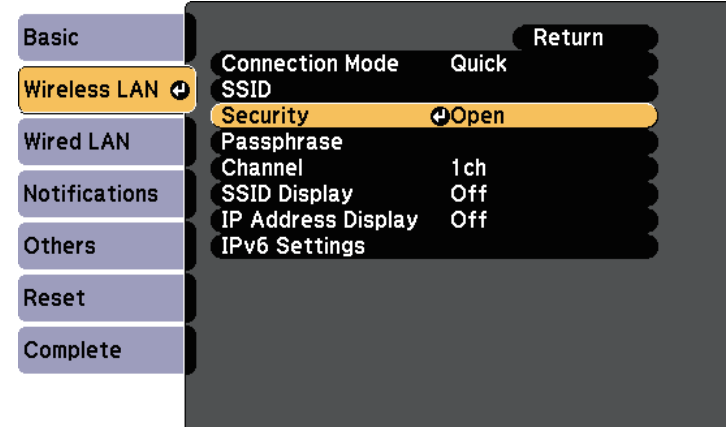

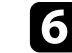

f Select the security settings to match your network settings.

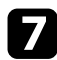

Do one of the following according to the security you selected.

- **WPA2-PSK**, **WPA/WPA2-PSK**: Select **Complete** and follow the onscreen instructions to save your settings and exit the menus.
- **WPA2-EAP**, **WPA/WPA2-EAP**: Select **EAP Method** and press [Enter].

**h** Select the protocol for authentication as the **EAP Type** setting.

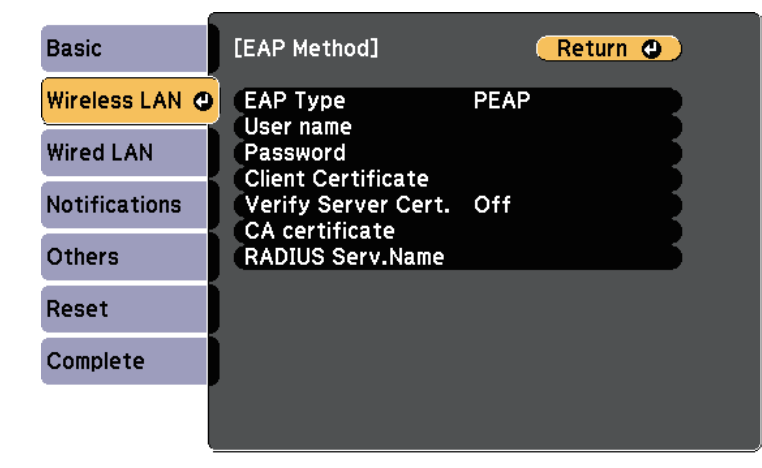

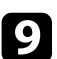

**C** To import your certificate, select the certificate type and press [Enter].

- **Client Certificate** for the **PEAP-TLS** or **EAP-TLS** type
- **CA certificate** for the **PEAP**, **PEAP-TLS**, **EAP-TLS**, or **EAP-FAST** type

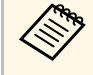

You can also register the digital certificates from your Web<br>browser. However, be sure to register just once or the certif browser. However, be sure to register just once or the certificate may not install correctly.

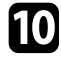

**jobs** Select **Register** and press [Enter].

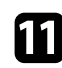

Follow the on-screen instructions to connect a USB storage device to the projector's USB-A port.

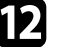

Press [Enter] to display the certificate list.

Select the certificate to import using the displayed list. A message is displayed prompting you to enter the password for the certificate.

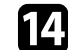

**14** Enter a password and press [Enter].

The certificate is imported and a completion message appears.

- Select your EAP settings as necessary.
	- **User name** lets you enter a user name using up to 64 alphanumeric characters. To enter more than 32 characters, use your Web browser. When importing a client certificate, the name the certificate was issued to is automatically set.
	- **Password** lets you enter a password using up to 64 alphanumeric characters for authentication when using the **PEAP**, **EAP-FAST**, or **LEAP** type. To enter more than 32 characters, use your Web browser.
	- **Verify Server Cert.** lets you select whether or not to verify the server certificate when a CA certificate has been set.
	- **RADIUS Serv.Name** lets you enter the server name to be verified.

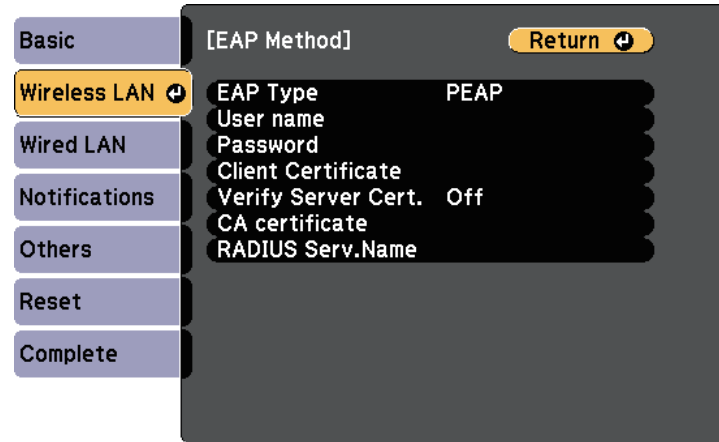

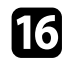

p When you have finished making settings, select **Complete** and follow the on-screen instructions to save your settings and exit the menus.

### g **Related Links**

- "Supported Client and CA Certificates" p.114
- "Network Menu Wireless LAN Menu" p.166

### **Supported Client and CA Certificates**

You can register these types of digital certificates.

### **Client Certificate (PEAP-TLS/EAP-TLS)**

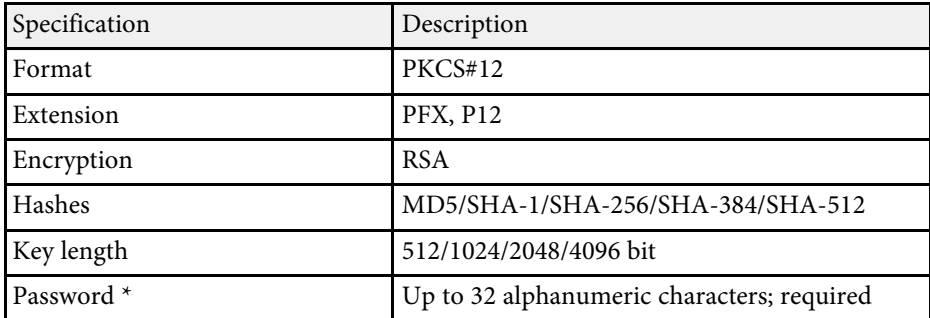

### **CA Certificate (PEAP/PEAP-TLS/EAP-TLS/EAP-FAST)**

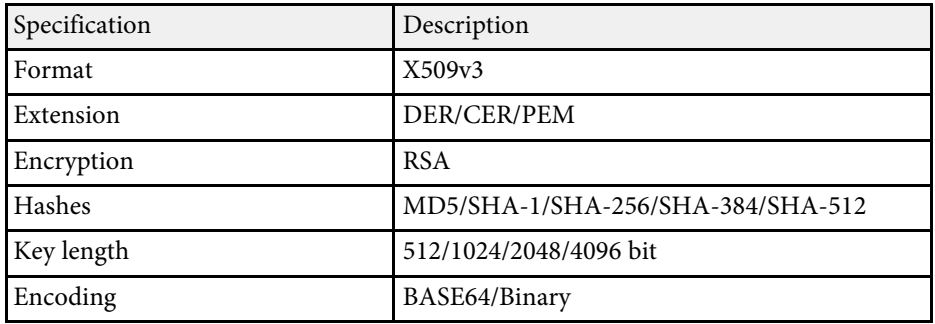

\* You can set a password using up to 64 alphanumeric characters. However, you need to use your Web browser to enter more than 32 characters.

## **Using a QR Code to Connect a Mobile Device**

After selecting the wireless network settings for your projector, you can display a QR code on the screen and use it to connect a mobile device using the Epson iProjection (iOS/Android) app.

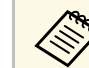

- Make sure you have installed the latest version of Epson iProjection<br>on your device (V1.3.0 or later supports this factory) on your device (V1.3.0 or later supports this feature).
	- You can download Epson iProjection for free from the App Store or Google Play. Any fees incurred when communicating with the App Store or Google Play are the responsibility of the customer.
	- When using Epson iProjection in Quick connection mode, we recommend making security settings.
- 

Press the [LAN] button on the remote control.

The QR code is displayed on the projected surface.

- <sup>199</sup> If you do not see the QR code, set the **Display LAN Info.**<br>setting to Text & **OB** Code in the projector's Network me setting to **Text & QR Code** in the projector's **Network** menu. s **Network** > **Network Configuration** > **Basic** > **Display LAN Info.**
	- To hide the OR code, press [Esc].
	- When the QR code is hidden, press [Enter] to display the code.

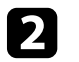

Start Epson iProjection on your mobile device.

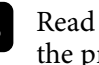

Read the projected QR code using Epson iProjection to connect it to the projector.

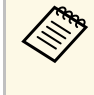

To correctly read the QR code, make sure you face the screen squarely and closely enough so that the projected code fits into the guide of the mobile device's QR code reader. If you are too far from the screen, the code may not be read.

When a connection is established, select **Contents** menu from  $\blacksquare$ , and then select the file you want to project.

### **Using a USB Key to Connect a Windows Computer**

You can set up your USB flash drive as a USB key to quickly connect the projector to a wireless LAN supported Windows computer. After creating the USB key, you can quickly project images from the network projector.

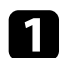

Set up the USB key using Epson iProjection (Windows/Mac) software.

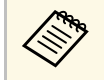

See the *Epson iProjection Operation Guide (Windows/Mac)* for instructions. instructions.

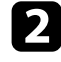

**b** Make sure the wireless LAN module is installed or built into your projector.

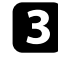

F Turn on the projector.

**d** Press the [LAN] button on the remote control.

The LAN standby screen is displayed. Verify that an SSID and IP address are displayed.

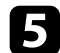

Do one of the following to connect the USB key.

- Connect the USB key to the projector's USB-A port (EB‑L615U/EB‑L610U).
- Remove the wireless LAN module from the projector and insert the USB key into the same port used for the wireless LAN module (EB-L510U/EB-L610W/EB-L610/EB-L400U/EB-L500W/EB-L500).

You see a projected message that the network information update is complete.

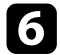

### f Remove the USB key.

If your projector needs the wireless LAN module, reinsert the wireless LAN module into the projector.

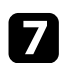

Connect the USB key to a USB port on your computer.

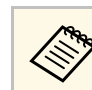

**Any** In Windows Vista, if the AutoPlay window is displayed, select **MDPI** aunch are then select **Allow MPPLaunch.exe**, then select **Allow**.

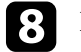

**h** Follow the on-screen instructions to install the necessary application.

- **a If the Windows Firewall message is displayed, click Yes to disable the firewall.** disable the firewall.
	- You need administrator authority to install the software.
	- If it is not installed automatically, double-click **MPPLaunch.exe** in the USB key.

After a few minutes, your computer image is displayed by the projector.

i When you have finished projecting wirelessly, select the **Safely Remove Hardware** option in the Windows taskbar, and then remove the USB key from your computer.

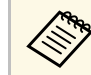

You may need to restart your computer to reactivate your wireless LAN connection.

You can send image to your projector from mobile devices such as laptops, smartphones, and tablets using Miracast technology (EB-L615U/EB-L610U).

If your device supports Miracast, you do not need to install any additional software. When using a Windows computer, make sure the necessary adapter for the Miracast connection is available.

Note the following limitations when using Screen Mirroring features.

- You cannot play an interlaced image.
- You cannot play multi-channel audio over 3ch (channel 3).
- You cannot project images with a resolution above  $1920 \times 1080$  and a frame rate above 30 fps.
- You cannot play 3D video.
- You may not be able to view contents with copyright protection with a Miracast connection depending on your device.
- Do not change the projector's Screen Mirroring Settings during Screen Mirroring projection. Doing so may cause the projector to disconnect and it may take a while to re-connect.
- s **Network** > **Screen Mirroring Settings**
- Do not turn off the projector directly by the breaker during Screen Mirroring projection.

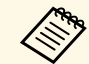

a Mobile devices with Android installed or Windows 8.1 or later installed mainly support Miracast.

Support for Miracast varies depending on the mobile device. See your mobile device manual for details.

### g **Related Links**

- "Selecting Screen Mirroring Settings" p.116
- "Connecting Using Screen Mirroring with the Miracast Function" p.118

### **Selecting Screen Mirroring Settings**

You must select Screen Mirroring settings for your projector to project images from your mobile device.

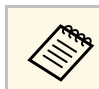

a If you set a **Screen Mirroring Protec.** password, turn off your **Screen Mirroring Protec.** password first.

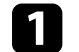

a Press the [Menu] button, select the **Network** menu, and press [Enter].

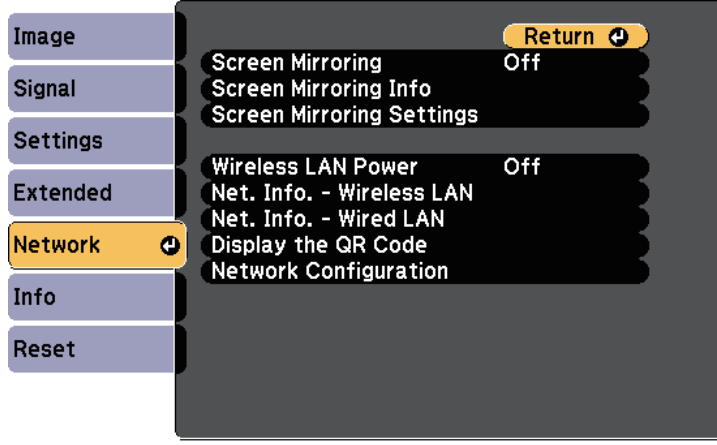

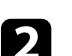

b Select **On** as the **Screen Mirroring** setting.

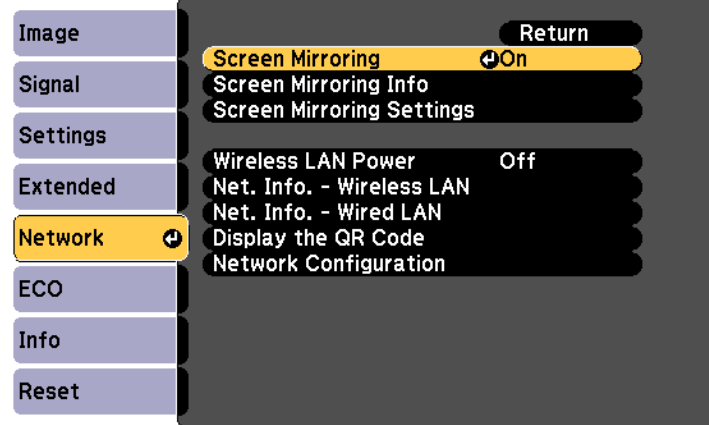

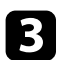

### **c** Select Screen Mirroring Settings and press [Enter].

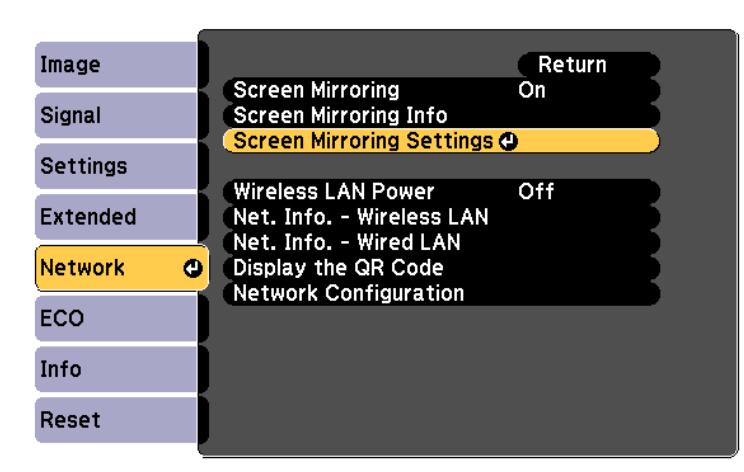

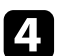

### Set the **Display Name** setting as necessary.

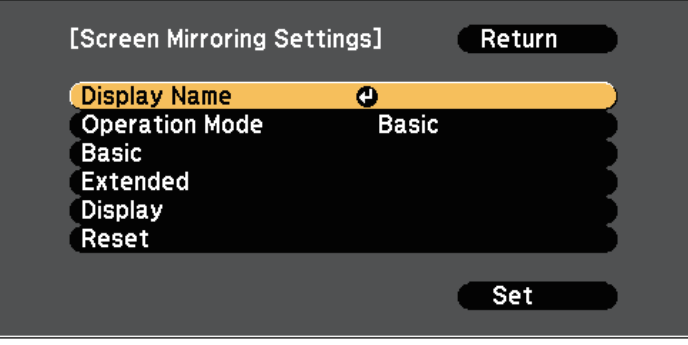

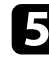

Select the **Operation Mode** setting.

- **Basic** lets you connect with basic options.
- **Extended** lets you connect with advanced options.

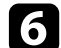

### **f** Select the Basic setting as necessary.

- **Wireless LAN Sys.** lets you select the type of wireless LAN system the projector is connecting to.
- **Adjust Image Quality** lets you adjust the screen mirroring speed/quality. Select a small number to improve the quality and select large number to increase the speed.
- **Connection Mode** lets you select the type of WPS (Wi-Fi Protected Setup). Available only for the **Basic** operation mode.

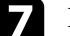

- For the **Extended** operation mode, select the **Extended** setting.
- **Meeting Mode** lets you select the type of meeting. Select **Interruptions OK** to connect to another mobile device during Screen Mirroring projection or **No Interruptions** to exclusively connect to one device.
- **Channel** lets you select the wireless channel used by Screen Mirroring.

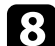

### **h** Select the Display setting as necessary.

- **Display PIN Code** lets you display the PIN code on the projected image while projecting input sources other than Screen Mirroring.
- **Display Device Name** lets you display the newly connected device name on the projected image while projecting input sources other than Screen Mirroring.

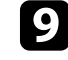

i When you finish selecting settings, select **Set** and follow the on-screen instructions to save your settings and exit the menus.

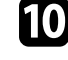

**The Press the [Home] button on the remote control. The settings are complete when you see the Display Name on the Home screen.** 

## **Wireless Network Projection from a Mobile Device (Screen Mirroring) <sup>118</sup>**

### **Connecting Using Screen Mirroring with the Miracast Function**

If your mobile device such as a smartphone supports Miracast, you can connect it to the projector wirelessly and project images. You can play audio through the projector's speaker system by connecting using Screen Mirroring.

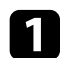

Select Screen Mirroring Settings on your projector as necessary.

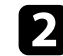

Press the [LAN] button on the remote control to switch to the Screen Mirroring source.

You see the Screen Mirroring standby screen.

**c** On your mobile device, use your Miracast function to search for the projector.

You see a list of available devices.

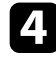

**4.** Select the projector's Display Name from the list.

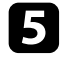

e If you see the PIN entry screen on your mobile device, enter the PIN code displayed on the Screen Mirroring standby screen or at the bottom right of the projected image.

The projector displays the image from your mobile device.

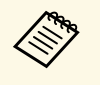

It may take some time until the connection is established. While<br>connecting, do not disconnect the projector's power cord. Doing connecting, do not disconnect the projector's power cord. Doing so may cause your device to freeze or malfunction.

> Depending on the mobile device, you may need to delete a device when connecting. Follow the on-screen instructions on your device.

#### g **Related Links**

- "Connecting Using Screen Mirroring in Windows 10" p.118
- "Connecting Using Screen Mirroring in Windows 8.1" p.119

### **Connecting Using Screen Mirroring in Windows 10**

You can set up your computer for wireless projection and play audio through the projector's speaker system by connecting using Screen Mirroring.

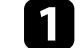

- Select **Screen Mirroring Settings** on your projector as necessary.
- 
- Press the [LAN] button on the remote control to switch to the Screen Mirroring source.

You see the Screen Mirroring standby screen.

### c Display **Action Center**, and then select **Connect**.

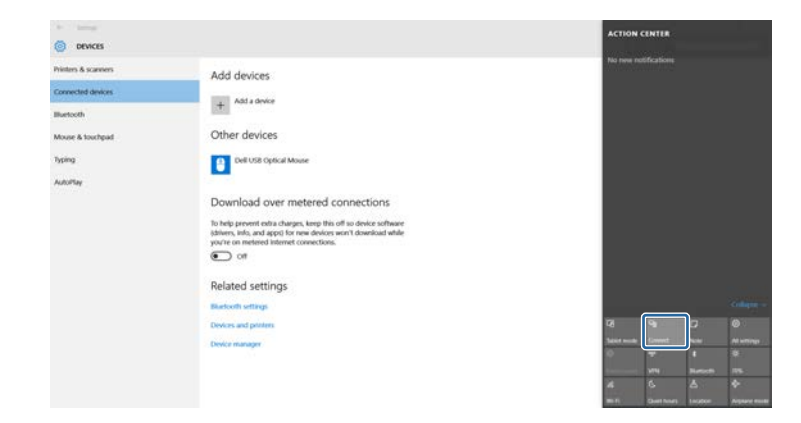

You see a list of available devices.

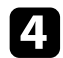

### **4.** Select the projector's Display Name from the list.

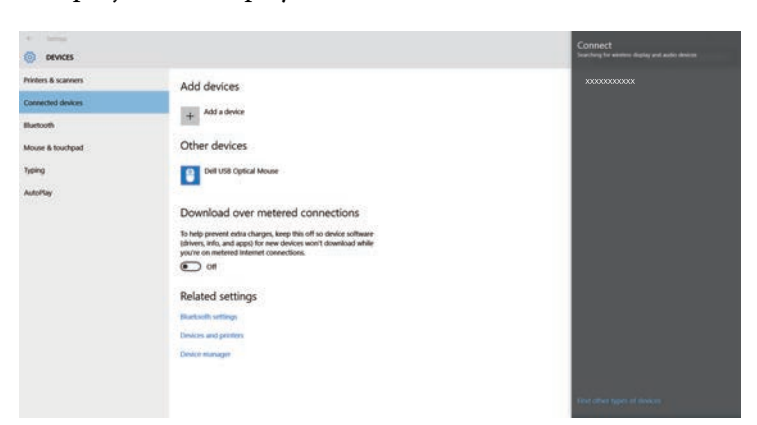

e If you see the PIN entry screen on your computer, enter the PIN code displayed on the Screen Mirroring standby screen or at the bottom right of the projected image.

The projector displays the image from your computer.

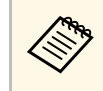

It may take some time until the connection is established. While<br>connecting, do not disconnect the projector's power cord. Doing connecting, do not disconnect the projector's power cord. Doing so may cause your device to freeze or malfunction.

### **Connecting Using Screen Mirroring in Windows 8.1**

You can set up your computer for wireless projection from Charms in Windows 8.1. You can play audio through the projector's speaker system by connecting using Screen Mirroring.

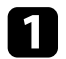

Select **Screen Mirroring Settings** on your projector as necessary.

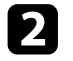

Press the [LAN] button on the remote control to switch to the Screen Mirroring source.

You see the Screen Mirroring standby screen.

c On your computer, select **Devices** from Charms and select **Project**.

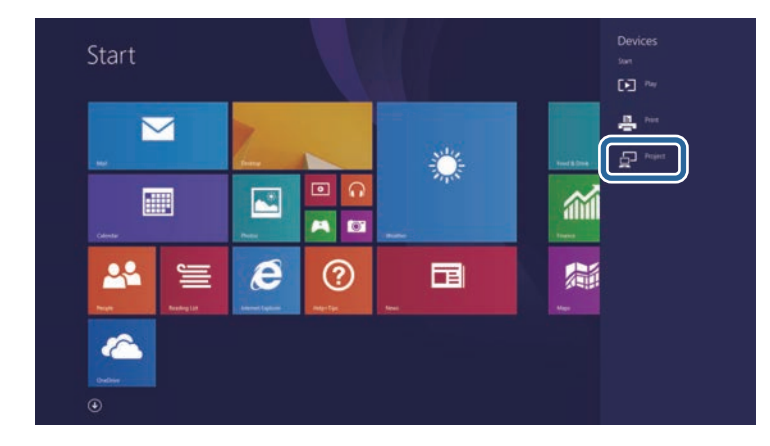

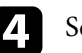

### Select Add a wireless display.

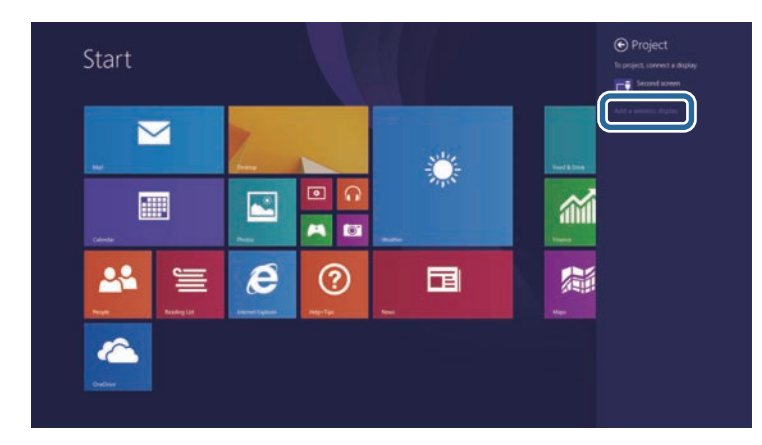

You see a list of available devices.

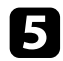

Select the projector's Display Name from the list.

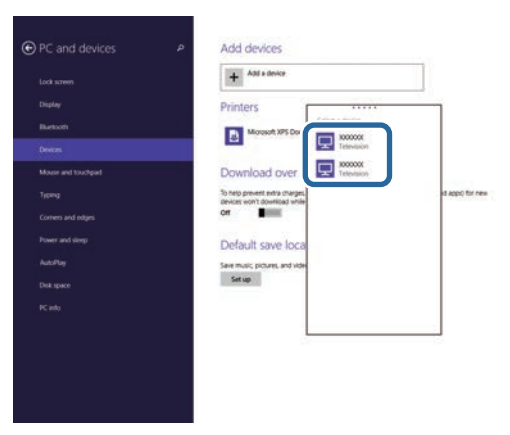

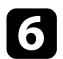

**f** If you see the PIN entry screen on your computer, enter the PIN code<br>displayed on the Screen Mirroring standby screen or at the bottom displayed on the Screen Mirroring standby screen or at the bottom right of the projected image.

The projector displays the image from your computer.

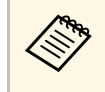

a It may take some time until the connection is established. While connecting, do not disconnect the projector's power cord. Doing so may cause your device to freeze or malfunction.

## **Secure HTTP <sup>121</sup>**

You can use the HTTPS protocol to increase security between the projector and a Web browser communicating with it. To do this, you create a server certificate, install it on the projector, and turn on the **Secure HTTP** setting in the projector menus to verify the reliability of the Web browser.

#### s **Network** > **Network Configuration** > **Others** > **Secure HTTP**

Even if you do not install a server certificate, the projector automatically creates a self-signed certificate and allows communication. However, because the self-signed certificate cannot verify reliability from a Web browser, you see a warning about the server's reliability when you access the projector from a Web browser. This warning does not prevent communication.

#### g **Related Links**

• "Importing a Web Server Certificate Using the Menus" p.121

### **Importing a Web Server Certificate Using the Menus**

You can create your Web server certificate, and import it using the projector menus and a USB flash drive.

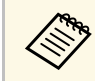

You can also register the digital certificates from your Web browser.<br>However, be sure to register just once or the certificate may not install correctly.

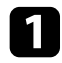

a Make sure your digital certificate file is compatible with projector registration and directly placed on the USB storage device.

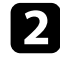

b Press the [Menu] button, select the **Network** menu, and press [Enter].

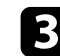

**C** Select Network Configuration and press [Enter].

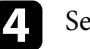

Select the Others menu and press [Enter].

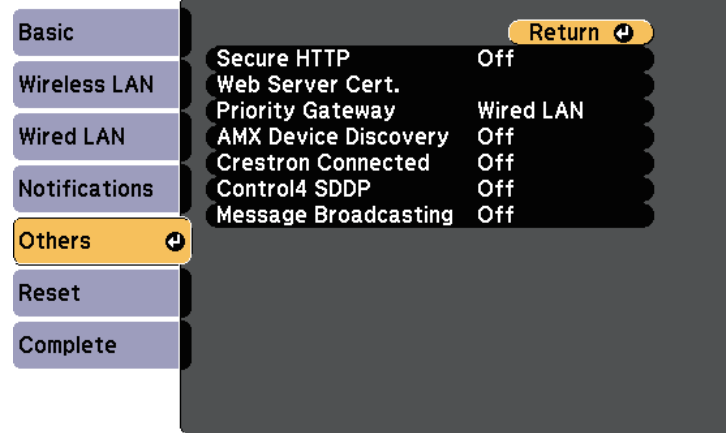

- Select On as the **Secure HTTP** setting.
- **f** Select Web Server Cert. and press [Enter].

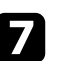

Select **Register** and press [Enter].

**h** Follow the on-screen instructions to connect a USB storage device to the projector's USB-A port.

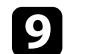

Press [Enter] to display the certificate list.

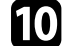

**journal** Select the certificate to import using the displayed list.

A message is displayed prompting you to enter the password for the certificate.

### **k** Enter a password and press [Enter].

The certificate is imported and a completion message appears.

# **Secure HTTP <sup>122</sup>**

### **P** Related Links

• "Supported Web Server Certificates" p.122

### **Supported Web Server Certificates**

You can register these types of digital certificates.

### **Web Server Certificate (Secure HTTP)**

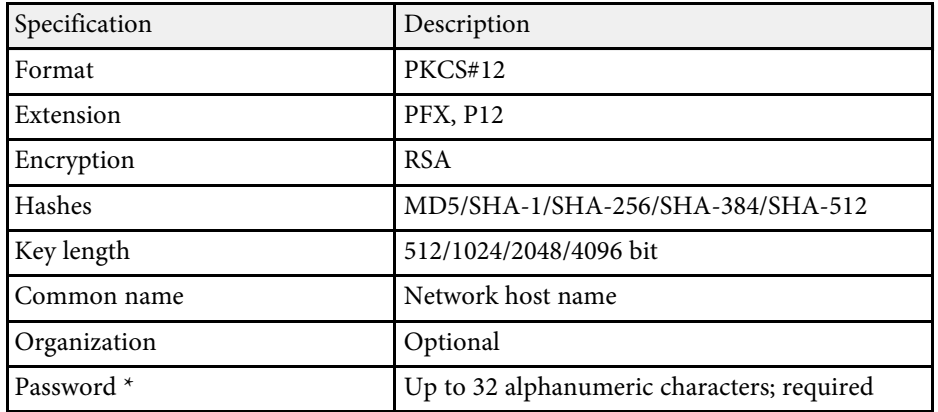

\* You can set a password using up to 64 alphanumeric characters. However, you need to use your Web browser to enter more than 32 characters.

# **Monitoring and Controlling the Projector**

Follow the instructions in these sections to monitor and control the projector over a network.

### **P** Related Links

- "Epson Projector Management" p.124
- "Controlling a Networked Projector Using a Web Browser" p.125
- "Controlling a Networked Projector in Content Playback Mode" p.129
- "Registering Digital Certificates from a Web Browser" p.134
- "Setting Up Projector Network E-Mail Alerts" p.135
- "Setting Up Monitoring Using SNMP" p.136
- "Using ESC/VP21 Commands" p.137
- "PJLink Support" p.139
- "Crestron Connected Support" p.140
- "Setting Projector Event Schedules" p.145

# **Epson Projector Management <sup>124</sup>**

Epson Projector Management software (Windows only) lets you monitor and control your projector through the network. See the *Epson Projector Management Operation Guide* for instructions.

You can download Epson Projector Management from the following Web site.

http://www.epson.com/

Once you have connected your projector to your network, you can select projector settings and control projection using a compatible Web browser. This lets you access the projector remotely.

- Make sure the computer and projector are connected to the network.<br>When projecting images using a wireless LAN, connect in **Advanced** connection mode.
	- You can use the following Web browsers.
	- Internet Explorer 9.0 or later (Windows)
	- Microsoft Edge (Windows)
	- Safari (Mac)
	- While using the Web browser, do not connect using a proxy server. You cannot select all of the projector menu settings or control all projector functions using a Web browser.
	- If you set **Standby Mode** to **Communication On**, you can use a Web browser to select settings and control projection even if the projector is in standby mode (when the power is off).
	- s **Extended** > **Standby Mode** > **Standby Mode**

Make sure the projector is turned on.

- **b** Make sure your computer or device is connected to the same network as the projector.
- 
- Start your Web browser on the computer or device.
- d Go to the Epson Web Control screen by entering the projector's IP address into the browser's address box. When entering an IPv6 address, wrap the address with [ and ].

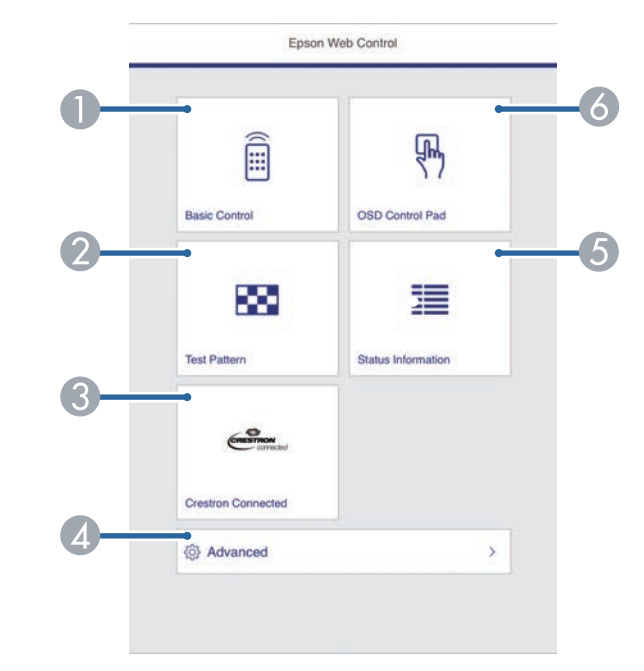

- Controls the projector remotely.
- **D** Displays a test pattern.
- C Opens the Crestron Connected operation window. Available only when you set the Crestron Connected system.
- 4 Sets detailed projector settings.
- E Displays the projector's status.
- F Operates the projector's menu settings with your finger or mouse.

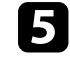

Select the option corresponding to the projector function you want to control.

#### You see the Epson Web Control screen.

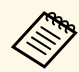

• You may need to log in to access some of the options on the Epson Web Control screen. If you see a log in window, enter your user name and password. (The user name is **EPSONWEB** and the default password is **admin**.)

> • You can change the password in **Web Control Password** in the projector's **Network** menu.

s **Network** > **Network Configuration** > **Basic** > **Web Control Password**

- You can only select the following settings from **Advanced**.
- Monitor Password (up to 16 alphanumeric characters)
- IPv6 Settings (manual)
- HTTP port (port number used for Web Control except for 80 [default], 843, 3620, 3621, 3625, 3629, 4352, 4649, 5357, 10000, 10001, 41794)

### g **Related Links**

- "Web Control Options" p.126
- "Projector Setup Settings Extended Menu" p.158
- "Network Menu Basic Menu" p.165

### **Web Control Options**

#### **Basic Control**

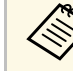

- If you see a log in window, enter your user name and password. (The user name is **EPSONREMOTE** and the default password is **guest**.) user name is **EPSONREMOTE** and the default password is **guest**.)
	- You can change the password in **Remote Password** in the projector's **Network** menu.
		- s **Network** > **Network Configuration** > **Basic** > **Remote Password**

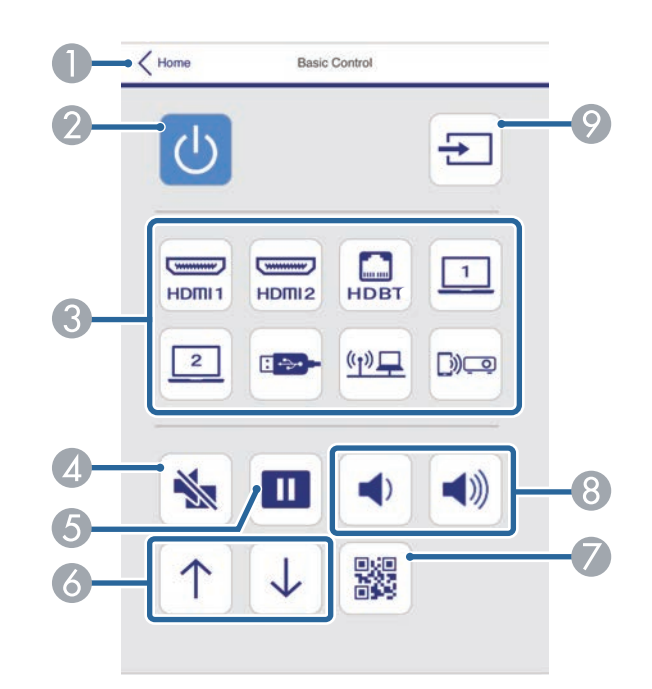

- **A Returns to the Epson Web Control screen.**
- Turns the projector on or off.
- Selects the input source.
- Turns the video and audio on or off temporarily.

## **Controlling a Networked Projector Using a Web Browser <sup>127</sup>**

- E Pauses or resumes images.
- **G** Controls page up and down.
- G Displays the QR code.
- **Adjusts the speaker volume.**
- **O** Searches for sources.

#### **OSD Control Pad**

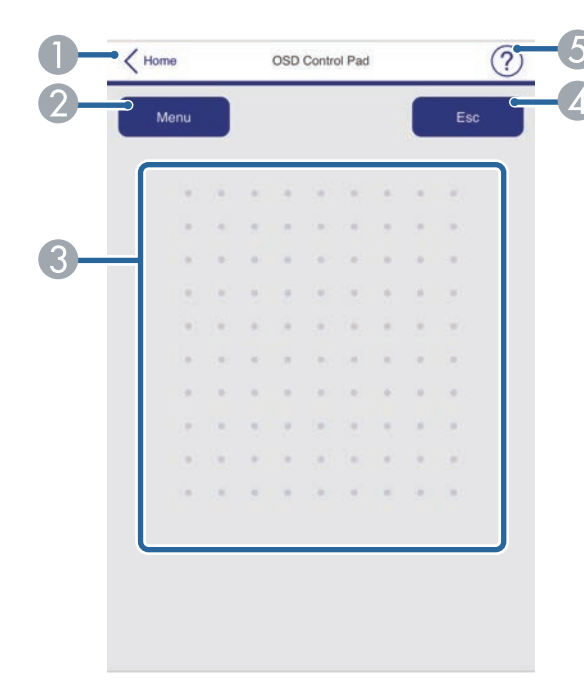

- A Returns to the Epson Web Control screen.
- 2 Displays the projector's setting menus.
- C Use your finger or mouse to navigate the menus.
- **2** Returns to the previous menu.
- E Displays help topics.

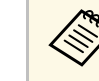

## You cannot change the following settings using Epson Web Control.

- HDMI Link
- Pointer Shape
- User Button
- Test Pattern
- Message Position
- User's Logo
- Language
- HDBaseT Signal Level
- Content Playback

#### **Test Pattern**

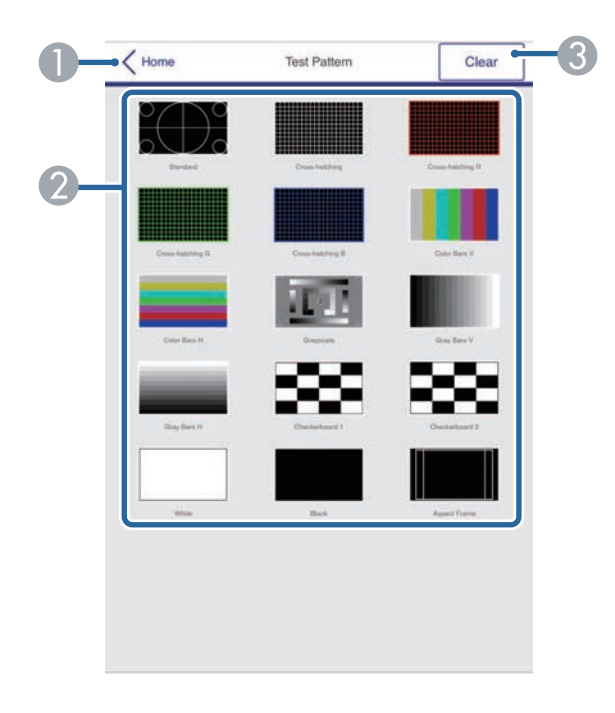

A Returns to the Epson Web Control screen.

**Displays available test patterns; select to project a test pattern.** 

C Turns off test pattern display.

### **Status Information**

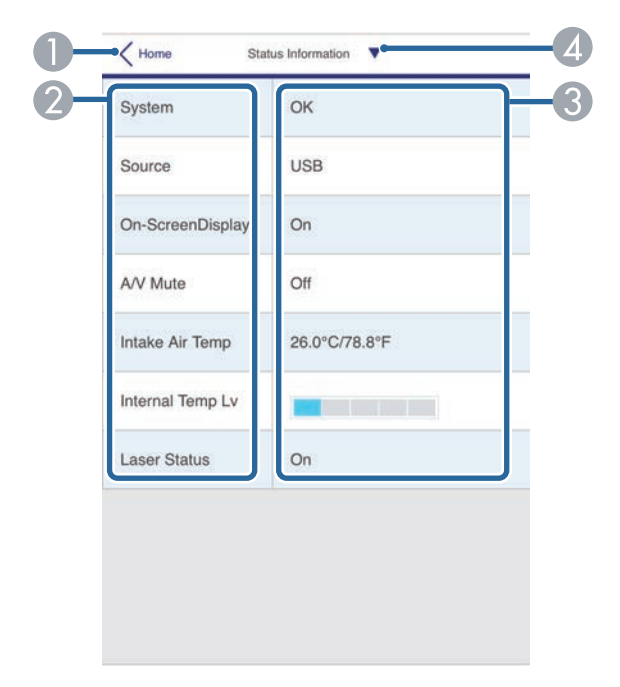

- **A Returns to the Epson Web Control screen.**
- **2** Displays a list of monitored settings.
- **B** Displays the setting status.
- **4** Select to view different status information.

In Content Playback mode, you can select projector settings, control projection, and edit playlists using a Web browser.

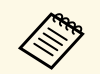

You can also control the projector using a Web browser through the Epson iProjection (iOS/Android) app.

#### **Attention**

Do not remove the USB flash drive from the projector or disconnect the projector's power cord in the following situations. Data saved on the USB flash drive may be damaged.

- When the Playlists screen is displayed
- When the USB Memory Device screen is displayed

**A Make sure the projector is operating in Content Playback mode.** 

**b** Make sure your computer or device is connected to the same network as the projector.

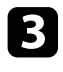

Start your Web browser on the computer or device.

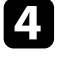

d Go to the Epson Web Control screen by entering the projector's IP address into the browser's address box. When entering an IPv6 address, wrap the address with [ and ].

#### Epson Web Control Â  $\sqrt{2}$  $\blacksquare$ **USB Memory**<br>Device Remote Playlists 丹 繭  $\Box$ **Time Table** OSD Control Pad Settings 單 ×  $rac{c}{c}$ **Test Pattern Status Inform** Advanced **Developer's Menu**

- Controls the projector remotely.
- Edits playlists for Content Playback mode.
- **C** Opens the Time Table screen.
- **4** Operates the projector's menu settings with your finger or mouse.
- E Displays a test pattern.
- **6** Displays the projector's status.
- Sets detailed projector settings.
- **B** Opens the Crestron Connected operation window. Available only when you set the Crestron Connected system.
- $\odot$  Sets the projector settings.
- $\Box$  Registers or deletes the data for a playlist on the USB flash drive.

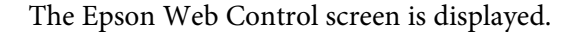

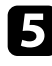

Select the option corresponding to the projector function you want to control.

- You may need to log in to access some of the options on the Epson Web Control screen. If you see a log in window, enter your user name and password. (The user name is **EPSONWEB** and the default password is **admin**.)
	- You can change the password in **Web Control Password** in the projector's **Network** menu.

s **Network** > **Network Configuration** > **Basic** > **Web Control Password**

- You can only select the following settings from **Advanced**.
	- Monitor Password (up to 16 alphanumeric characters)
	- IPv6 Settings (manual)
- HTTP port (port number used for Web Control except for 80 [default], 843, 3620, 3621, 3625, 3629, 4352, 4649, 5357, 10000, 10001, 41794)

#### g **Related Links**

- "Web Control Options in Content Playback Mode" p.130
- "Crestron Connected Support" p.140

### **Web Control Options in Content Playback Mode**

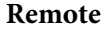

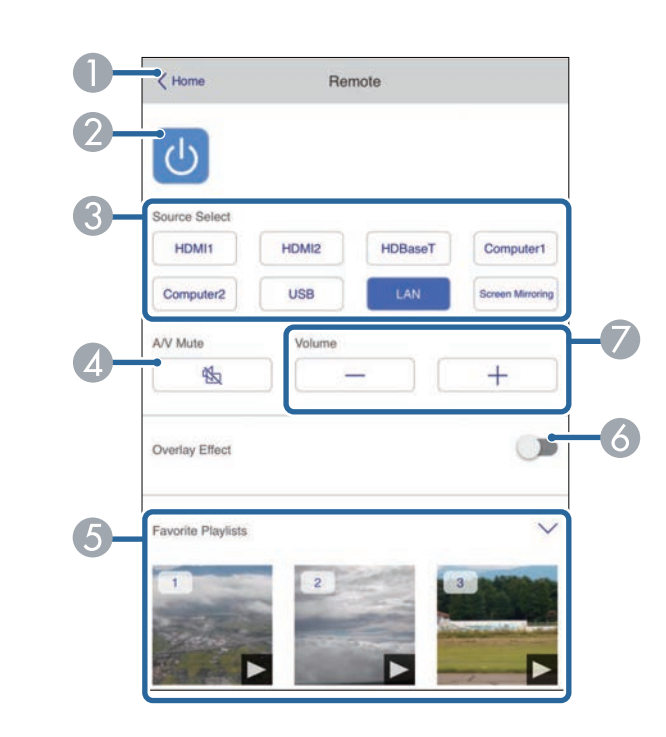

- **A Returns to the Epson Web Control screen.**
- **2** Turns the projector on or off.
- Selects the input source.
- **2** Turns the video and audio on or off temporarily.
- Selects your favorite playlists.
- Turns **Overlay Effect** on or off.
- G Adjusts the speaker volume.

# **Controlling a Networked Projector in Content Playback Mode <sup>131</sup>**

**Playlist**

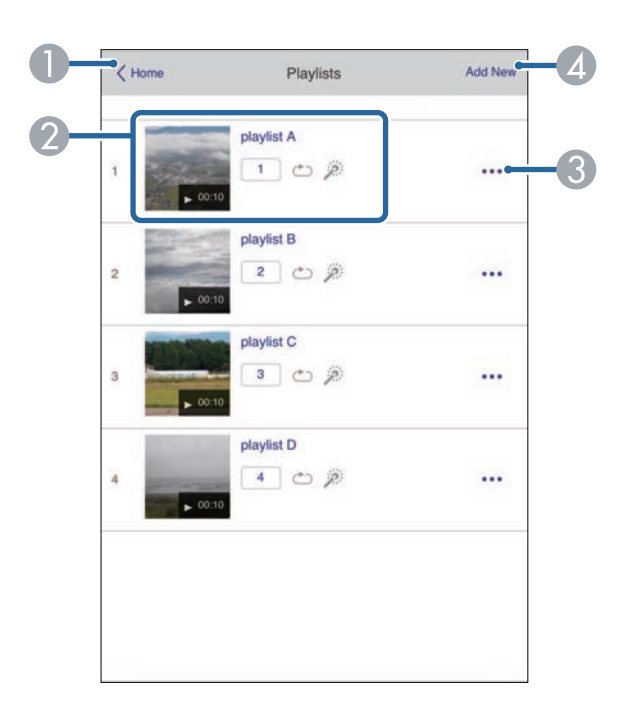

- **A** Returns to the Epson Web Control screen.
- **2** Controls playback of the playlist.
- C Edits, copies, or deletes the playlist.
- 4 Creates a new playlist.

### **USB Memory Device**

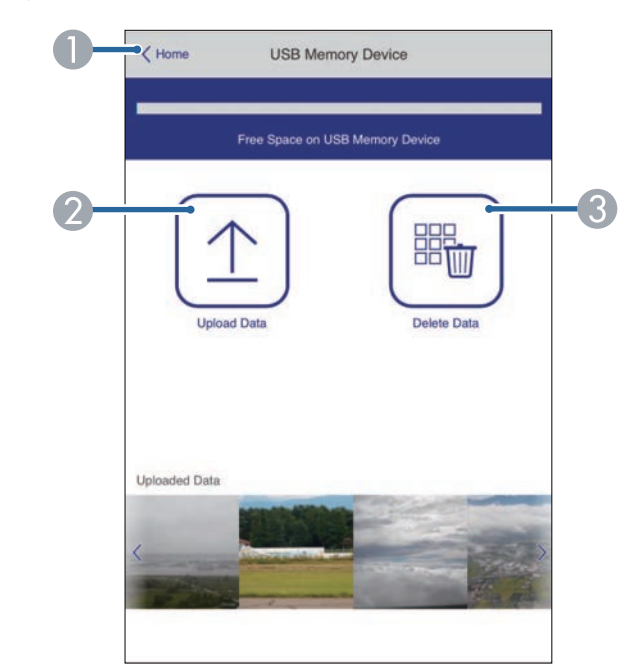

- **A Returns to the Epson Web Control screen.**
- 2 Copies images or movies you want to add to playlists to a USB flash drive.
- C Deletes images or movies on the USB flash drive.

## **Controlling a Networked Projector in Content Playback Mode <sup>132</sup>**

**Time Table**

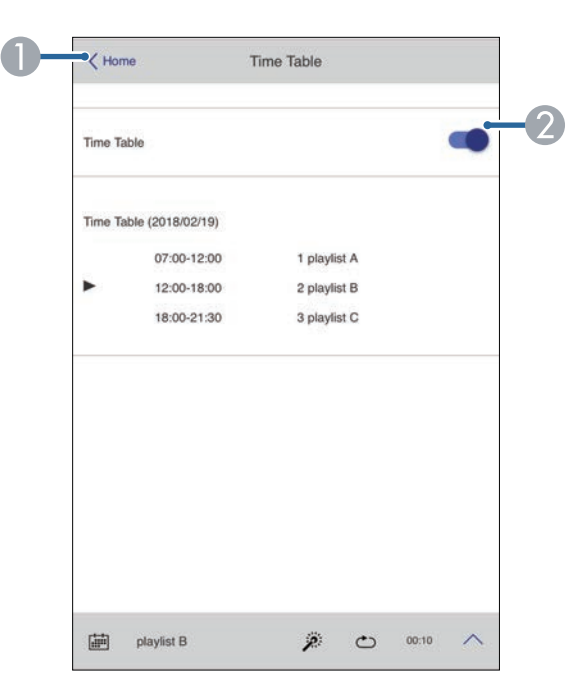

- **A Returns to the Epson Web Control screen.**
- **2** Turns the time table on or off.

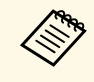

You can specify when each playlist starts and finishes using the time<br>table feature in the Epson Projector Content Manager software. table feature in the Epson Projector Content Manager software. For details, see the *Epson Projector Content Manager Operation Guide*.

### **OSD Control Pad**

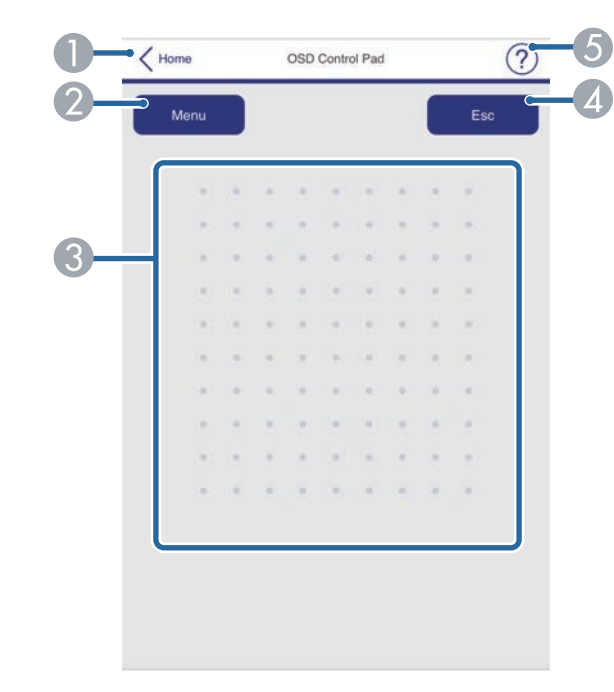

- **A Returns to the Epson Web Control screen.**
- 2 Displays the projector's setting menus.
- **B** Use your finger or mouse to navigate the menus.
- 4 Returns to the previous menu.
- **B** Displays help topics.

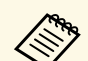

You cannot change the following settings using Epson Web Control.<br>• HDMI Link

- HDMI Link
- Pointer Shape
- User Button
- Test Pattern
- Message Position
- User's Logo
- Language
- HDBaseT Signal Level
- Content Playback

You can register the digital certificates on the projector to provide security for your presentation files.

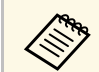

**The You can also register the digital certificates in the projector's Network**<br>
menu. However, be sure to register just once or the certificate may not install correctly.

> s **Network** > **Network Configuration** > **Wireless LAN** > **EAP Method** > **Client Certificate**

> s **Network** > **Network Configuration** > **Wireless LAN** > **EAP Method** > **CA certificate**

> s **Network** > **Network Configuration** > **Others** > **Web Server Certificate**

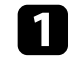

a Make sure your digital certificate file is compatible with projector registration.

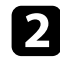

**b** Make sure the projector is turned on.

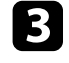

Start your Web browser on a computer or device connected to the network.

d Go to the Epson Web Control screen by entering the projector's IP address into the browser's address box.

You see the Epson Web Control screen.

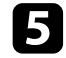

Select Advanced.

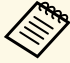

• You may need to log in before you see the Advanced screen. If a login screen is displayed, enter your user name and a login screen is displayed, enter your user name and password. (The user name is **EPSONWEB** and the default password is **admin**.)

> • You can change the password in **Web Control Password** in the projector's **Network** menu.

s **Network** > **Network Configuration** > **Basic** > **Web Control Password**

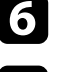

f Under **Network**, select **Certificate**.

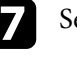

Select the certificate file you want to register.

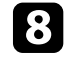

h Enter the password in the **Password** box, and then click **Set**.

i When you finish registering the certificate, click **Apply** to finalize your changes and complete the registration.

# **Setting Up Projector Network E-Mail Alerts <sup>135</sup>**

You can set up the projector to send you an e-mail alert over the network if there is a problem with the projector.

If you set the **Standby Mode** setting to **Communication On**, you can receive the e-mail alerts even if the projector is in standby mode (when the power is off).

s **Extended** > **Standby Mode** > **Standby Mode**

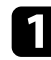

**a** Press the [Menu] button, select the **Network** menu, and press [Enter].

Select Network Configuration and press [Enter].

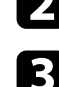

**c** Select the **Notifications** menu and press [Enter].

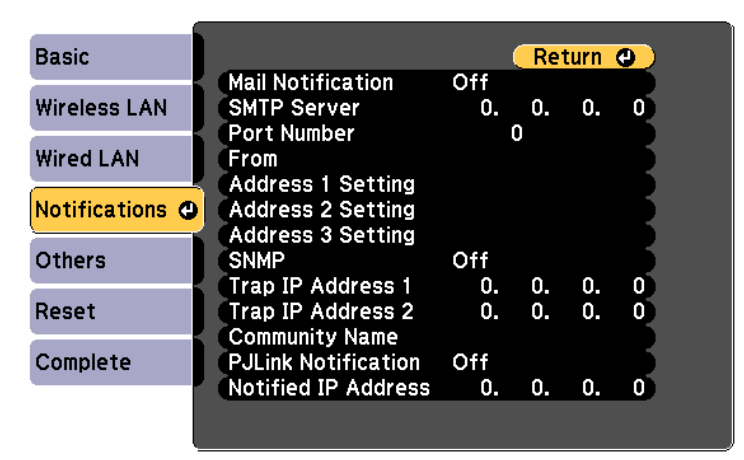

Set the **Mail Notification** setting to On.

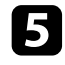

Enter the IP address for the **SMTP Server** option.

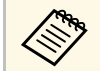

Do not use these addresses: 127.x.x.x or 224.0.0.0 through 255.255.255.255.255 (where x is a number from 0 to 255).

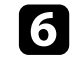

**f** Select a number for the SMTP server **Port Number**, from 0 to 65535 (default is 25).

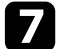

g Enter the e-mail address to be indicated as the sender in **From**.

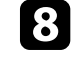

choose an address field, enter the e-mail address, and select the alerts you want to receive. Repeat for up to three addresses.

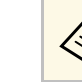

Your e-mail address can be up to 32 alphanumeric characters long.

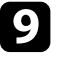

i When you finish selecting settings, select **Complete** and follow the onscreen instructions to save your settings and exit the menus.

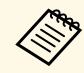

If a critical problem causes a projector to shut down, you may not<br>receive an e-mail alert receive an e-mail alert.

### **P** Related Links

- "Network Projector E-mail Alert Messages" p.135
- "Projector Setup Settings Extended Menu" p.158

### **Network Projector E-mail Alert Messages**

When a problem occurs with a projector on the network, and you selected to receive e-mail alerts, you receive an e-mail containing the following information:

- The email address set in **From** as the mail sender
- **Epson Projector** in the subject line
- The name of the projector experiencing a problem
- The IP address of the affected projector
- Detailed information about the problem

# **Setting Up Monitoring Using SNMP <sup>136</sup>**

Network administrators can install SNMP (Simple Network Management Protocol) software on network computers so they can monitor projectors. If your network uses this software, you can set up the projector for SNMP monitoring.

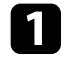

**a** Press the [Menu] button, select the **Network** menu, and press [Enter].

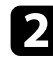

**b** Select Network Configuration and press [Enter].

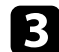

**c** Select the **Notifications** menu and press [Enter].

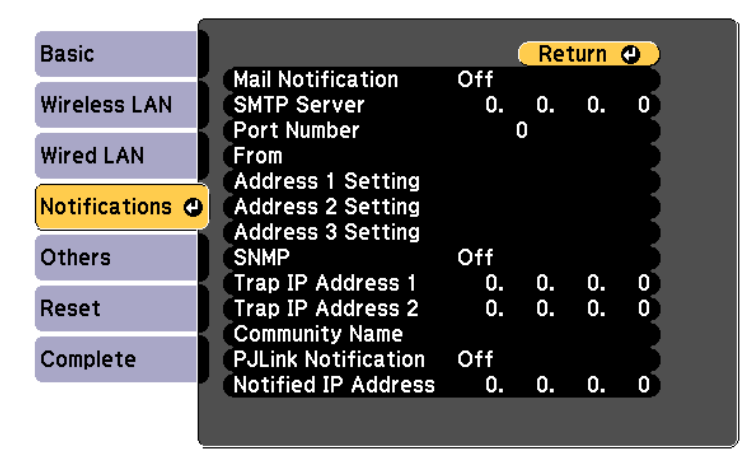

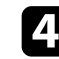

### d Set the **SNMP** setting to **On**.

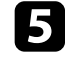

Enter up to two IP addresses to receive SNMP notifications, using 0 to 255 for each address field.

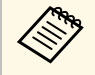

 $\oslash$  Do not use these addresses: 127.x.x.x or 224.0.0.0 through 255.255.255.255.255 (where x is a number from 0 to 255). This 255.255.255.255 (where x is a number from 0 to 255). This projector supports SNMP agent version 1 (SNMPv1).

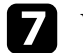

When you finish selecting settings, select **Complete** and follow the onscreen instructions to save your settings and exit the menus.

You can control the projector from an external device using ESC/VP21.

### **P** Related Links

- "ESC/VP21 Command List" p.137
- "Cable Layouts" p.137

## **ESC/VP21 Command List**

When the power ON command is transmitted to the projector, the power turns on and it enters warm-up mode. When the projector's power has turned on, a colon ":" (3Ah) is returned.

When a command is input, the projector executes the command and returns a ":", and then accepts the next command.

If the command being processed terminates abnormally, an error message is output and a ":" is returned.

The following commands are available.

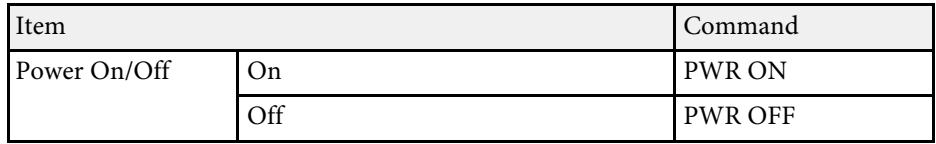

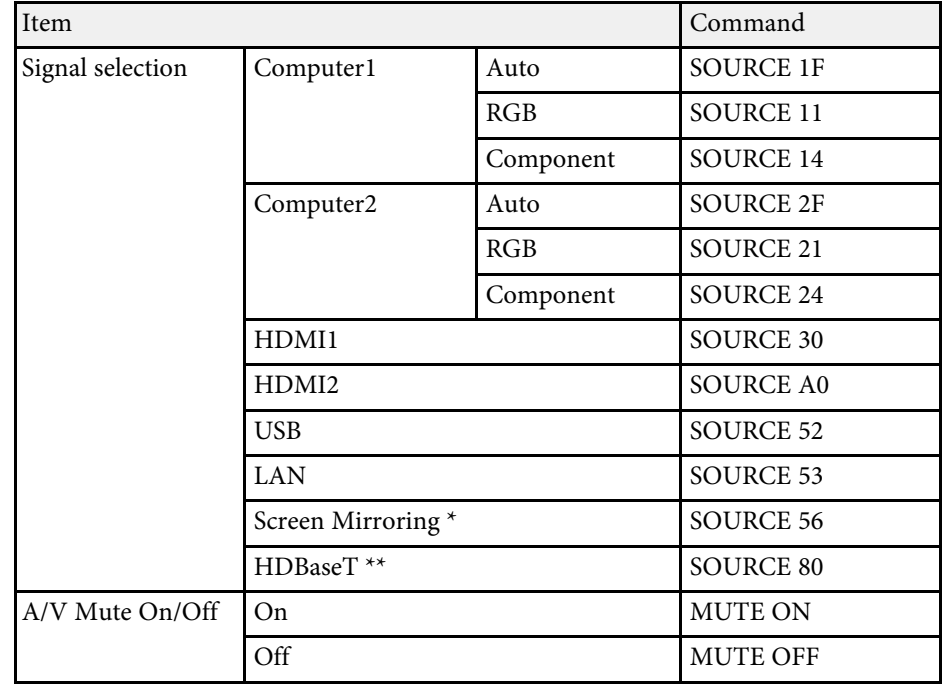

\* Screen Mirroring is available only with the EB‑L615U/EB‑L610U.

\*\* HDBaseT is available only with the

EB‑L615U/EB‑L610U/EB‑L510U/EB‑L610W.

Add a Carriage Return (CR) code (0Dh) to the end of each command and transmit.

Contact Epson for more details.

## **Cable Layouts**

### **Serial connection**

- Connector shape: D-Sub 9-pin (male)
- Projector input port name: RS-232C
- Cable type: Crossover (null modem) cable

In the following illustration, the projector side is shown on the left, and the computer side on the right:

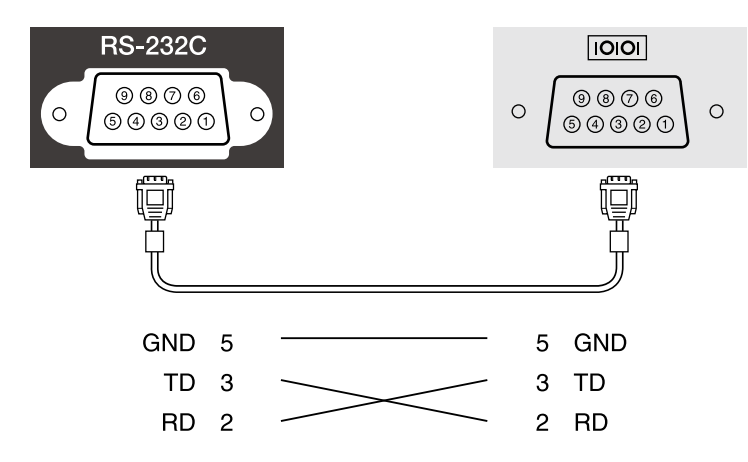

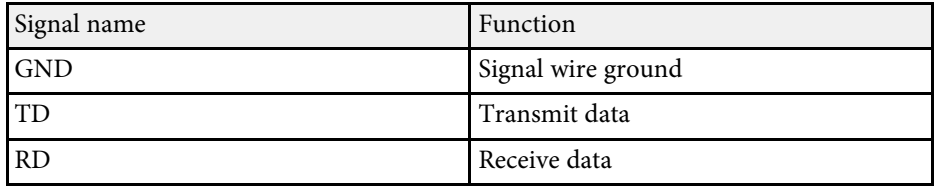

### **Communications protocol**

- Default baud rate setting: 9600 bps
- Data length: 8 bit
- Parity: None
- Stop-bit: 1 bit
- Flow control: None

# **PJLink Support <sup>139</sup>**

PJLink was established by the JBMIA (Japan Business Machine and Information System Industries Association) as a standard protocol for controlling network-compatible projector's as part of their efforts to standardize projector control protocols.

The projector complies with the PJLink Class2 standard established by the JBMIA.

The port number used for the PJLink search function is 4352 (UDP).

You need to make network settings before you can use PJLink.

It complies with all commands except for the following commands defined by PJLink Class2, and agreement was confirmed by the PJLink standard adaptability verification.

http://pjlink.jbmia.or.jp/english/

• Non-compatible commands

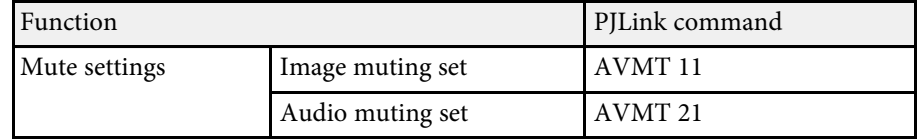

• Input ports and corresponding input source number

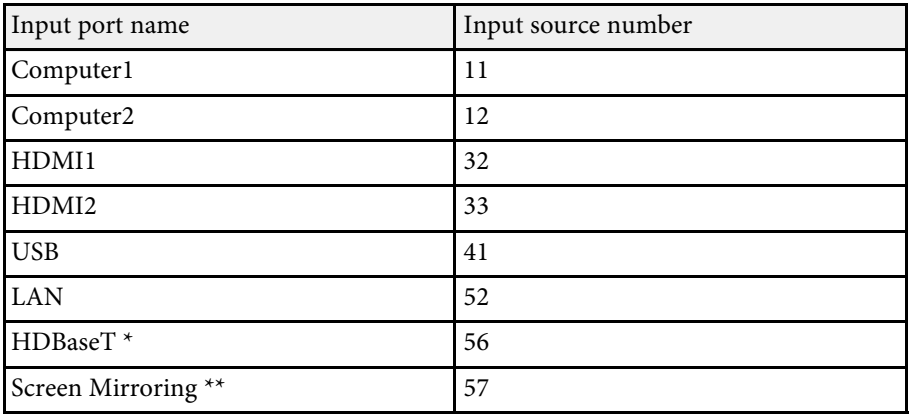

\* HDBaseT is available only with the

EB‑L615U/EB‑L610U/EB‑L510U/EB‑L610W.

- \*\* Screen Mirroring is available only with the EB‑L615U/EB‑L610U.
- Manufacturer name displayed for "Manufacture name information query" **EPSON**
- Model name displayed for "Product name information query"
- EPSON L615U
- EPSON L610U
- EPSON L510U
- EPSON L610W
- EPSON L610
- EPSON L400U
- EPSON L500W
- EPSON L500

#### **P** Related Links

• "Using the Projector on a Network" p.104

If you are using the Crestron Connected network monitoring and control system, you can set up your projector for use on the system. Crestron Connected lets you control and monitor your projector using a Web browser.

- 
- You cannot use the Message Broadcasting feature in Epson Projector<br>Management when you use Crestron Connected Management when you use Crestron Connected.
	- If you set the **Standby Mode** setting to **Communication On**, you can control the projector even if the projector is in standby mode (when the power is off).
	- s **Extended** > **Standby Mode** > **Standby Mode**

For additional information on Crestron Connected, visit the Crestron Web site.

#### https://www.crestron.com/products/line/crestron-connected

To monitor devices in the system, you can use Crestron RoomView Express or Crestron Fusion provided by Crestron. You can communicate with the help desk and send emergency messages. See the following Web site for details.

#### http://www.crestron.com/get-roomview

This manual describes how to perform operations on your computer using a Web browser

### g **Related Links**

- "Setting Up Crestron Connected Support" p.140
- "Controlling a Networked Projector Using Crestron Connected" p.140
- "Projector Setup Settings Extended Menu" p.158

### **Setting Up Crestron Connected Support**

To set up your projector for monitoring and control using a Crestron Connected system, make sure your computer and projector are connected to the network. If you are connecting wirelessly, set up the projector using the Advanced network connection mode.

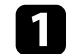

Select **Network Configuration** and press [Enter].

Select the **Others** menu and press [Enter].

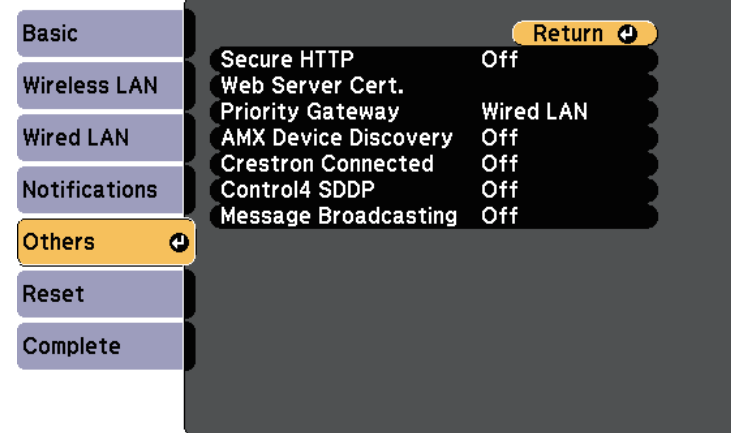

Set the **Crestron Connected** setting to **On** to allow the projector to be detected.

e When you have finished selecting settings, select **Complete** and follow the on-screen instructions to save your settings and exit the menus.

f Turn off the projector, and then turn it on again to enable the setting.

### **Controlling a Networked Projector Using Crestron Connected**

Once you have set up your projector to use Crestron Connected, you can control and monitor projection using a compatible Web browser.

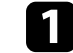

Start your Web browser on a computer connected to the network.

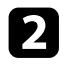

Type the projector's IP address into the browser's address box and press the computer's **Enter** key.

You see the Epson Web Control screen.

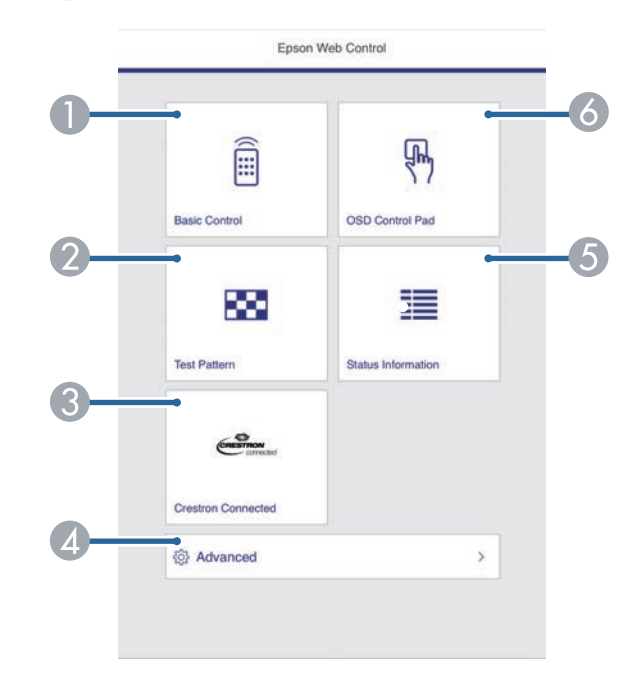

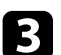

### **R** Select Crestron Connected.

You see this screen:

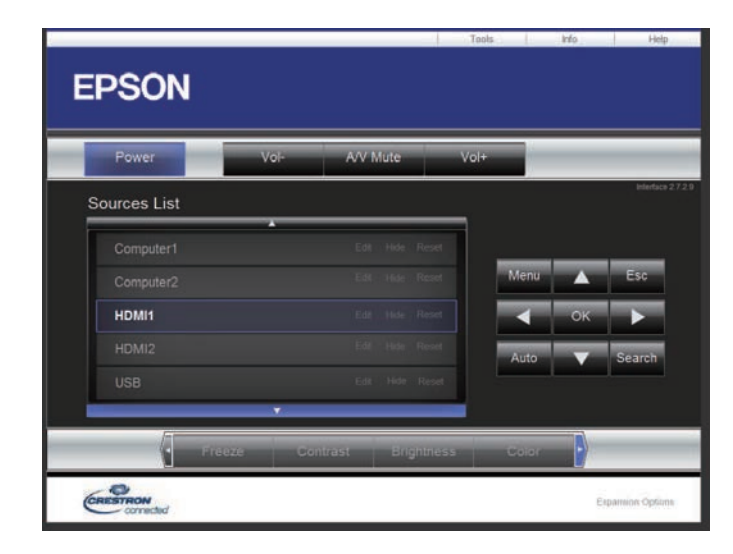

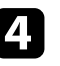

d Select the input source that you want to control in the **Sources List** box. You can scroll through available sources using the up and down arrows in the box.

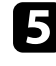

To control projection remotely, click the on-screen buttons that correspond to the projector's remote control buttons. You can scroll through button options at the bottom of the screen.

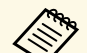

These on-screen buttons do not directly correspond to the projector's remote control buttons:

- **OK** acts as the [Enter] button
- **Menu** displays the projector's menu

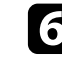

f To view information about the projector, click the **Info** tab.

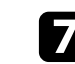

g To change the projector, Crestron, and password settings, click the **Tools** tab, select settings on the displayed screen, and then click **Send**.

# **Crestron Connected Support <sup>142</sup>**

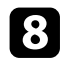

h When you finish selecting settings, click **Exit** to exit the program.

### $\rightarrow$  **Related Links**

- "Crestron Connected Operation Window" p.142
- "Crestron Connected Tools Window" p.143

### **Crestron Connected Operation Window**

Settings on the operation window let you control the projector and adjust the projection image.

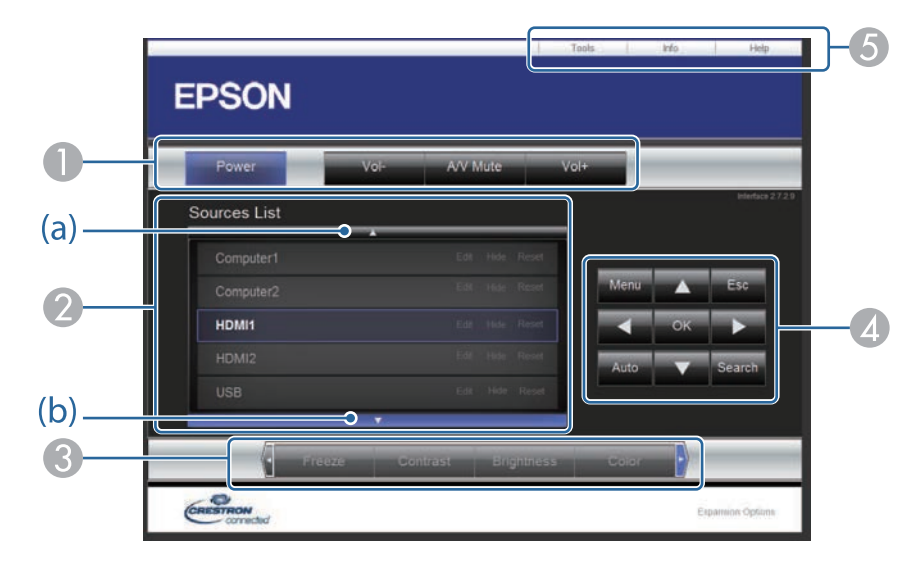

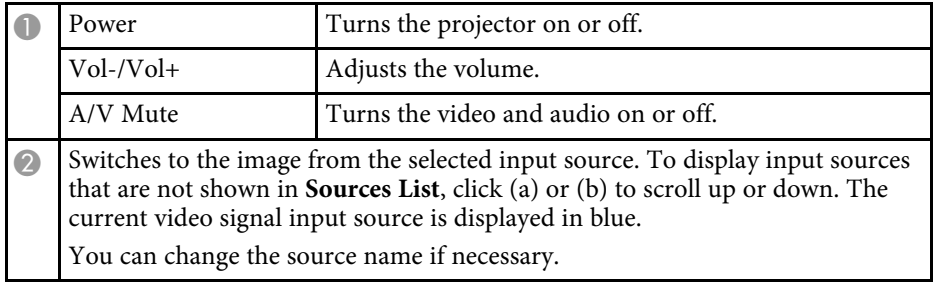

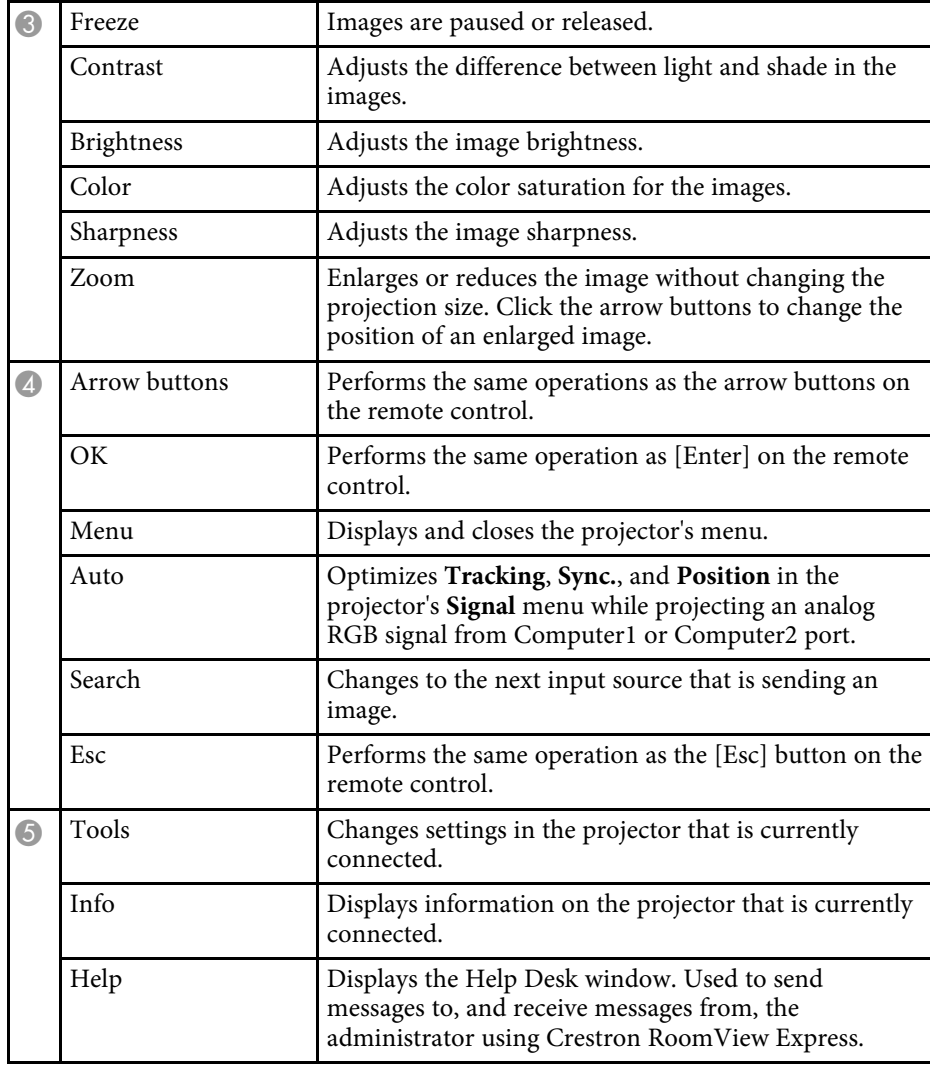

### **Crestron Connected Tools Window**

Settings on the Tools window let you customize various projector setup features.

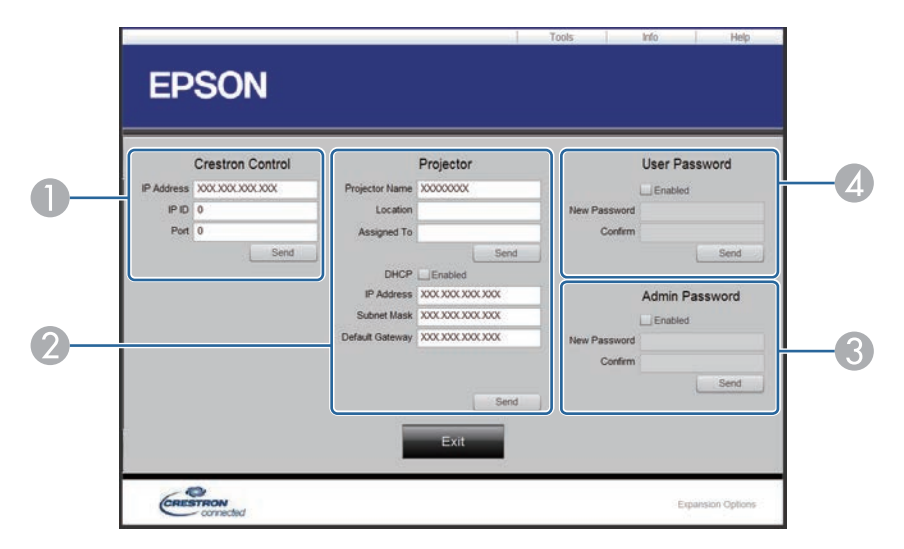

Make settings for Crestron central controllers.

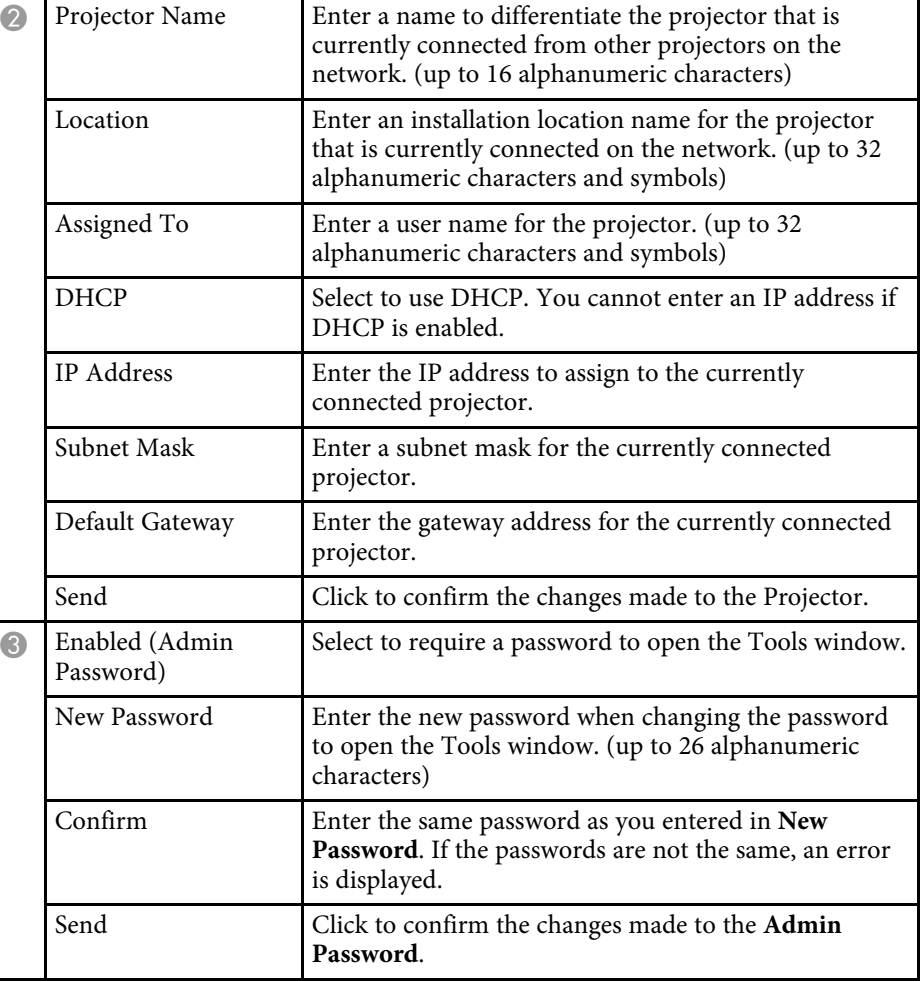

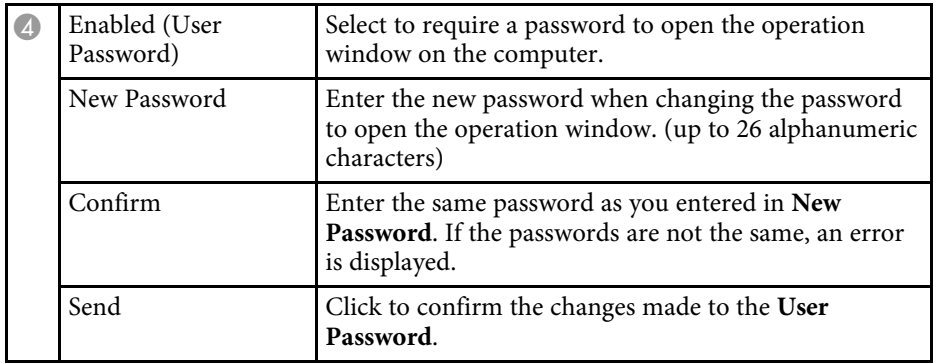
You can schedule up to 30 events to occur automatically on your projector, such as turning the projector on or off or switching the input source. The projector performs the selected events on the specified date and time in the schedule you set up.

### **Warning**

Do not place flammable objects in front of the lens. If you schedule the projector to turn on automatically, flammable objects in front of the lens could catch on a fire.

- 
- a If you set a **Schedule Protection** password, turn off your **Schedule Protection** password first.
	- **Light Source Calibration** does not start if the projector is used continuously for more than 24 hours in the Constant Brightness mode, or regularly turned off by shutting off the power outlet. Set **Light Source Calibration** events to occur only after 100 hours of usage.
- **a** Set the date and time in the Date & Time menu.
	- s **Extended** > **Operation** > **Date & Time**
- Press the [Menu] button, select the **Extended** menu, and press [Enter].
- **C** Select Schedule Settings and press [Enter].
- **4.** Select **Schedule** and press [Enter].

### Select Add New and press [Enter].

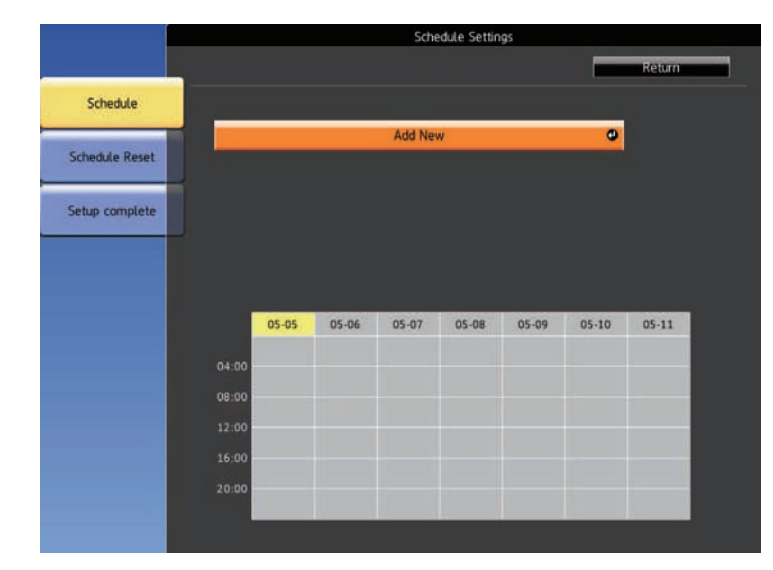

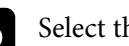

f Select the event details you want to perform.

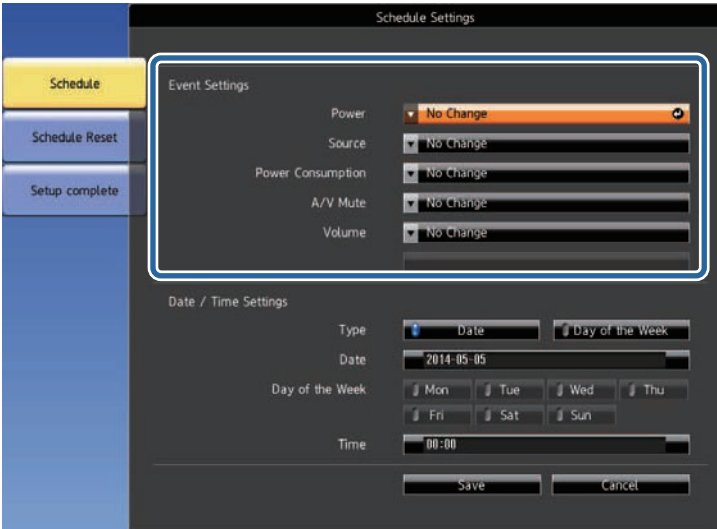

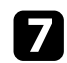

Select the date and time at which you want the event to occur.

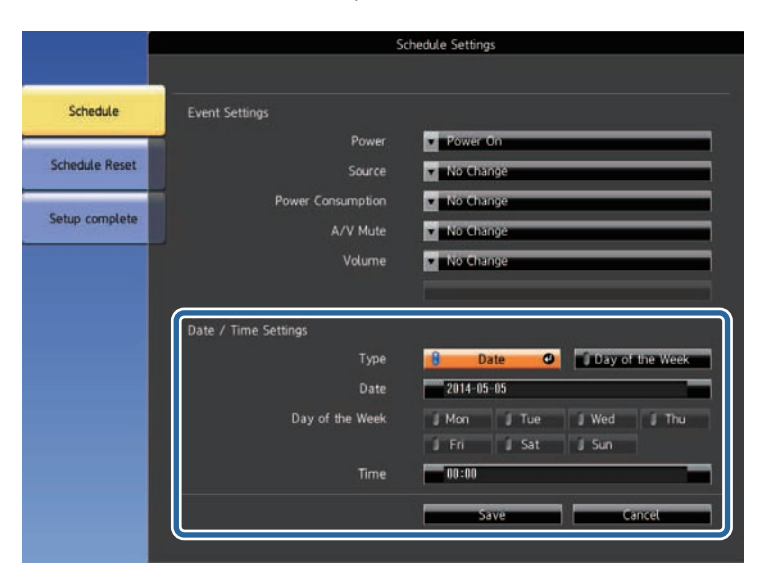

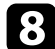

### Select Save and press [Enter].

The scheduled events are displayed on the screen with icons indicating the event status.

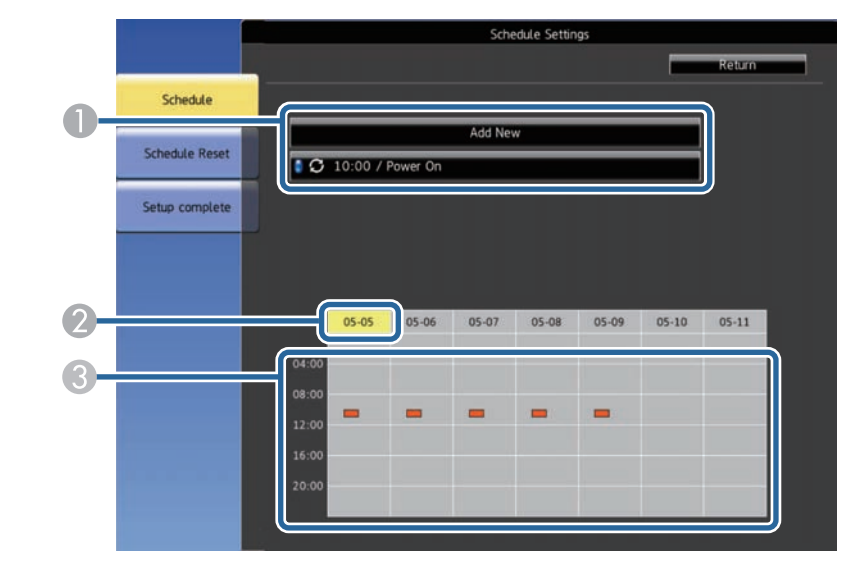

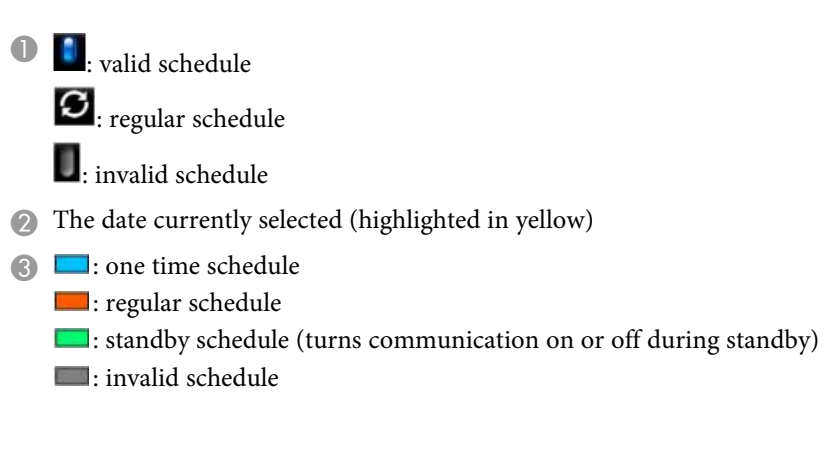

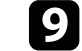

i To edit a scheduled event, select the schedule and press [Esc].

- **jo** Select an option from the menu displayed.
	- **On** or **Off** lets you enable or disable the selected event.

## **Setting Projector Event Schedules <sup>147</sup>**

- **Edit** lets you change the event details or date and time.
- **Clear** lets you remove the scheduled event from a list.

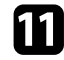

Select **Complete**, then select Yes.

To delete all scheduled events, select **Schedule Reset** .

#### **P** Related Links

- "Setting the Date and Time" p.38
- "Setting a Password" p.99

# **Adjusting the Menu Settings**

Follow the instructions in these sections to access the projector menu system and change projector settings.

#### **P** Related Links

- "Using the Projector's Menus" p.149
- "Using the Displayed Keyboard" p.150
- "Image Quality Settings Image Menu" p.151
- "Input Signal Settings Signal Menu" p.153
- "Projector Feature Settings Settings Menu" p.155
- "Projector Setup Settings Extended Menu" p.158
- "Projector Network Settings Network Menu" p.163
- "Projector Information Display Info Menu" p.172
- "Projector Reset Options Reset Menu" p.175
- "Copying Menu Settings Between Projectors (Batch Setup)" p.176

## **Using the Projector's Menus <sup>149</sup>**

You can use the projector's menus to adjust the settings that control how your projector works. The projector displays the menus on the screen.

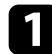

**Press the [Menu] button on the control panel or remote control.** You see the menu screen displaying the **Image** menu settings.

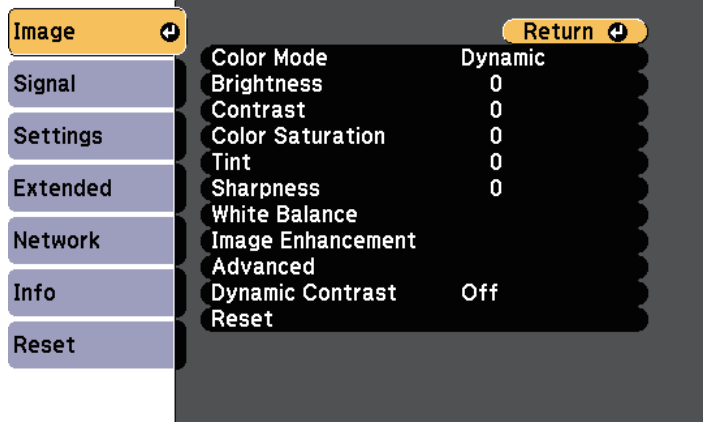

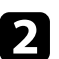

Press the up or down arrow buttons to move through the menus listed on the left. The settings for each menu are displayed on the right.

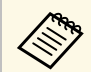

The available settings depend on the current input source.

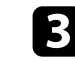

To change settings in the displayed menu, press [Enter].

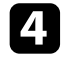

d Press the up or down arrow button to move through the settings.

e Change the settings using the buttons listed on the bottom of the menu screens.

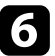

f To return all the menu settings to their default values, select **Reset**.

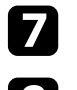

When you finish changing settings on a menu, press [Esc].

**h** Press [Menu] or [Esc] to exit the menus.

You can use the displayed keyboard to enter numbers and characters.

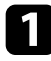

a Use the arrow buttons on the control panel or remote control to highlight the number or character you want to enter and press the [Enter] button.

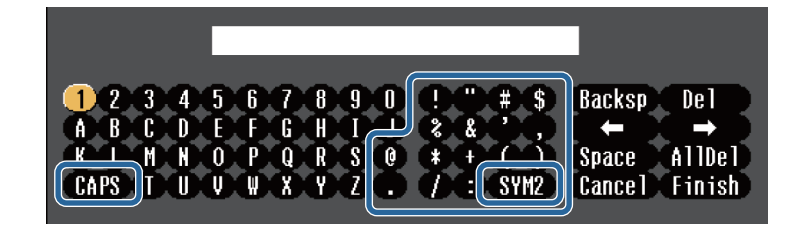

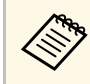

Each time you select the **CAPS** key, the characters change<br>between upper case and lower case. Each time you select the **SYM1/2** key, the symbols enclosed by the frame change.

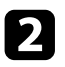

After entering the text, select Finish on the keyboard to confirm your entries. Select **Cancel** to cancel entering text.

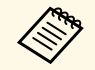

You can select projector settings and control projection over a network<br>using a Web browser from your computer. using a Web browser from your computer.

> Some symbols cannot be entered using the displayed keyboard. Use your Web browser to enter the text.

#### **P** Related Links

- "Available Text Using the Displayed Keyboard" p.150
- "Controlling a Networked Projector Using a Web Browser" p.125

## **Available Text Using the Displayed Keyboard**

You can enter the following text when using the displayed keyboard.

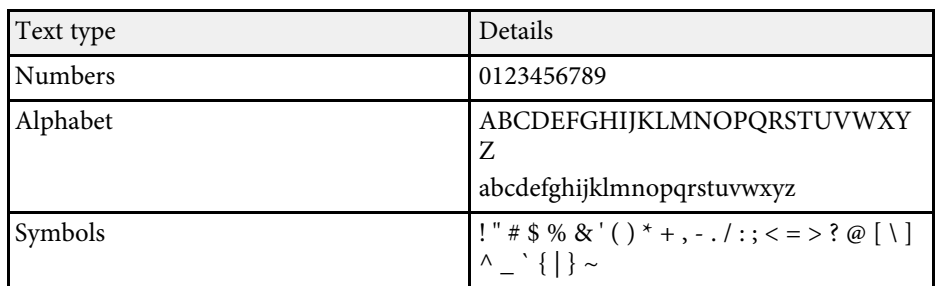

Settings on the **Image** menu let you adjust the quality of your image for the input source you are currently using. The available settings depend on the currently selected input source.

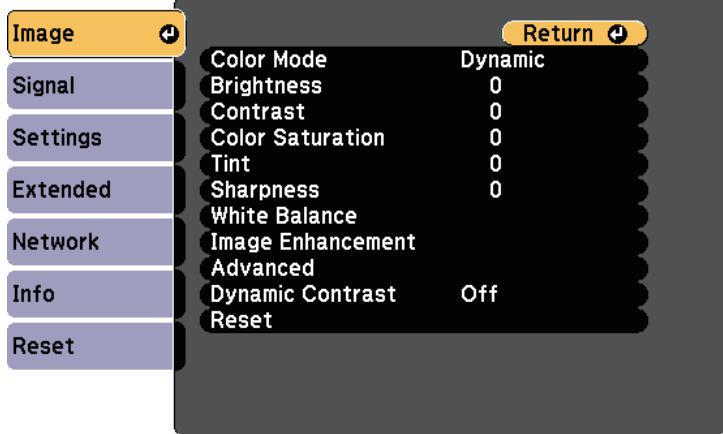

To change settings for an input source, make sure the source is connected and select that source.

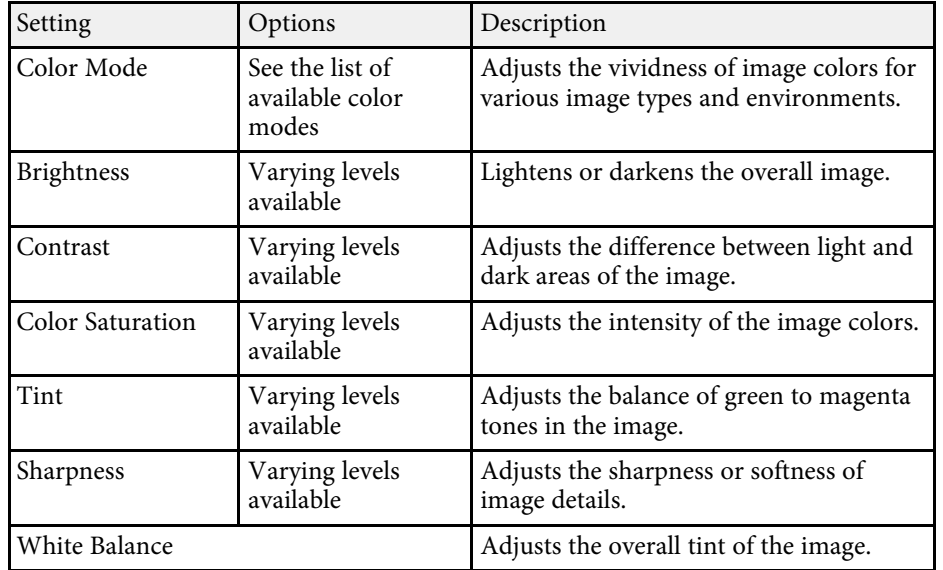

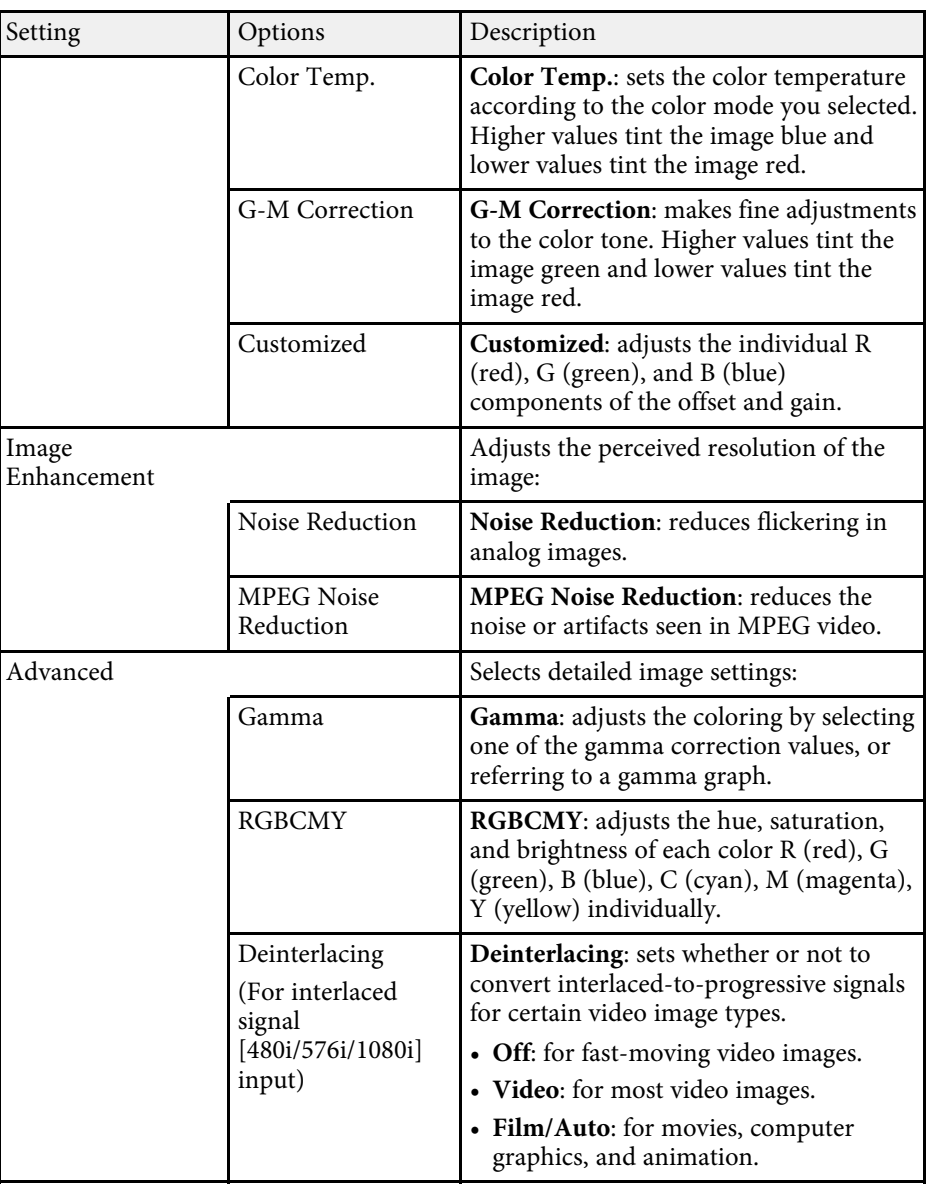

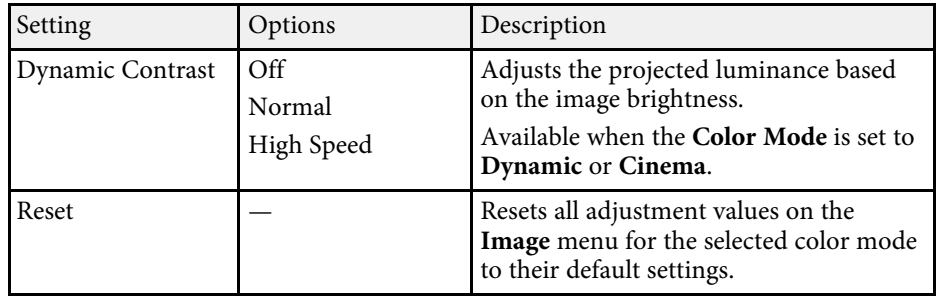

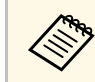

• The **Brightness** setting does not affect light source brightness. To change the light source brightness, select **Brightness Settings**. s **Settings** > **Brightness Settings**

#### **P** Related Links

• "Available Color Modes" p.63

Normally the projector automatically detects and optimizes the input signal settings. If you need to customize the settings, you can use the **Signal** menu. The available settings depend on the currently selected input source.

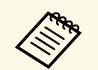

You cannot select settings on the **Signal** menu when the current input<br>source is one of the following: source is one of the following: • USB

- LAN
- Screen Mirroring (EB-L615U/EB-L610U)

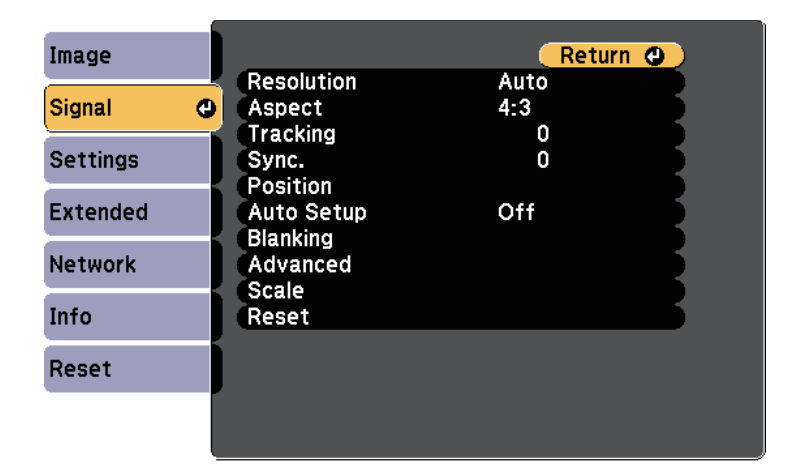

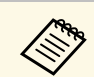

You can restore the default settings of the **Tracking**, **Sync.**, and<br>**Position** settings by pressing the [Auto] button on the remote c **Position** settings by pressing the [Auto] button on the remote control.

To change settings for an input source, make sure the source is connected and select that source.

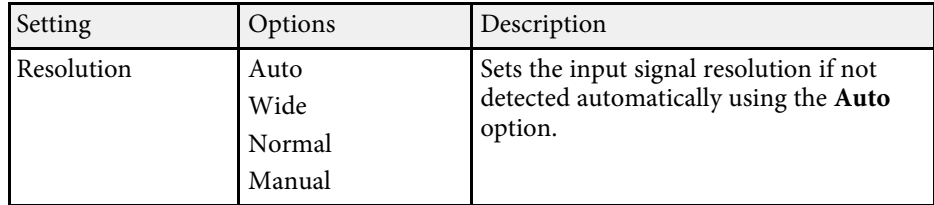

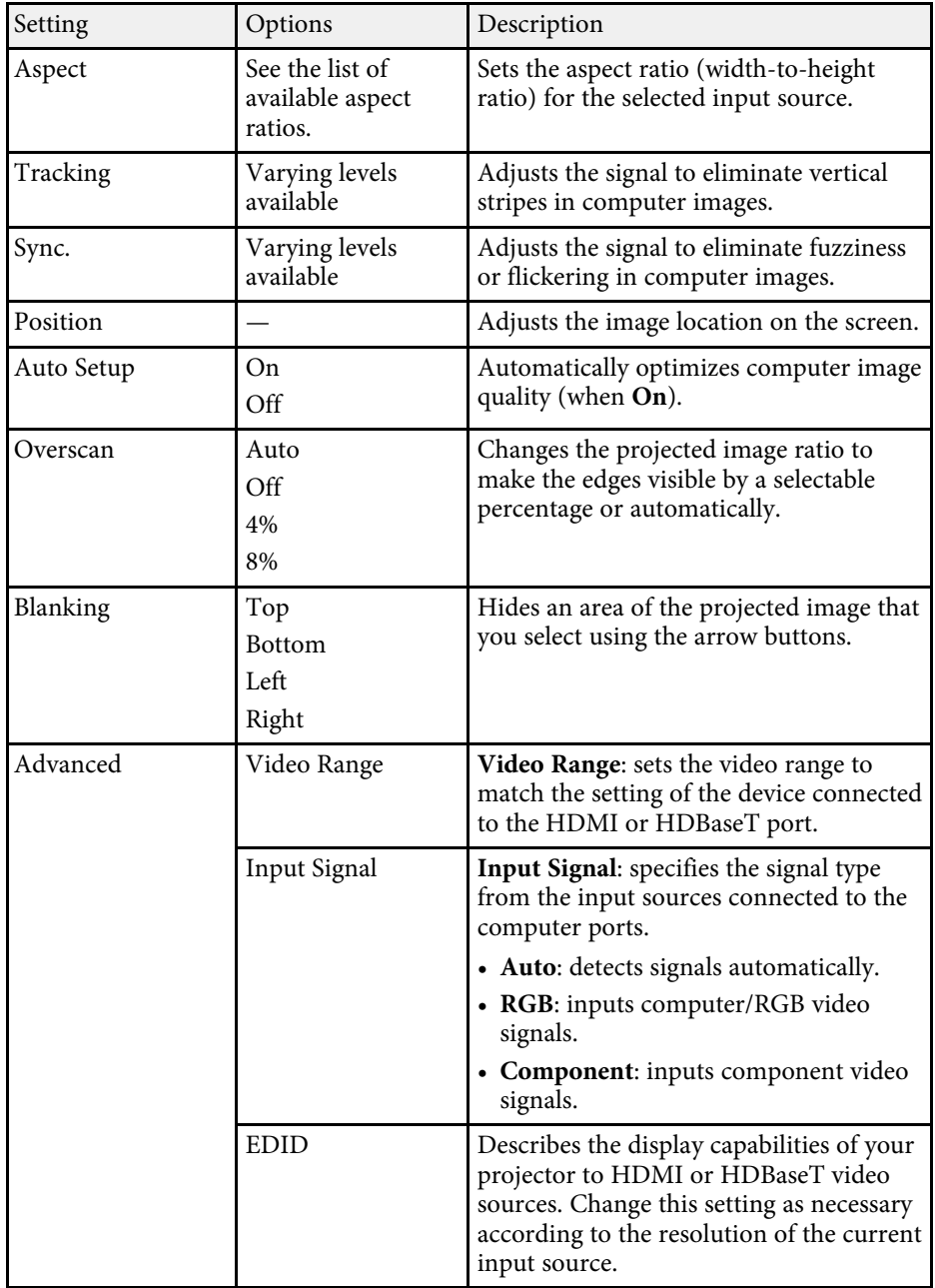

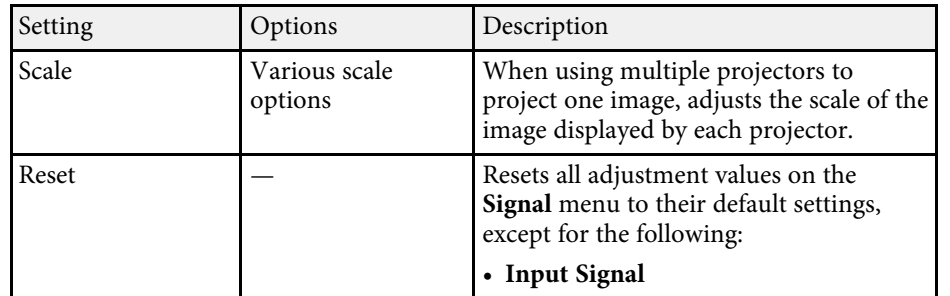

### g **Related Links**

• "Projected Image Appearance with Each Aspect Mode" p.59

Options on the **Settings** menu let you customize various projector features.

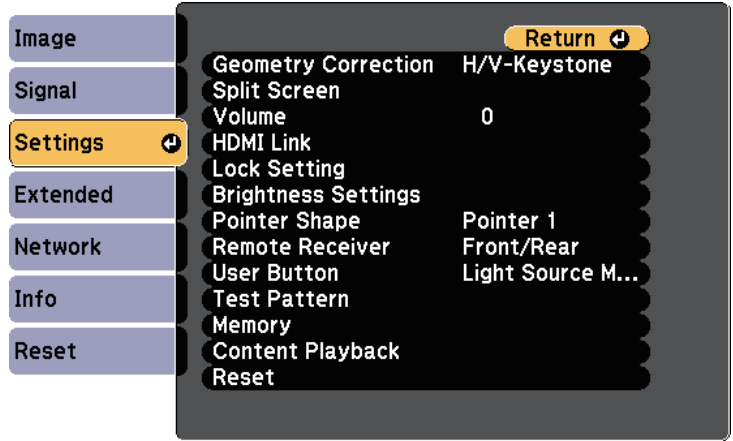

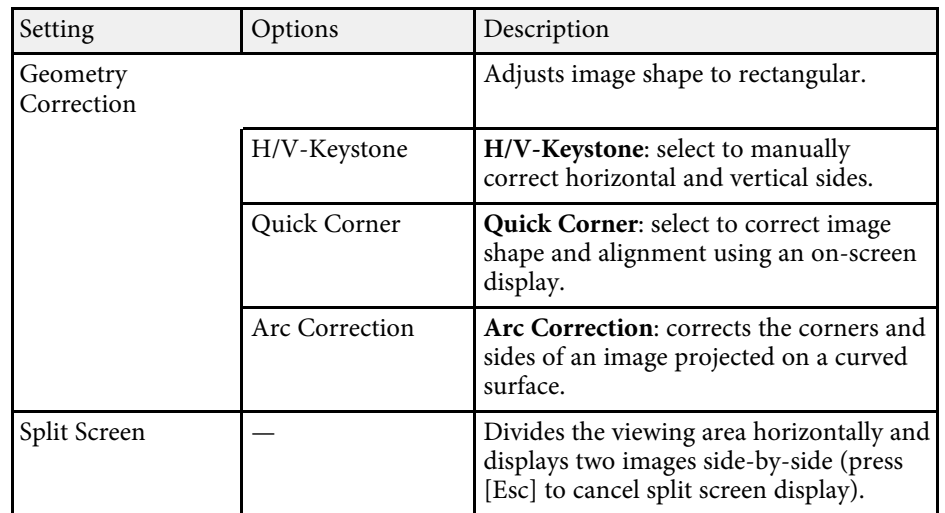

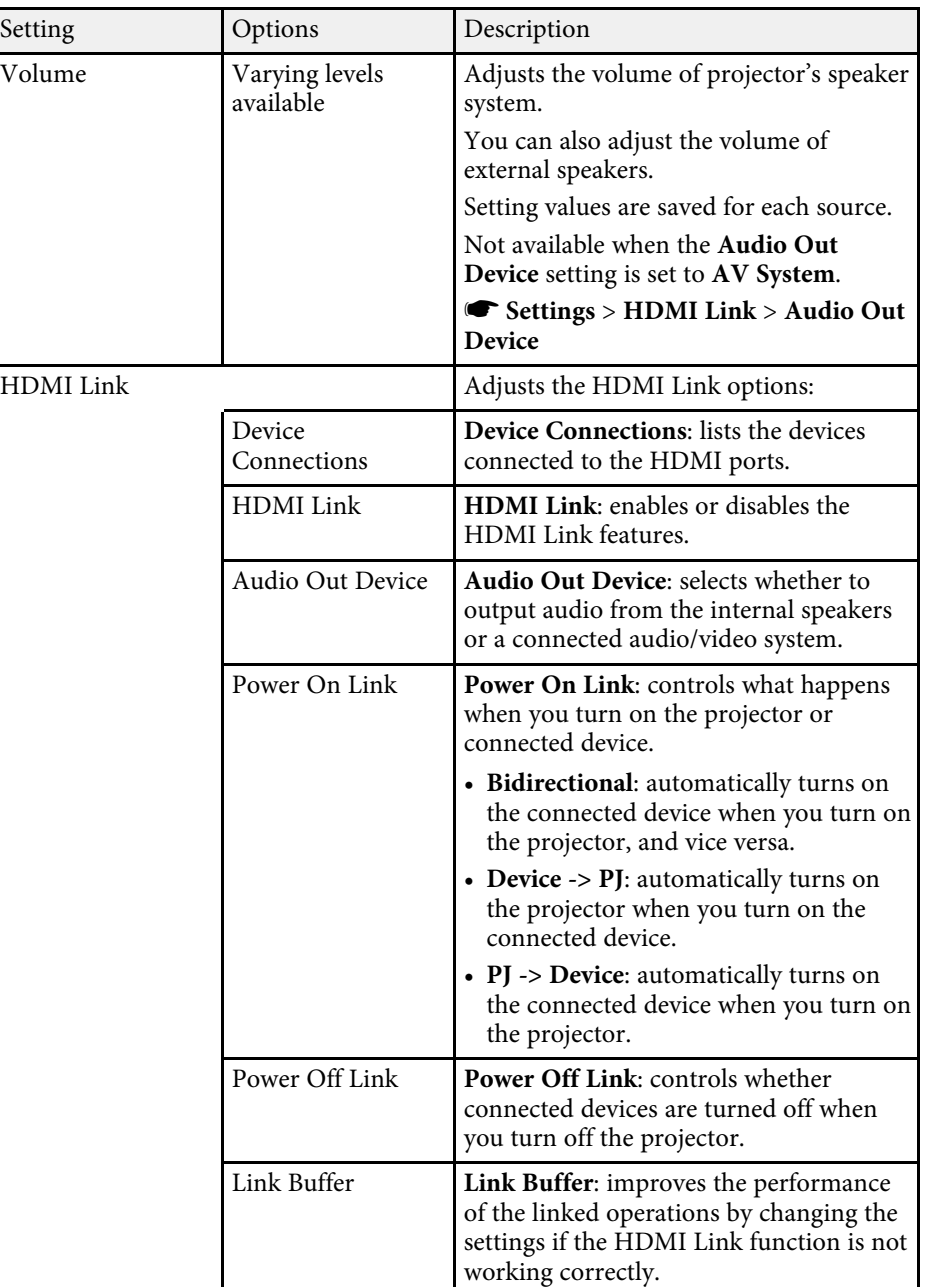

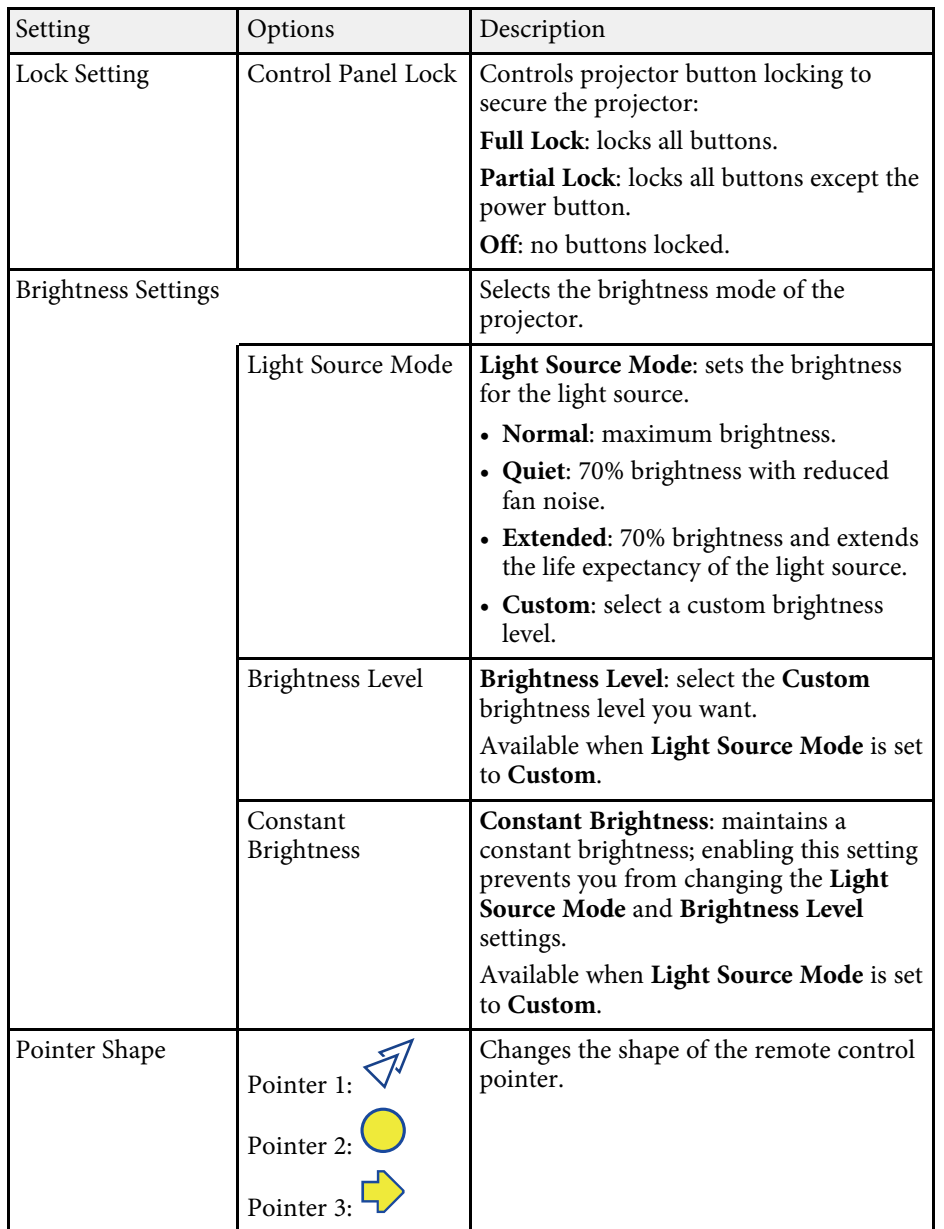

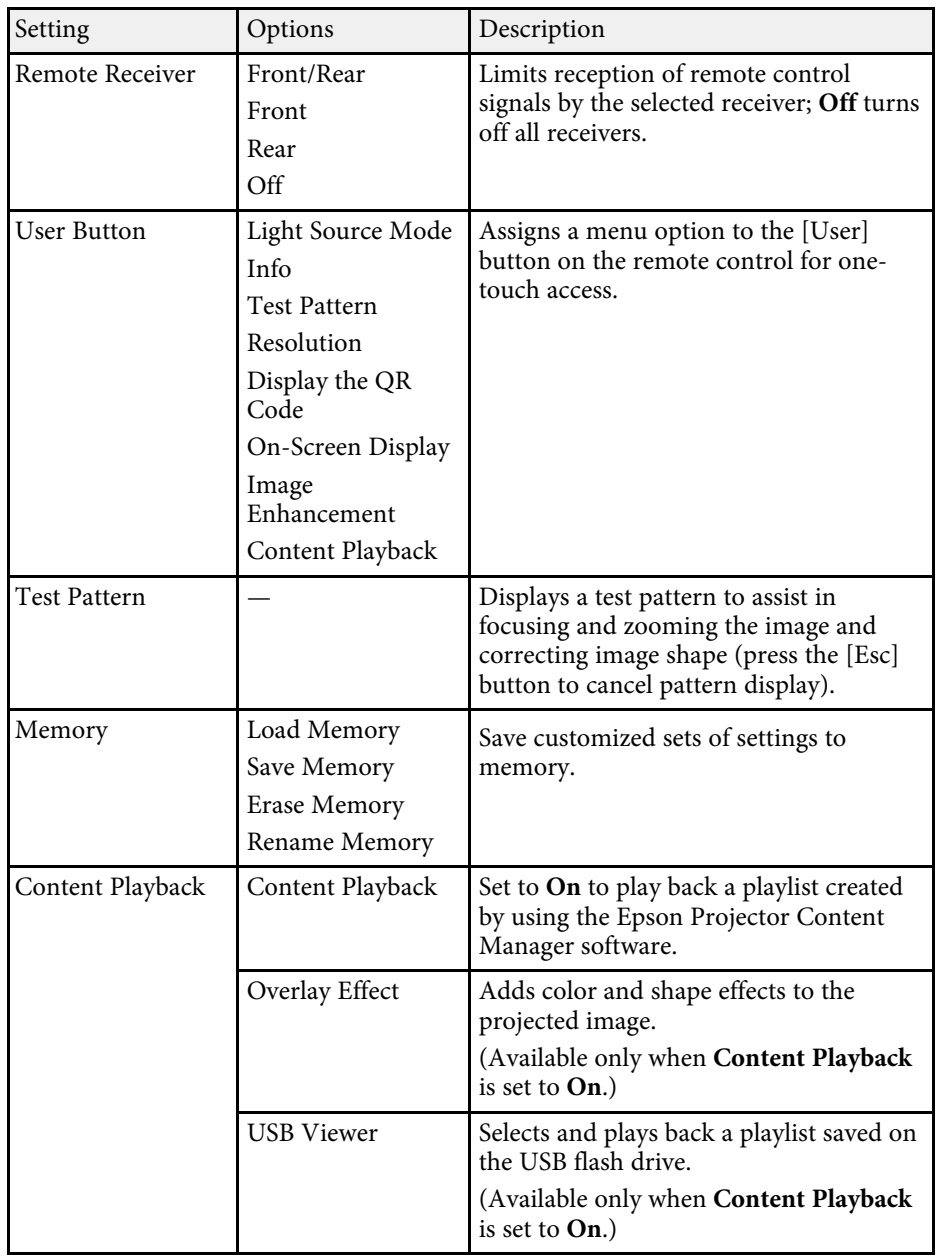

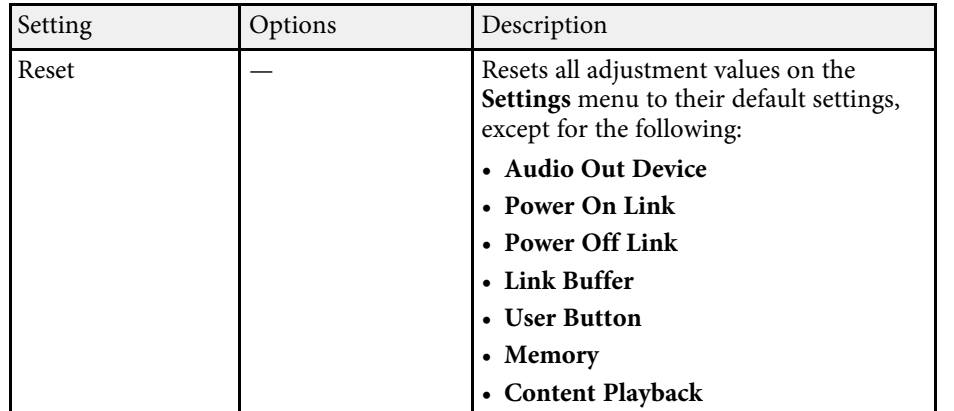

Settings on the **Extended** menu let you customize various projector setup features.

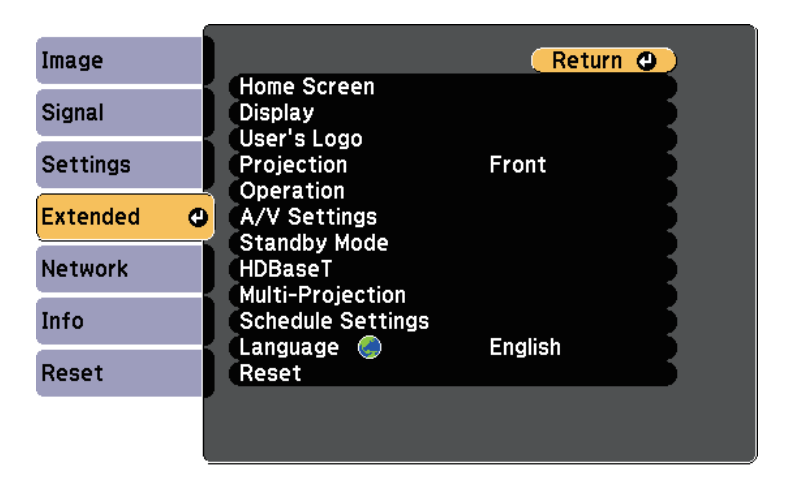

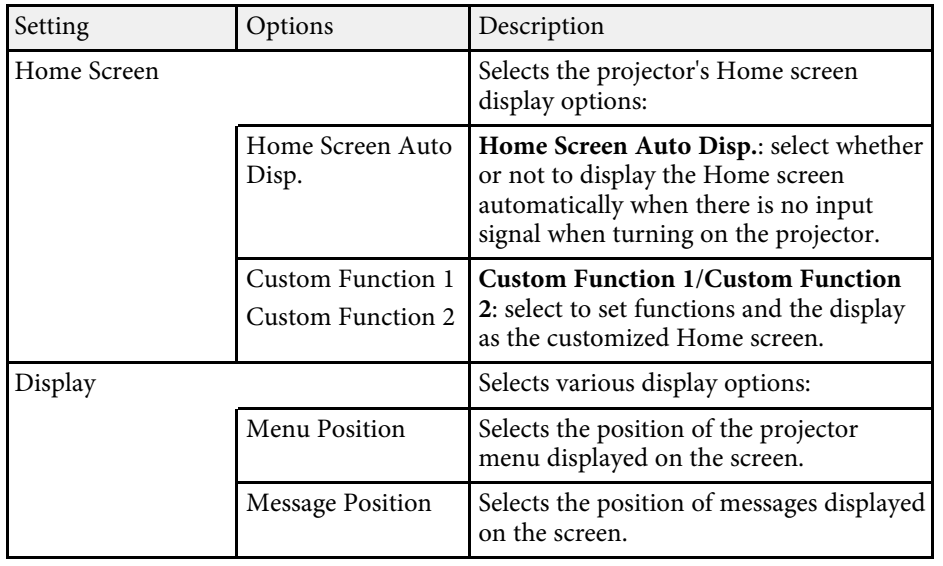

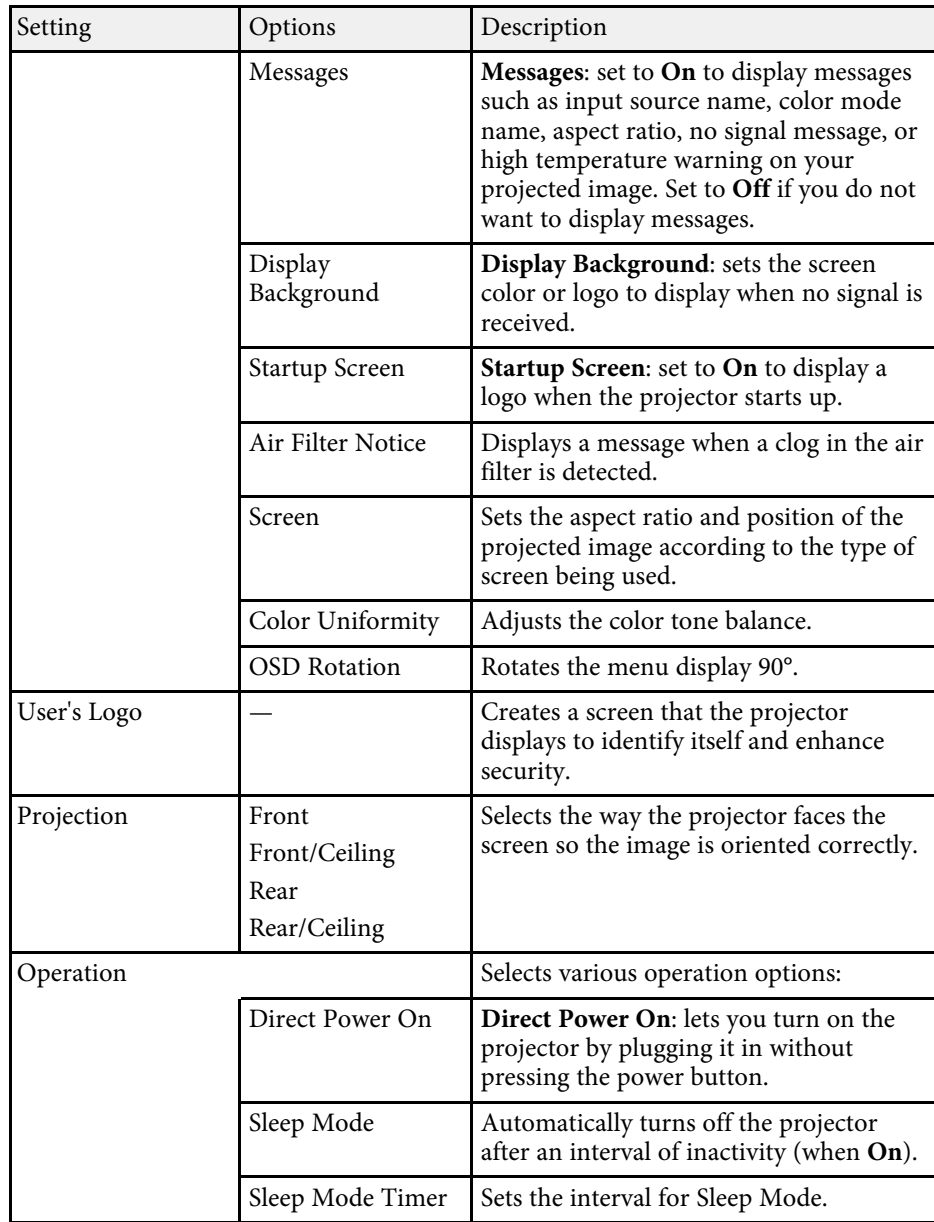

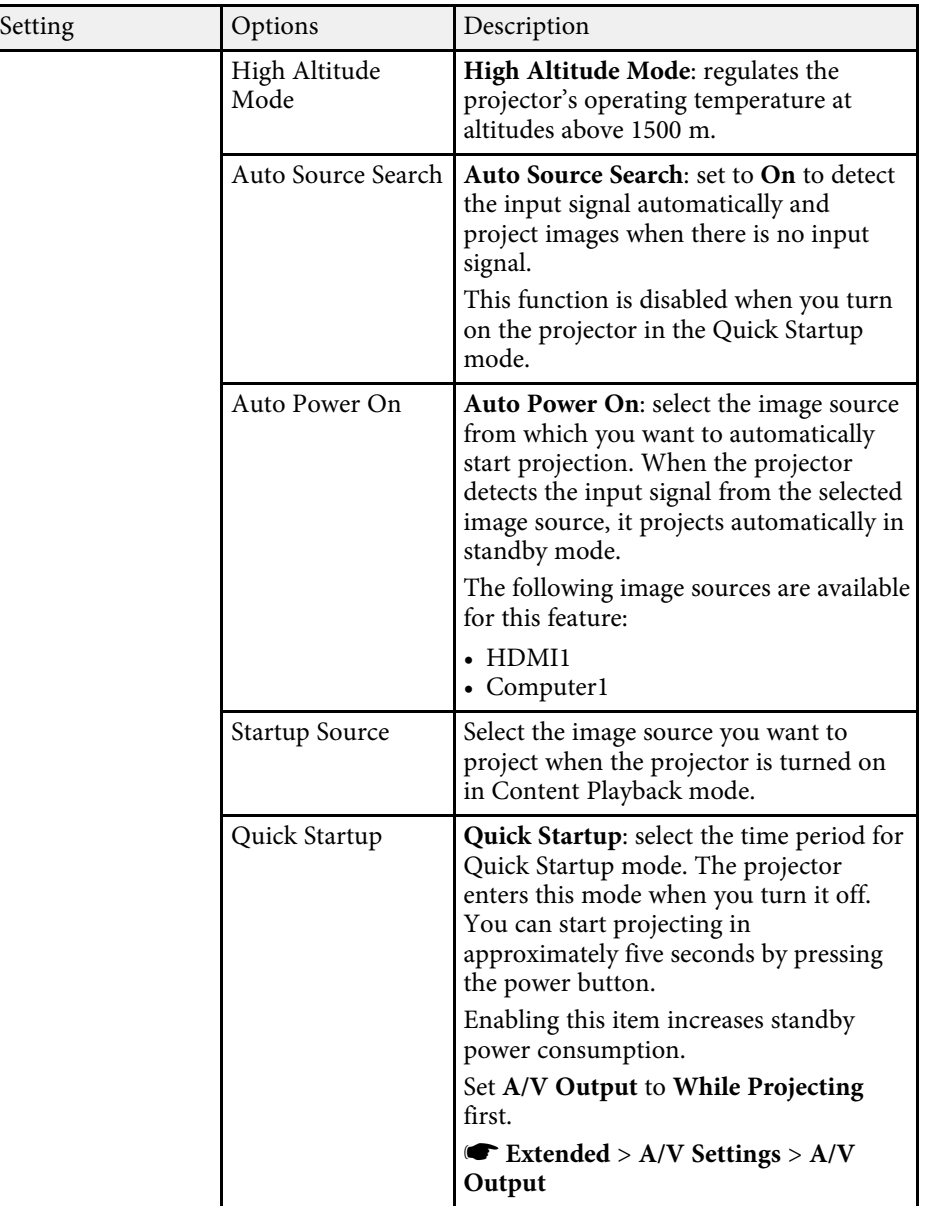

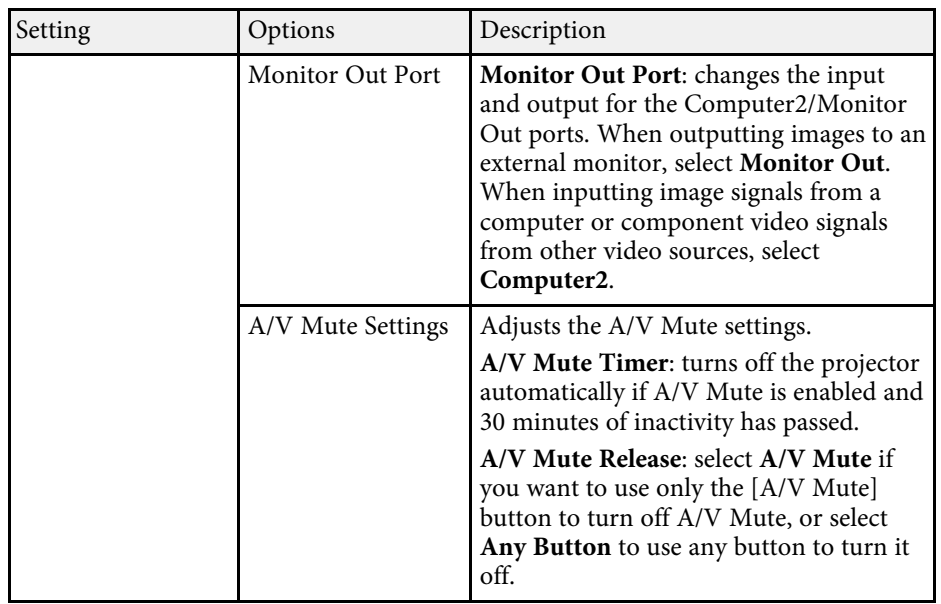

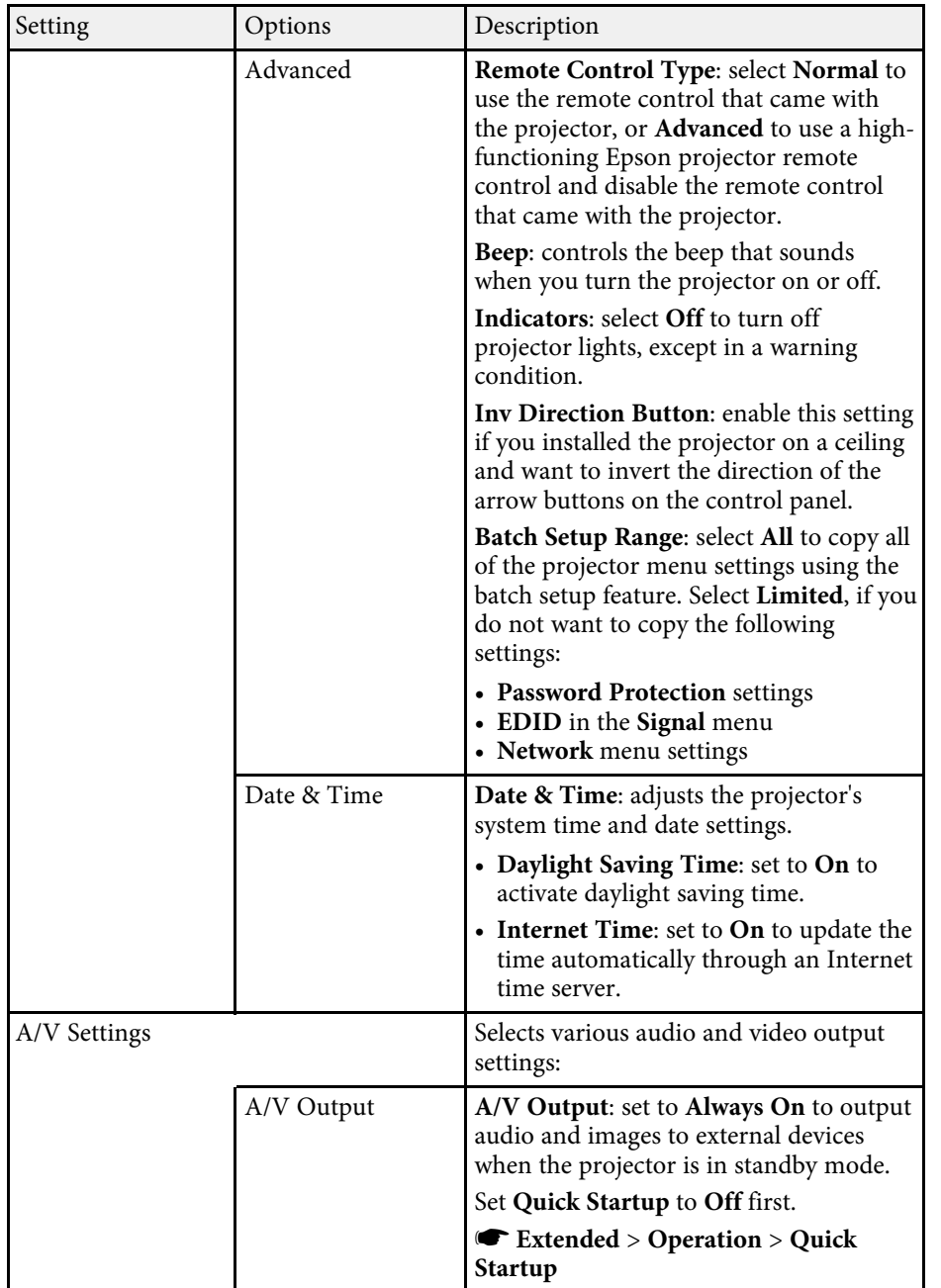

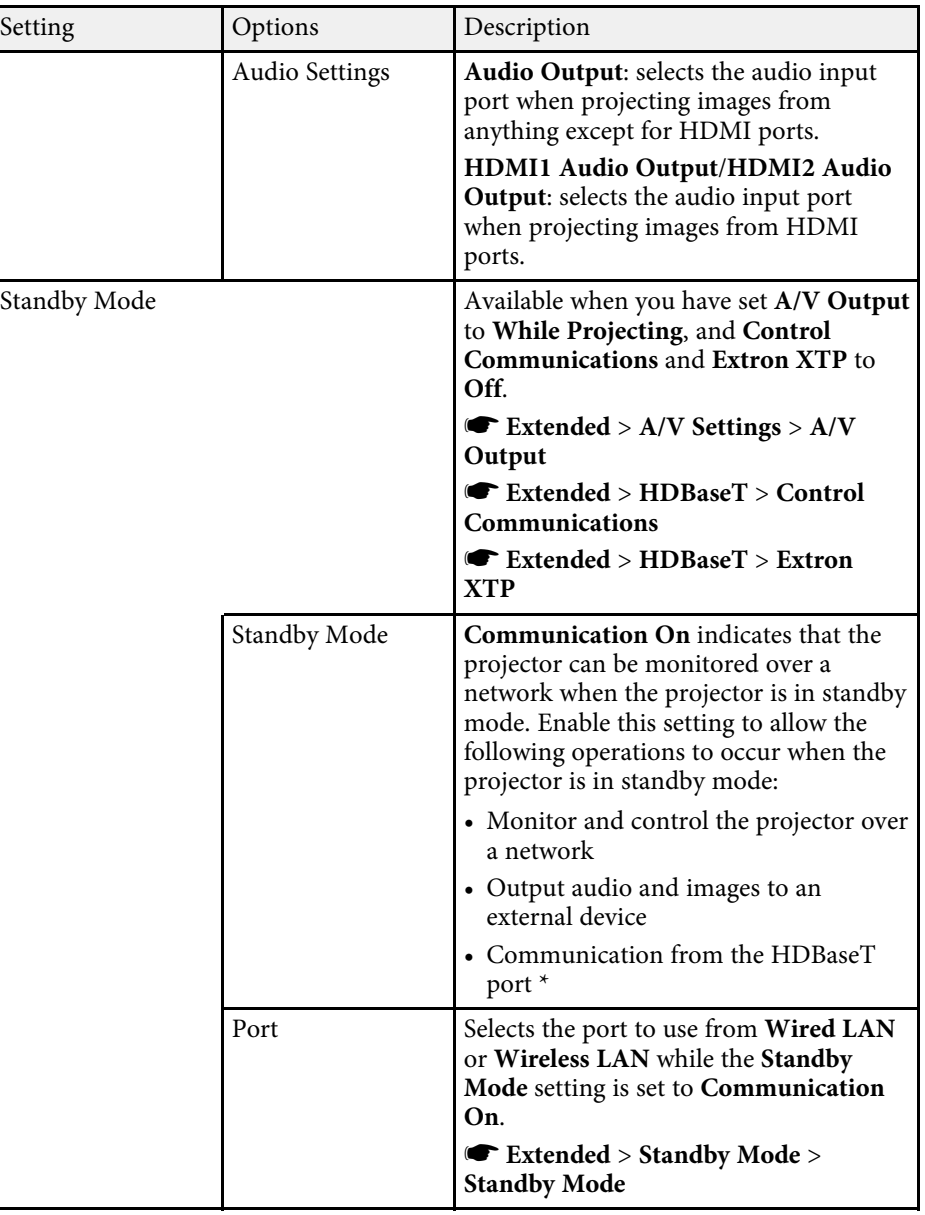

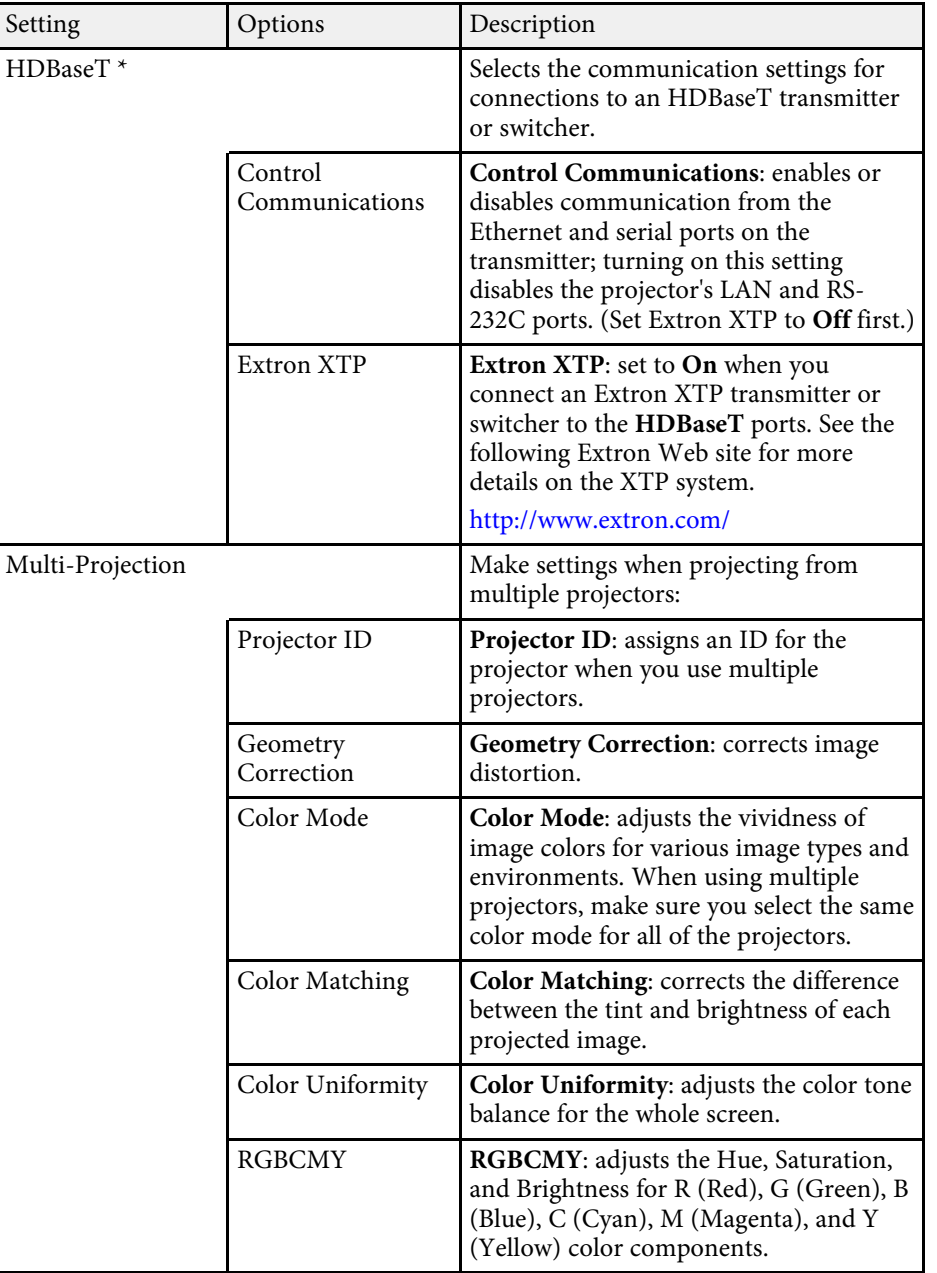

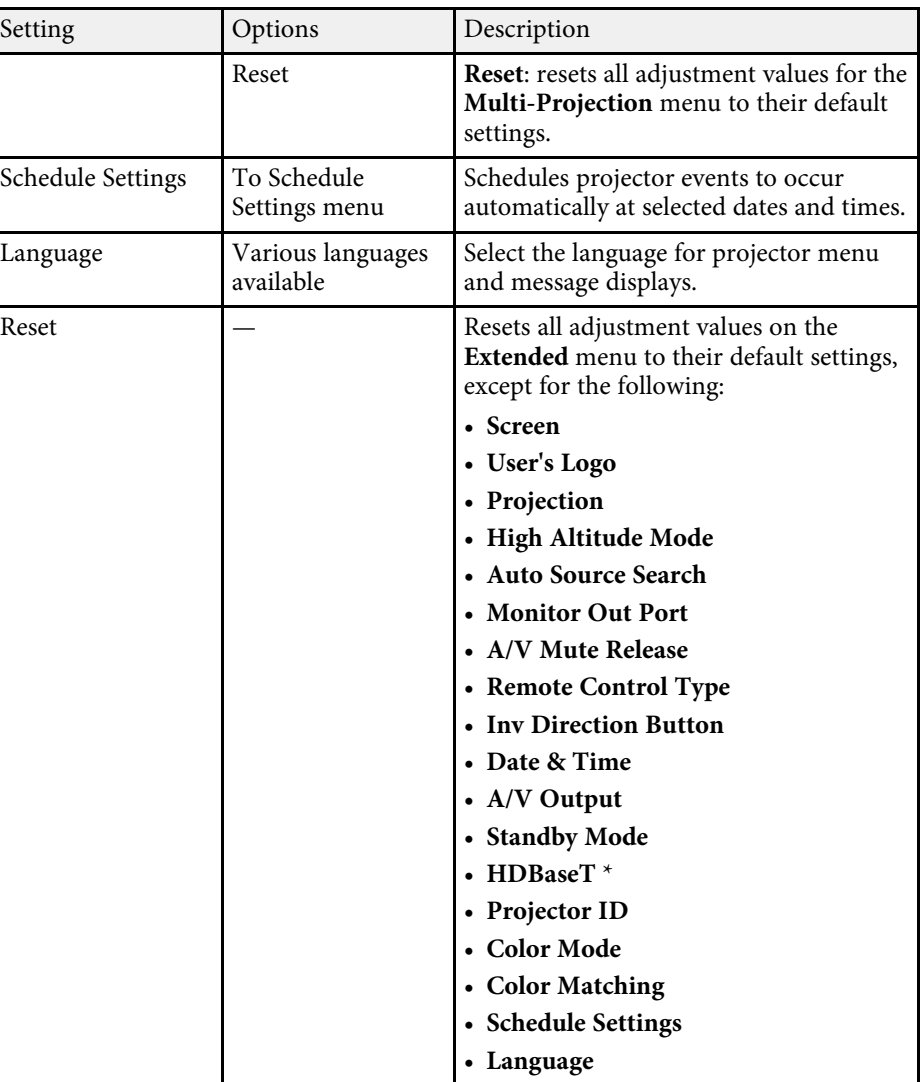

\* Available only for EB‑L615U/EB‑L610U/EB‑L510U/EB‑L610W.

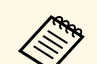

**b** • When you set **User's Logo Protection** to **On** in the **Password Protection** screen, you cannot change settings related to user's **Protection** screen, you cannot change settings related to user's logo display (**Display Background** , **Startup Screen** in the **Display** setting and **A/V Mute Release** in the **A/V Mute Settings** setting). Set **User's Logo Protection** to **Off** first.

> • When the **Sleep Mode Timer** setting is enabled, and if there is no signal input for a certain period of time, the light source dims before the projector turns off.

#### $\rightarrow$  **Related Links**

• "Selecting Password Security Types" p.100

Settings on the **Network** menu let you view network information and set up the projector for controlling over a network.

When you set **Network Protection** to **On** in the **Password Protection** screen, you cannot change the network settings. Set **Network Protection** to **Off** first.

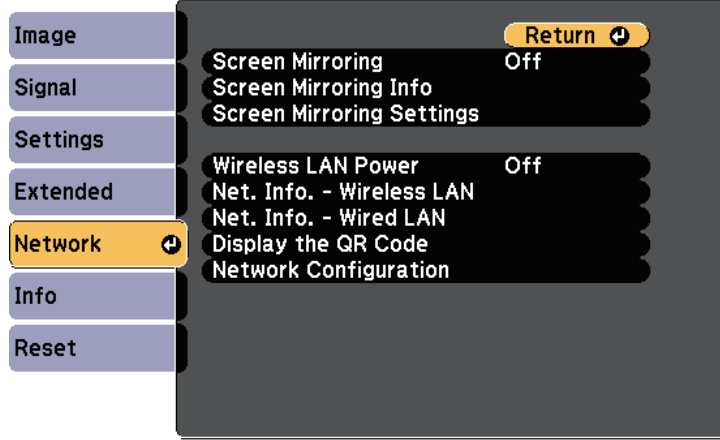

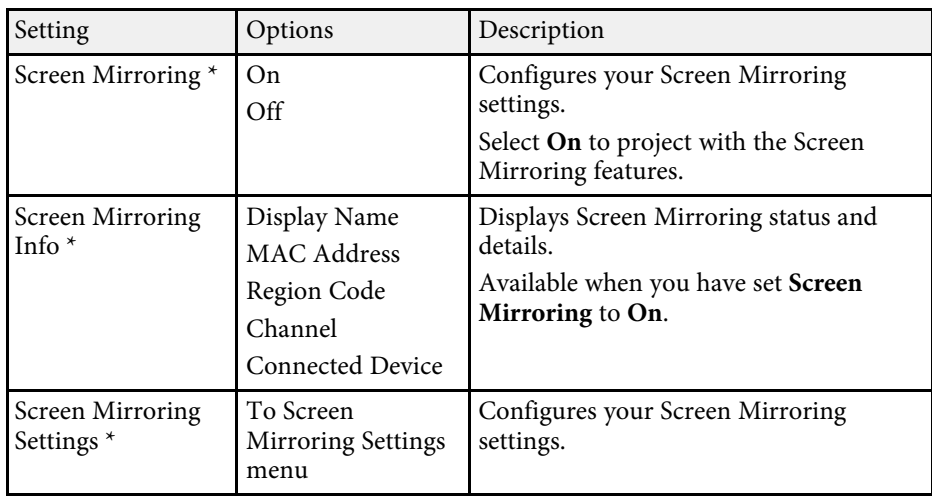

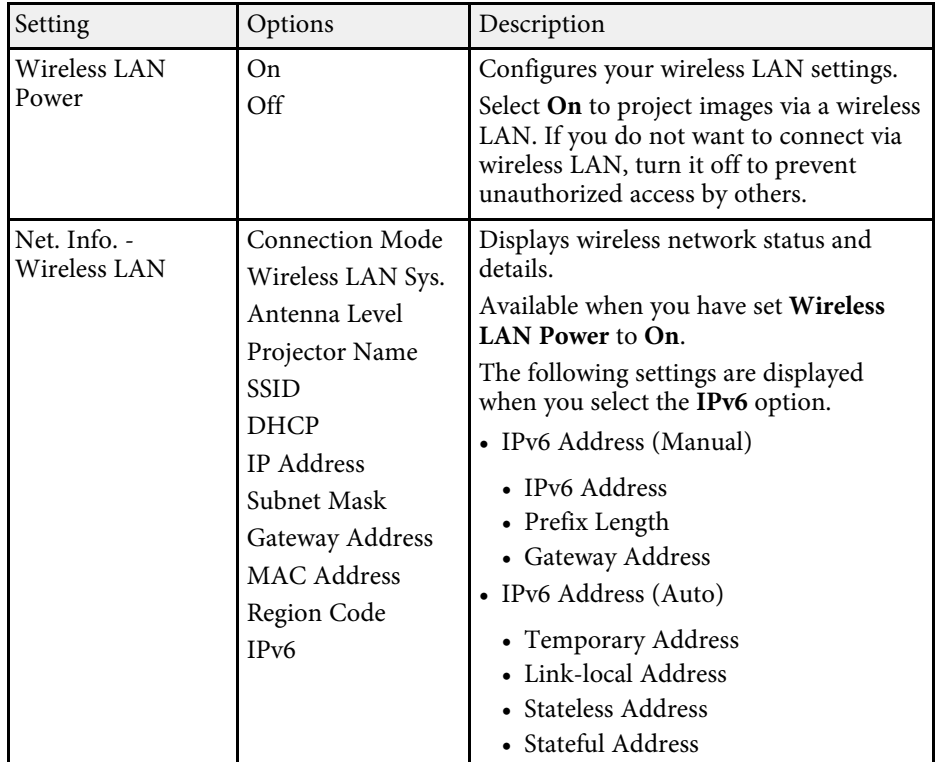

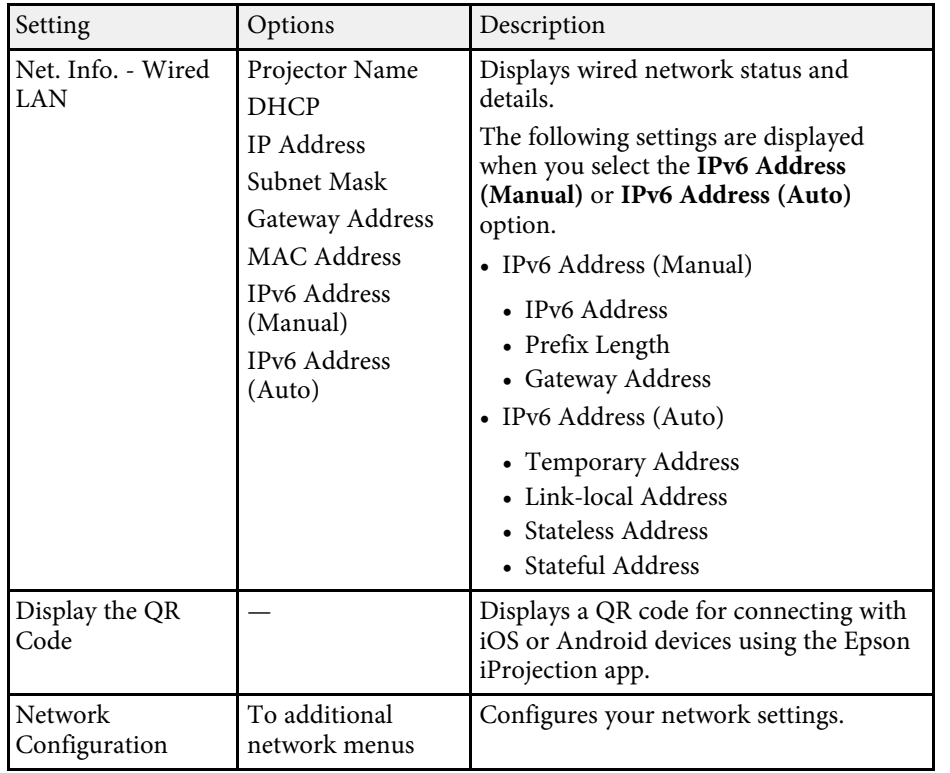

\* Available only for EB‑L615U/EB‑L610U.

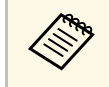

Once you have connected your projector to your network, you can<br>select projector settings and control projection using a compatible Web browser. This allows you to access the projector remotely.

#### **P** Related Links

- "Network Menu Screen Mirroring Settings" p.164
- "Network Menu Basic Menu" p.165
- "Network Menu Wireless LAN Menu" p.166
- "Network Menu Wired LAN Menu" p.168
- "Network Menu Notifications Menu" p.169
- "Network Menu Others Menu" p.170
- "Network Menu Reset Menu" p.171

• "Selecting Password Security Types" p.100

### **Network Menu - Screen Mirroring Settings**

Settings on the **Screen Mirroring Settings** menu let you select the Screen Mirroring settings (EB-L615U/EB-L610U).

s **Network** > **Screen Mirroring Settings**

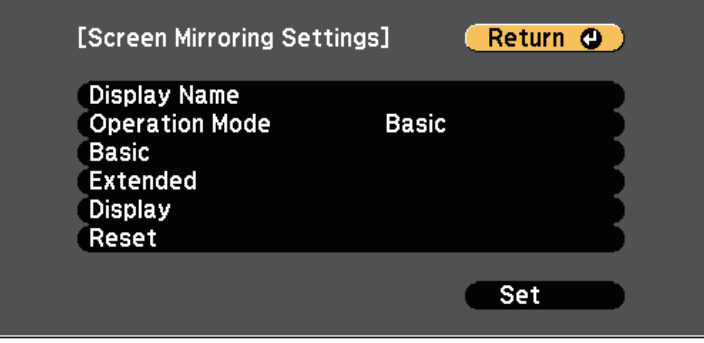

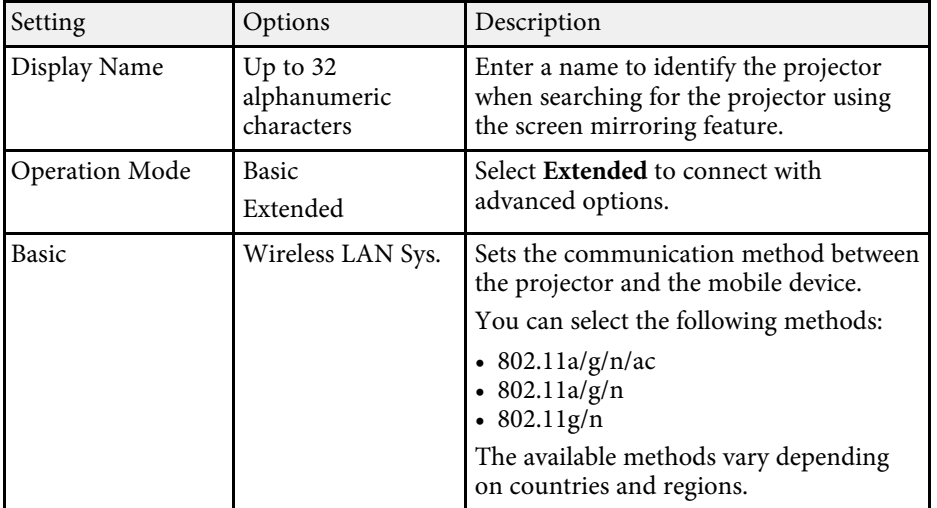

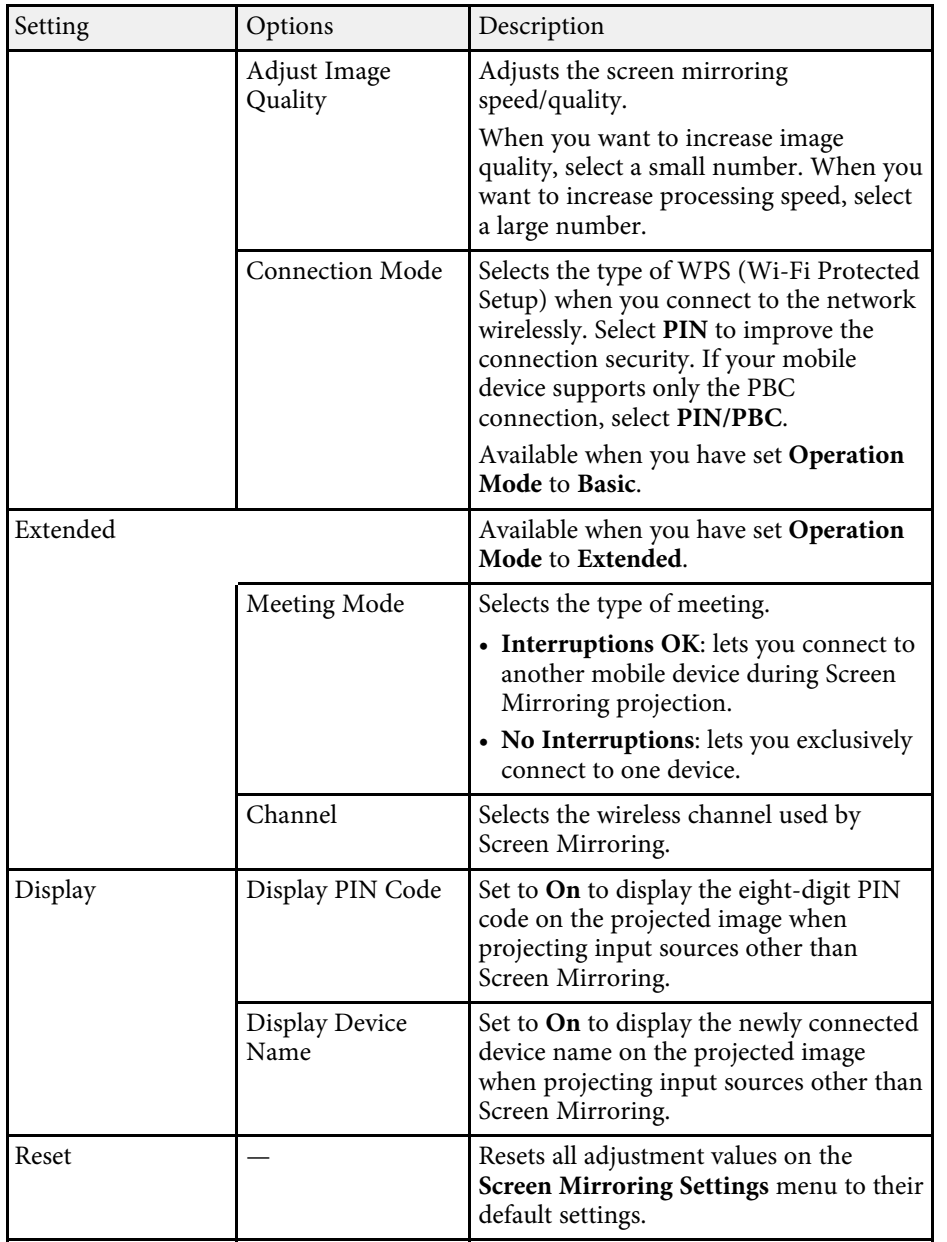

### **Network Menu - Basic Menu**

Settings on the **Basic** menu let you select the basic network settings.

s **Network** > **Network Configuration** > **Basic**

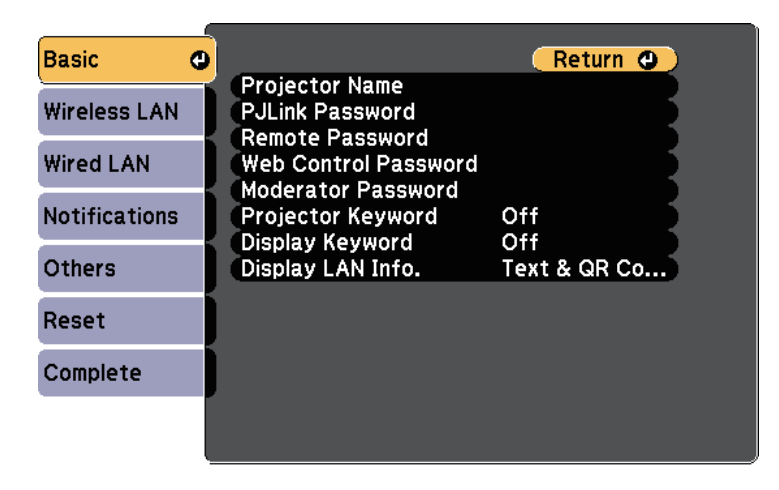

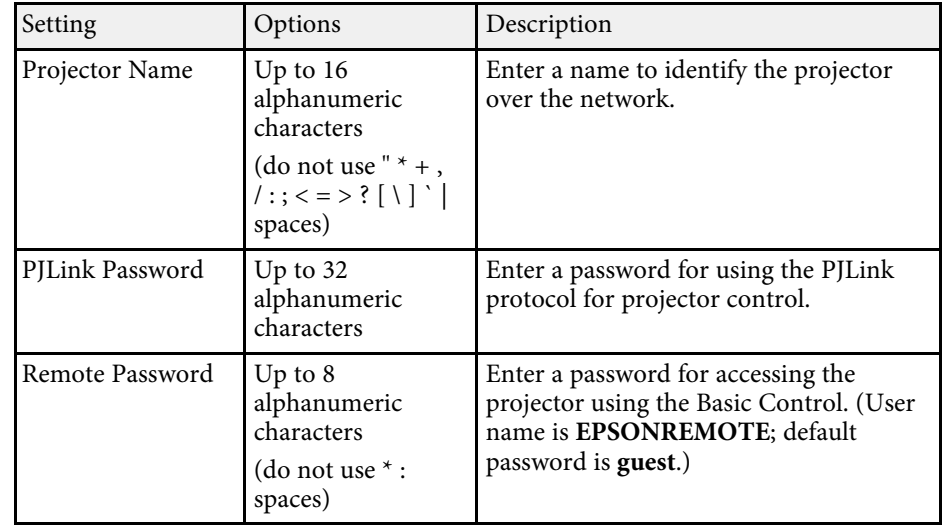

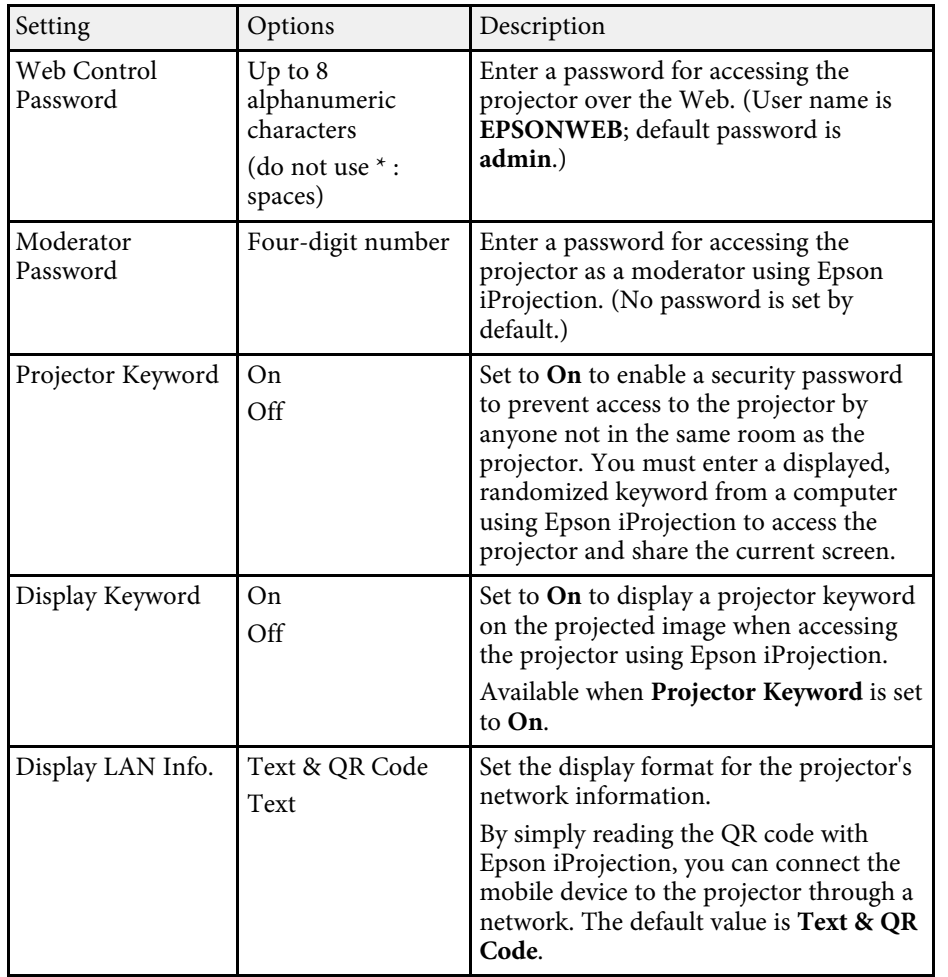

### **Network Menu - Wireless LAN Menu**

Settings on the **Wireless LAN** menu let you select the wireless LAN settings.

#### **Basic** Return O **Connection Mode** Quick Wireless LAN @ Search Access Point **SSID Wired LAN** Security Open Passphrase **Notifications EAP Method** IP Settings **Others SSID Display** Off IP Address Display Off **IPv6 Settings** Reset Complete

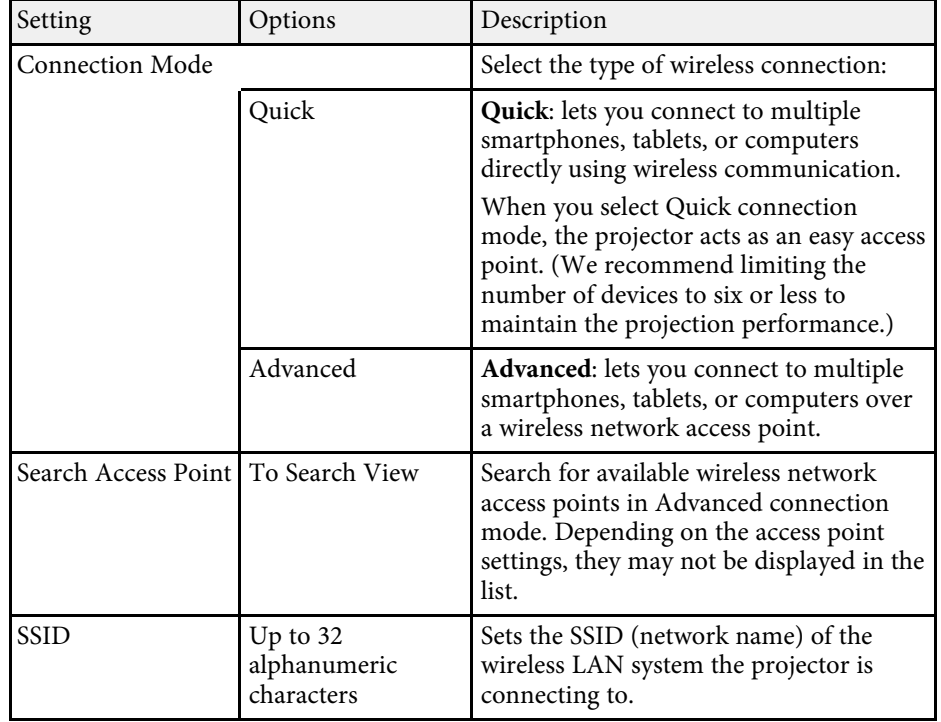

s **Network** > **Network Configuration** > **Wireless LAN**

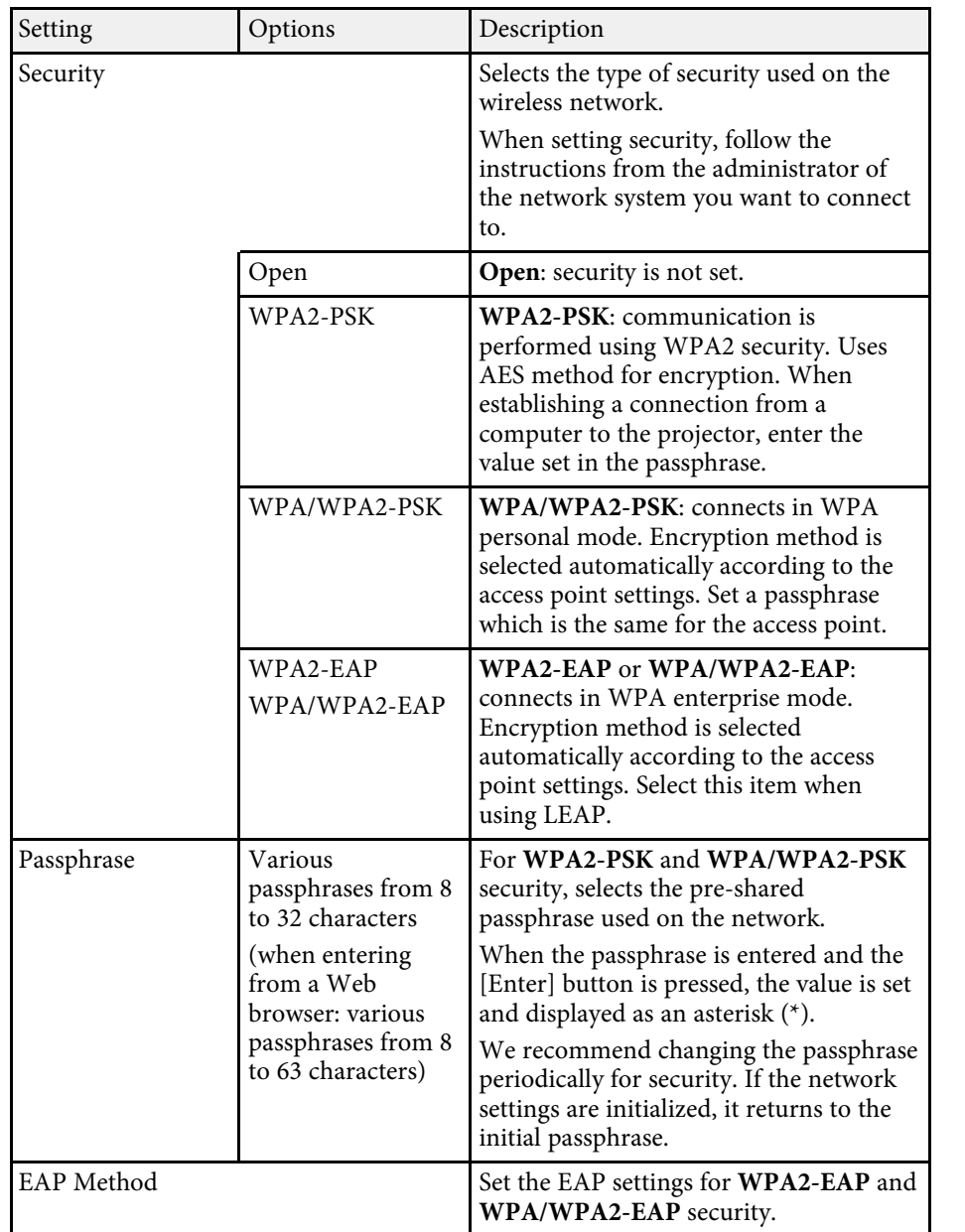

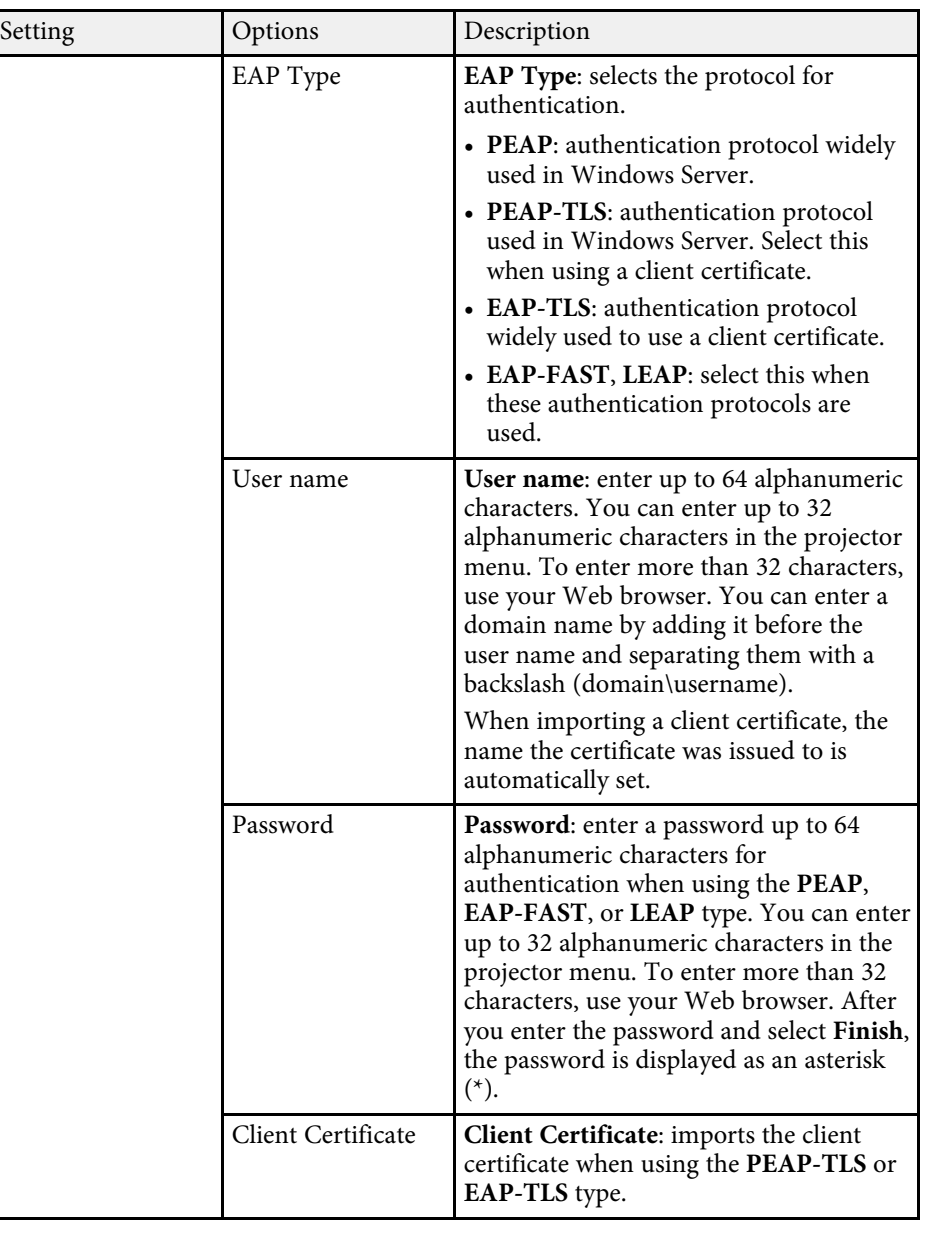

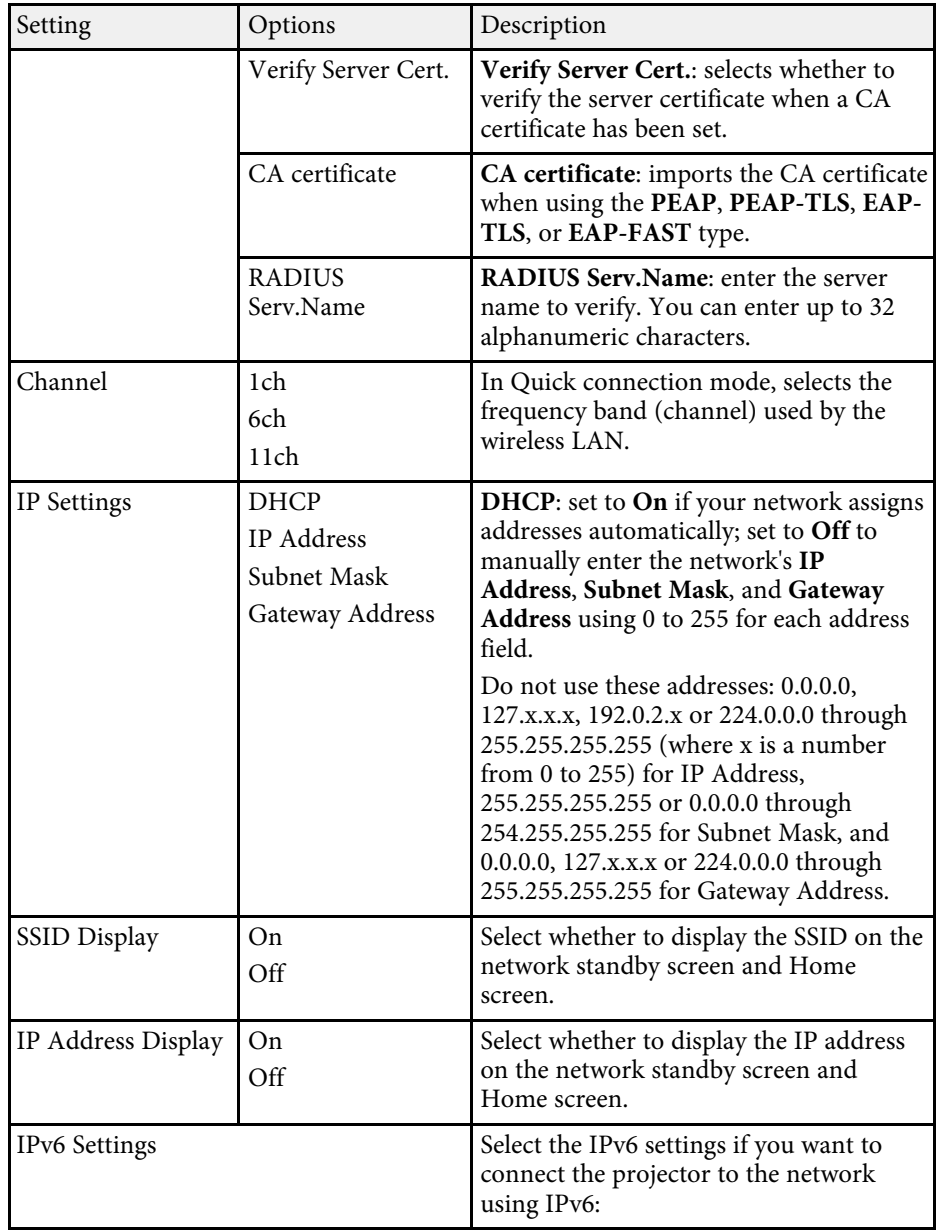

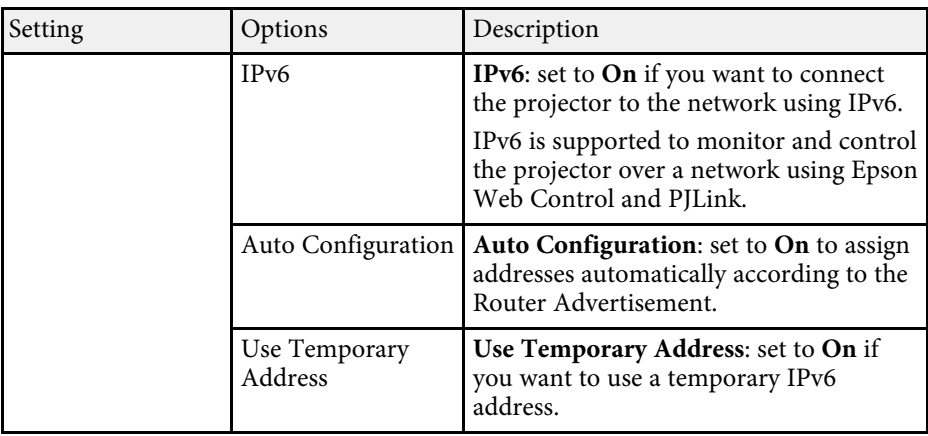

### **Network Menu - Wired LAN Menu**

Settings on the **Wired LAN** menu let you select the wired LAN settings.

s **Network** > **Network Configuration** > **Wired LAN**

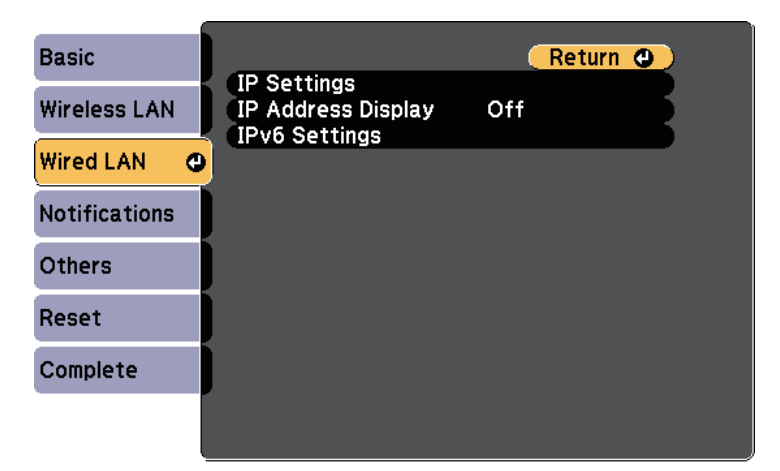

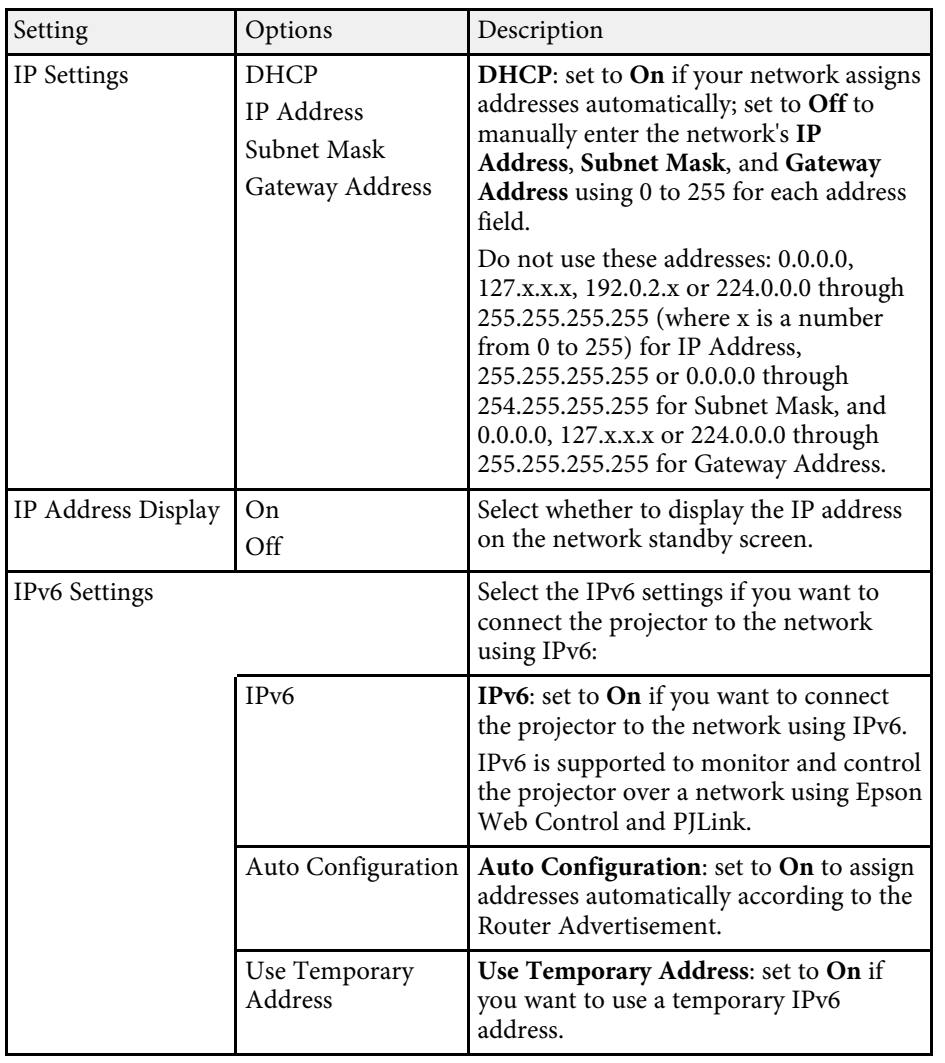

#### s **Network** > **Network Configuration** > **Notifications**

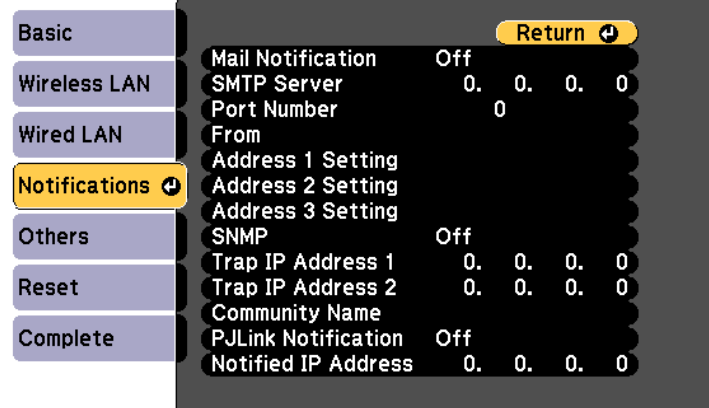

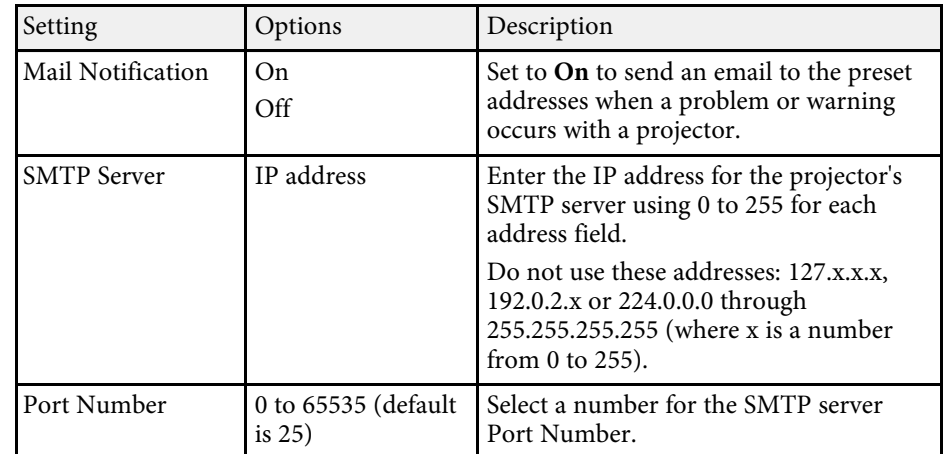

## **Network Menu - Notifications Menu**

Settings on the **Notifications** menu let you receive an email notification if a problem or warning occurs in the projector.

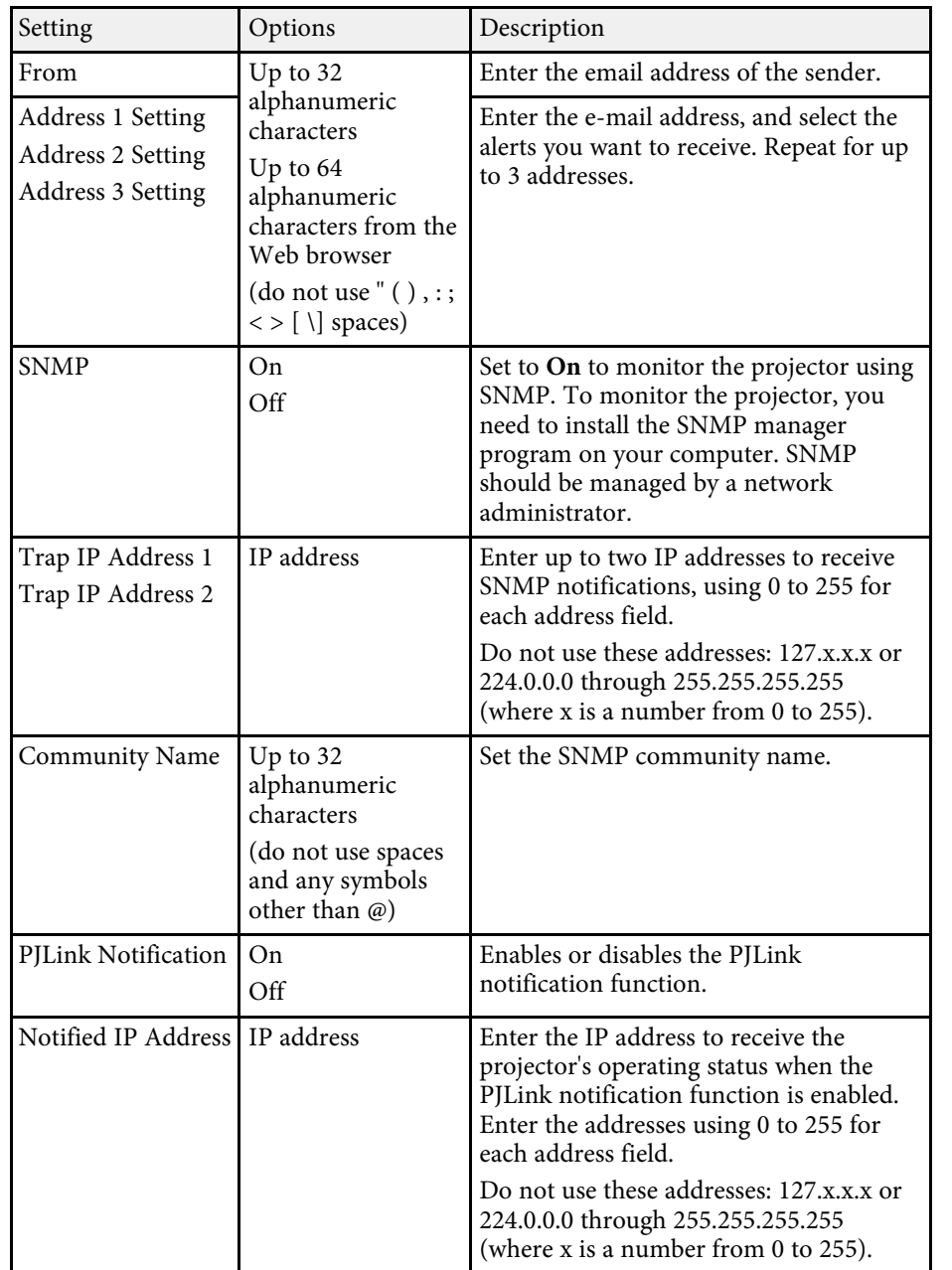

### **Network Menu - Others Menu**

Settings on the **Others** menu let you select other network settings.

s **Network** > **Network Configuration** > **Others**

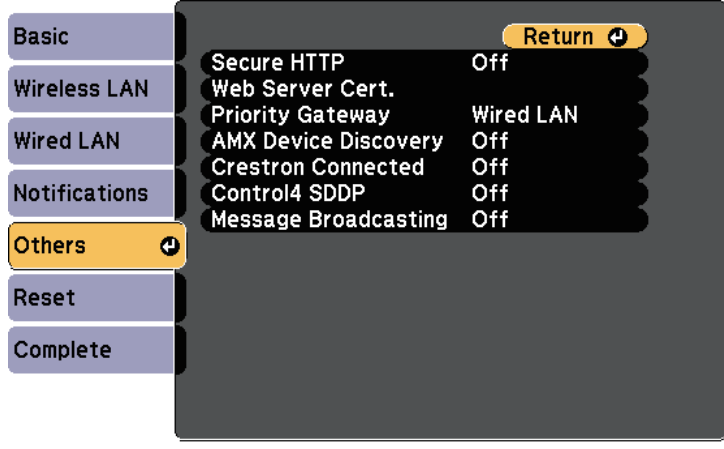

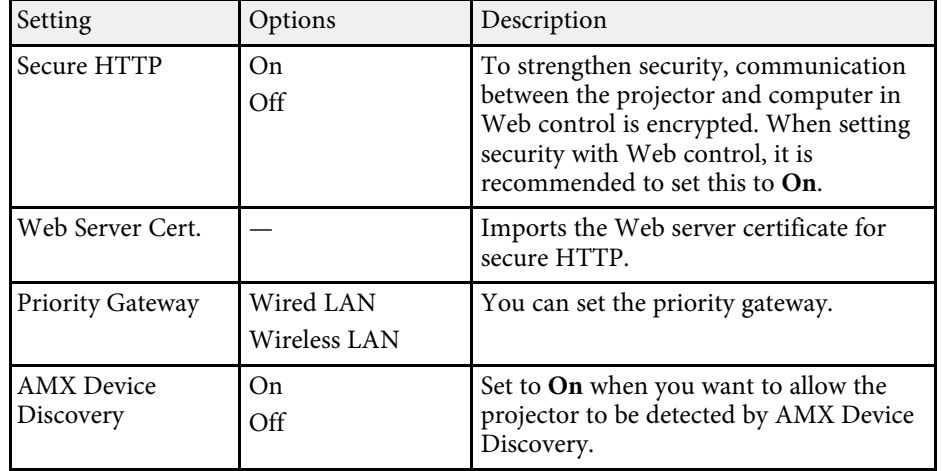

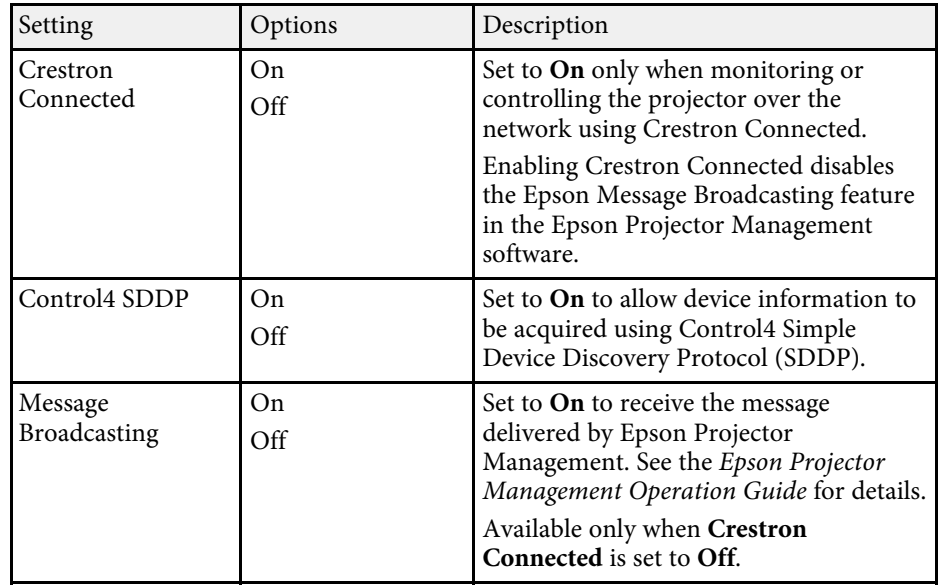

#### $P$  Related Links

• "Crestron Connected Support" p.140

### **Network Menu - Reset Menu**

Settings on the **Reset** menu let you reset all of the network settings.

s **Network** > **Network Configuration** > **Reset**

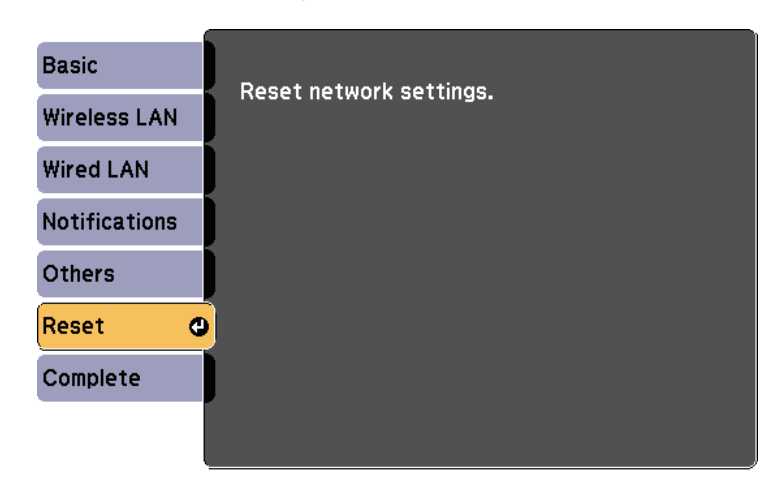

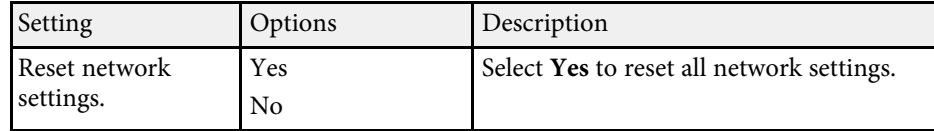

You can display information about the projector and version by viewing the **Info** menu. However, you cannot change any settings in the menu.

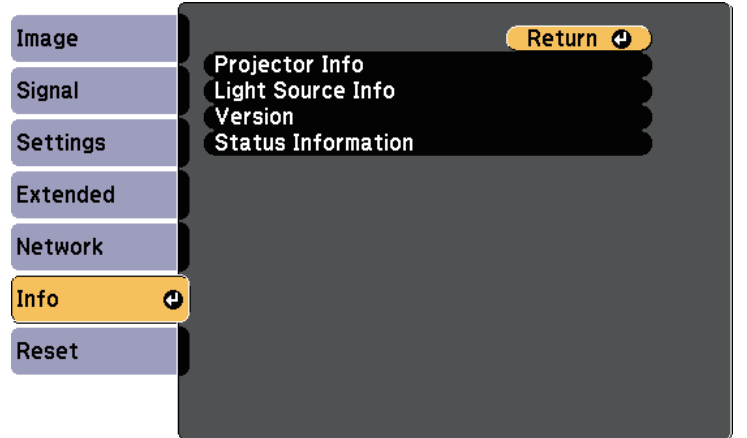

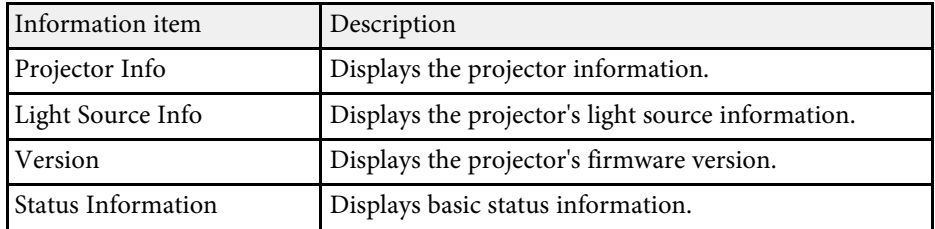

#### $P$  Related Links

- "Info Menu Projector Info Menu" p.172
- "Info Menu Light Source Info Menu" p.174

## **Info Menu - Projector Info Menu**

You can display information about the projector and input sources by viewing the **Projector Info** menu in the projector's **Info** menu.

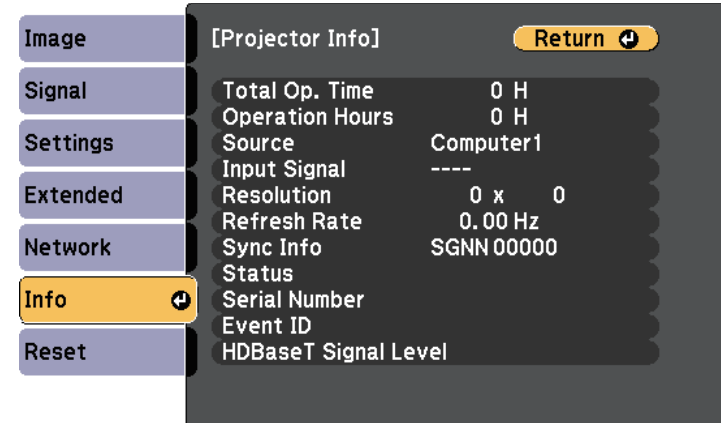

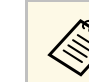

The available settings depend on the current input source.

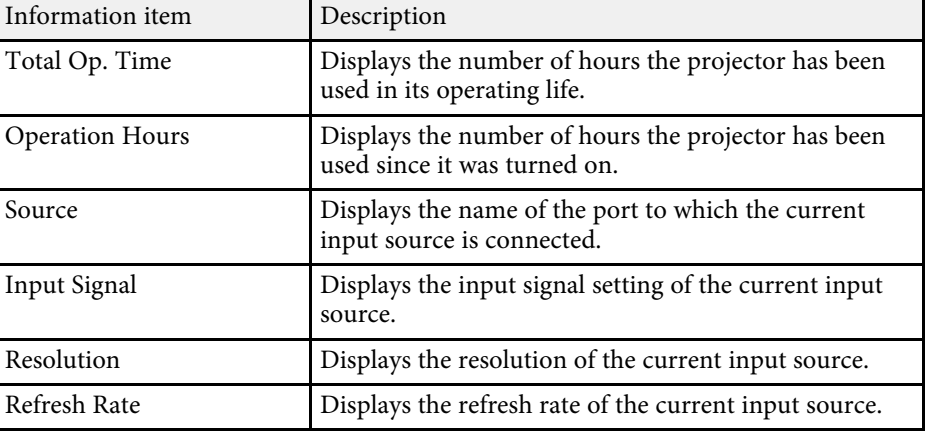

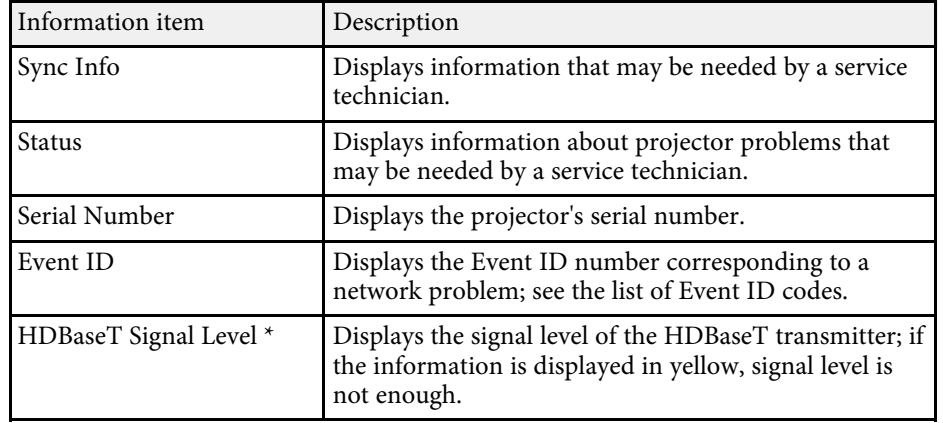

\* Available only for EB‑L615U/EB‑L610U/EB‑L510U/EB‑L610W.

#### $P$  Related Links

• "Event ID Code List" p.173

### **Event ID Code List**

If the **Event ID** option on the **Projector Info** menu displays a code number, check this list of Event ID codes for the solution to the projector problem associated with the code.

If you cannot resolve the problem, contact your network administrator or Epson for technical support.

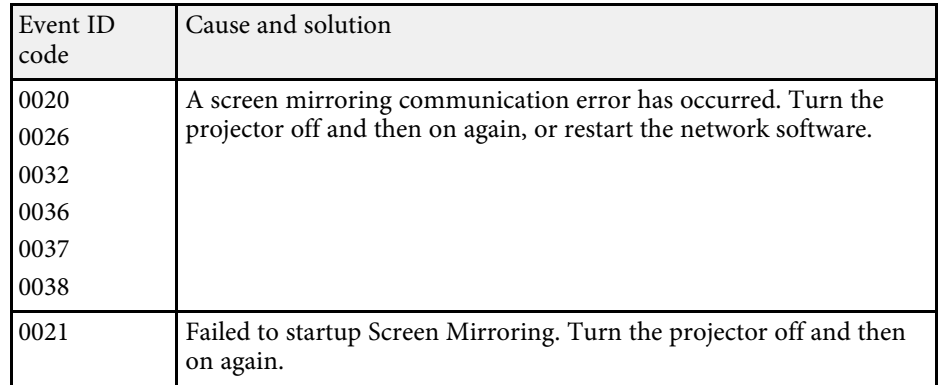

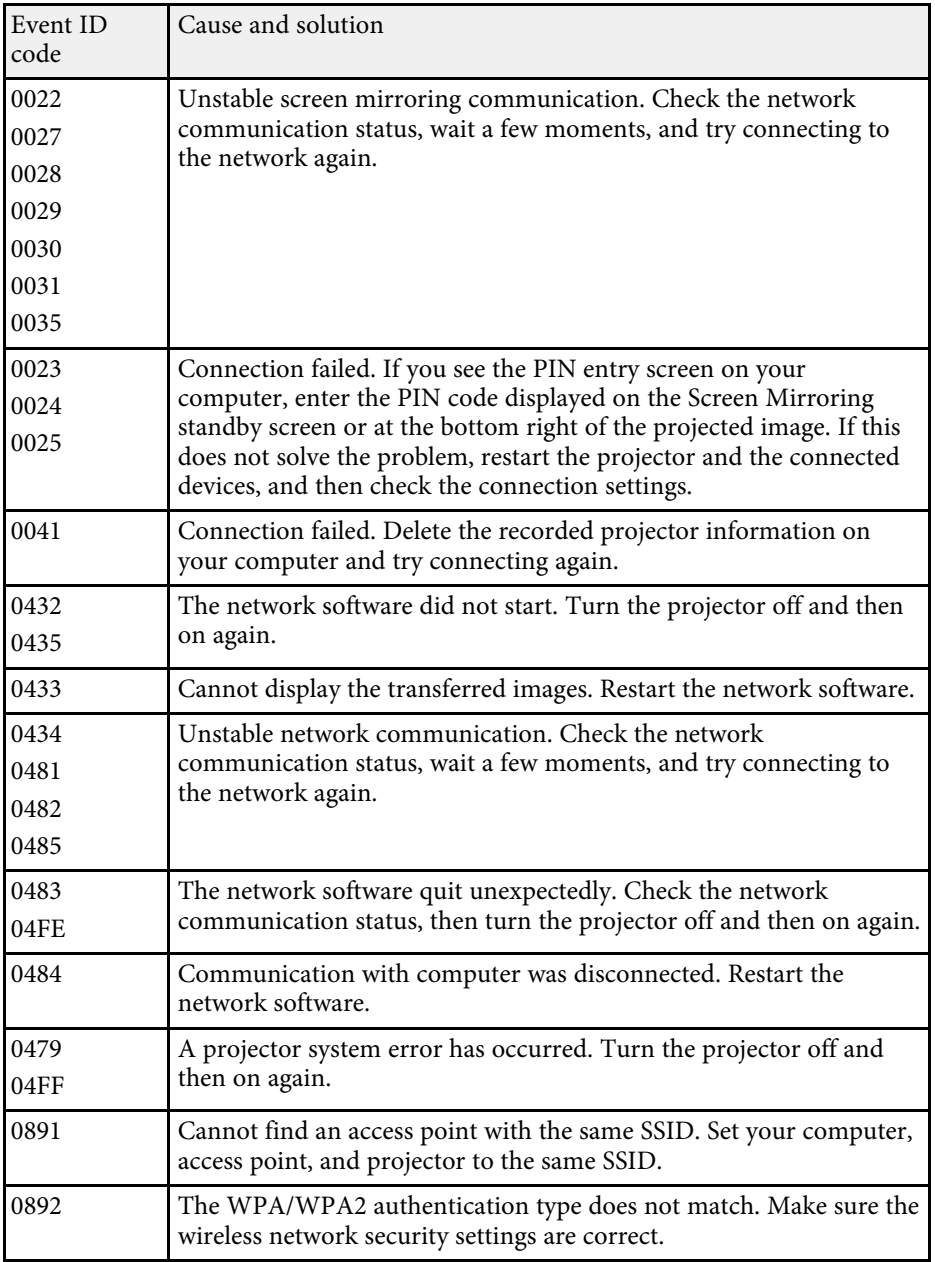

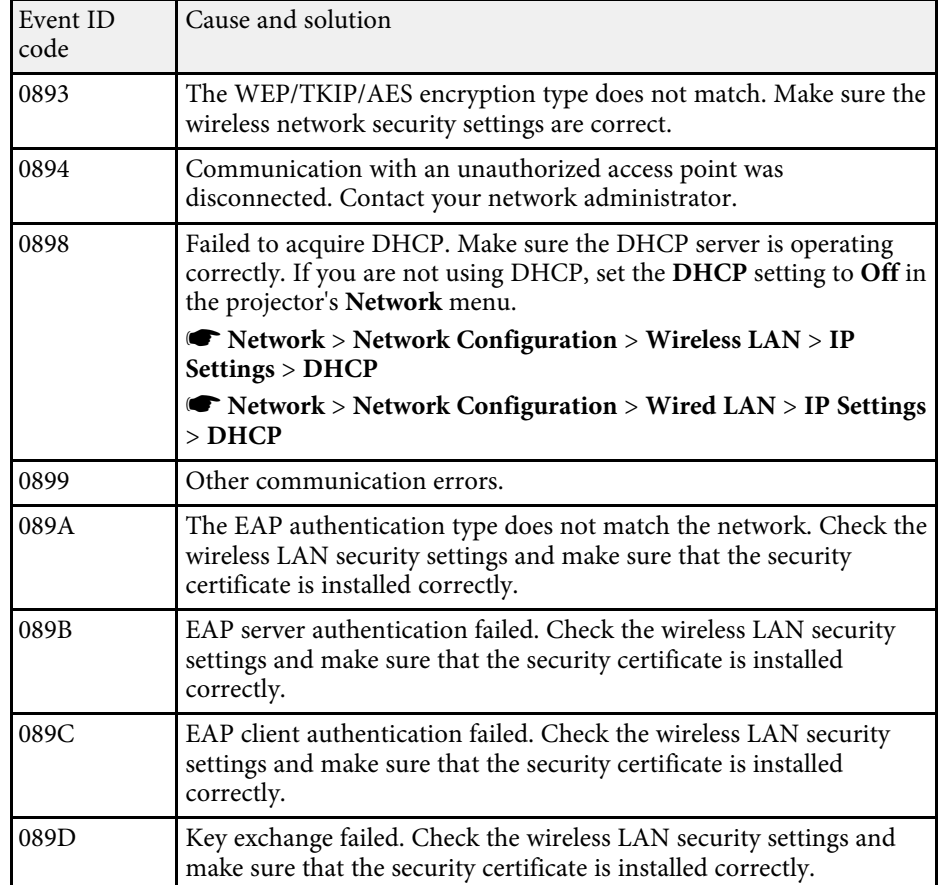

## **Info Menu - Light Source Info Menu**

You can display the projector's light source information by viewing the **Light Source Info** menu in the projector's **Info** menu.

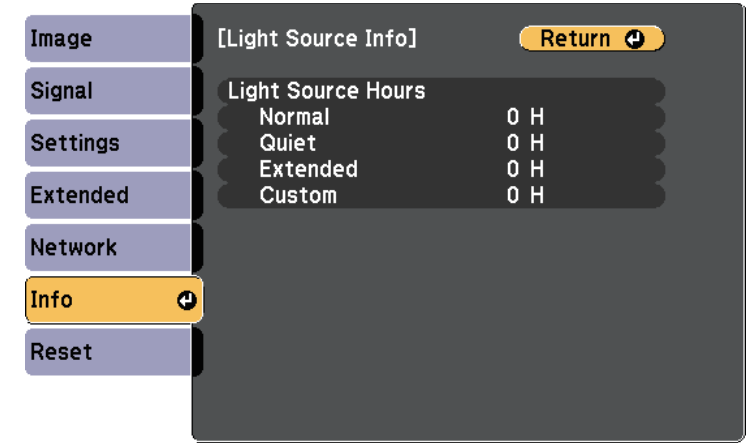

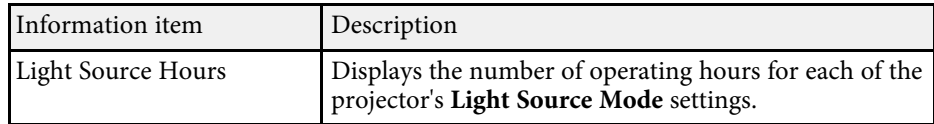

You can reset most of the projector settings to their default values using the **Reset** menu.

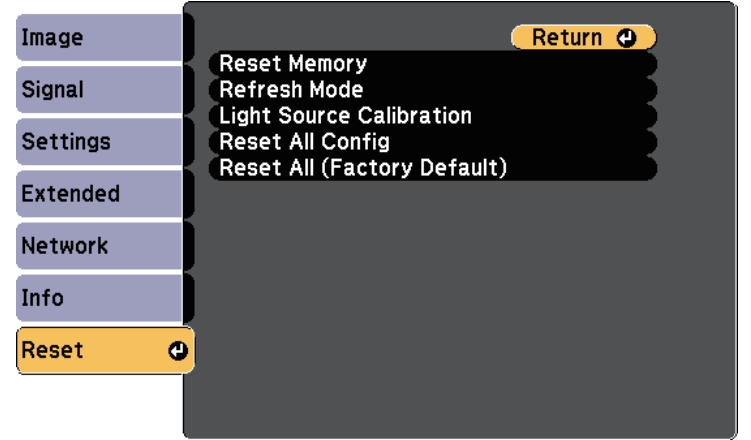

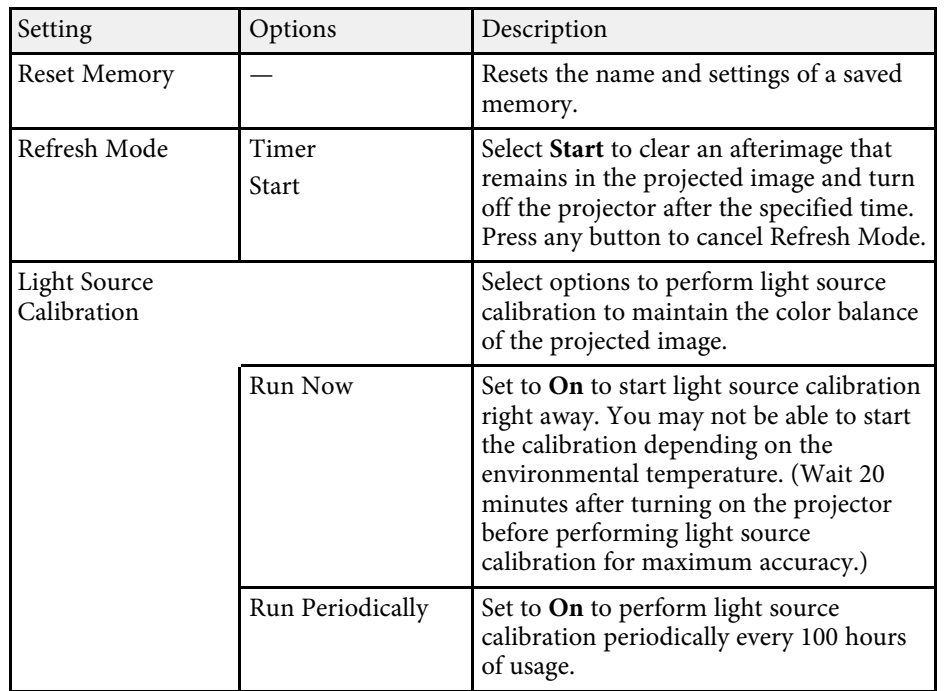

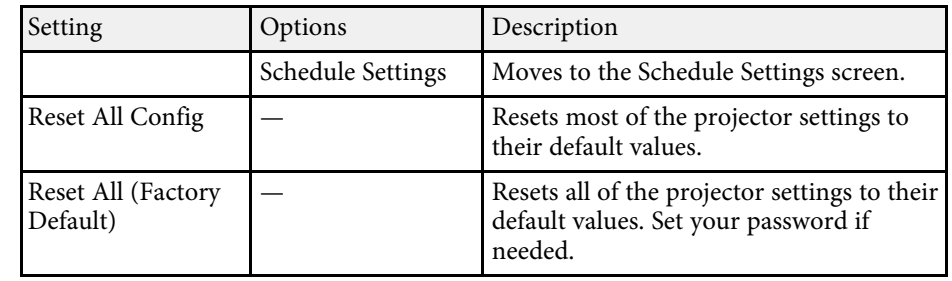

You cannot reset the following settings using the **Reset All Config** option:

- Input Signal
- Memory
- Content Playback
- User's Logo
- Display Background \*
- Startup Screen \*
- Color Uniformity
- Color Matching
- Schedule Settings
- Language
- Date & Time
- Network menu items
- Light Source Hours
- Password
- Password Protection settings
- \* Available when you have saved a user's logo.

You cannot reset the following settings using the **Reset All (Factory Default)** option:

- Light Source Hours
- Password
- Password Protection settings

After selecting the projector's menu settings for one projector, you can use the following methods to copy the settings to other projectors, as long as they are the same model.

- by using a USB flash drive
- by connecting a computer and projector using a USB cable
- by using Epson Projector Management

Menu settings such as the following are not copied to the other projector.

- **Light Source Info** in the **Info** menu
- **Status Information** in the **Info** menu
- Perform batch setup before adjusting the image settings such as<br>keystone distortion correction. Since image adjustment values are also copied to another projector, the adjustments you made before performing the batch setup are overwritten and the projected screen you adjusted may change.
	- When copying the menu settings from one projector to another, user's logo is also copied. Do not register the information that you do not want to share between multiple projectors as a user's logo.
	- Make sure **Batch Setup Range** is set to **Limited** if you do not want to copy the following settings:
	- **Password Protection** settings
	- **EDID** in the **Signal** menu
	- **Network** menu settings (except for the **Notifications** menu and the **Others** menu)
	- s **Extended** > **Operation** > **Advanced** > **Batch Setup Range**

## **Caution**

Epson takes no responsibility for batch setup failures and associated repair costs due to power outages, communication errors, or other problems that may cause such failures.

### **P** Related Links

- "Transferring Settings From a USB Flash Drive" p.176
- "Transferring Settings From a Computer" p.177

## **Transferring Settings From a USB Flash Drive**

You can copy menu settings from one projector to another of the same model using a USB flash drive.

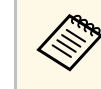

The USB flash drive must use a FAT format and not incorporate any security function. Delete any files on the drive before using it for batch setup or the settings may not be saved correctly.

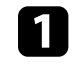

Disconnect the power cord from the projector, and check that all of the projector's indicators have turned off.

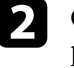

b Connect an empty USB flash drive directly to the projector's USB-A port.

Fold down the [Esc] button on the remote control or the control panel and connect the power cord to the projector.

When all of the projector's indicators turn on, release the [Esc] button.

The indicators start flashing and the batch setup file is written to the USB flash drive. When writing is finished, the projector turns off.

## **Caution**

Do not disconnect the power cord or the USB flash drive from the projector while the file is being written. If the power cord or USB flash drive is disconnected, the projector may not start correctly.

### Remove the USB flash drive.

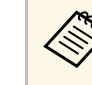

The file name for the batch setup file is PJCONFDATA.bin. If<br>you need to change the file name, add text after PJCONFDATA using only alphanumeric characters. If you change the PJCONFDATA section of the file name, the projector may not be able to recognize the file correctly.

- 
- f Disconnect the power cord from the projector to which you want to copy settings, and check that all of the projector's indicators have turned off.
- 
- Connect the USB flash drive containing the saved batch setup file to the projector's USB-A port.
- 

h Hold down the [Menu] button on the remote control or the control panel and connect the power cord to the projector.

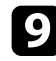

i When all of the projector's indicators turn on, release the [Menu] button.

When all of the indicators start flashing, the settings are being written. When writing is finished, the projector turns off.

## **Caution**

Do not disconnect the power cord or the USB flash drive from the projector while the file is being written. If the power cord or USB flash drive is disconnected, the projector may not start correctly.

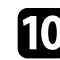

**journal** Remove the USB flash drive.

## **Transferring Settings From a Computer**

You can copy menu settings from one projector to another of the same model by connecting the computer and projector with a USB cable.

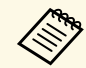

You can use this batch setup method with the following operating system versions:

- Windows Vista and later
- OS X 10.7.x and later

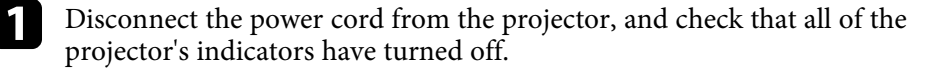

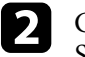

b Connect a USB cable to the computer's USB port and to the projector's Service port.

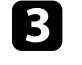

Hold down the [Esc] button on the remote control or the control panel and connect the power cord to the projector.

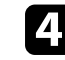

When all of the projector's indicators turn on, release the [Esc] button. The computer recognizes the projector as a removable disk.

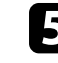

e Open the removable disk icon or folder, and save the batch setup file to the computer.

The file name for the batch setup file is PJCONFDATA.bin. If you need to change the file name, add text after PJCONFDATA using only alphanumeric characters. If you change the PJCONFDATA section of the file name, the projector may not be able to recognize the file correctly.

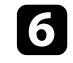

f Eject the USB device (Windows) or drag the removable disk icon to the Trash (Mac).

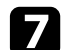

Disconnect the USB cable.

The projector turns off.

**h** Disconnect the power cord from the projector to which you want to copy settings, and check that all of the projector's indicators have turned off.

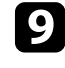

Connect the USB cable to the computer's USB port and to the projector's Service port.

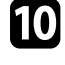

j Hold down the [Menu] button on the remote control or the control panel and connect the power cord to the projector.

K When all of the projector's indicators turn on, release the [Menu] button.

The computer recognizes the projector as a removable disk.

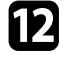

**lack** Copy the batch setup file (PJCONFDATA.bin) that you saved to your computer to the top level folder of the removable disk.

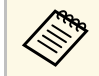

 $\bigotimes_{\text{the}}$  Do not copy any files or folders other than the batch setup file to the removable disk the removable disk.

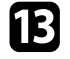

Eject the USB device (Windows) or drag the removable disk icon to the Trash (Mac).

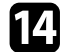

**n** Disconnect the USB cable.

When all of the indicators start flashing, the settings are being written. When writing is finished, the projector turns off.

### **Caution**

Do not disconnect the power cord from the projector while the file is being written. If the power cord is disconnected, the projector may not start correctly.

#### g **Related Links**

• "Batch Setup Error Notification" p.178

#### **Batch Setup Error Notification**

The projector's indicators notify you if an error occurs during a batch setup operation. Check the status of the projector's indicators and follow the instructions described in the table here.

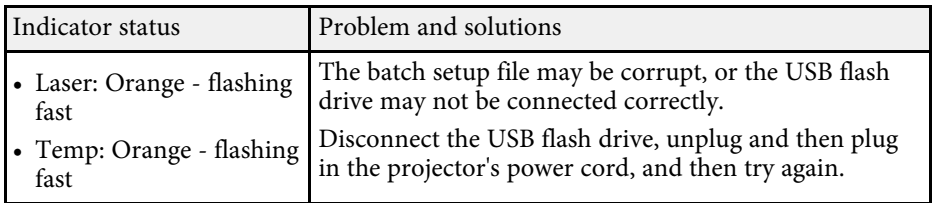

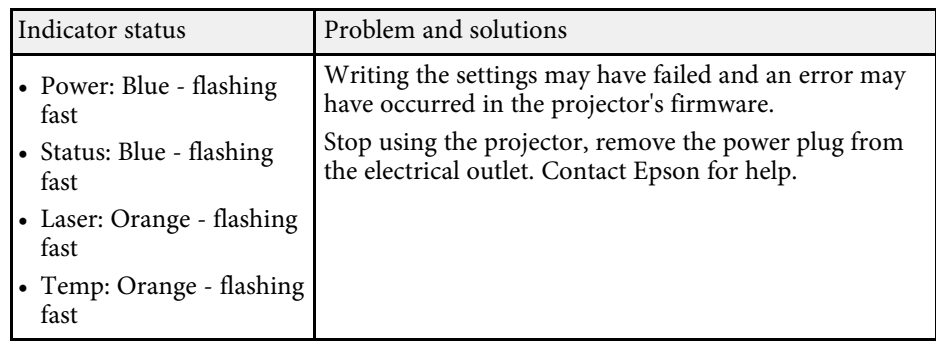

# **Maintaining the Projector**

Follow the instructions in these sections to maintain your projector.

#### **A** Related Links

- "Projector Maintenance" p.180
- "Cleaning the Lens" p.181
- "Cleaning the Projector Case" p.182
- "Air Filter and Vent Maintenance" p.183

## **Projector Maintenance 180**

You may need to clean the projector's lens periodically, and clean the air filter and air vents to prevent the projector from overheating due to blocked ventilation.

The only parts you should replace are the air filter and remote control batteries. If any other part needs replacing, contact Epson or an authorized Epson servicer.

## **Warning**

Before cleaning any part of the projector, turn it off and unplug the power cord. Never open any cover on the projector, except as specifically explained in this manual. Dangerous electrical voltages in the projector can injure you severely.
# **Cleaning the Lens 181**

Clean the projector's lens periodically, or whenever you notice dust or smudges on the surface.

- To remove dust or smudges, gently wipe the lens with lens-cleaning paper.
- To remove stubborn smudges, moisten a soft, lint-free cloth with lens cleaner and gently wipe the lens. Do not spray any liquid directly on the lens.

### **Warning**

Do not use a lens cleaner that contains flammable gas. The high heat generated by the projector may cause a fire.

### **Attention**

Do not use glass cleaner or any harsh materials to clean the lens and do not subject the lens to any impacts; otherwise, it could be damaged. Do not use canned air, or the gases may leave a flammable residue.

# **Cleaning the Projector Case 182**

Before cleaning the projector case, turn off the projector and unplug the power cord.

- To remove dust or dirt, use a soft, dry, lint-free cloth.
- To remove stubborn dirt, use a soft cloth moistened with water and mild soap. Do not spray liquid directly on the projector.

#### **Attention**

Do not use wax, alcohol, benzene, paint thinner, or other chemicals to clean the projector case. These can damage the case. Do not use canned air, or the gases may leave a flammable residue.

Regular filter maintenance is important to maintaining your projector. Clean the air filer when a message appears telling you the temperature inside the projector has reached a high level. It is recommended that you clean these parts over a 20000-hour period. Clean them more often than this if you use the projector in a particularly dusty environment.

#### **Attention**

If regular maintenance is not performed, your Epson projector will notify you when the temperature inside the projector has reached a high level. Do not wait until this warning appears to maintain your projector filter as prolonged exposure to high temperatures may reduce the life of your projector.

### g **Related Links**

- "Cleaning the Air Filter" p.183
- "Replacing the Air Filter" p.185

### **Cleaning the Air Filter**

You need to clean the projector's air filters in the following situations:

- The filter or vents get dusty.
- You see a message telling you to clean it.
- The projector's Filter indicator flashes orange.

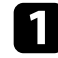

- Turn off the projector and unplug the power cord.
- 
- Turn the projector upside down.

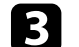

c Loosen the screws and open the air filter cover.

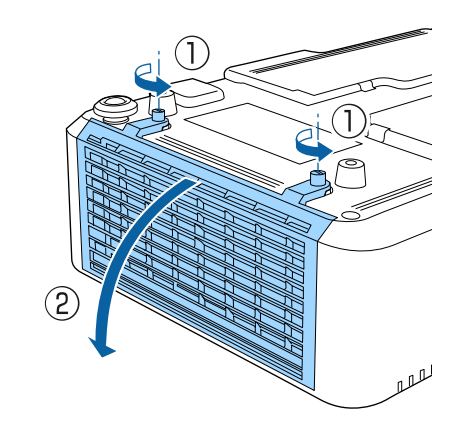

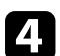

Pull the air filter out of the projector.

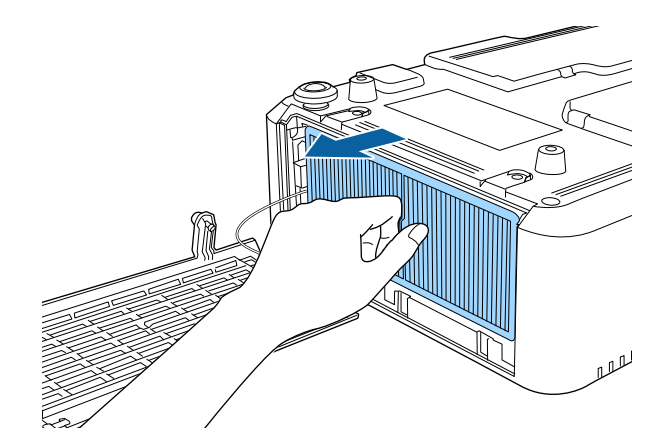

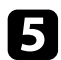

Tap each side of the air filter 4 to 5 times to shake off any excess dust.

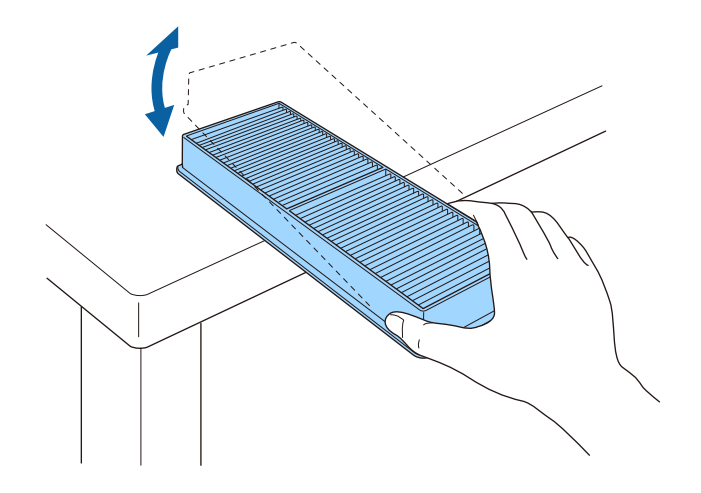

#### **Attention**

Do not use excessive force when tapping the air filter, or it may crack and become unusable.

f Vacuum the front of the air filter (the side with the tabs) to remove any remaining dust.

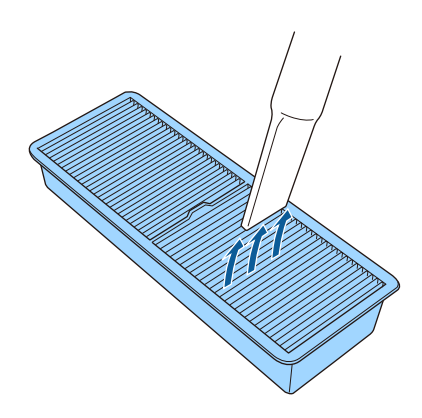

#### **Attention**

- Do not rinse the air filter in water, or use any detergent or solvent to clean it.
- Do not use canned air. The gases may leave a flammable residue or push dust and debris into the projector's optics or other sensitive areas.

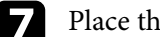

Place the air filter in the projector as shown.

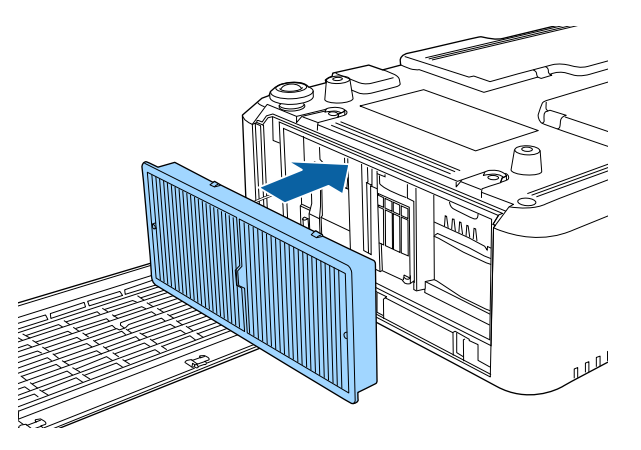

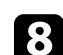

close the air filter cover and tighten the screws.

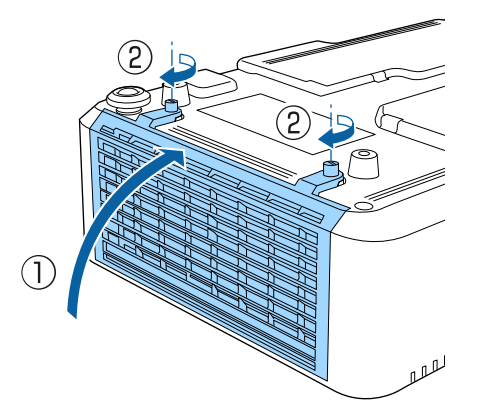

# **Air Filter and Vent Maintenance <sup>185</sup>**

### **Replacing the Air Filter**

You need to replace the air filter in the following situations:

- After cleaning the air filter, you see a message telling you to clean or replace it
- After cleaning the air filter, the projector's Filter indicator flashes orange
- The air filter is torn or damaged

You can replace the air filter while the projector is mounted to the ceiling or placed on a table.

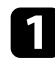

Turn off the projector and unplug the power cord.

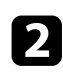

- **b** Turn the projector upside down.
- **c** Loosen the screws and open the air filter cover.

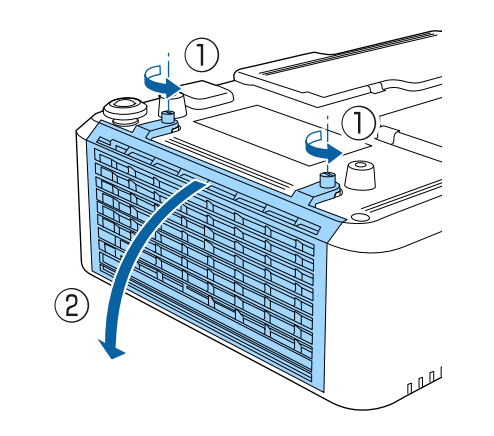

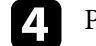

Pull the air filter out of the projector.

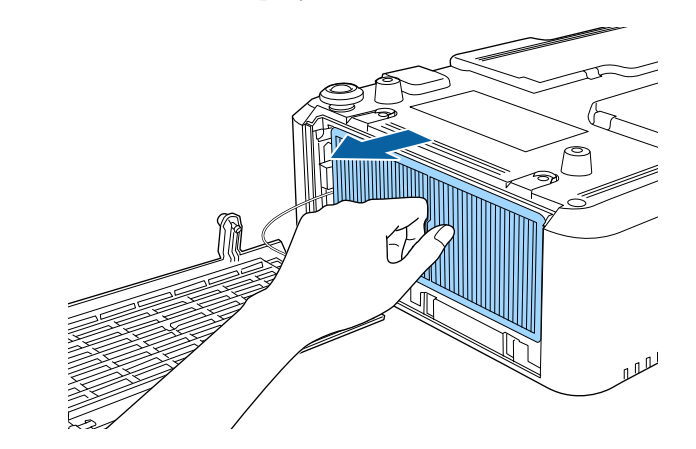

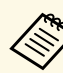

Dispose of used air filters according to local regulations.

- Filter frame: Polypropylene
- Filter: Polypropylene

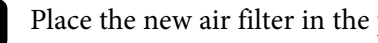

Place the new air filter in the projector as shown.

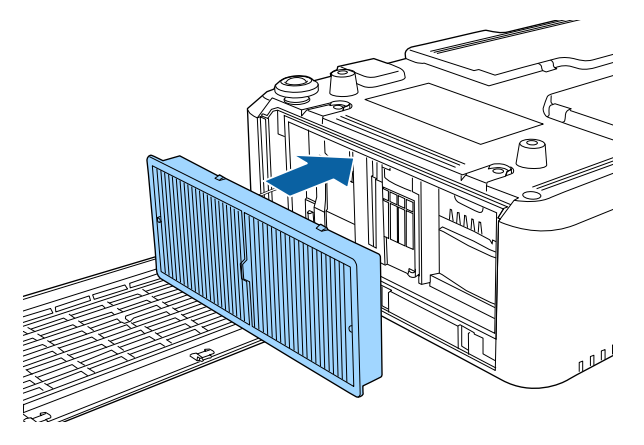

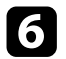

f Close the air filter cover and tighten the screws.

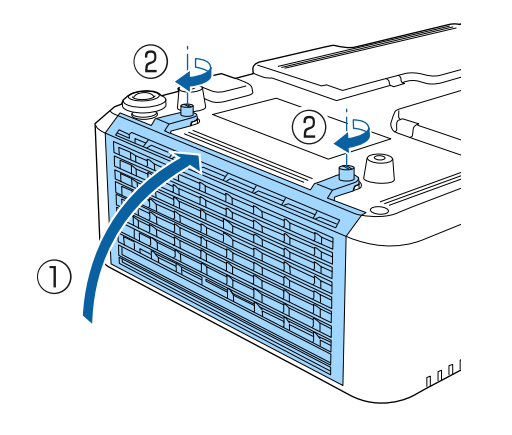

### $\rightarrow$  **Related Links**

• "Replacement Parts" p.206

# **Solving Problems**

Check the solutions in these sections if you have any problems using the projector.

#### **P** Related Links

- "Projection Problems" p.188
- "Projector Indicator Status" p.189
- "Using the Projector Help Displays" p.192
- "Solving Image or Sound Problems" p.193
- "Solving Projector or Remote Control Operation Problems" p.198
- "Solving Network Problems" p.200
- "Solutions to Problems in Content Playback mode" p.203

# **Projection Problems <sup>188</sup>**

If the projector is not working properly, turn it off, unplug it, and then plug it back in and turn it on.

If this does not solve the problem, check the following:

- The indicators on the projector may indicate the problem.
- The projector's Help system can display information about common problems.
- The solutions in this manual can help you solve many problems.

If none of these solutions help, contact Epson for technical support.

The indicators on the projector indicate the projector status and let you know when a problem occurs. Check the status and color of the indicators and then refer to this table for a solution.

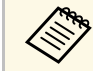

• If the indicators display a pattern not listed in the table below, turn<br>the projector off, unplug it, and contact Epson for help. the projector off, unplug it, and contact Epson for help.

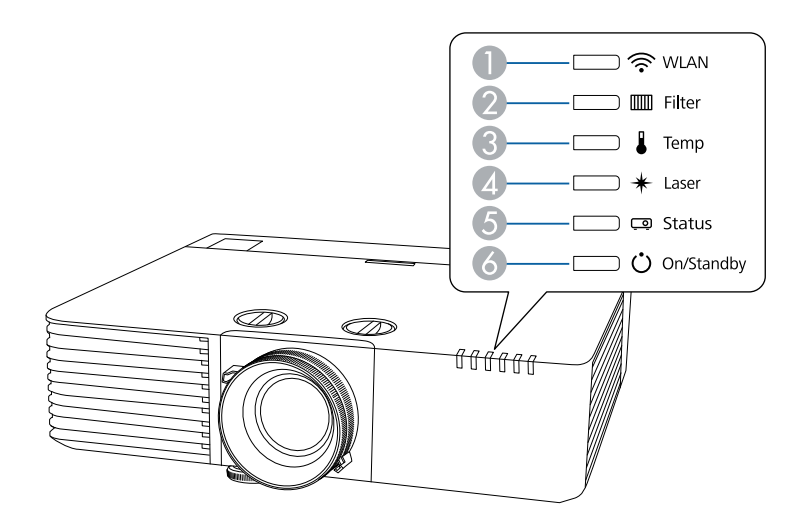

- **A WLAN** (wireless LAN) indicator
- 2 Filter indicator
- C Temp (temperature) indicator
- **2** Laser indicator
- E Status indicator
- **6** On/Standby (power) indicator

#### **Projector status**

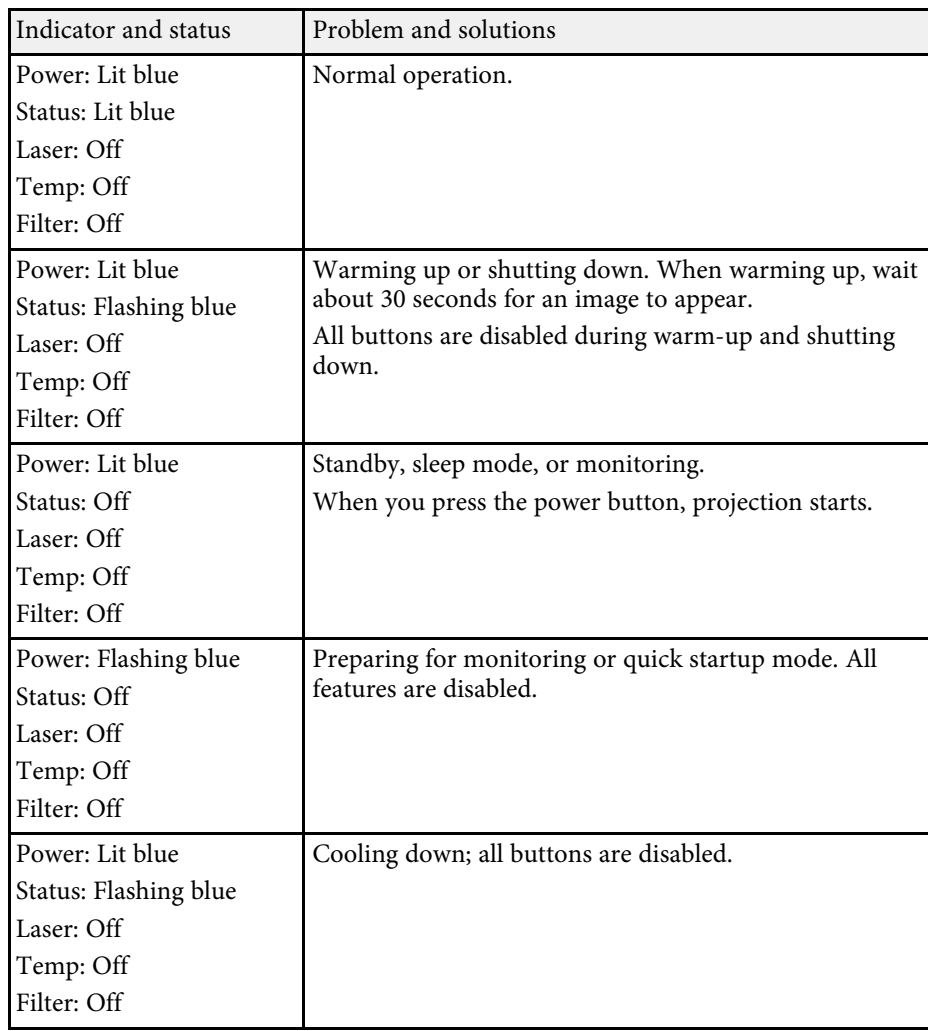

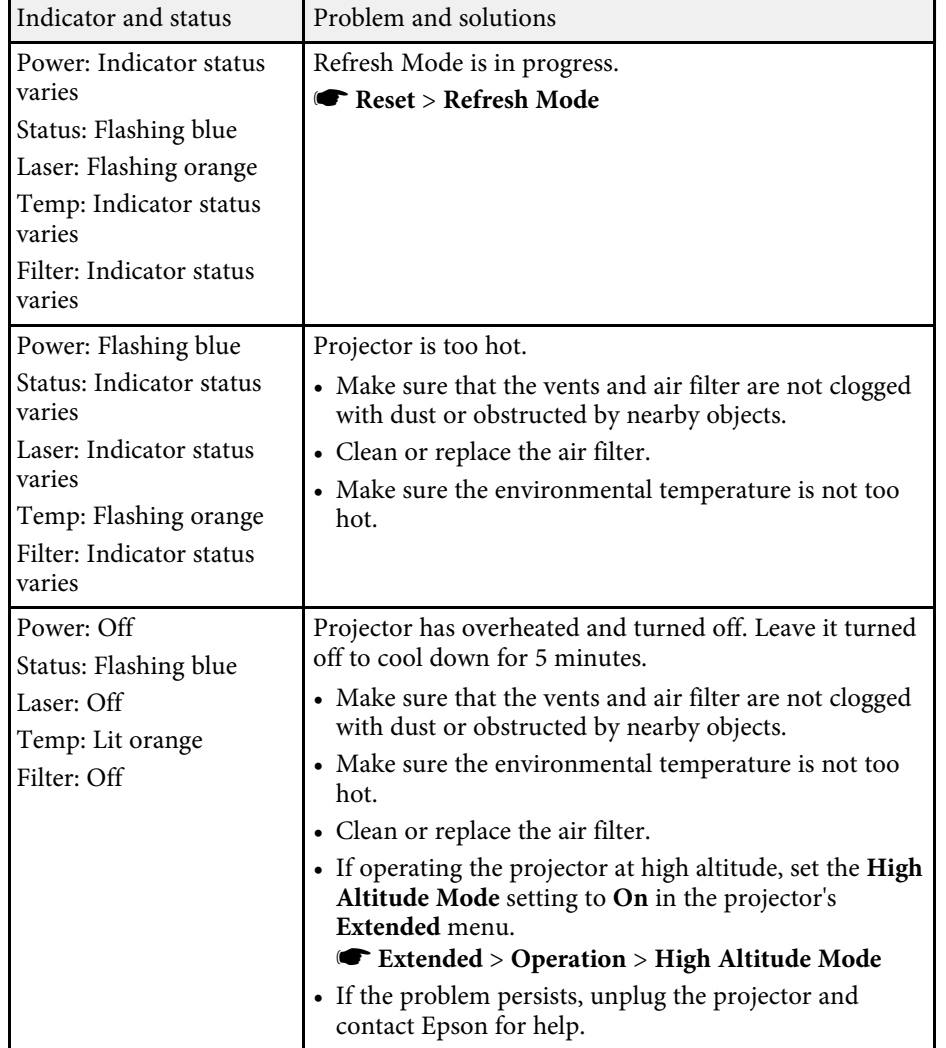

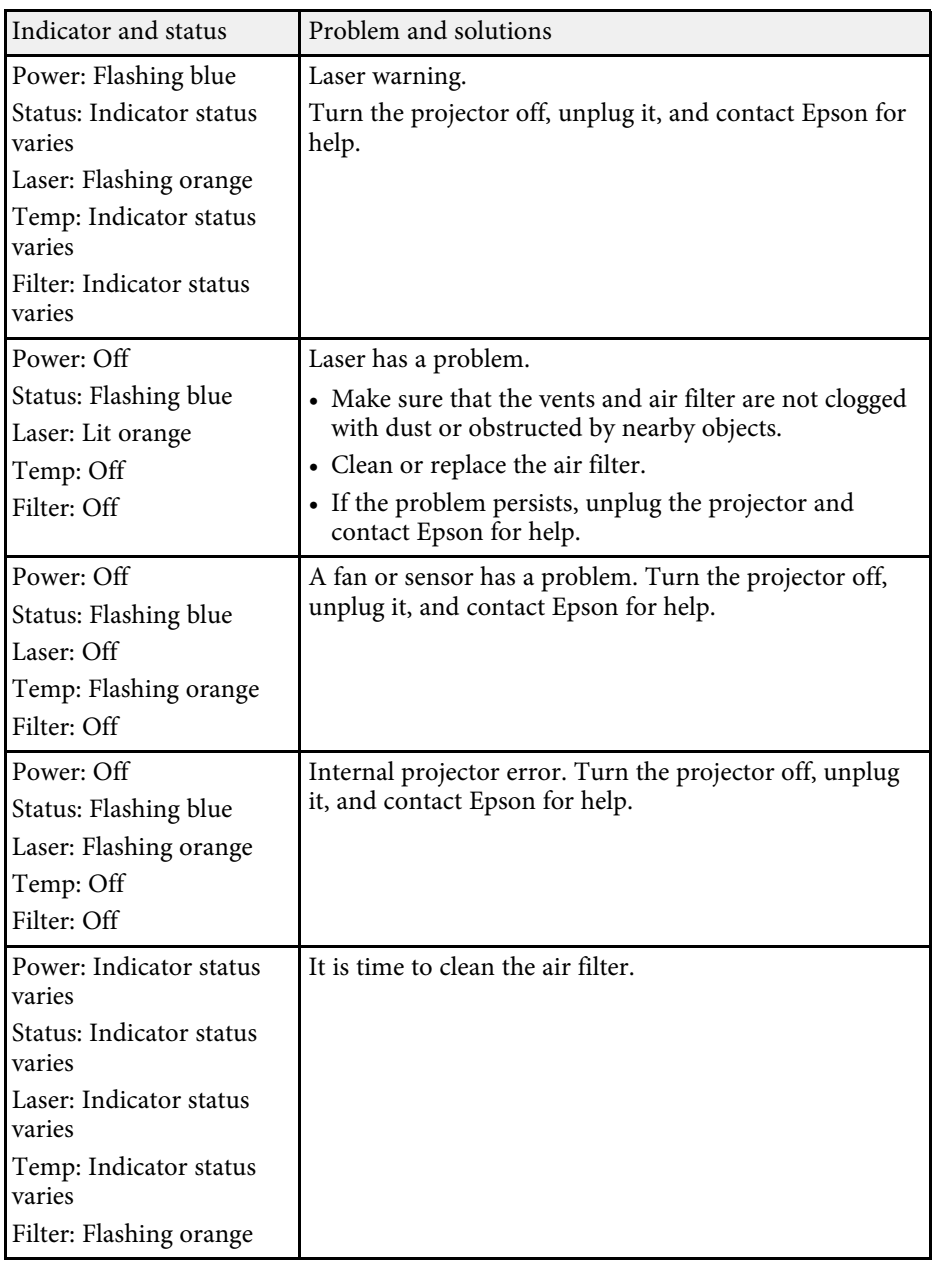

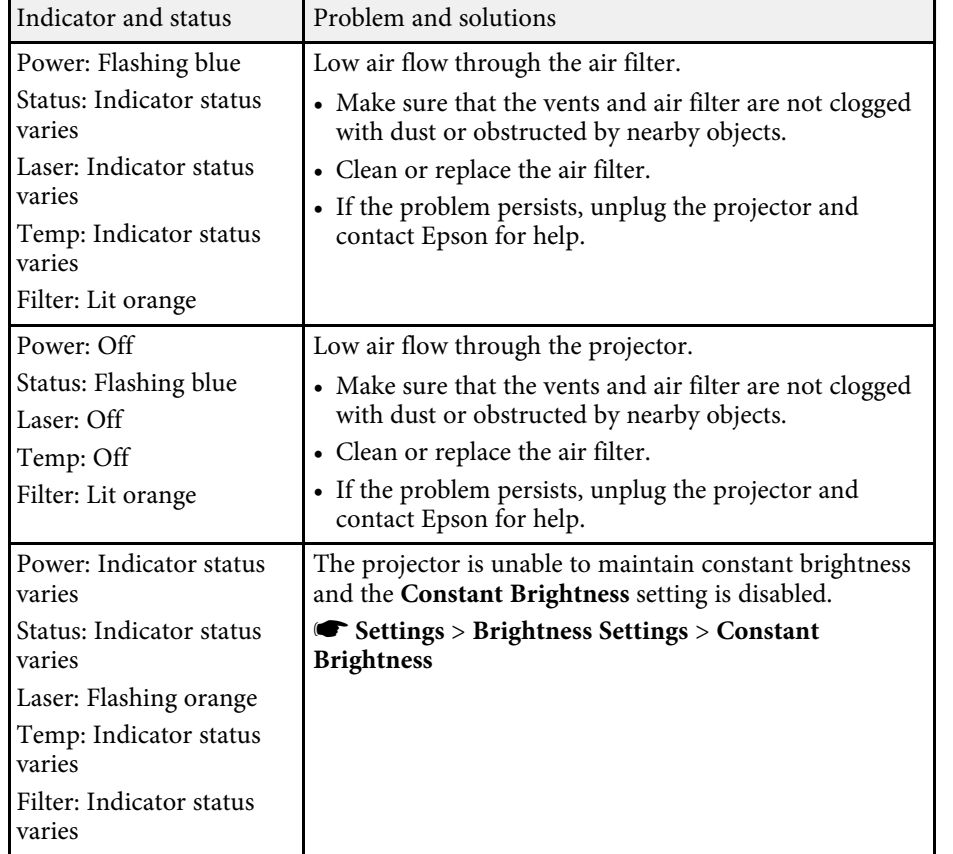

### **Wireless LAN status**

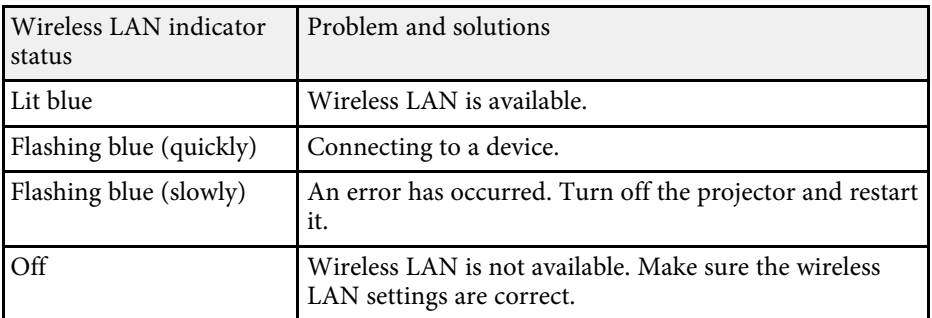

### **A** Related Links

- "Cleaning the Air Filter" p.183
- "Replacing the Air Filter" p.185

You can display information to help you solve common problems using the projector's Help system.

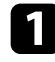

Turn on the projector.

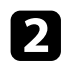

Press the [Home] button on the remote control.

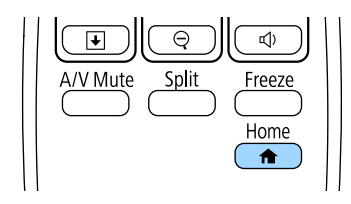

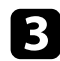

### Select Help on the Home screen.

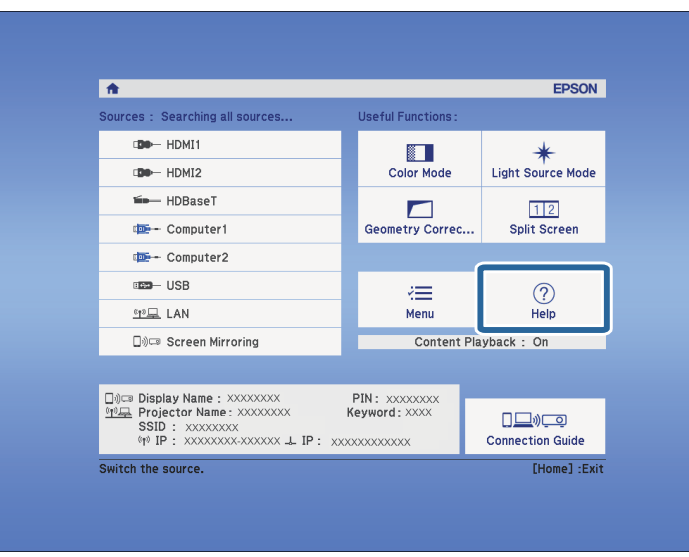

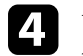

d Use the up and down arrow buttons to highlight the problem you want to solve.

#### [Help]

The image is small. O The image is projected as a trapezoid. The color tone is unusual. There is no audio or it is too low.

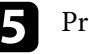

Press [Enter] to view the solutions.

f Perform one of the following actions when you are finished.

- To select another problem to solve, press [Esc].
- To exit the help system, press [Menu].

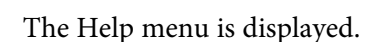

Check the solutions in these sections if you have any problems with projected images or sound.

#### **P** Related Links

- "Solutions When No Image Appears" p.193
- "Solutions When "No Signal" Message Appears" p.193
- "Solutions When "Not Supported" Message Appears" p.194
- "Solutions When Only a Partial Image Appears" p.194
- "Solutions When the Image is not Rectangular" p.195
- "Solutions When the Image Contains Noise or Static" p.195
- "Solutions When the Image is Fuzzy or Blurry" p.196
- "Solutions When the Image Brightness or Colors are Incorrect" p.196
- "Solutions When an Afterimage Remains on the Projected Image" p.197
- "Solutions to Sound Problems" p.197
- "Solutions When Image File Names are not Displayed Correctly in PC Free" p.197

### **Solutions When No Image Appears**

If no image appears, try the following solutions:

- Press the [A/V Mute] button on the remote control to see if the image was temporarily turned off.
- Make sure all necessary cables are securely connected and the power is on for the projector and connected video sources.
- Press the projector's power button to wake it from standby or sleep mode. Also, check if the connected computer is in sleep mode or displaying a blank screen saver.
- To project an image source connected to the Computer2/Monitor Out port, set **Monitor Out Port** to **Computer2** in the projector's **Extended** menu.
- s **Extended** > **Operation** > **Monitor Out Port**
- Adjust the **Brightness** setting in the projector's **Image** menu.
- Adjust **Brightness Settings**.
- s **Settings** > **Brightness Settings**
- Check the **Display** setting in the projector's **Extended** menu to make sure **Messages** is set to **On**.
- If the projector does not respond when you press the control panel buttons, the buttons may be locked for security. Unlock the buttons in the **Control Panel Lock** setting in the projector's **Settings** menu or use the remote control to turn on the projector.
- s **Settings** > **Lock Setting** > **Control Panel Lock**
- For images projected with Windows Media Center, reduce the screen size from full screen mode.
- For images projected from applications using Windows DirectX, turn off DirectX functions.
- The projector may not be able to project copyrighted videos that you play back on a computer. For more details, see the manual supplied with the computer.

### g **Related Links**

- "Input Signal Settings Signal Menu" p.153
- "Image Quality Settings Image Menu" p.151
- "Projector Setup Settings Extended Menu" p.158
- "Unlocking the Projector's Buttons" p.102

### **Solutions When "No Signal" Message Appears**

- If the "No Signal" message appears, try the following solutions:
- Press the [Source Search] button and wait a few seconds for an image to appear.
- Turn on the connected computer or video source, and press play to begin your presentation, if necessary.
- Check that all cables required for projection are securely connected.
- If you are projecting from a laptop computer, make sure it is set up to display on an external monitor.
- If necessary, turn off the projector and the connected computer or video source, and then turn them back on.

• If you are projecting from an HDMI source, replace the HDMI cable with the shorter one.

#### g **Related Links**

- "Displaying From a Laptop" p.194
- "Displaying From a Mac Laptop" p.194

### **Displaying From a Laptop**

If the message "No Signal" is displayed when projecting from a laptop, you need to set up the laptop to display on an external monitor.

- **A** Hold down the laptop's **Fn** key and press the key labeled with a monitor icon or **CRT/LCD**. (See your laptop manual for details.) Wait a few seconds for an image to appear.
- To display on the laptop's monitor and the projector, try pressing the same keys again.
- c If the same image is not displayed by the laptop and projector, check the Windows **Display** utility to make sure the external monitor port is enabled and extended desktop mode is disabled. (See your computer or Windows manual for instructions.)
	- If necessary, check your video card settings and set the multiple display option to **Clone** or **Mirror**.

### **Displaying From a Mac Laptop**

If the message "No Signal" is displayed when projecting from a Mac laptop, you need to set up the laptop for mirrored display. (See your laptop manual for details.)

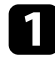

a Open the **System Preferences** utility and select **Displays**.

b Select the **Display** or **Color LCD** option, if necessary.

c Click the **Arrange** or **Arrangement** tab.

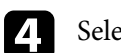

Select Mirror Displays.

### **Solutions When "Not Supported" Message Appears**

If the message "Not supported" is displayed, try the following solutions:

- Make sure the correct input signal is selected in the projector's **Signal** menu.
- Make sure the computer's display resolution does not exceed the projector's resolution and frequency limits. If necessary, select a different display resolution for your computer. (See your computer manual for details.)

#### g **Related Links**

- "Input Signal Settings Signal Menu" p.153
- "Supported Monitor Display Resolutions" p.212

### **Solutions When Only a Partial Image Appears**

If only a partial computer image appears, try the following solutions:

- If you are projecting from a computer using a VGA computer cable, press the [Auto] button on the remote control to optimize the image signal.
- Make sure you selected the correct **Screen Type** setting for the screen you are using.
- s **Extended** > **Display** > **Screen** > **Screen Type**
- Make sure the **Scale** setting in the **Signal** menu is turned off.
- Try adjusting the image position using the **Position** setting in the projector's **Signal** menu.
- Try adjusting the image position using the **Screen Position** setting.
- s **Extended** > **Display** > **Screen** > **Screen Position**
- Press the [Aspect] button on the remote control to select a different image aspect ratio.
- Change the **Resolution** setting in the projector's **Signal** menu according to the signal for the connected equipment.
- If you zoomed into or out of the image using the [E-Zoom] buttons, press the [Esc] button until the projector returns to a full display.
- Check your computer display settings to disable dual display and set the resolution within the projector's limits. (See your computer manual for details.)
- Check the resolution assigned to your presentation files to see if they are created for a different resolution. (See your software help for details.)
- Make sure you selected the correct projection mode. You can select this using the **Projection** setting in the projector's **Extended** menu.

#### **P** Related Links

- "Input Signal Settings Signal Menu" p.153
- "Projector Setup Settings Extended Menu" p.158
- "Supported Monitor Display Resolutions" p.212

### **Solutions When the Image is not Rectangular**

If the projected image is not evenly rectangular, try the following solutions:

- Place the projector directly in front of the center of the screen, facing it squarely, if possible.
- Adjust the image shape using the **Geometry Correction** settings.
- s **Settings** > **Geometry Correction** > **H/V-Keystone**
- s **Settings** > **Geometry Correction** > **Quick Corner**
- Adjust the **Arc Correction** setting to correct the image shape projected on a curved surface.

#### **P** Related Links

- "Correcting Image Shape with H/V Keystone" p.49
- "Correcting the Image Shape with Quick Corner" p.51

### **Solutions When the Image Contains Noise or Static**

If the projected image contains electronic interference (noise) or static, try the following solutions:

- Check the cables connecting your computer or video source to the projector. They should be:
- Separated from the power cord to prevent interference
- Securely connected at both ends
- Not connected to an extension cable
- Check the settings in the projector's **Signal** menu to make sure they match the video source.
- If available for your video source, adjust the **Deinterlacing** and **Noise Reduction** settings in the projector's **Image** menu.
	- s **Image** > **Advanced** > **Deinterlacing**
- s **Image** > **Image Enhancement** > **Noise Reduction**
- Select a computer video resolution and refresh rate that are compatible with the projector.
- If you are projecting from a computer using a VGA computer cable, press the [Auto] button on the remote control to automatically adjust the **Tracking** and **Sync.** settings. If the images are not adjusted correctly, manually adjust the **Tracking** and **Sync.** settings in the projector's **Signal** menu.
- Select **Auto** as the **Resolution** setting in the projector's **Signal** menu.
- If you adjusted the image shape using the projector controls, try decreasing the **Sharpness** setting in the projector's **Image** menu to improve image quality.
- If you connected an extension power cable, try projecting without it to see if it caused interference in the signal.

#### g **Related Links**

- "Input Signal Settings Signal Menu" p.153
- "Image Quality Settings Image Menu" p.151
- "Supported Monitor Display Resolutions" p.212

### **Solutions When the Image is Fuzzy or Blurry**

If the projected image is fuzzy or blurry, try the following solutions:

- Adjust the image focus.
- Clean the projector lens.

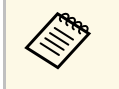

To avoid condensation on the lens after bringing the projector in<br>from a cold environment, let the projector warm up to room temperature before using it.

- Position the projector close enough to the screen.
- Position the projector so the keystone adjustment angle is not so wide that it distorts the image.
- Adjust the **Sharpness** setting in the projector's **Image** menu to improve image quality.
- If you are projecting from a computer using a VGA computer cable, press the [Auto] button on the remote control to automatically adjust the tracking and sync. If any bands or overall blurriness remain, display a uniformly patterned image on the screen and manually adjust the **Tracking** and **Sync.** settings in the projector's **Signal** menu.
- If you are projecting from a computer, use a lower resolution or select a resolution that matches the projector's native resolution.

#### g **Related Links**

- "Correcting Image Shape with H/V Keystone" p.49
- "Input Signal Settings Signal Menu" p.153
- "Image Quality Settings Image Menu" p.151
- "Supported Monitor Display Resolutions" p.212
- "Focusing the Image Using the Focus Ring" p.55
- "Cleaning the Lens" p.181

### **Solutions When the Image Brightness or Colors are Incorrect**

If the projected image is too dark or light, or the colors are incorrect, try the following solutions:

- Press the [Color Mode] button on the remote control to try different color modes for the image and environment.
- Check your video source settings.
- Adjust the available settings in the projector's **Image** menu for the current input source, such as **Brightness**, **Contrast**, **Tint**, and **Color Saturation**.
- Make sure you selected the correct **Video Range** or **EDID** setting in the projector's **Signal** menu, if available for your image source.
- s **Signal** > **Advanced** > **Video Range**
- s **Signal** > **Advanced** > **EDID**
- Make sure all the cables are securely connected to the projector and your video device. If you connected long cables, try connecting shorter cables.
- Make sure **Brightness Settings** are set correctly.
	- s **Settings** > **Brightness Settings**
- Position the projector close enough to the screen.
- When using multiple projectors, make sure **Light Source Calibration** in the **Reset** menu is set correctly in all of the projectors. If light source calibration is performed only in some of the projectors, the white balance and the brightness level of the projected image may differ between the projectors.

### **P** Related Links

- "Color Mode" p.63
- "Input Signal Settings Signal Menu" p.153
- "Image Quality Settings Image Menu" p.151
- "Projector Setup Settings Extended Menu" p.158

### **Solutions When an Afterimage Remains on the Projected Image**

If you see an afterimage in the projected image, use the Refresh Mode feature to clear it. Select **Refresh Mode** > **Start** in the projector's **Reset** menu.

### **Solutions to Sound Problems**

If there is no sound or the volume is too low or high, try the following solutions:

- Adjust the projector's volume settings.
- Press the [A/V Mute] button on the remote control to resume video and audio if they were temporarily stopped.
- Check your computer or video source to make sure the volume is turned up and the audio output is set for the correct source.
- Disconnect the audio cable, and then reconnect it.
- Check the audio cable connections between the projector and your video source.
- If you do not hear sound from an HDMI source, set the connected device to PCM output.
- Make sure any connected audio cables are labeled "No Resistance".
- Select the correct audio input in the **A/V Settings** setting in the projector's **Extended** menu.
- When you are connecting the projector to a Mac using an HDMI cable, make sure your Mac supports audio through the HDMI port. If not, you need to connect an audio cable.
- If you want to use a connected audio source when the projector is off, set the **Standby Mode** option to **Communication On** and make sure the **A/V Settings** options are set correctly in the projector's **Extended** menu.
- s **Extended** > **Standby Mode** > **Standby Mode**
- If the volume for the computer is set to the minimum while the projector is set to the maximum, the noise may be mixed. Turn up the computer's

volume and turn down the projector's volume. (When you use Epson iProjection (Windows/Mac).)

#### g **Related Links**

- "Projector Connections" p.22
- "Projector Setup Settings Extended Menu" p.158
- "Projector Setup Settings Extended Menu" p.158
- "Controlling the Volume with the Volume Buttons" p.71

### **Solutions When Image File Names are not Displayed Correctly in PC Free**

If any file names are longer than the display area or include unsupported symbols, the file names are shortened or changed in PC Free. Shorten or change the file name.

Check the solutions in these sections if you have problems operating the projector or remote control.

### **P** Related Links

- "Solutions to Projector Power or Shut-Off Problems" p.198
- "Solutions to Problems with the Remote Control" p.198
- "Solutions to Password Problems" p.199
- "Solution When "The Battery that Saves Your Clock Settings is Running Low" Message Appears" p.199

### **Solutions to Projector Power or Shut-Off Problems**

If the projector does not turn on when you press the power button or it turns off unexpectedly, try the following solutions:

- Make sure the power cord is securely connected to the projector and to a working electrical outlet.
- The projector's buttons may be locked for security. Unlock the buttons in the **Control Panel Lock** setting in the projector's **Settings** menu or use the remote control to turn on the projector.
- s **Settings** > **Lock Setting** > **Control Panel Lock**
- The power cord may be defective. Disconnect the cord and contact Epson for help.
- If the projector's light source turns off unexpectedly, it may have entered sleep mode after a period of inactivity. Perform any operation to wake the projector. To turn off sleep mode, select **Off** as the **Sleep Mode** setting.
- s **Extended** > **Operation** > **Sleep Mode**
- If the projector's light source turns off unexpectedly, the A/V mute timer may be enabled. To turn off the A/V mute timer, select **Off** as the **A/V Mute Timer** setting.
- s **Extended** > **Operation** > **A/V Mute Settings** > **A/V Mute Timer**
- If the projector's light source turns off, the status indicator is flashing, and the temp (temperature) indicator is lit, the projector has overheated and turned off.
- If the power button on the remote control does not turn on the projector, check its batteries and make sure at least one of the remote receivers are available in the **Remote Receiver** setting in the projector's **Settings** menu.
- The cooling fans may run in standby status depending on the projector settings. Also, when the projector wakes from standby status, the fans may cause an unexpected noise. This is not a malfunction.

### **P** Related Links

- "Projector Setup Settings Extended Menu" p.158
- "Projector Indicator Status" p.189
- "Projector Feature Settings Settings Menu" p.155
- "Unlocking the Projector's Buttons" p.102

### **Solutions to Problems with the Remote Control**

If the projector does not respond to remote control commands, try the following solutions:

- Check that the remote control batteries are installed correctly and have power. If necessary, replace the batteries.
- Make sure you are operating the remote control within the reception angle and range of the projector.
- Make sure the projector is not warming up or shutting down.
- Check to see if a button on the remote control is stuck down, causing it to enter sleep mode. Release the button to wake the remote control up.
- Strong fluorescent lighting, direct sunlight, or infrared device signals may be interfering with the projector's remote receivers. Dim the lights or move the projector away from the sun or interfering equipment.
- Make sure at least one of the remote receivers are available in the **Remote Receiver** setting in the projector's **Settings** menu.
- If the **Remote Receiver** setting is disabled, hold down the [Menu] button on the remote control for at least 15 seconds to reset the setting to its default.
- If you assigned an ID number to the projector to operate multiple projectors from the remote control, you may need to check or change the ID setting.

• Make sure the **Remote Control Type** setting in the **Extended** menu is set to **Normal** if you are using the remote control that came with the projector.

s **Extended** > **Operation** > **Advanced** > **Remote Control Type**

• If you lose the remote control, you can order another one from Epson.

#### **P** Related Links

- "Remote Control Operation" p.33
- "Projector Feature Settings Settings Menu" p.155
- "Projector Setup Settings Extended Menu" p.158
- "Selecting the Projector You want to Operate" p.93
- "Installing Batteries in the Remote Control" p.32

### **Solutions to Password Problems**

If you cannot enter or remember a password, try the following solutions:

- You may have turned on password protection without first setting a password. Try entering **0000** using the remote control.
- If you have entered an incorrect password too many times and see a message displaying a request code, write down the code and contact Epson for help. Provide the request code and proof of ownership for assistance in unlocking the projector.
- If you set a Epson Web Control password and forgot the user ID or password, try entering the following:
- User ID: **EPSONWEB**
- Default password: **admin**
- If you set a Remote password (in Epson Web Control) and forgot the user ID or password, try entering the following:
- User ID: **EPSONREMOTE**
- Default password: **guest**
- If you lose the remote control you cannot enter a password. Order a new one from Epson.

### **Solution When "The Battery that Saves Your Clock Settings is Running Low" Message Appears**

If the message "The battery that saves your clock settings is running low." is displayed, contact Epson for help.

Check the solutions in these sections if you have problems using the projector on a network.

#### **P** Related Links

- "Solutions When Wireless Authentication Fails" p.200
- "Solutions When You Cannot Access the Projector Through the Web" p.200
- "Solutions When Network Alert E-Mails are not Received" p.200
- "Solutions When the Image Contains Static During Network Projection" p.201
- "Solutions When You Cannot Connect Using Screen Mirroring" p.201
- "Solutions When the Image or Sound Contains Static During Screen Mirroring Connection" p.201

### **Solutions When Wireless Authentication Fails**

If you are having trouble with the authentication, try the following solutions:

- If the wireless settings are correct, but authentication fails, you may need to update the **Date & Time** settings on the projector's **Extended** menu.
- s **Extended** > **Operation** > **Date & Time**
- Check the **Security** settings in the projector's **Network** menu.
- s **Network** > **Network Configuration** > **Wireless LAN**
- g **Related Links**
- "Projector Setup Settings Extended Menu" p.158
- "Network Menu Wireless LAN Menu" p.166

### **Solutions When You Cannot Access the Projector Through the Web**

If you are unable to access the projector through a Web browser, make sure you are using the correct ID and password.

- For the user ID, enter **EPSONWEB**. (You cannot change the user ID.)
- For the password, enter the password set in the projector's **Network** menu. The default password is **admin**.
- Make sure you have access to the network the projector is on.
- If your Web browser is set up to connect via a proxy server, the **Epson Web Control** screen cannot be displayed. Make settings for a connection without using a proxy server.

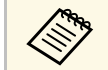

The user ID and password are case sensitive.

- **P** Related Links
- "Network Menu Basic Menu" p.165

### **Solutions When Network Alert E-Mails are not Received**

If you do not receive an e-mail alerting you to problems with a projector over the network, try the following solutions:

- Make sure the projector is turned on and connected to the network correctly. (If an error shuts down the projector, the email may not be delivered.)
- Make sure you set up the projector e-mail alert settings correctly on the projector's network **Notifications** menu or in the network software.
- Set the **Standby Mode** setting to **Communication On** so that the network software can monitor the projector in standby mode.
- s **Extended** > **Standby Mode** > **Standby Mode**
- Change the **Port** setting according to your network environment.
- s **Extended** > **Standby Mode** > **Port**
- **P** Related Links
- "Network Menu Notifications Menu" p.169

# **Solving Network Problems <sup>201</sup>**

### **Solutions When the Image Contains Static During Network Projection**

If the projected image contains static during network projection, try the following solutions:

- Check for any obstacles between the access point, the computer, the mobile device, and the projector, and change their positions to improve communication.
- Make sure that the access point, the computer, the mobile device and the projector are not too far apart. Move them closer together and try to connect again.
- Check for interference from other equipment, such as a Bluetooth device or microwave. Move the interfering device farther away or expand your wireless bandwidth.
- Reduce the number of connected devices if the connection speed declines.

### **Solutions When You Cannot Connect Using Screen Mirroring**

If you are unable to connect to the projector using Screen Mirroring, try the following solutions (EB-L615U/EB-L610U):

- Check the projector's settings.
- Select **On** as the **Screen Mirroring** setting in the projector's **Network** menu.
- Change the **Display Name** so that it does not include "-" in the projector's Screen Mirroring Settings setting menu or it may not be displayed correctly on your mobile device.
- s **Network** > **Screen Mirroring Settings** > **Display Name**
- Select **Off** as the **Screen Mirroring** setting in the projector's **Network** menu, and select **On** again.
- Change the **Operation Mode** setting and connect again.
- s **Network** > **Screen Mirroring Settings** > **Operation Mode**
- Make sure that the no other devices are connected to the projector with **No Interruptions** settings.
- s **Network** > **Screen Mirroring Settings** > **Extended** > **Meeting Mode**
- Change the **Channel** setting according to the wireless LAN environment.
	- s **Network** > **Screen Mirroring Settings** > **Extended** > **Channel**
- Check the mobile device's settings.
- Make sure the settings on the mobile device are correct.
- When connecting again immediately after disconnecting, it may take some time until the connection is established. Reconnect after waiting for a while.
- Restart the mobile device.
- Once you have connected using Screen Mirroring, the projector connection information may be recorded on the mobile device. However, you may not be able to reconnect to the projector from the recorded information. Select the projector from the list of available devices.
- g **Related Links**
- "Projector Network Settings Network Menu" p.163
- "Network Menu Screen Mirroring Settings" p.164

### **Solutions When the Image or Sound Contains Static During Screen Mirroring Connection**

If the projected image or sound contains static when connecting using Screen Mirroring, try the following solutions (EB-L615U/EB-L610U):

- Avoid covering the Wi-Fi antenna of the mobile device.
- If you use a Screen Mirroring connection and an internet connection at the same time, the image may stop or contain noise. Disconnect the internet connection to expand your wireless bandwidth and improve the connection speed of the mobile device.
- Make sure the projection contents meet the Screen Mirroring requirements.
- Depending on the settings of the mobile device, the connection may be lost when the device enters power saving mode. Check the electrical power saving settings on the mobile device.

# **Solving Network Problems <sup>202</sup>**

• Update to the latest version of the wireless driver or firmware on the mobile device.

### $P$  Related Links

• "Wireless Network Projection from a Mobile Device (Screen Mirroring)"

### p.116

If you cannot play back a playlist correctly, try the following solutions:

- Make sure **Content Playback** is set to **On** .
	- s **Settings** > **Content Playback** > **Content Playback**
- Make sure the USB flash drive contains a playlist. See the *Epson Projector Content Manager Operation Guide* for details on creating a playlist.
- Make sure the USB flash drive is directly connected to the projector. Do not use a multi-card reader or a USB hub to expand a USB port.
- If the USB flash drive is partitioned, you may not be able to play back playlists. Delete all of the partitions before saving the playlists on the USB flash drive.
- Do not share a playlist between projectors that are different in resolution. Color and shape effects added by using **Overlay Effect** may not be reproduced correctly.
	- s **Settings** > **Content Playback** > **Overlay Effect**

# **Appendix**

Check these sections for the technical specifications and important notices about your projector.

### **P** Related Links

- "Optional Accessories and Replacement Parts" p.205
- "Screen Size and Projection Distance" p.207
- "Supported Monitor Display Resolutions" p.212
- "Projector Specifications" p.214
- "External Dimensions" p.216
- "List of Safety Symbols (corresponding to IEC60950-1 A2)" p.217
- "Laser Safety Information" p.219
- "Glossary" p.221
- "Notices" p.223

# **Optional Accessories and Replacement Parts <sup>205</sup>**

The following optional accessories and replacement parts are available. Please purchase these products as and when needed.

The following list of optional accessories and replacement parts is current as of: April 2018.

Details of accessories are subject to change without notice and availability may vary depending on the country of purchase.

#### **P** Related Links

- "Screens" p.205
- "Cables"  $p.205$
- "Mounts" p.205
- "For Wireless Connection" p.205
- "External Devices" p.206
- "Replacement Parts" p.206

### **Screens**

#### **80" portable screen ELPSC24**

Portable roll-type screens. (aspect ratio 16:10)

**50" portable screen ELPSC32** A compact screen that can be carried easily. (aspect ratio 4:3)

### **80" Mobile X-Type Screen ELPSC21**

Portable X-type screens. (aspect ratio 16:9)

#### **Multi Aspect Screen ELPSC26**

Portable multi-aspect screen.

### **Cables**

- **Computer cable ELPKC02 (1.8 m for mini D-sub 15-pin/mini D-Sub 15pin)**
- **Computer cable ELPKC09 (3 m for mini D-sub 15-pin/mini D-Sub 15pin)**

**Computer cable ELPKC10 (20 m - for mini D-sub 15-pin/mini D-Sub 15pin)**

Use when connecting to the Computer port.

### **Mounts**

#### **Ceiling mount ELPMB22**

**Ceiling mount (Low profile) ELPMB30**

Use when installing the projector on a ceiling.

**Ceiling pipe (450 mm) ELPFP13**

### **Ceiling pipe (700 mm) ELPFP14**

Use when installing the projector on a high ceiling.

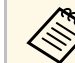

Special expertise is required to suspend the projector from a ceiling.<br>Contact Epson for help Contact Epson for help.

### **For Wireless Connection**

#### **Wireless LAN module ELPAP10**

**(EB**‑**L510U/EB**‑**L610W/EB**‑**L610/EB**‑**L400U/EB**‑**L500W/EB**‑**L500)**

Use this to project images from a computer via a wireless communication. (Frequency band: 2.4 GHz)

# **Optional Accessories and Replacement Parts <sup>206</sup>**

### **External Devices**

**Document Camera ELPDC21/ELPDC13/ELPDC07** Use when projecting image such as books, OHP documents, or slides.

**External Speaker ELPSP02** External self-powered speaker.

**HDBaseT Transmitter ELPHD01 (EB**‑**L615U/EB**‑**L610U/EB**‑**L510U/EB**‑**L610W)**

Use when sending an HDMI or RS ‑232C signal over a long distance. (HDCP 2.2 is not supported)

### **Replacement Parts**

#### **Air filter ELPAF56**

Use as a replacement for used air filters.

Check the tables in these sections to determine how far to place the projector from the screen based on the size of the projected image.

#### **P** Related Links

- "EB‑L615U/EB‑L610U/EB‑L510U/EB‑L610W/EB‑L610" p.207
- "EB‑L400U/EB‑L500W/EB‑L500" p.209

### **EB**‑**L615U/EB**‑**L610U/EB**‑**L510U/EB**‑**L610W/EB**‑**L610**

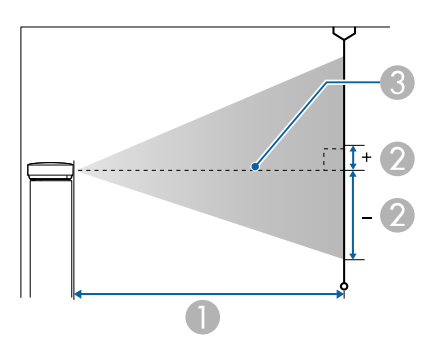

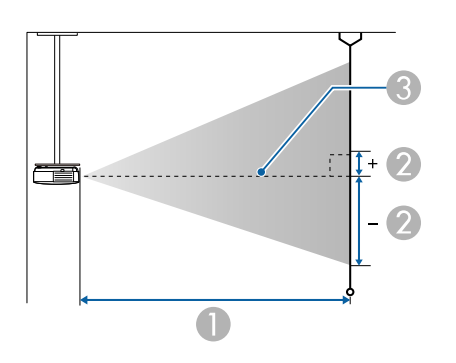

- **A** Projection distance (cm)
- 2 Distance from the center of the lens to the base of the screen (This changes depending on the setting for vertical lens shift.) (cm)
- **Center of lens**

#### **WUXGA (EB**‑**L615U/EB**‑**L610U/EB**‑**L510U)/WXGA (EB**‑**L610W)**

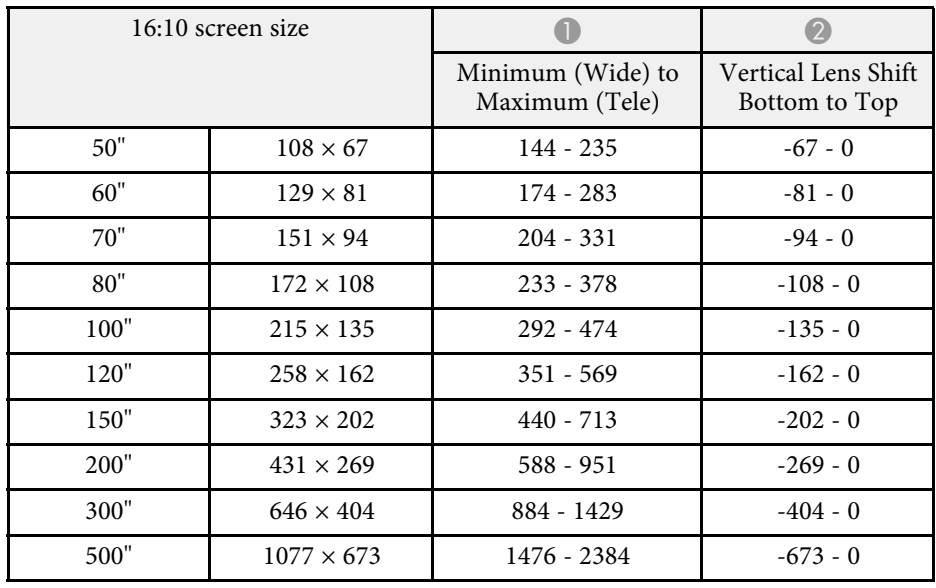

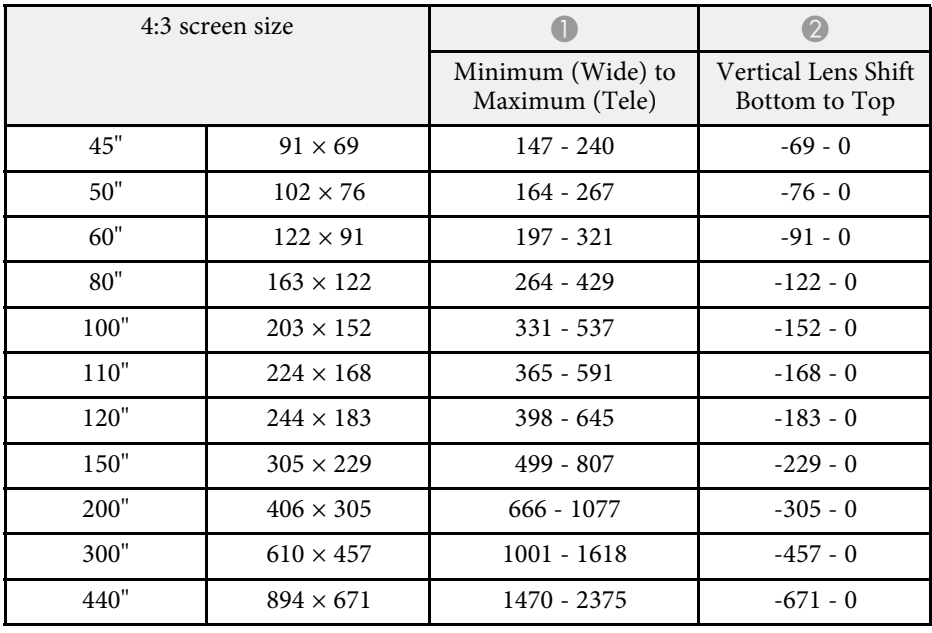

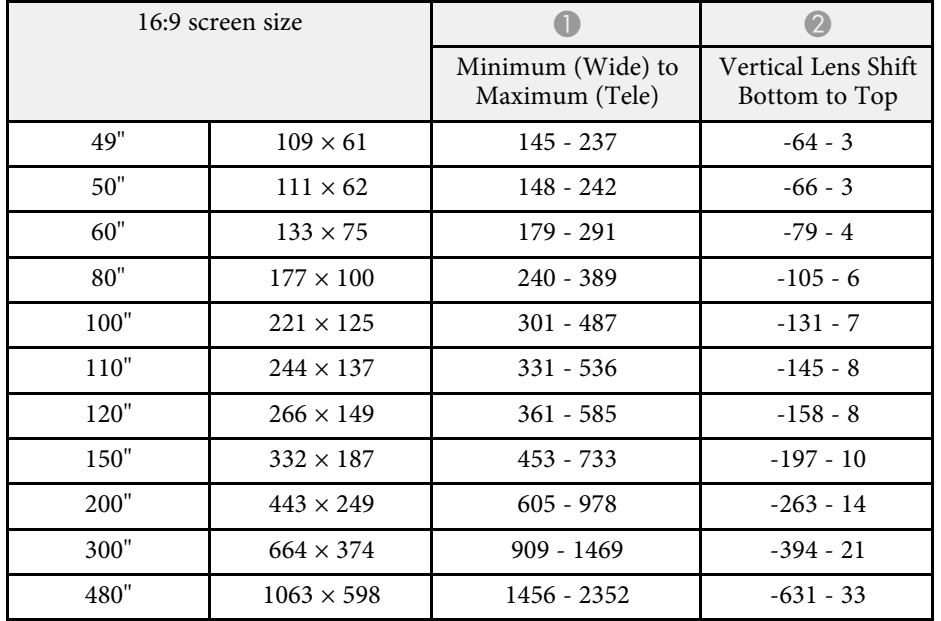

### 16:9 screen size  $\blacksquare$ Minimum (Wide) to Maximum (Tele) Vertical Lens Shift Bottom to Top  $45"$  100  $\times$  56 150 - 245 -65 - 9 50" 111  $\times$  62 167 - 273 - 73 - 10 60" 133  $\times$  75 202 - 328 -87 - 12 70" 155  $\times$  87 236 - 383 1 - 102 - 15 80" | 177 × 100 | 270 - 438 | -116 - 17  $100"$  221 × 125 339 - 549 - 145 - 21 120" 266 × 149 407 - 659 - 174 - 25  $150"$  332 × 187 510 - 825 -218 - 31 200" 443  $\times$  249 681 - 1101 - 291 - 42 300" 664 × 374 1023 - 1653 - 436 - 62  $430"$  952 × 536 1468 - 2370 - 625 - 89

### 16:10 screen size  $\blacksquare$ Minimum (Wide) to Maximum (Tele) Vertical Lens Shift Bottom to Top  $46"$  99  $\times 62$  150 - 244 -68 - 6  $50"$  108  $\times$  67 163 - 265 - 74 - 7 60" 129  $\times$  81 196 - 319 - 89 - 8  $70"$  162 × 94 229 - 372 - 104 - 9 80" 172 × 108 263 - 426 118 - 118 - 11  $100"$  215 × 135 329 - 534 - 148 - 13  $120"$  258 × 162 396 - 641 -178 - 16  $150"$   $323 \times 202$   $496 - 802$   $-222 - 20$ 200"  $431 \times 269$  662 - 1071 - 296 - 27  $300"$  646  $\times$  404 995 - 1608 444 - 40 440" 948 × 592 1461 - 2360 - 652 - 59

#### **XGA (EB**‑**L610)**

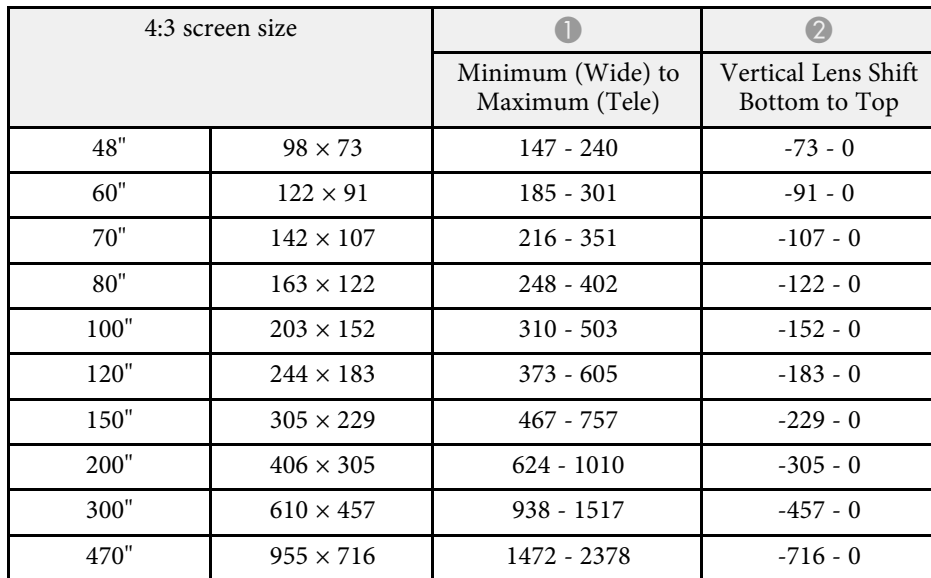

## **EB**‑**L400U/EB**‑**L500W/EB**‑**L500**

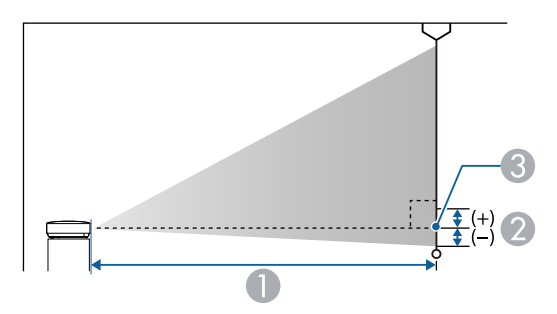

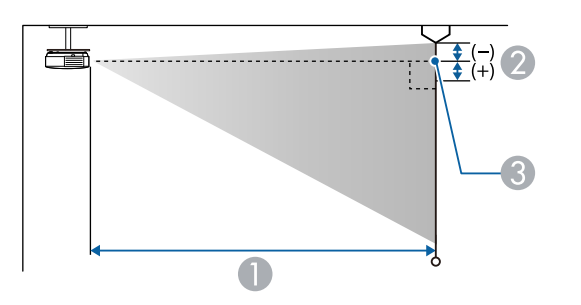

- **Projection distance (cm)**
- **B** Distance from the center of the lens to the base of the screen (or to the top of the screen, if suspended from a ceiling) (cm)
- **Center of lens**

#### **WUXGA (EB**‑**L400U)**

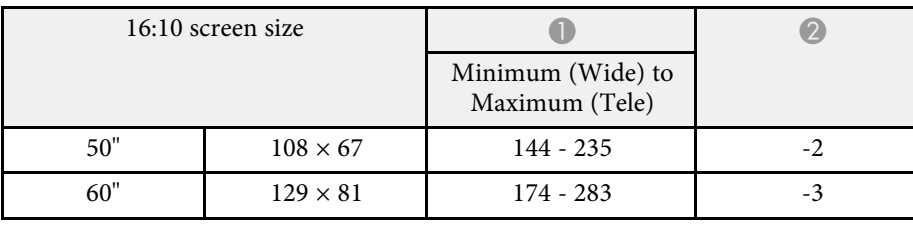

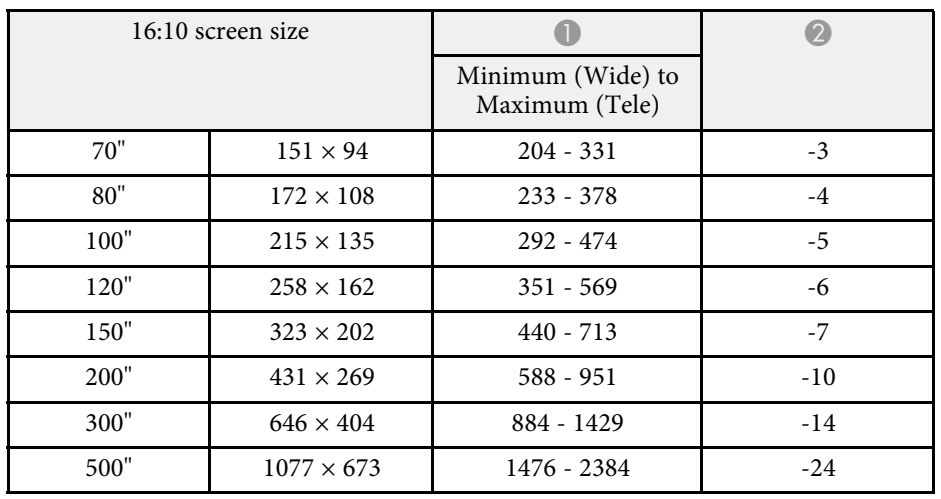

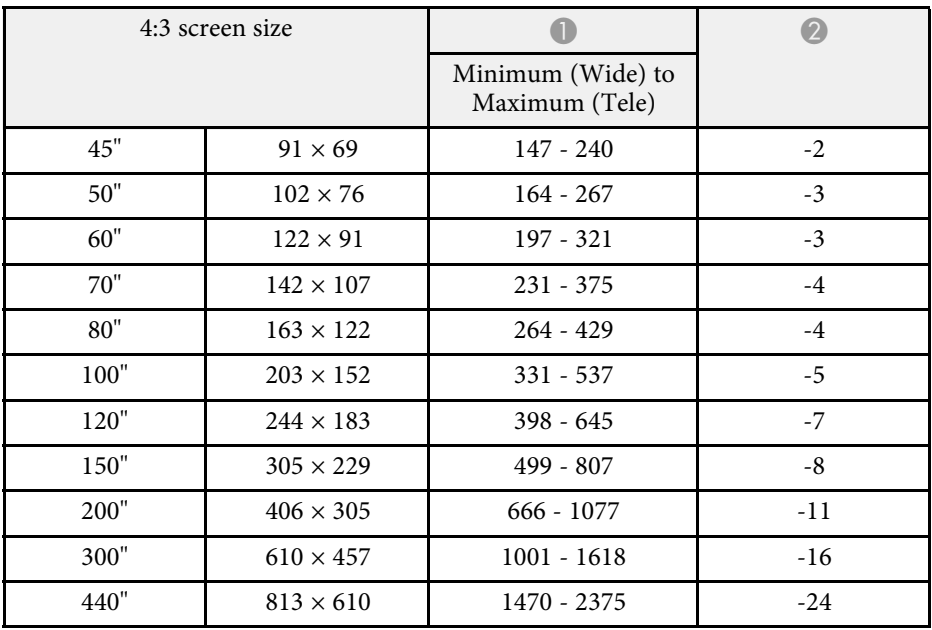

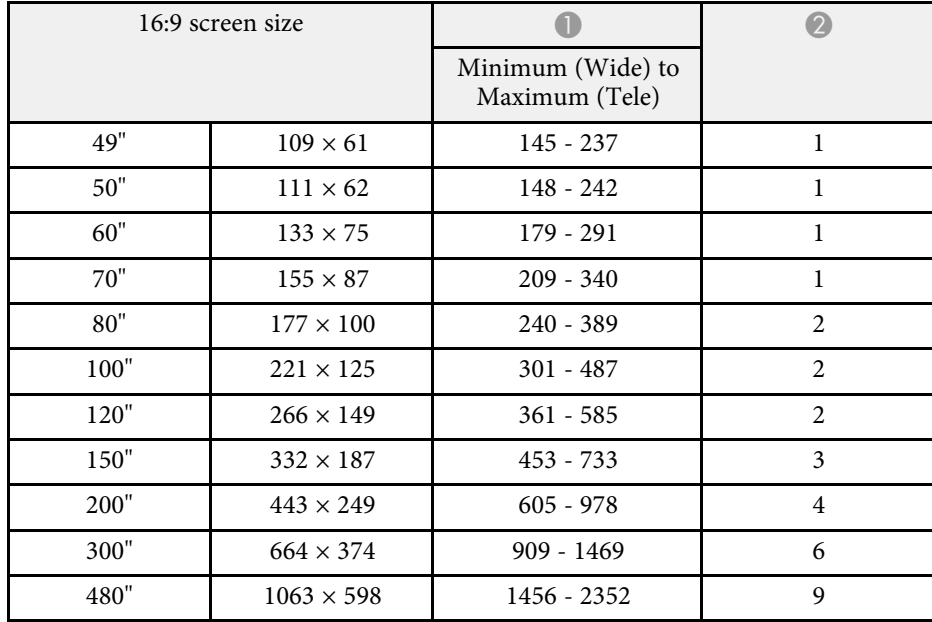

### **WXGA (EB**‑**L500W)**

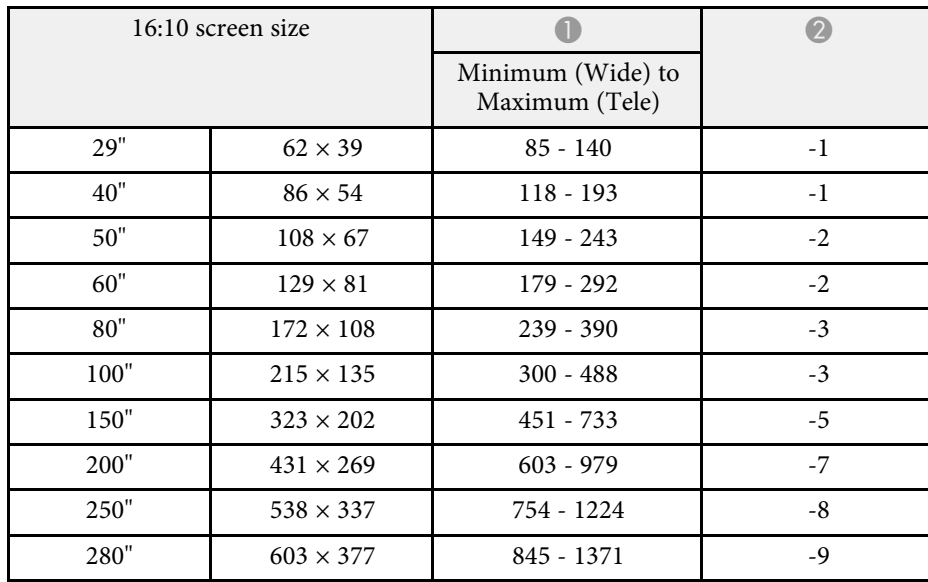

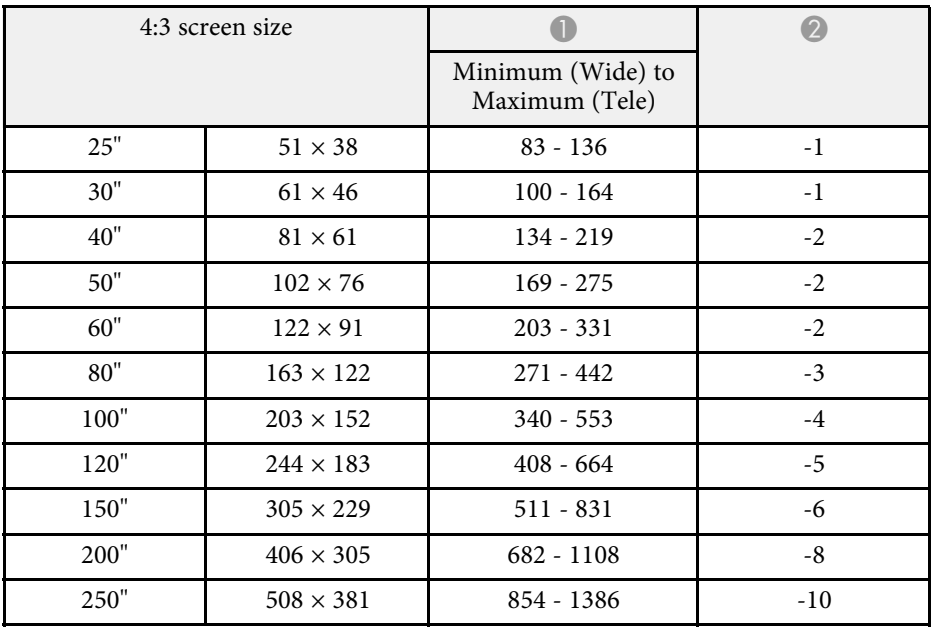

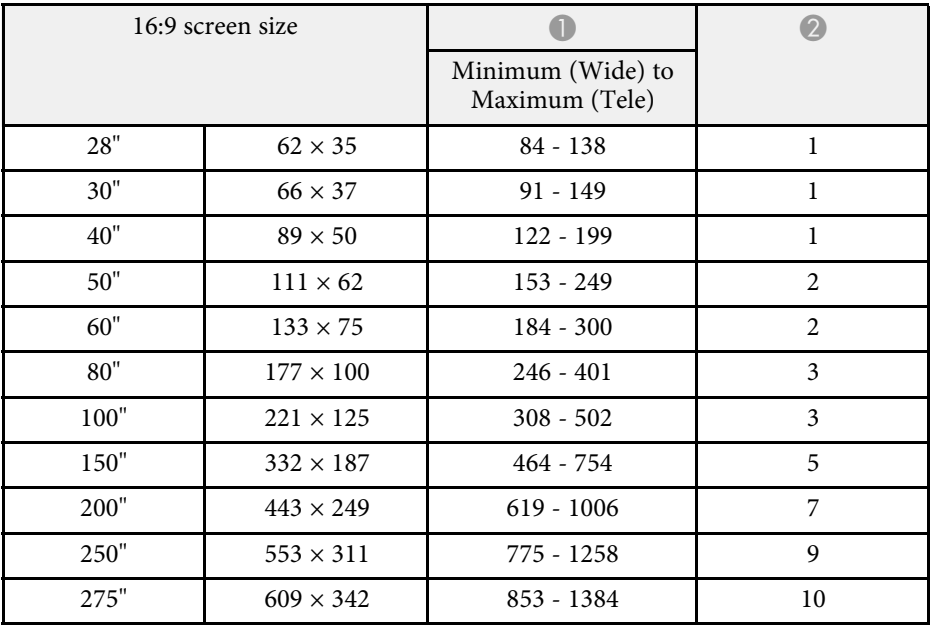

### **XGA (EB**‑**L500)**

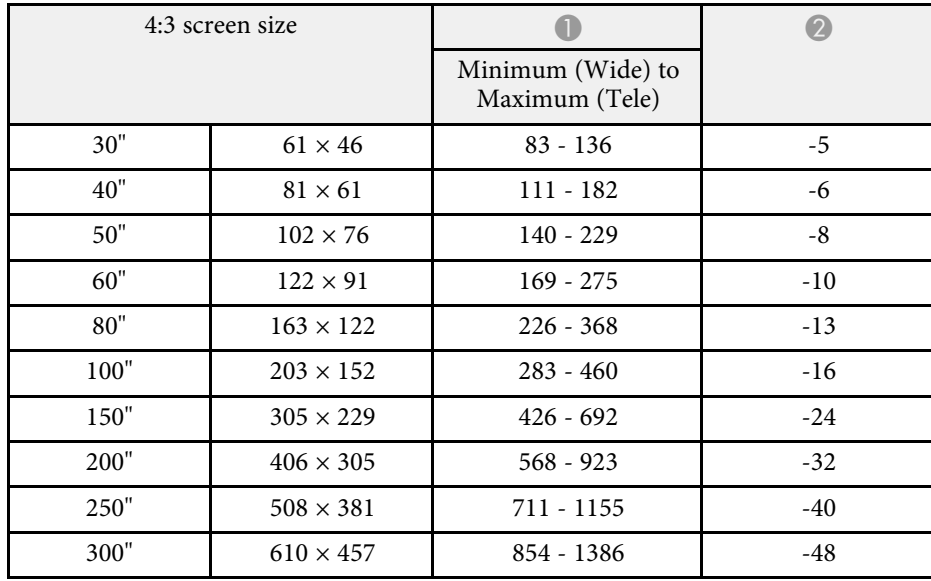

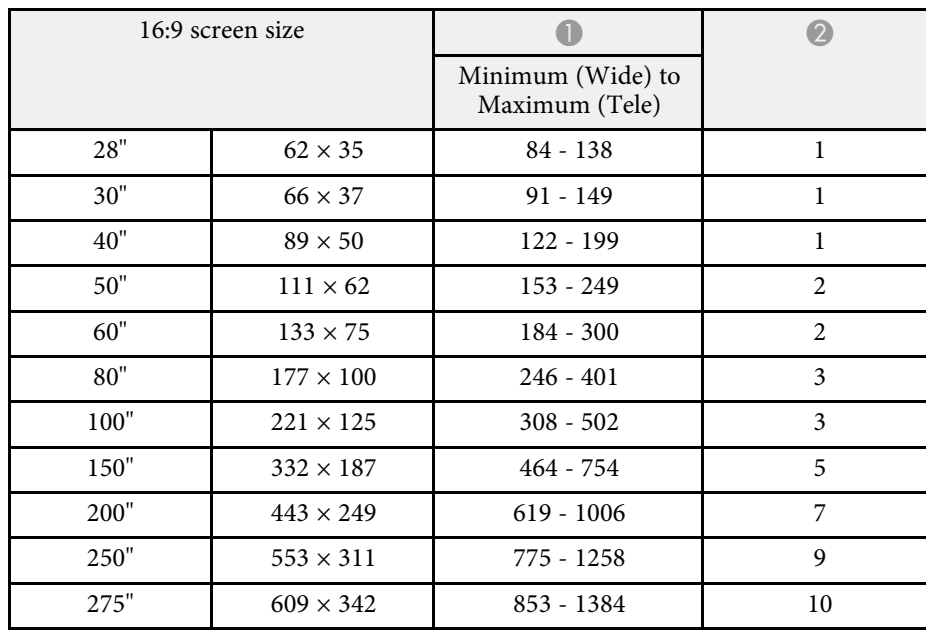

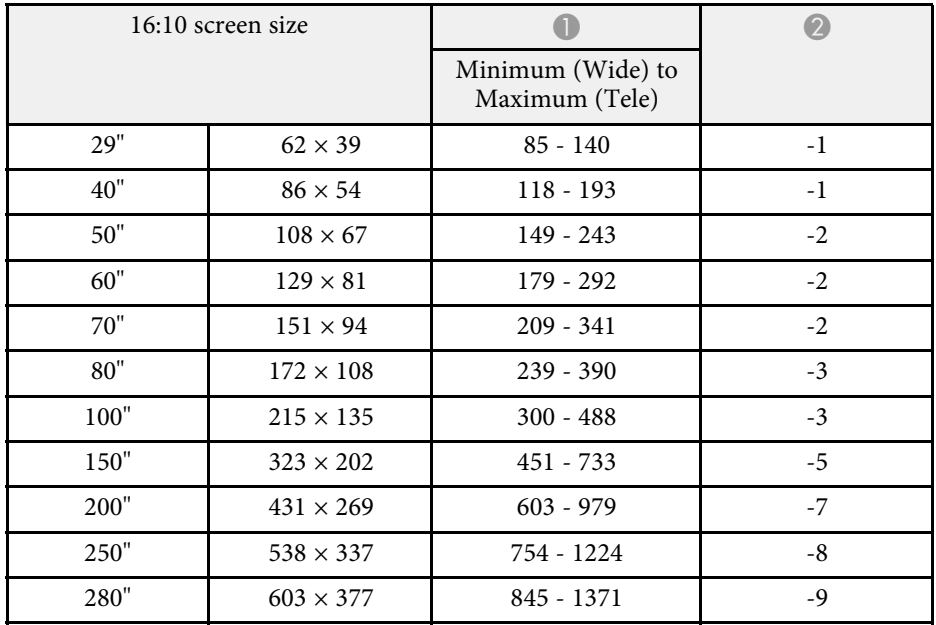

The table here lists the compatible refresh rate and resolution for each compatible video display format.

#### **Component Signals (Analog RGB)**

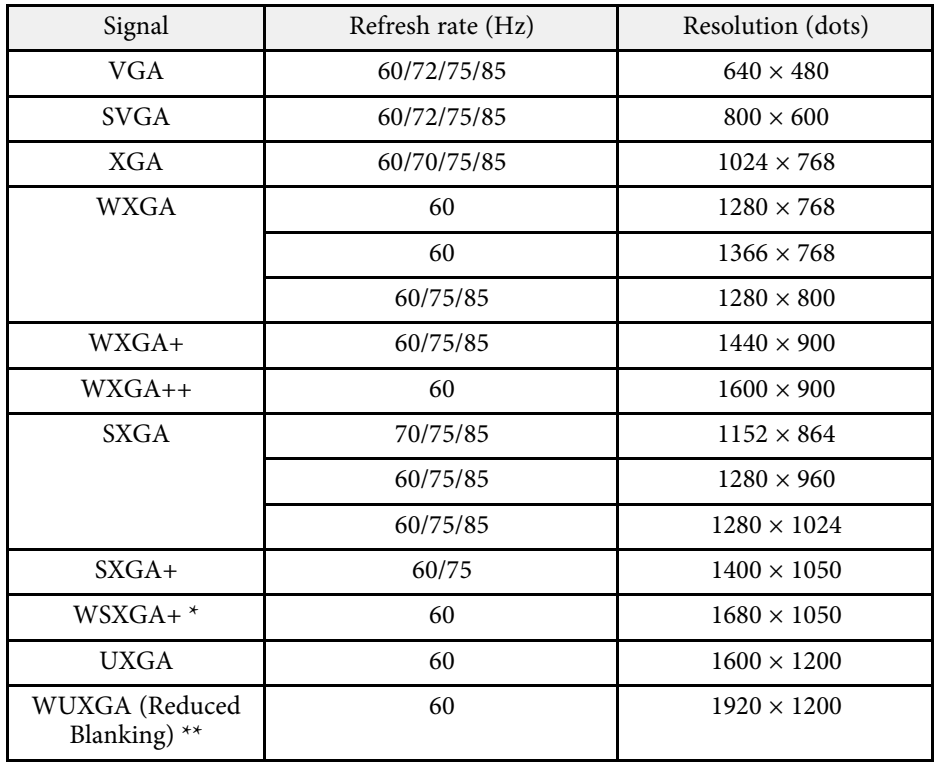

\* Available only for

EB‑L615U/EB‑L610U/EB‑L510U/EB‑L610W/EB‑L400U/EB‑L500W and compatible only when **Wide** is selected as the **Resolution** setting in the projector's **Signal** menu.

\*\* Available only for EB‑L615U/EB‑L610U/EB‑L510U/EB‑L400U.

Even when signals other than those mentioned above are input, it is likely that the image can be projected. However, not all functions may be supported.

#### **Component Video**

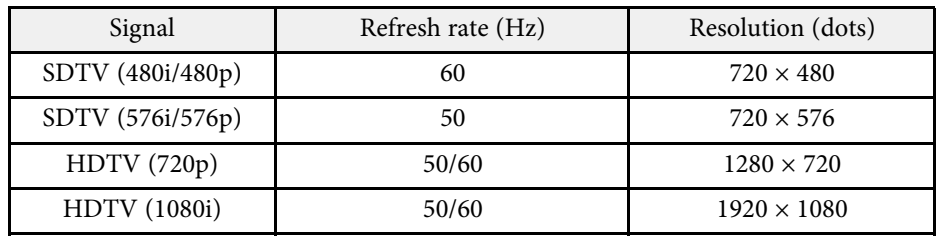

#### **HDMI and HDBaseT \* Port Input Signals**

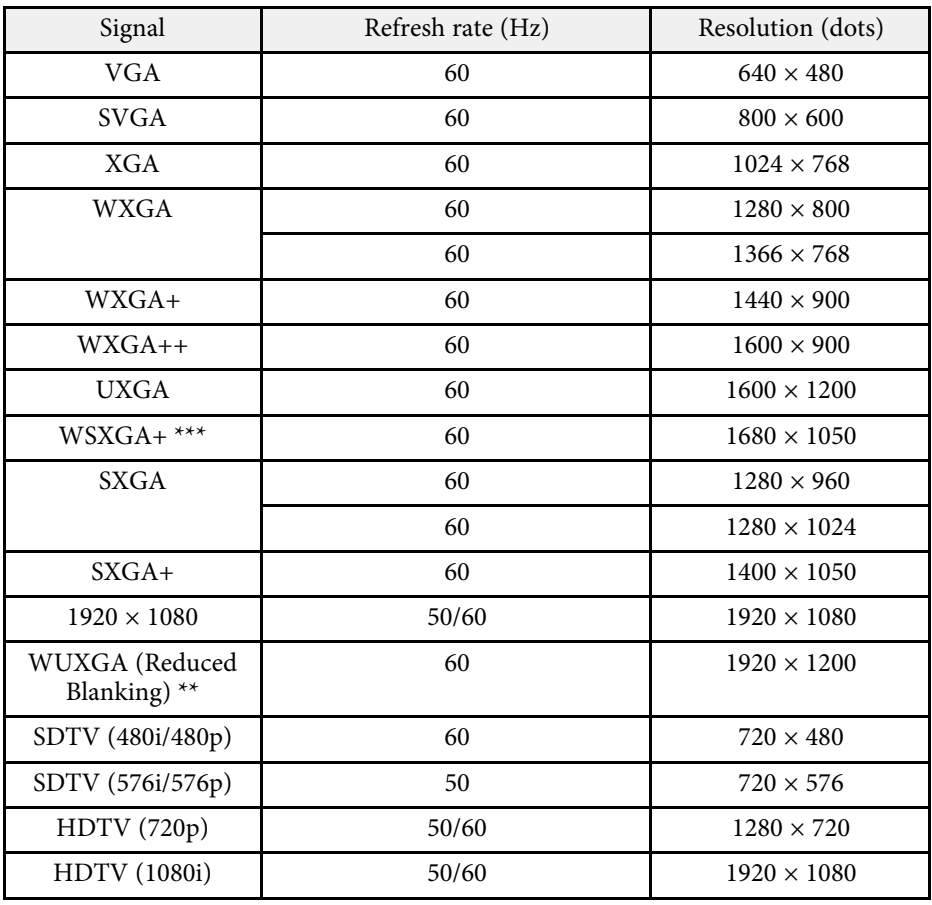

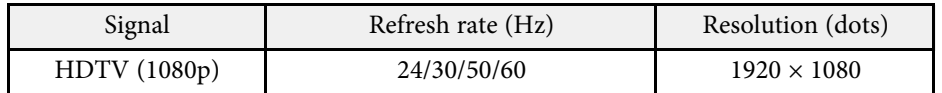

\* Only when an HDMI connection is made using the optional HDBaseT Transmitter for EB ‑L615U/EB ‑L610U/EB ‑L510U/EB ‑L610W.

\*\* Available only for EB ‑L615U/EB ‑L610U/EB ‑L510U/EB ‑L400U.

\*\*\* Available only for

EB-L615U/EB-L610U/EB-L510U/EB-L610W/EB-L400U/EB-L500W.

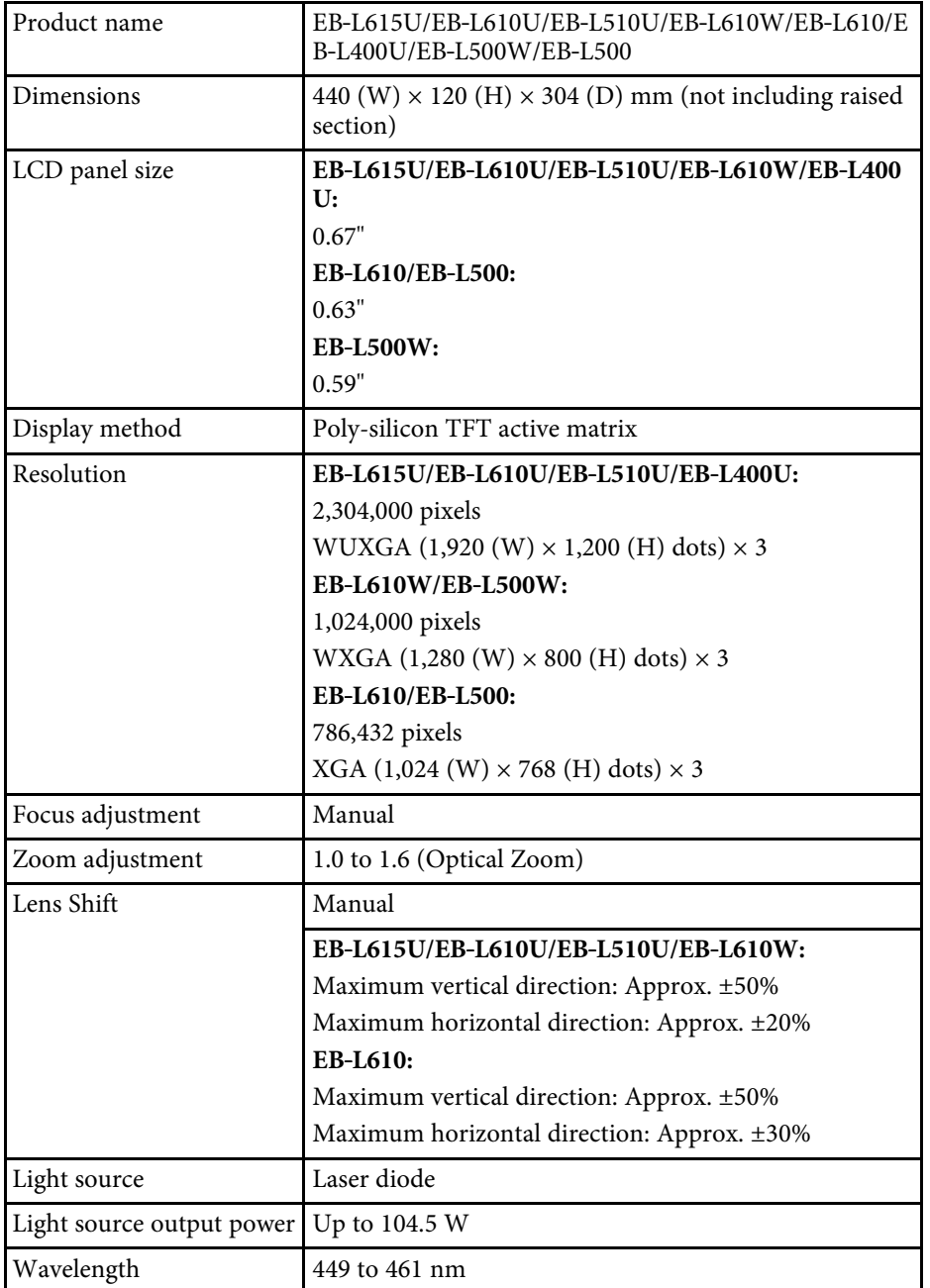

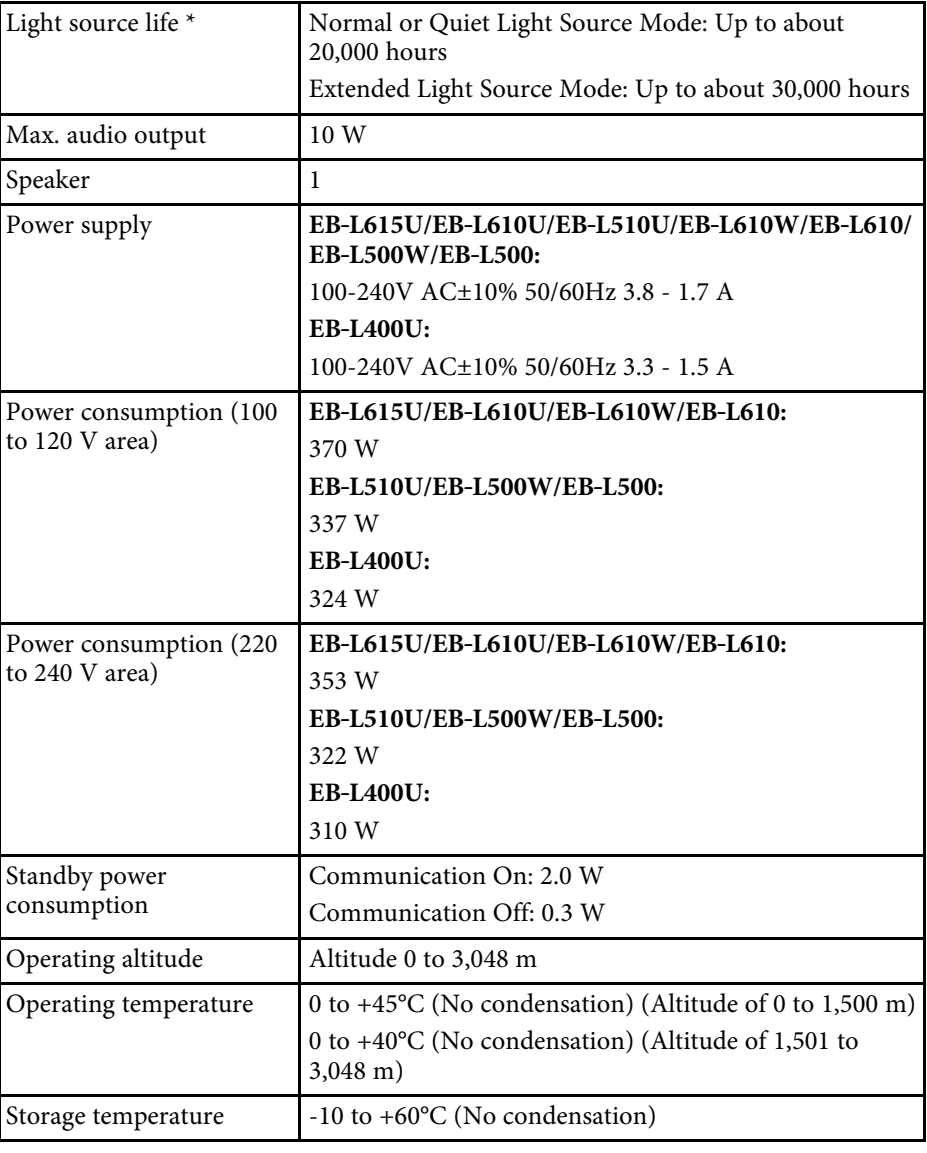

# **Projector Specifications <sup>215</sup>**

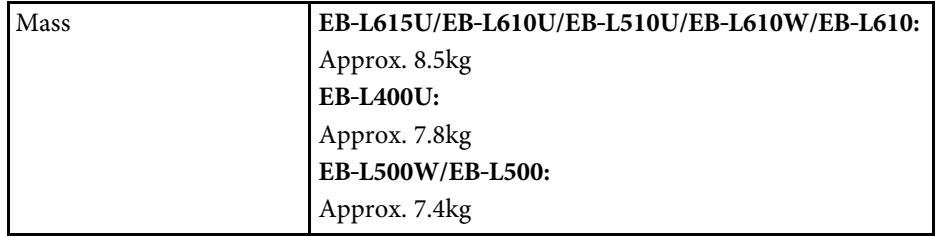

\* Approximate time until the light source brightness decreases to half of its original value.

This product is also designed for IT power distribution system with phase-tophase voltage 230V.

### **A** Related Links

• "Connector Specifications" p.215

## **Connector Specifications**

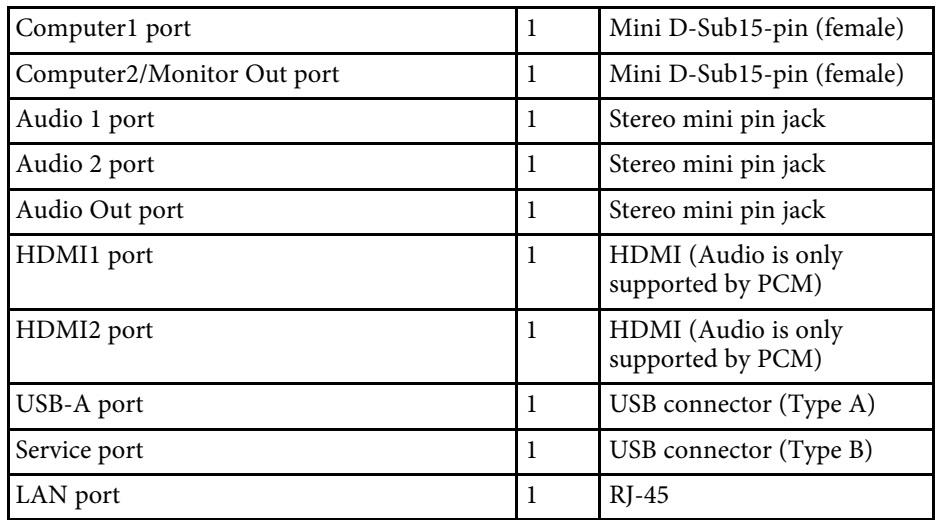

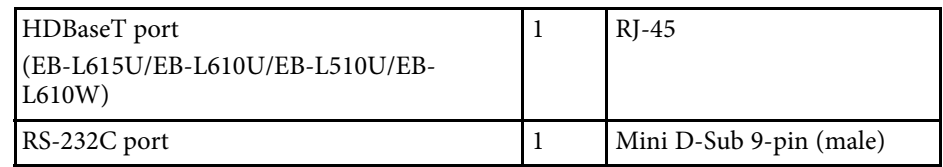

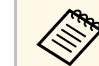

USB-A port supports USB 2.0. However, USB ports are not guaranteed<br>to operate all devices that support USB. to operate all devices that support USB.

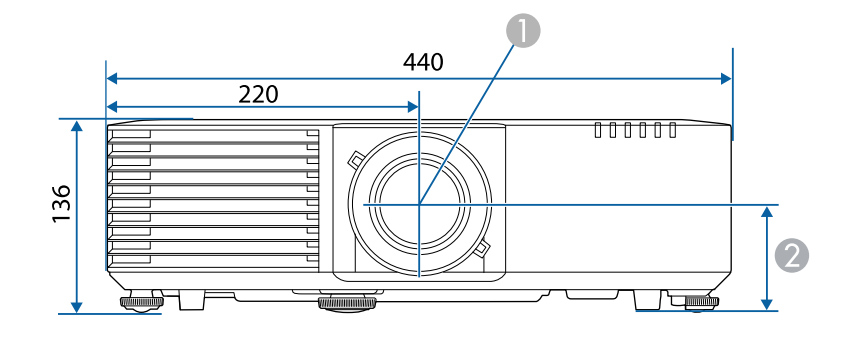

- **Center of lens**
- **2** Distance from center of lens to suspension bracket fixing point EB‑L615U/EB‑L610U/EB‑L510U/EB‑L610W/EB‑L610: 74 mm EB‑L400U: 78.2 mm EB‑L500W/EB‑L500: 77.8 mm

C EB‑L615U/EB‑L610U/EB‑L510U/EB‑L610W/EB‑L610/EB‑L400U: 339 mm EB‑L500W/EB‑L500: 320 mm

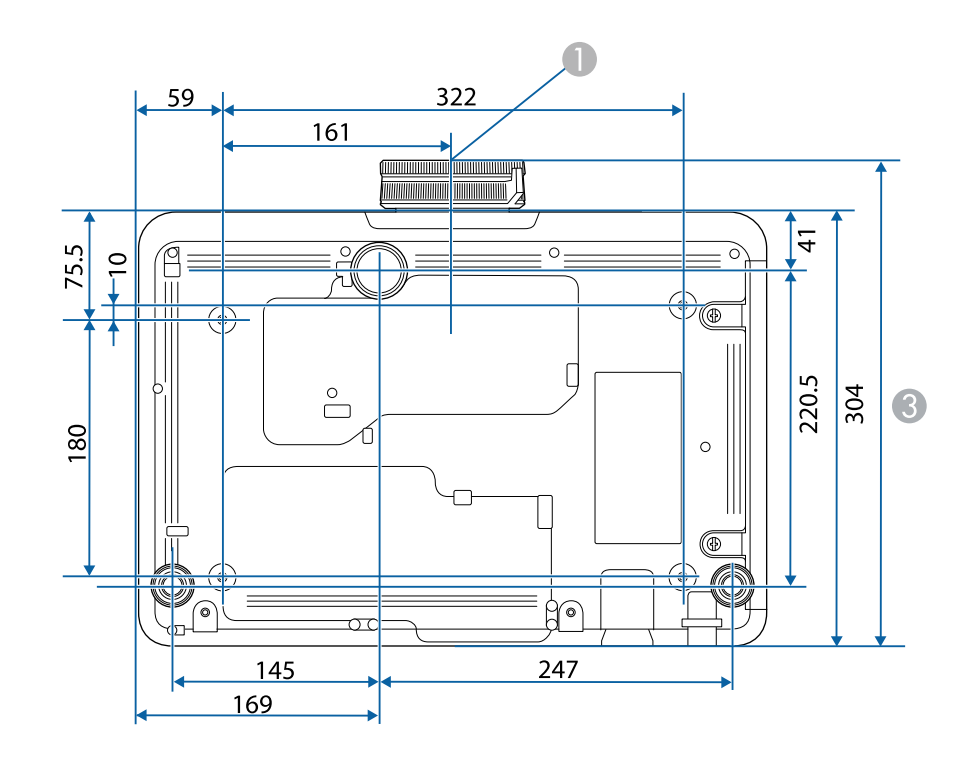

The unit in these illustrations is mm.
The following table lists the meaning of the safety symbols labeled on the equipment.

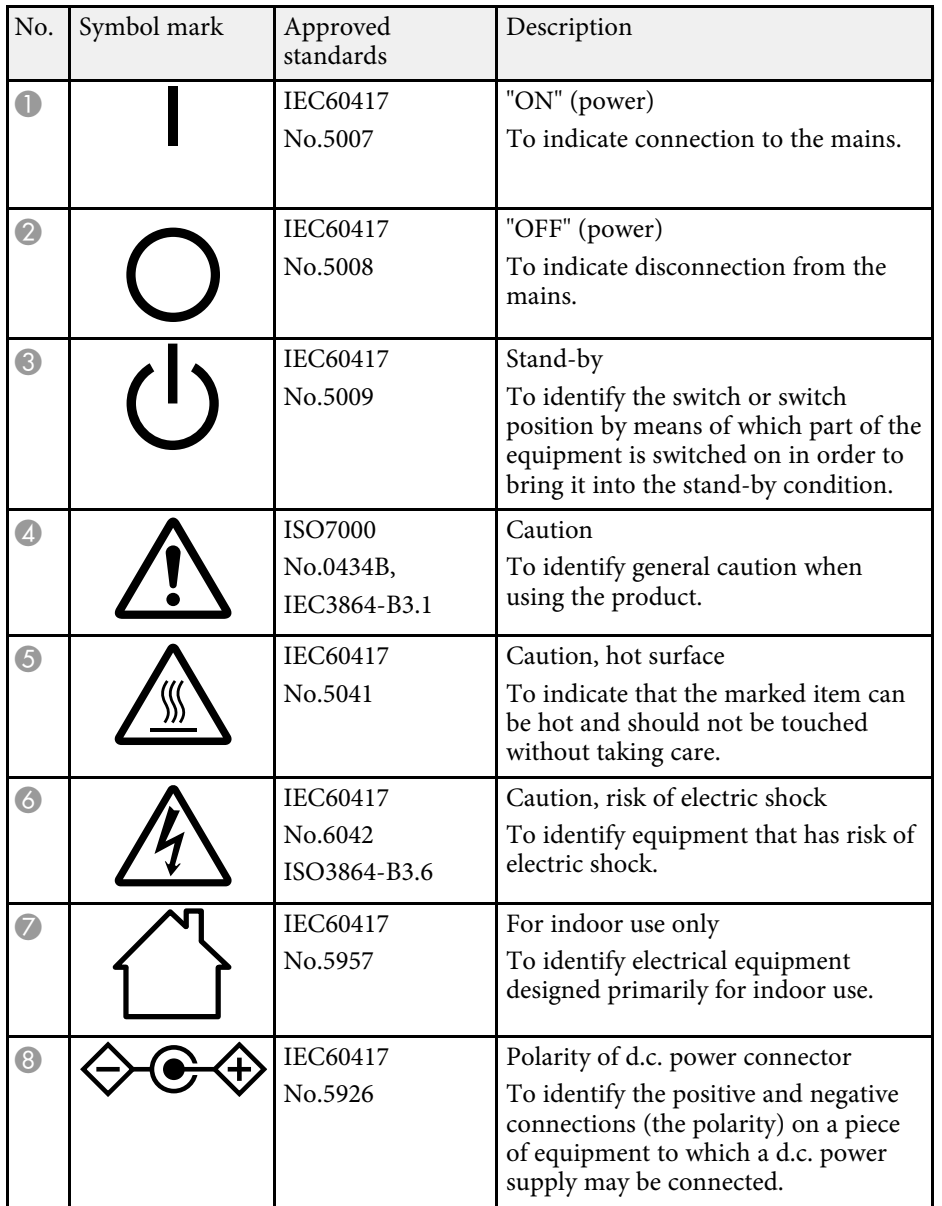

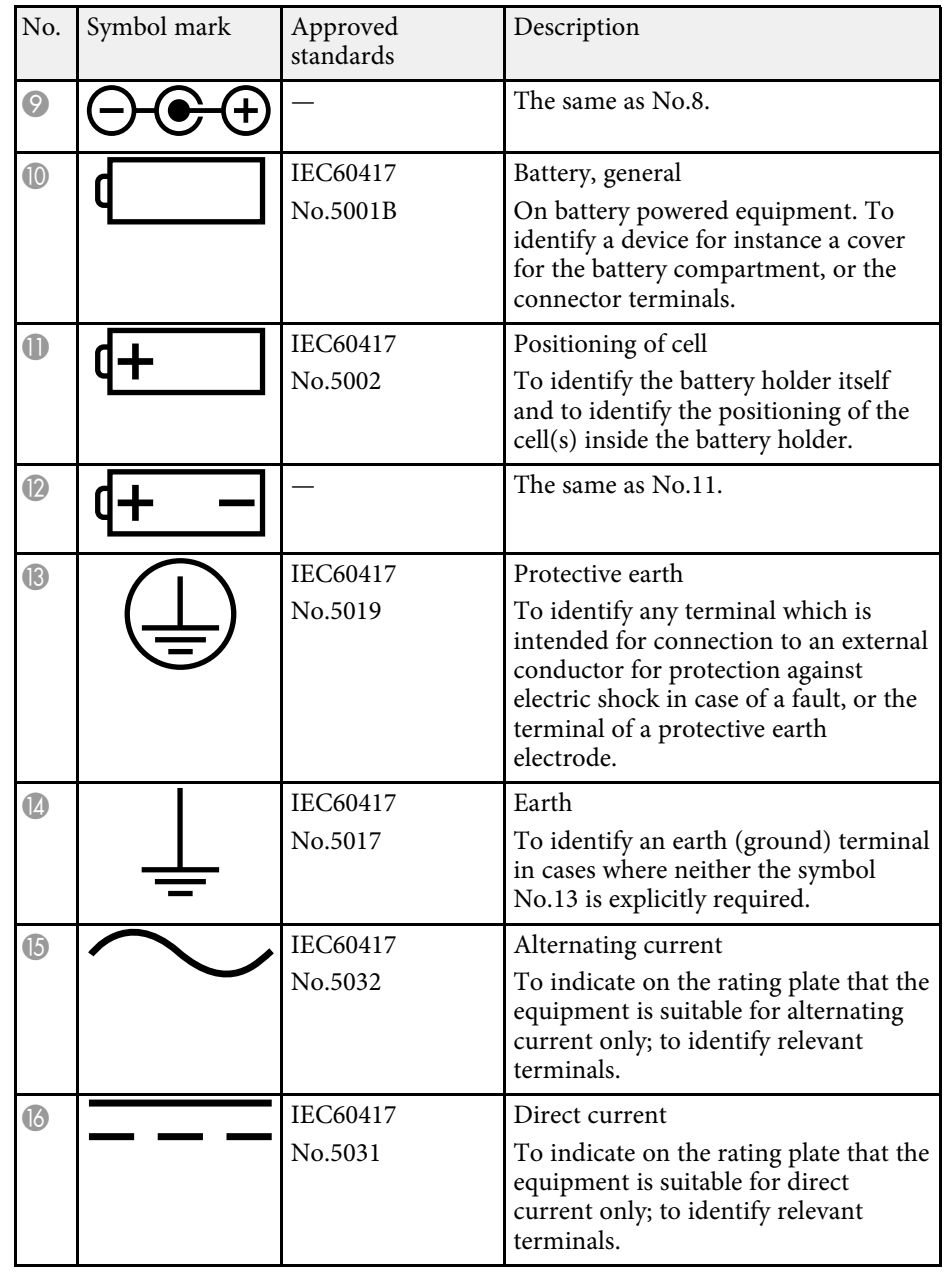

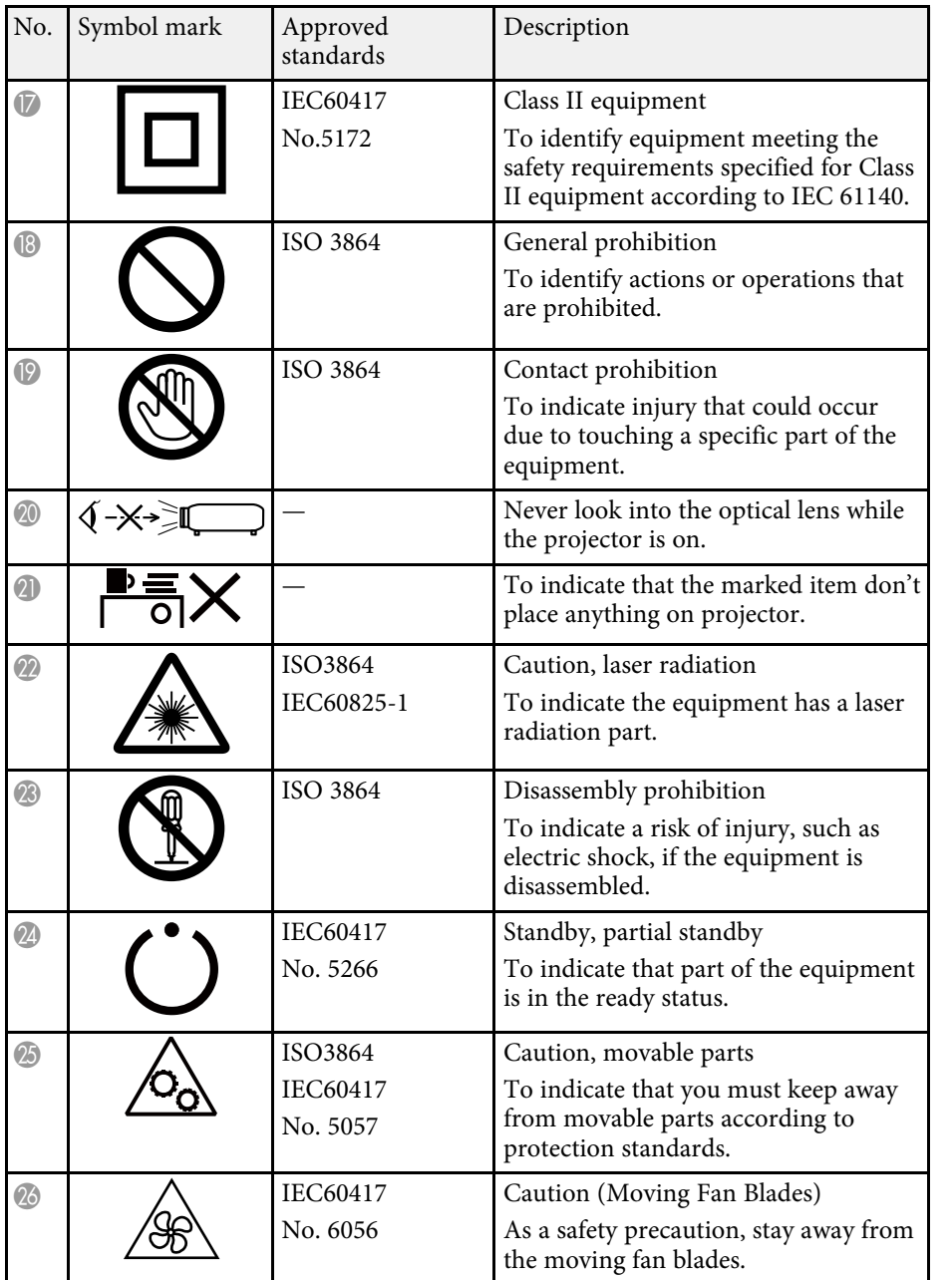

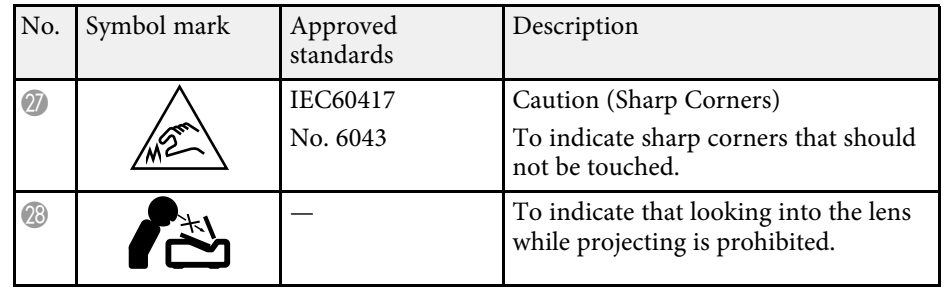

This projector is a Class 1 laser product that complies with the IEC/EN60825- 1:2014 international standard for lasers. Follow these safety instructions when using the projector.

## **Warning**

- Do not open the projector's case. The projector contains a high-powered laser.
- Possibly hazardous optical radiation emitted from this product. Do not look at operating light source. Eye injury may result.

# **Caution**

Do not disassemble the projector when disposing of it. Dispose according to your local or national laws and regulations.

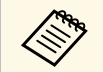

- The projector uses a laser as the light source. The laser has the following characteristics.
	- Depending on the surroundings, the brightness of the light source may decline. The brightness declines a lot when the temperature gets too high.
	- The brightness of the light source declines the longer it is used. You can change the relationship between usage time and decline in brightness settings.
- Note the following about light source calibration.
	- Whenever the usage time reaches 100 hours, calibration starts automatically for the light source when the projector is turned off. However, this does not start automatically in the following situations:
	- If you use the projector continuously for more than 24 hours in the Constant Brightness mode
	- If you regularly turn off the projector by shutting off the power outlet

Schedule periodic **Light Source Calibration** events in the projector's **Extended** menu.

• By performing light source calibration, the difference between the white balance and the brightness level for the light source is corrected.

#### g **Related Links**

• "Laser Warning Labels" p.219

### **Laser Warning Labels**

Laser warning labels are attached on the projector.

**Inside**

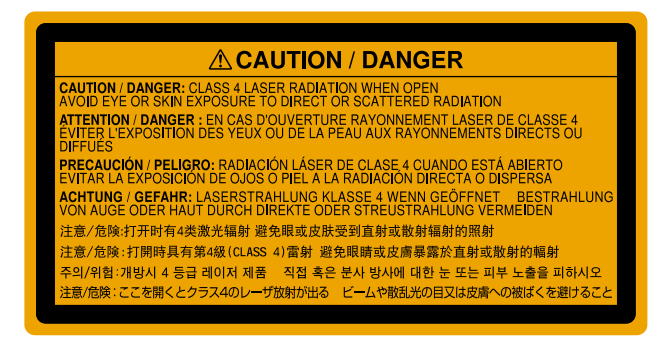

### **Top**

As with any bright source, do not stare into the beam, RG2 IEC/EN 62471- 5:2015.

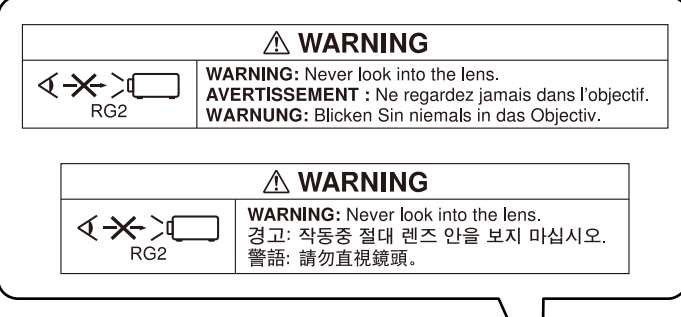

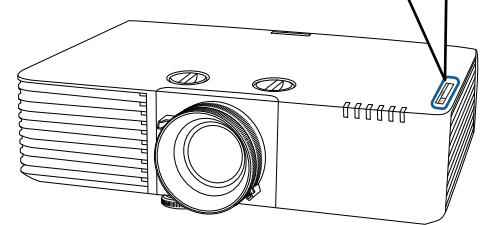

This section briefly explains the difficult terms that are not explained in the text of this guide. For details, refer to other commercially available publications.

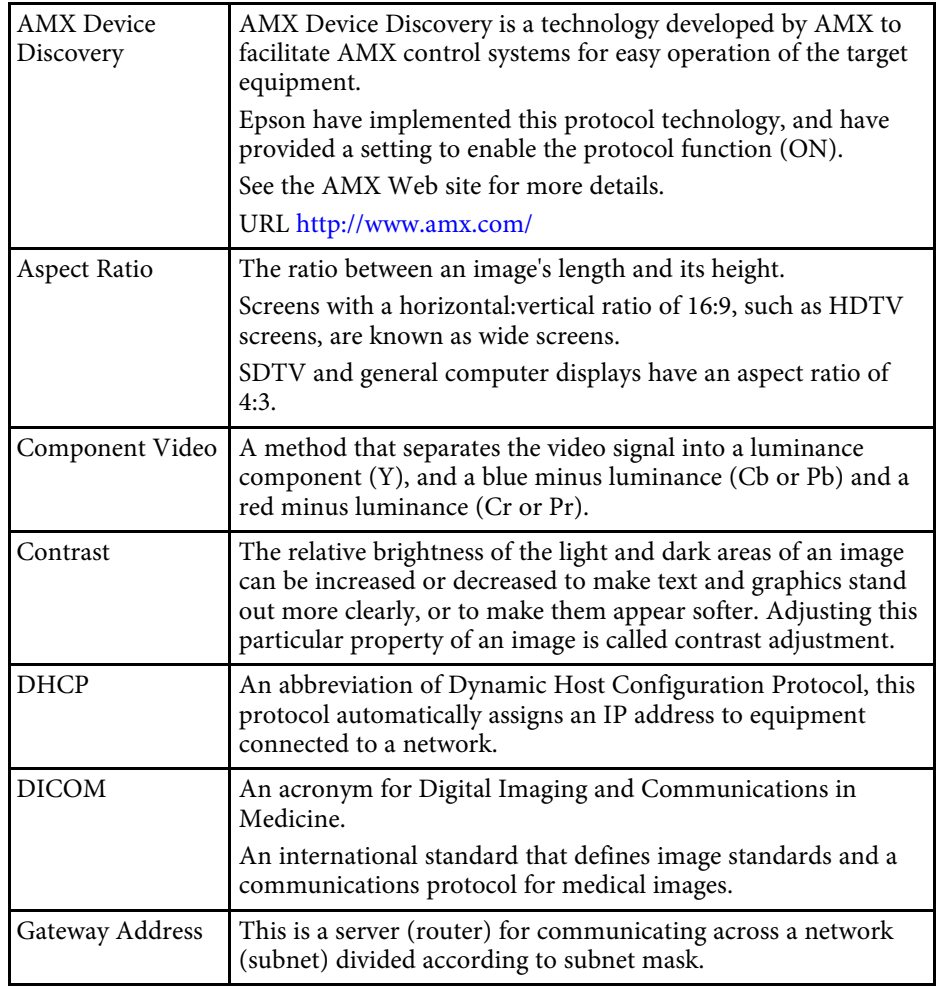

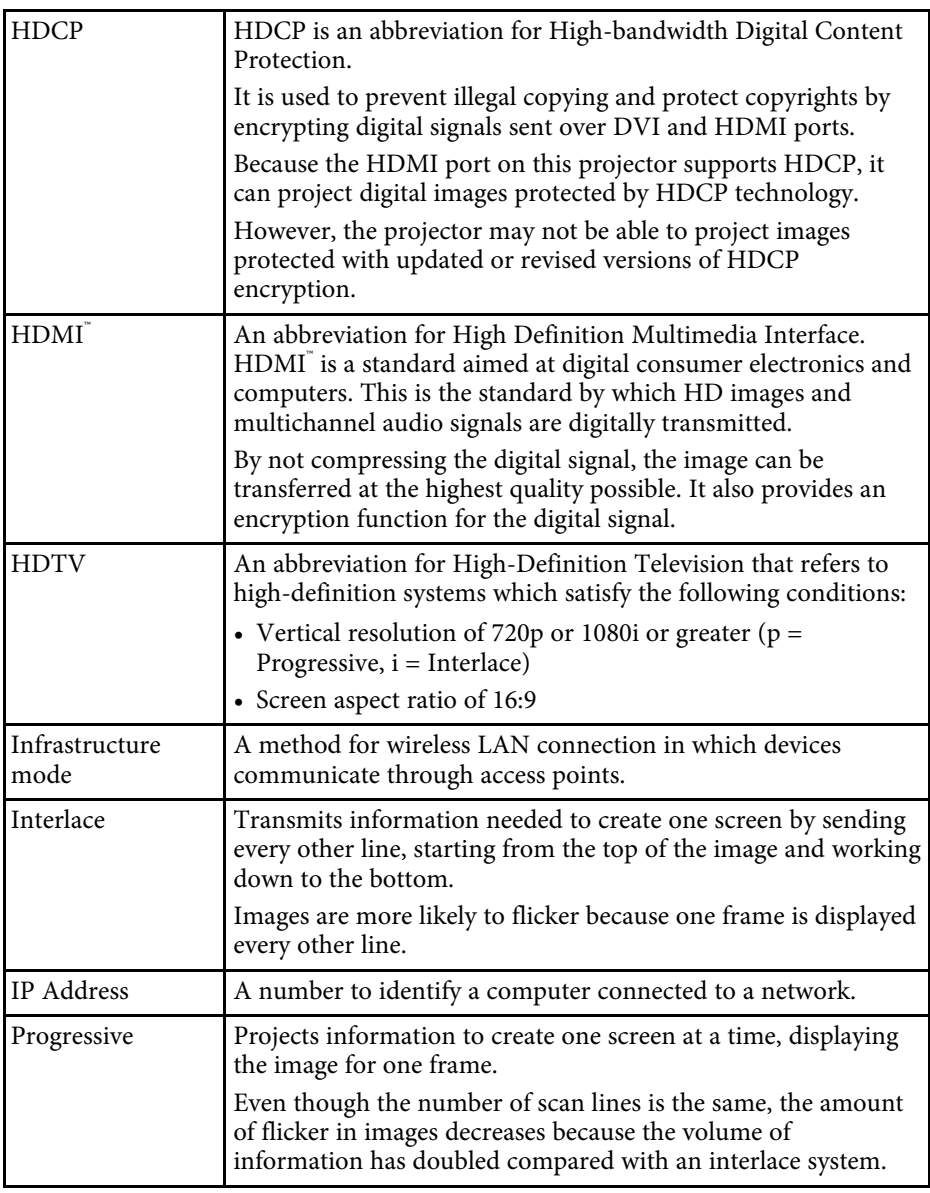

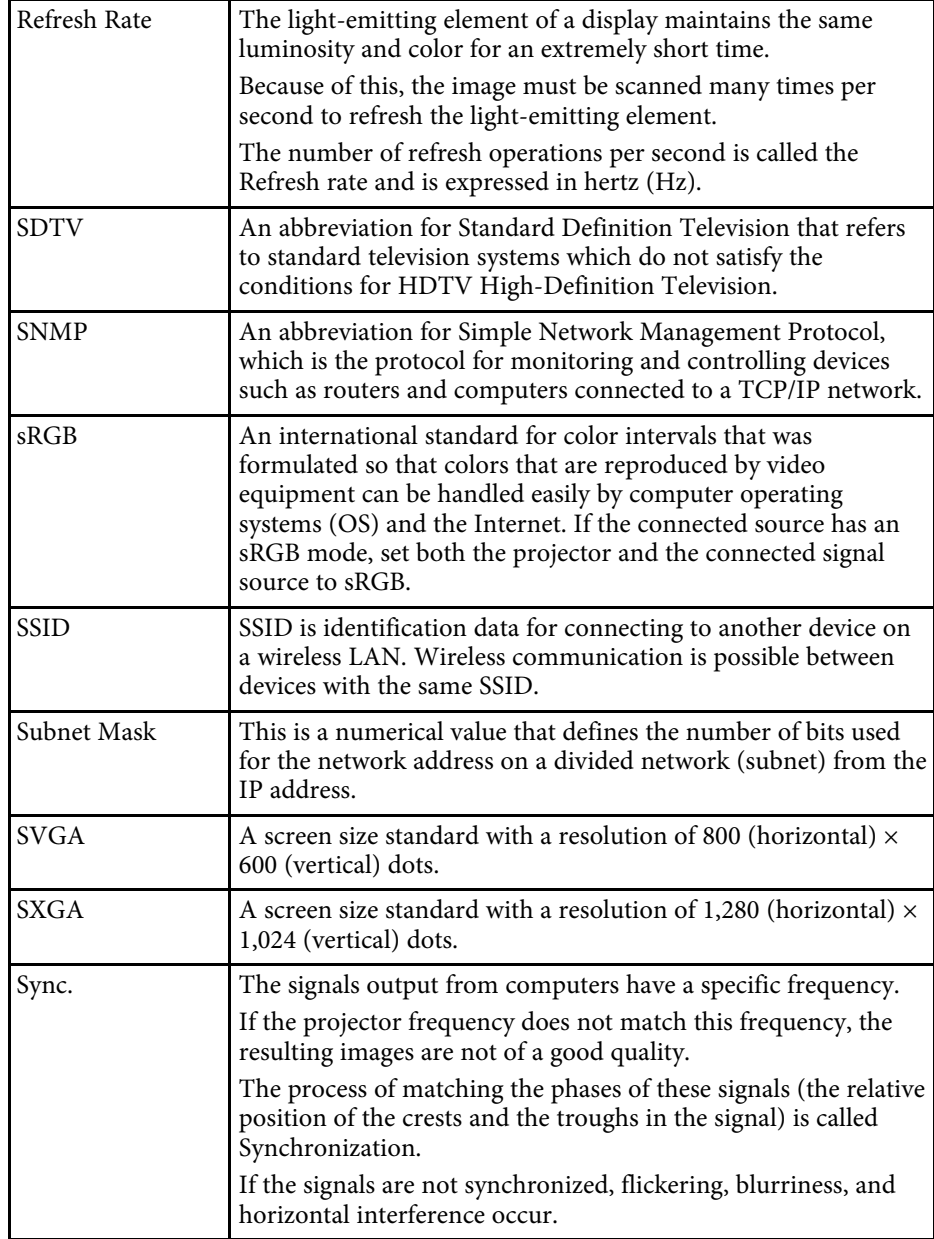

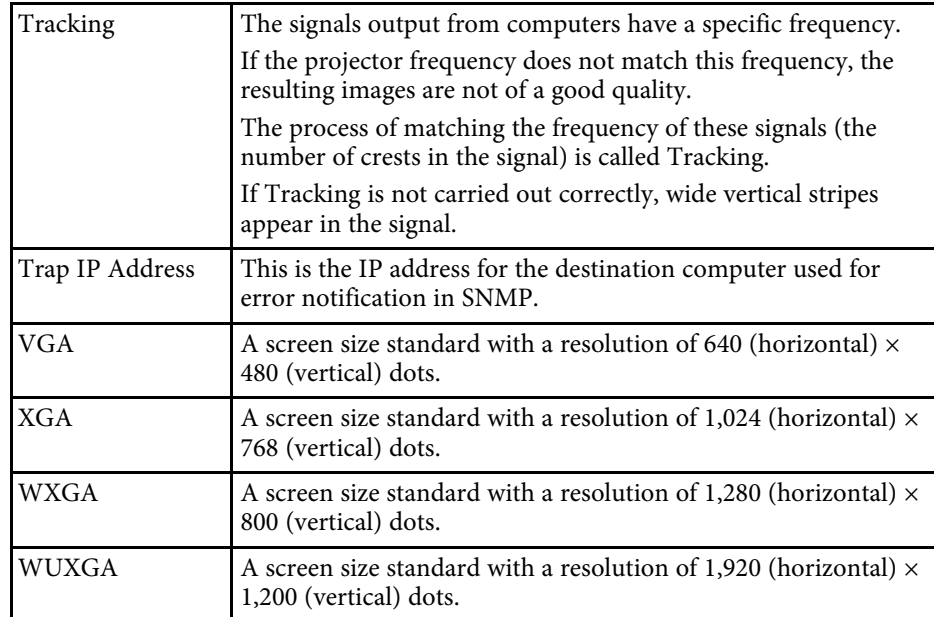

Check these sections for important notices about your projector.

#### **P** Related Links

- "FCC Compliance Statement" p.223
- "Indication of the manufacturer and the importer in accordance with requirements of EU directive" p.224
- "Restriction of Use" p.224
- "Operating System References" p.224
- "Trademarks" p.224
- "Copyright Notice" p.225
- "Copyright Attribution" p.225

# **FCC Compliance Statement**

**Supplier's DECLARATION of CONFORMITY**

According to 47CFR, Part 2 and 15

Class B Personal Computers and Peripherals; and/or

CPU Boards and Power Supplies used with Class B Personal Computers

We: Epson America, Inc.

Located at: 3840 Kilroy Airport Way MS: 3-13 Long Beach, CA 90806

Tel: 562-981-3840

Declare under sole responsibility that the product identified herein, complies with 47CFR Part 2 and 15 of the FCC rules as a Class B digital device. Each product marketed, is identical to the representative unit tested and found to be compliant with the standards. Records maintained continue to reflect the equipment being produced can be expected to be within the variation accepted, due to quantity production and testing on a statistical basis as required by 47CFR 2.909.

Trade Name: EPSON

Type of Product: LCD Projector Model: H901C/H903C/H904C/H905C/H907C/H908C/H909C

#### **FCC Compliance Statement For United States Users**

This equipment has been tested and found to comply with the limits for a Class B digital device, pursuant to Part 15 of the FCC Rules. These limits are designed to provide reasonable protection against harmful interference in a residential installation. This equipment generates, uses, and can radiate radio frequency energy and, if not installed and used in accordance with the instructions, may cause harmful interference to radio communications. However, there is no guarantee that interference will not occur in a particular installation. If this equipment does cause interference to radio and television reception, which can be determined by turning the equipment off and on, the user is encouraged to try to correct the interference by one or more of the following measures.

- Reorient or relocate the receiving antenna.
- Increase the separation between the equipment and receiver.
- Connect the equipment into an outlet on a circuit different from that to which the receiver is connected.
- Consult the dealer or an experienced radio/TV technician for help.

This device complies with part 15 of the FCC Rules. Operation is subject to the following two conditions: (1) This device may not cause harmful interference, and (2) this device must accept any interference received, including interference that may cause undesired operation.

#### **WARNING**

The connection of a non-shielded equipment interface cable to this equipment will invalidate the FCC Certification or Declaration of this device and may cause interference levels which exceed the limits established by the FCC for this equipment. It is the responsibility of the user to obtain and use a shielded equipment interface cable with this device. If this equipment has more than one interface connector, do not leave cables connected to unused interfaces. Changes or modifications not expressly approved by the manufacturer could void the user's authority to operate the equipment.

#### **Statement for Canadian EMC Rules**

CAN ICES-3 (B) / NMB-3 (B)

### **Indication of the manufacturer and the importer in accordance with requirements of EU directive**

Manufacturer: SEIKO EPSON CORPORATION

Address: 3-5, Owa 3-chome, Suwa-shi, Nagano-ken 392-8502 Japan

Telephone: 81-266-52-3131

http://www.epson.com/

Importer: EPSON EUROPE B.V.

Address: Atlas Arena, Asia Building, Hoogoorddreef 5,1101 BA Amsterdam Zuidoost

The Netherlands

Telephone: 31-20-314-5000

http://www.epson.eu/

## **Restriction of Use**

When this product is used for applications requiring high reliability/safety such as transportation devices related to aviation, rail, marine, automotive etc.; disaster prevention devices; various safety devices etc; or functional/precision devices etc, you should use this product only after giving consideration to including fail-safes and redundancies into your design to maintain safety and total system reliability. Because this product was not intended for use in applications requiring extremely high reliability/safety such as aerospace equipment, main communication equipment, nuclear power control equipment, or medical equipment related to direct medical care etc, please make your own judgment on this product's suitability after a full evaluation.

## **Operating System References**

• Microsoft Mindows Vista operating system

- Microsoft Windows 7 operating system
- Microsoft Windows 8 operating system
- Microsoft Windows 8.1 operating system
- Microsoft Windows 10 operating system

In this guide, the operating systems above are referred to as "Windows Vista", "Windows 7", "Windows 8", "Windows 8.1", and "Windows 10". Furthermore, the collective term "Windows" is used to refer to them all.

- OS X  $10.7x$
- OS X 10.8 x
- $\cdot$  OS X 10.9 x
- $OS X 10.10 x$
- OS X 10.11 x
- macOS 10.12.x
- macOS 10.13.x

In this guide, the operating systems above are referred to as "OS X 10.7.x", "OS X 10.8.x", "OS X 10.9.x", "OS X 10.10.x", "OS X 10.11.x", "macOS 10.12.x", and "macOS 10.13.x". Furthermore, the collective term "Mac" is used to refer to them all.

### **Trademarks**

EPSON is a registered trademark, EXCEED YOUR VISION, ELPLP and their logos are registered trademarks or trademarks of Seiko Epson Corporation.

Mac, Mac OS, OS X, and macOS are trademarks of Apple Inc.

Microsoft, Windows, Windows Vista, PowerPoint, and the Windows logo are trademarks or registered trademarks of Microsoft Corporation in the United States and/or other countries.

WPA", WPA2", and Wi-Fi Protected Setup" are registered trademarks of Wi-Fi Alliance.

App Store is a service mark of Apple Inc.

Google Play is a trademark of Google Inc.

# **Notices <sup>225</sup>**

HDMI and High-Definition Multimedia Interface are the trademarks or registered trademarks of HDMI Licensing LLC. HDMI

"QR Code" is a registered trademark of DENSO WAVE INCORPORATED.

PJLink trademark is a trademark applied for registration or is already registered in Japan, the United States of America and other countries and areas.

Foxit PDF SDK Copyright ©2011, Foxit Software Company www.foxitsoftware.com, All rights reserved.

Crestron<sup>®</sup> and Crestron Connected<sup>®</sup> are registered trademarks of Crestron Electronics, Inc.

Intel® is a registered trademark of Intel Corporation in the U.S. and/or other countries.

Miracast" and Wi-Fi Protected Setup" are trademarks of the Wi-Fi Alliance.

Extron<sup>®</sup> and XTP<sup>®</sup> are registered trademarks of Extron Electronics.

HDBaseT™ and the HDBaseT Alliance logo are trademarks of the HDBaseT Alliance.

Other product names used herein are also for identification purposes only and may be trademarks of their respective owners. Epson disclaims any and all rights in those marks.

### **Copyright Notice**

All rights reserved. No part of this publication may be reproduced, stored in a retrieval system, or transmitted in any form or by any means, electronic, mechanical, photocopying, recording, or otherwise, without the prior written permission of Seiko Epson Corporation. No patent liability is assumed with respect to the use of the information contained herein. Neither is any liability assumed for damages resulting from the use of the information contained herein.

Neither Seiko Epson Corporation nor its affiliates shall be liable to the purchaser of this product or third parties for damages, losses, costs, or expenses incurred by the purchaser or third parties as a result of: accident, misuse, or abuse of this product or unauthorized modifications, repairs, or

alterations to this product, or (excluding the U.S.) failure to strictly comply with Seiko Epson Corporation's operating and maintenance instructions.

Seiko Epson Corporation shall not be liable against any damages or problems arising from the use of any options or any consumable products other than those designated as Original Epson Products or Epson Approved Products by Seiko Epson Corporation.

The contents of this guide may be changed or updated without further notice.

Illustrations in this guide and the actual projector may differ.

### **Copyright Attribution**

This information is subject to change without notice. ©SEIKO EPSON CORPORATION 2018. All rights reserved. 2018.4 413602900EN

Free Manuals Download Website [http://myh66.com](http://myh66.com/) [http://usermanuals.us](http://usermanuals.us/) [http://www.somanuals.com](http://www.somanuals.com/) [http://www.4manuals.cc](http://www.4manuals.cc/) [http://www.manual-lib.com](http://www.manual-lib.com/) [http://www.404manual.com](http://www.404manual.com/) [http://www.luxmanual.com](http://www.luxmanual.com/) [http://aubethermostatmanual.com](http://aubethermostatmanual.com/) Golf course search by state [http://golfingnear.com](http://www.golfingnear.com/)

Email search by domain

[http://emailbydomain.com](http://emailbydomain.com/) Auto manuals search

[http://auto.somanuals.com](http://auto.somanuals.com/) TV manuals search

[http://tv.somanuals.com](http://tv.somanuals.com/)